# **HP Operations Analytics**

Software Version: 2.30

## HP Operations Analytics Configuration Guide

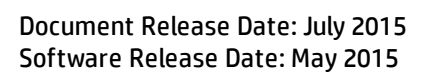

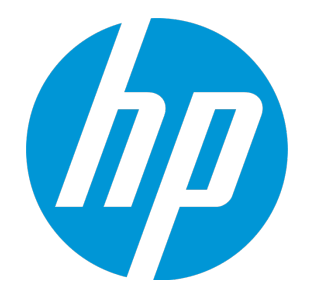

#### Legal Notices

#### **Warranty**

The only warranties for HP products and services are set forth in the express warranty statements accompanying such products and services. Nothing herein should be construed as constituting an additional warranty. HP shall not be liable for technical or editorial errors or omissions contained herein. The information contained herein is subject to change without notice.

#### Restricted Rights Legend

Confidential computer software. Valid license from HP required for possession, use or copying. Consistent with FAR 12.211 and 12.212, Commercial Computer Software, Computer Software Documentation, and Technical Data for Commercial Items are licensed to the U.S. Government under vendor's standard commercial license.

#### Copyright Notice

© Copyright 2015 Hewlett-Packard Development Company, L.P.

#### Trademark Notices

Microsoft and Windows are trademarks of the Microsoft Group of companies. Oracle and Java are registered trademarks of Oracle and/or its affiliates. UNIX® is a registered trademark of The Open Group.

#### Documentation Updates

The title page of this document contains the following identifying information:

- Software Version number, which indicates the software version.
- Document Release Date, which changes each time the document is updated.
- Software Release Date, which indicates the release date of this version of the software.

To check for recent updates or to verify that you are using the most recent edition of a document, go to: https://softwaresupport.hp.com/group/softwaresupport/searchresult?keyword=.

This site requires an HP Passport account. If you do not have one, click the **Create an account** button on the HP Passport Sign in page.

#### **Support**

Visit the HP Software Support web site at: **https://softwaresupport.hp.com**

This web site provides contact information and details about the products, services, and support that HP Software offers.

HP Software Support provides customer self-solve capabilities. It provides a fast and efficient way to access interactive technical support tools needed to manage your business. As a valued support customer, you can benefit by using the support web site to:

- **.** Search for knowledge documents of interest
- Submit and track support cases and enhancement requests
- Download software patches
- Manage support contracts
- Look up HP support contacts
- Review information about available services
- Enter into discussions with other software customers • Research and register for software training
- 

Most of the support areas require that you register as an HP Passport user and sign in. Many also require a support contract. To register for an HP Passport ID, go to **https://softwaresupport.hp.com** and click **Register**.

To find more information about access levels, go to: **https://softwaresupport.hp.com/web/softwaresupport/access-levels**

#### HP Software Solutions & Integrations and Best Practices

Visit HP Software Solutions Now at **https://h20230.www2.hp.com/sc/solutions/index.jsp** to explore how the products in the HP Software catalog work together, exchange information, and solve business needs.

Visit the Cross Portfolio Best Practices Library at **https://hpln.hp.com/group/best-practices-hpsw** to access a wide variety of best practice documents and materials.

## **Contents**

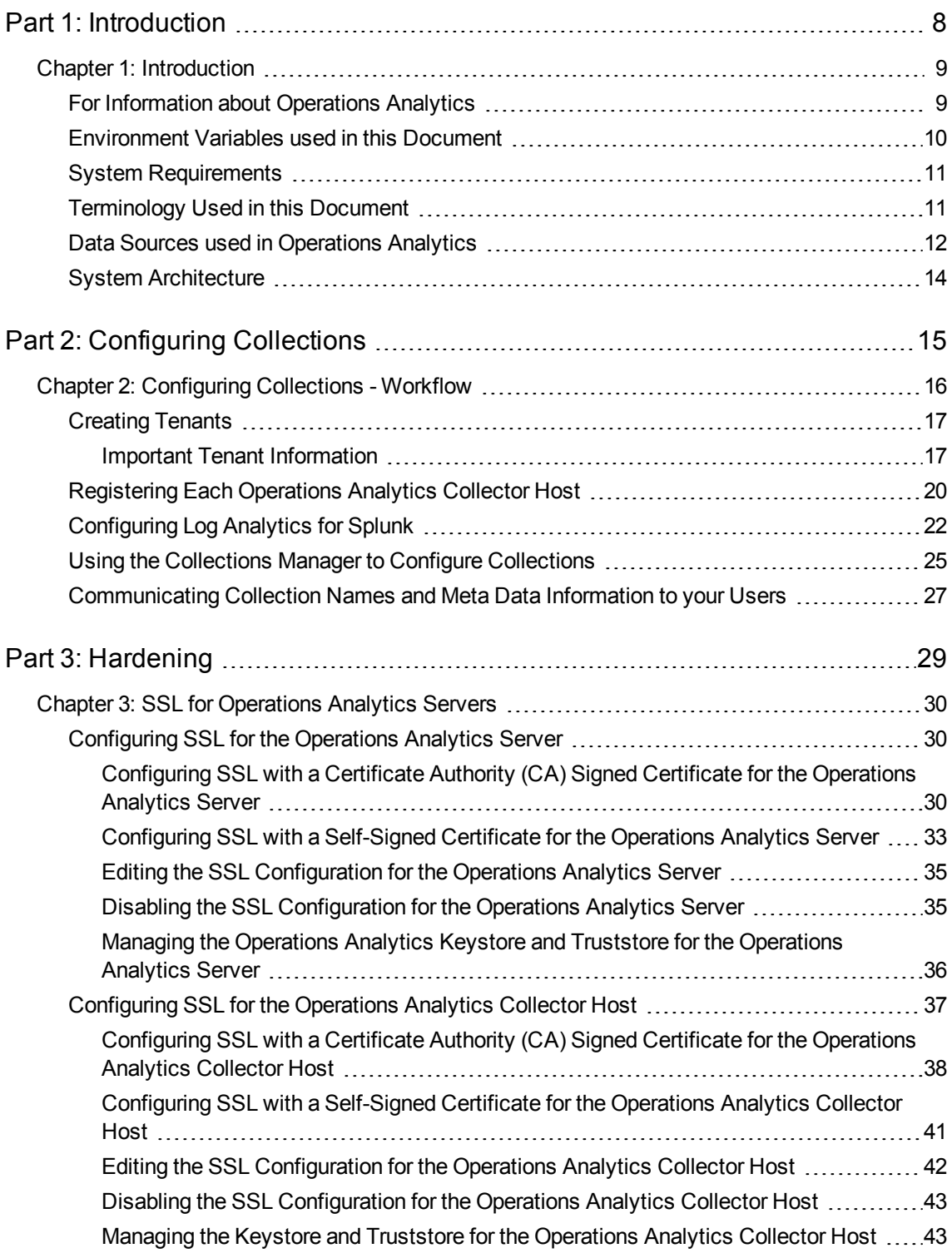

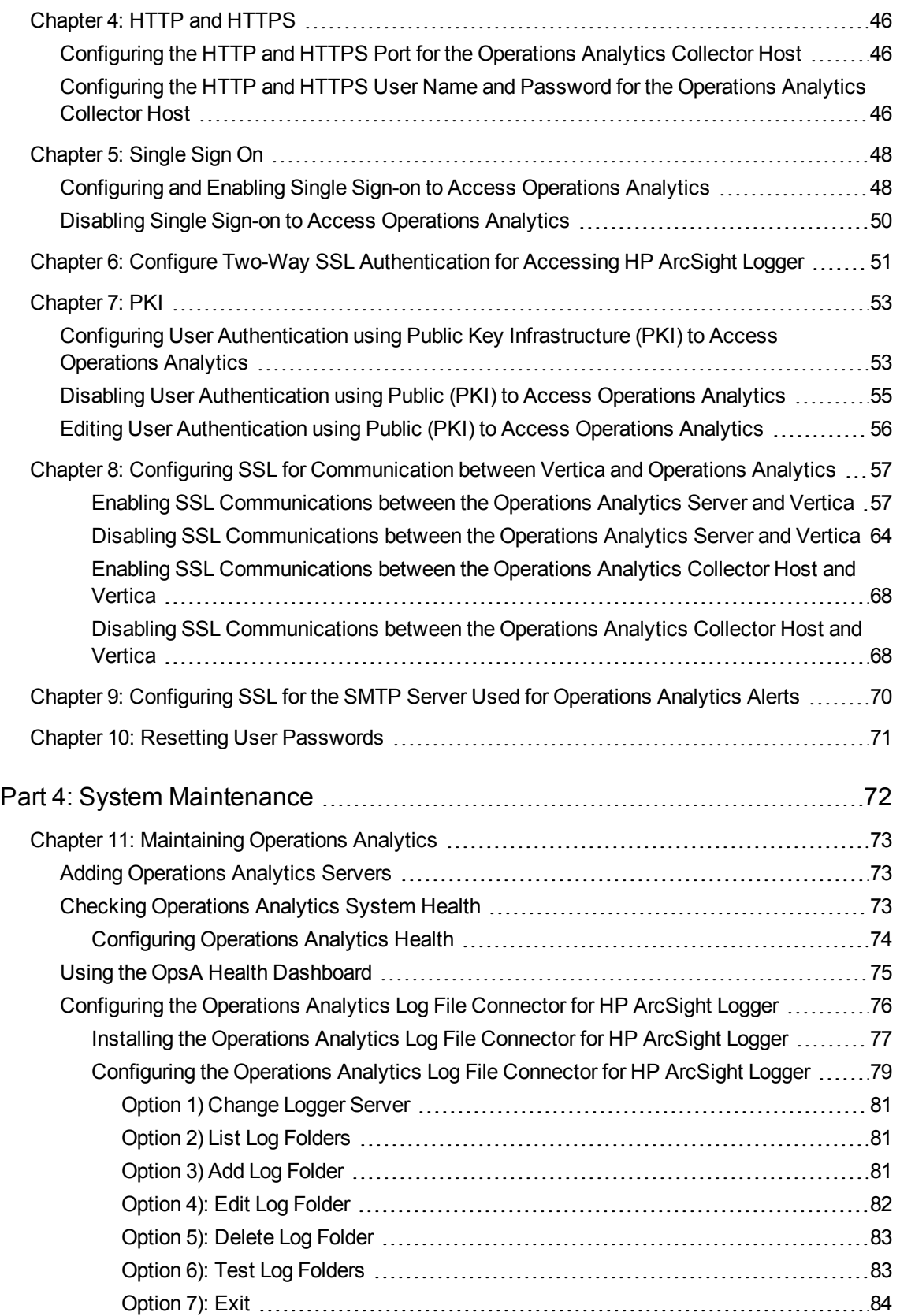

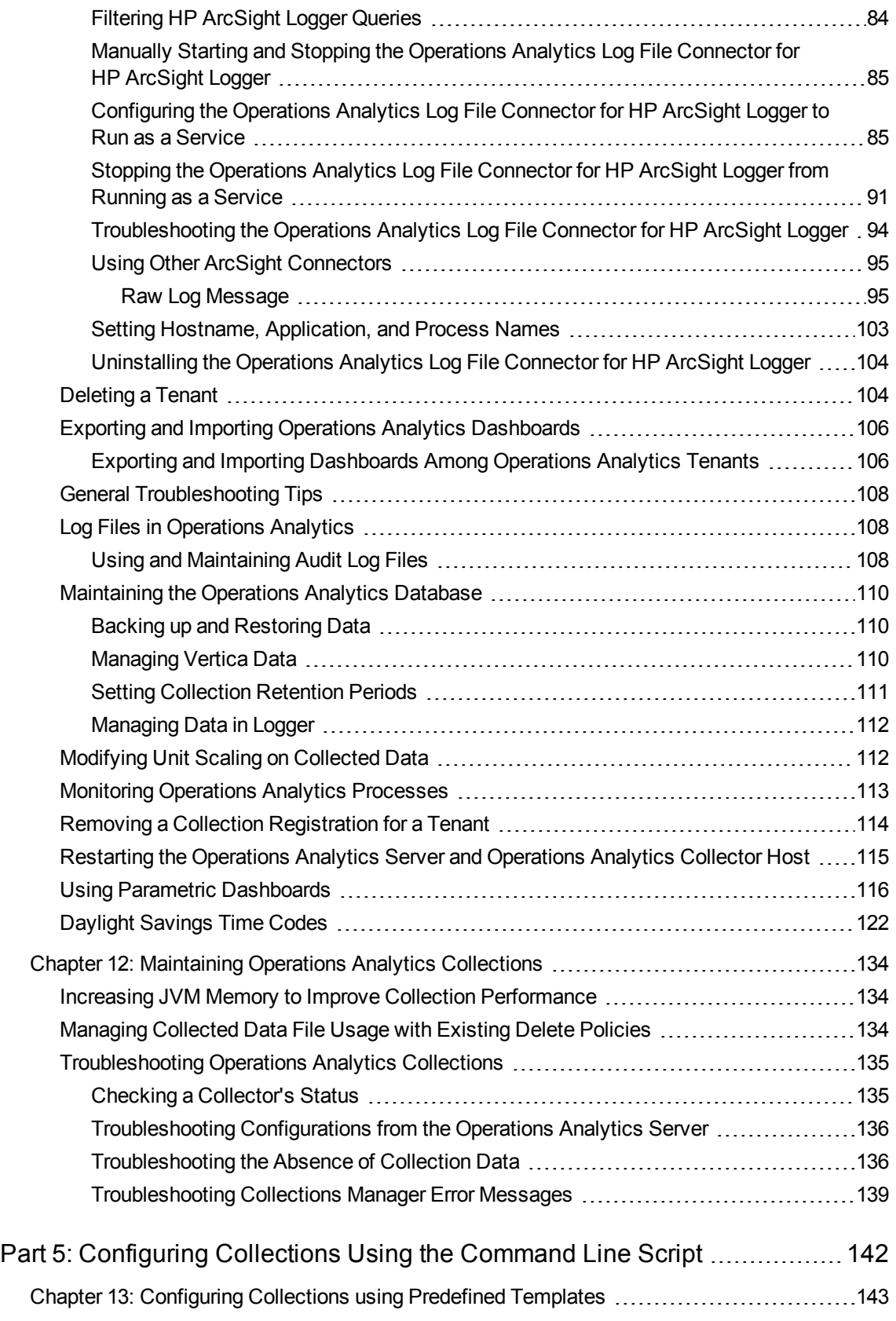

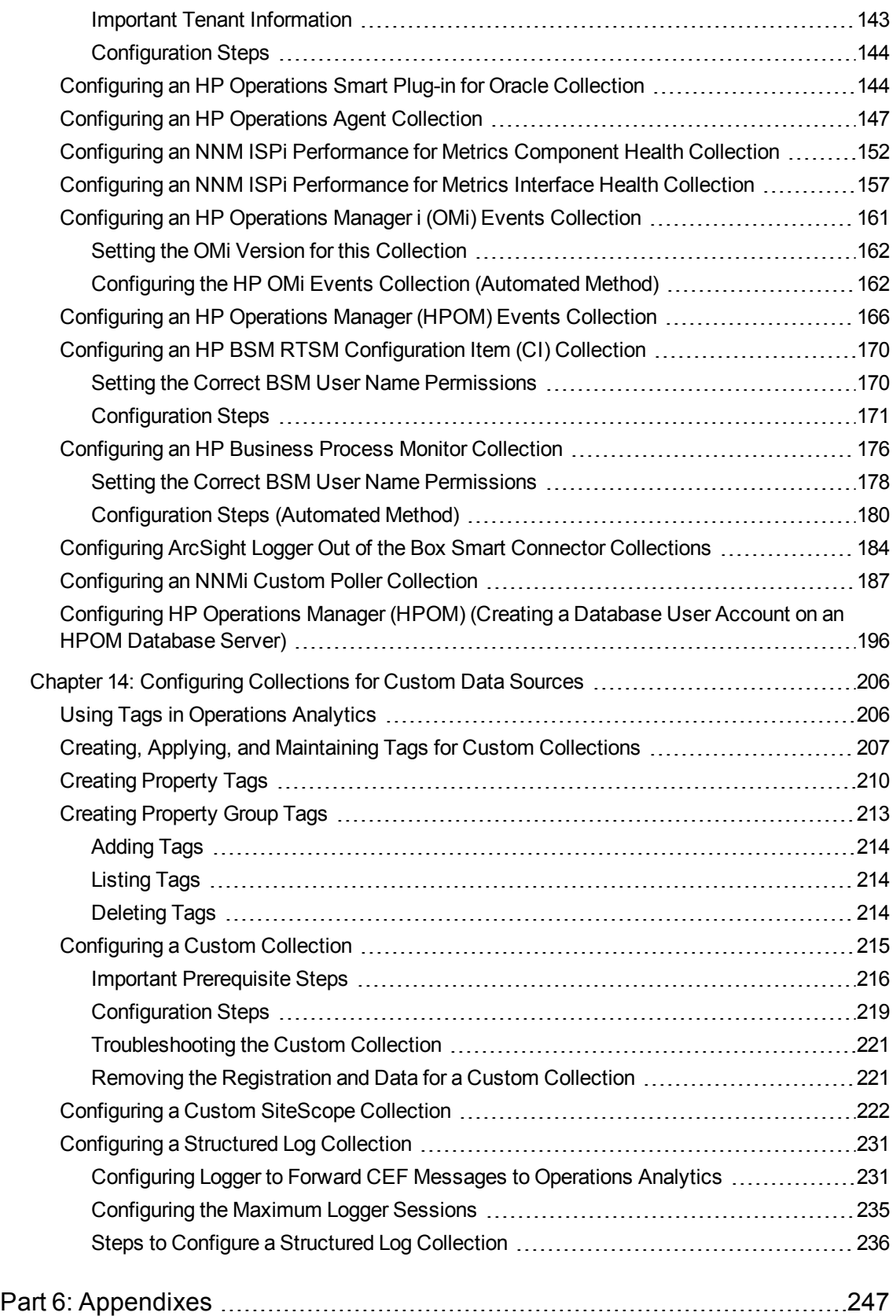

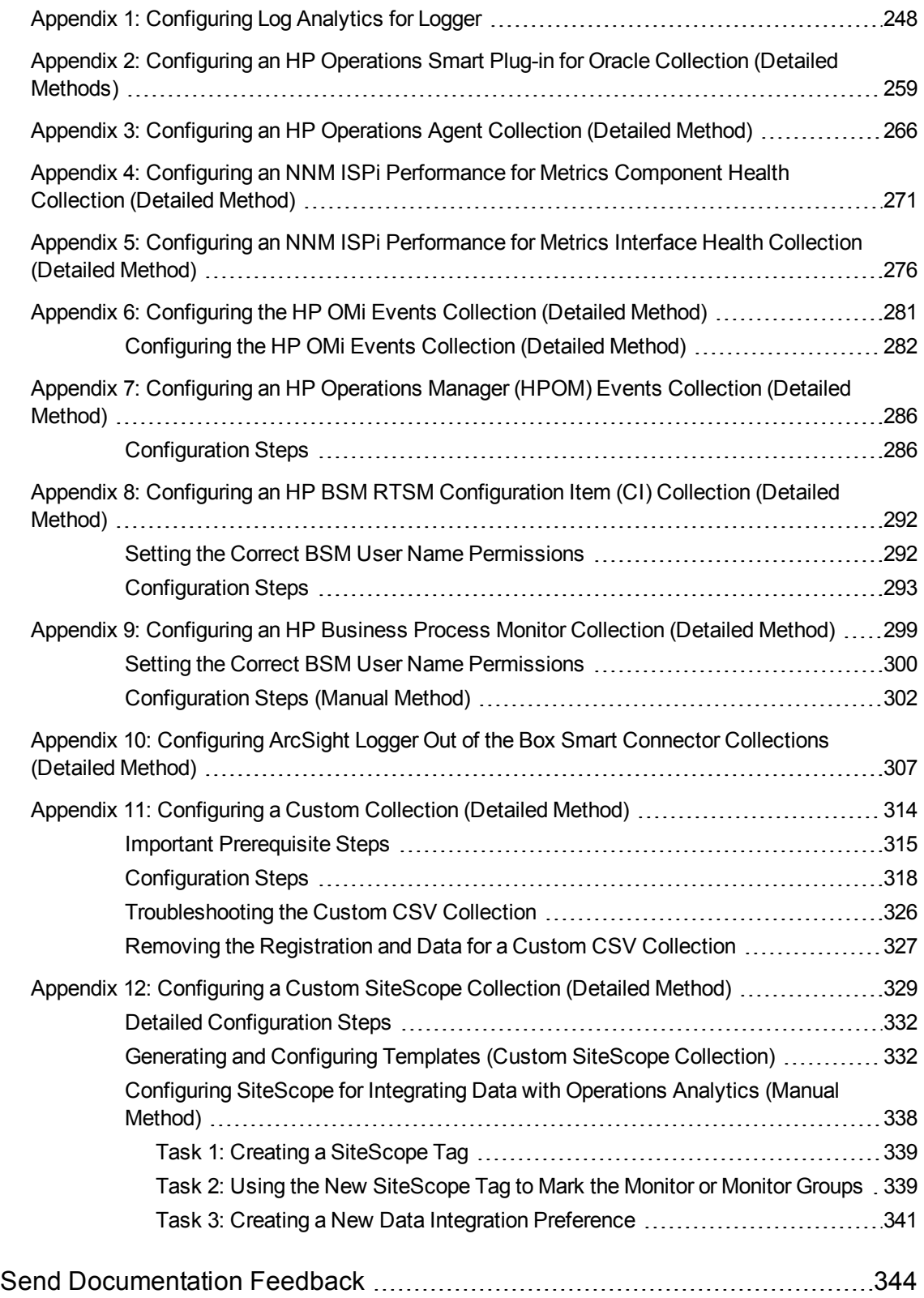

## <span id="page-7-0"></span>Part 1: Introduction

This guide contains information about how to configure HPOperations Analytics including the following major topics:

- Configuring Collections
- Hardening
- Maintenance

**Note:** This manual includes examples that show script usage, command line usage, command line syntax, and file editing. If you copy and paste any examples from this manual, carefully review the results of your paste before running a command or saving a file.

## <span id="page-8-0"></span>Chapter 1: Introduction

### <span id="page-8-1"></span>For Information about Operations Analytics

To obtain a complete set of information about Operations Analytics, use this guide along with other Operations Analytics documentation. The table below shows all Operations Analytics documents to date.

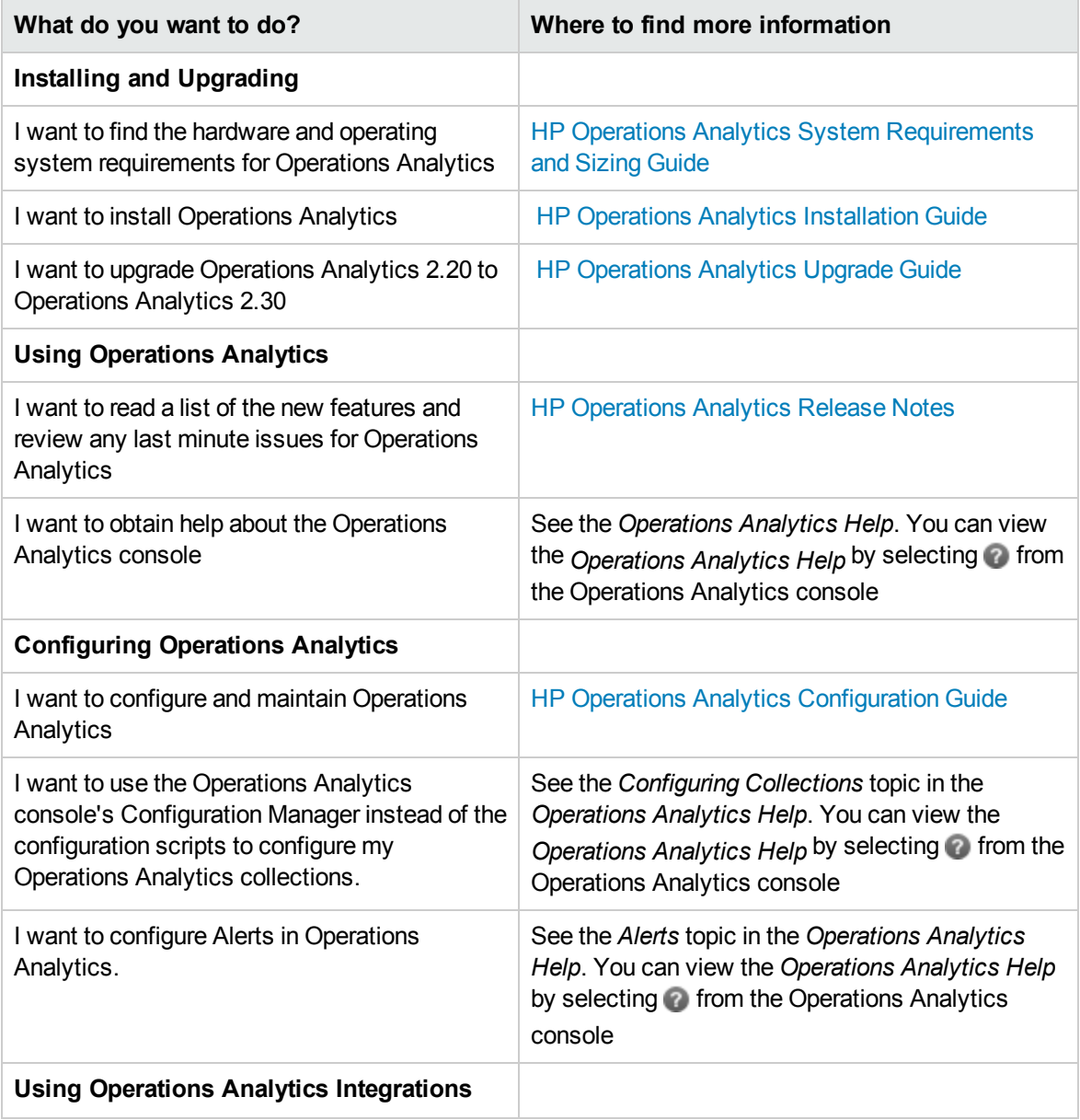

#### **Documentation for Operations Analytics**

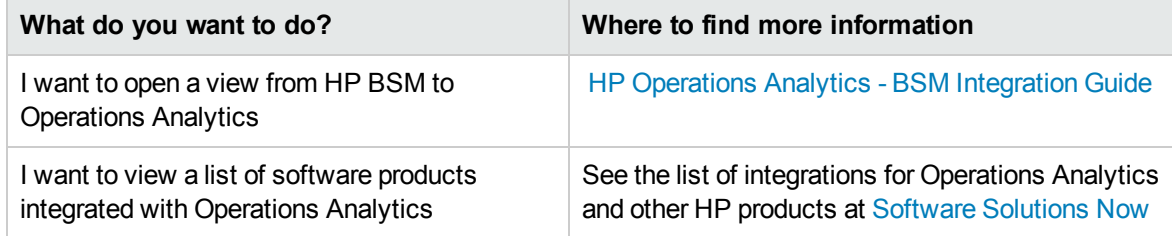

#### **Documentation for Operations Analytics, continued**

### <span id="page-9-0"></span>Environment Variables used in this Document

This document refers to the following environment variables and other useful directories when explaining installation and configuration instructions for the Operations Analytics Software, including the Operations Analytics Server and the Operations Analytics Collector host. The environment variables are set automatically for the opsa user who can use all Operations Analytics functionality and has access to data at the tenant level. See " [Configuring](#page-15-0) Collections - Workflow" on page 16 for more information.

#### **Table 1: Environment Variables**

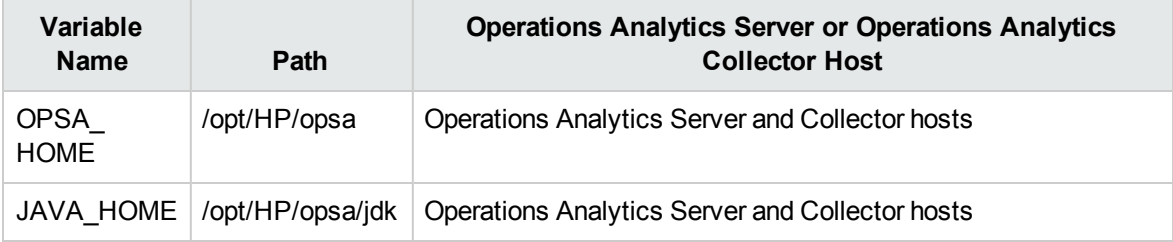

#### **Table 2: Other Useful Directories**

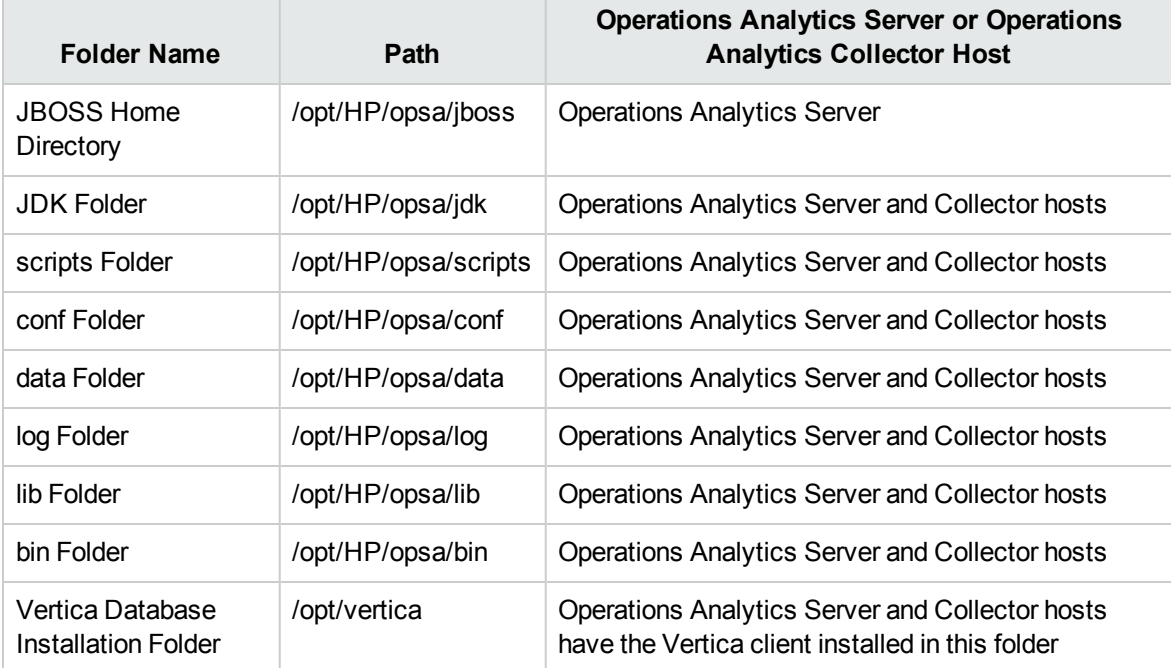

### <span id="page-10-0"></span>System Requirements

See the *Operations Analytics System Requirements and Sizing Guide* for the hardware and operating system requirements for Operations Analytics.

Any command examples shown in this document as being run by an opsa user can also be run by a root user.

<span id="page-10-1"></span>\$OPSA\_HOME is set to /opt/HP/opsa in the Operations Analytics Server.

### Terminology Used in this Document

**Analytic Query Language (AQL)**: The more advanced offering of two query languages supported by Operations Analytics. Use AQL when the Phrased Query Language (PQL) syntax is not specific enough to return the data you need. When using AQL, it is helpful if you have programming or scripting skills as well as some knowledge of databases. See *About Analytics Query Language (AQL) Functions* in the *Operations Analytics Help* for more information.

**Collection**: A collection defines the data to be collected and corresponds to a database table in which the Operations Analytics Collector host stores the data. Collections can be separated by tenant and collection information cannot be shared among tenants

**Custom Collections** The list of collections supported by the Operations Analytics Server that do not have predefined templates.

**Operations Analytics Collector host**: This virtual appliance or server is the server used to manage the data collections.

**Data Sources**: Operations Analytics collects metrics, topology, event, and log file data from a diverse set of possible data sources.

**HP Service Health Analyzer (SHA)**: HP Service Health Analyzer analyzes abnormal service behavior and alerts IT managers of service degradation before an issue affects their business.

**Link Tags**: Special tags used to relate collection information. Create the same link tag for each collection you want to link together.

**Meta Model**: A way to describe the data to collect for analysis; it includes the construction and development of the frames, rules, constraints, models and theories applicable and useful for modeling a predefined class of problems.

**Metrics**: Structured data that is typically collected from HP's existing management products, other data files or from other 3rd party management software. A metric is a measurement of one attribute at specific point in time for a specified sub-entity or resource (such as CPU utilization). A metric is based on the most recent user-initiated search query.

**Outlier** or **Outliers**: Data that is outside of the normal range based on the data collected to date.

**predefined Collection Templates**: The list of predefined collection templates that reside on the Operations Analytics Server for the collections Operations Analytics supports by default.

**Phrased Query Language (PQL**) : The less advanced offering of two query languages supported by Operations Analytics. Use PQL in the early stages of troubleshooting a problem. With this approach, type a word or phrase that begins to describe the type of problem you want to resolve and then select from the list of suggestions provided by Operations Analytics. See *About the Phrased Query Language* in the *Operations Analytics Help* for more information.

**Raw Logs**: These are log messages as they appear from the log management application with which Operations Analytics is integrated. These log files must be configured using the log file management software supported by Operations Analytics. See the*Operations Analytics System Requirements and Sizing Guide* for more information.

**Operations Analytics Server**: This virtual appliance or server is the Operations Analytics Server.

**Structured Logs**: Structured logs are fragments of log file data read by Operations Analytics from HP ArcSight Logger. This log information is stored (as collections) in Operations Analytics. These collections exist so that users can perform analytics on the log file contents. For example, users might want to query for all outliers by host name and application for a particular time range.

**Tenant**: Operations Analytics gathers metrics, topology, event, and log file data from a diverse set of possible data sources. Tenants enable you to separate information from these data sources into groups, such as collections, user accounts, and user groups. Collections can be separated by tenant and collection information cannot be shared among tenants.See ["Creating](#page-16-0) Tenants " on page 17 for more information.

**Virtual Appliance**: A virtual appliance, also referred to as **appliance** in this document, is a self contained system that is made by combining a software application, such as Operations Analytics software, with just enough operating system for it to run optimally on industry standard hardware or a virtual machine, such as VMWare.

### <span id="page-11-0"></span>Data Sources used in Operations Analytics

In today's complex data center environments, the source of a problem is not always easy to detect using traditional management and troubleshooting tools that look only for predetermined solutions to known potential problems. For example, many management and troubleshooting tools are designed to provide analytics for a specific problem context, such as root cause isolation, outlier detection, and service level agreement violation. They provide these services by using a specific data set and analytics technique.

With Operations Analytics you generate insights from the IT data in your environment that you, the Operations Analytics administrator, chooses to collect in your network. And because identifying the most useful analytics to derive from the data generally depends on the problem context, the user community provides each data request.

As the Operations Analytics administrator, you configure collections from a diverse set of possible sources. For example, if you have HP Network Node Manager (NNMi) or HP Operations Manager (HPOM), you can configure collections to gather NNMi topology or HPOM events occurring within your network.

See "Table [2: Predefined](#page-12-0) Data Collection Sources by Collection Type""Data [Sources](#page-11-0) used in [Operations](#page-11-0) Analytics "and "Table 3: Custom Data [Collection](#page-12-1) Sources by Collection Type" for the list of supported data sources.

**Note**: Operations Analytics requires that you use a configuration template to configure each collection. See "Table [2: Predefined](#page-12-0) Data Collection Sources by Collection Type" to determine the data sources that have predefined configuration templates. You create Custom Collections for any supported data source that does not have a configuration template provided by Operations Analytics.

Operations Analytics provides predefined collection templates for the data sources shown in the following table:

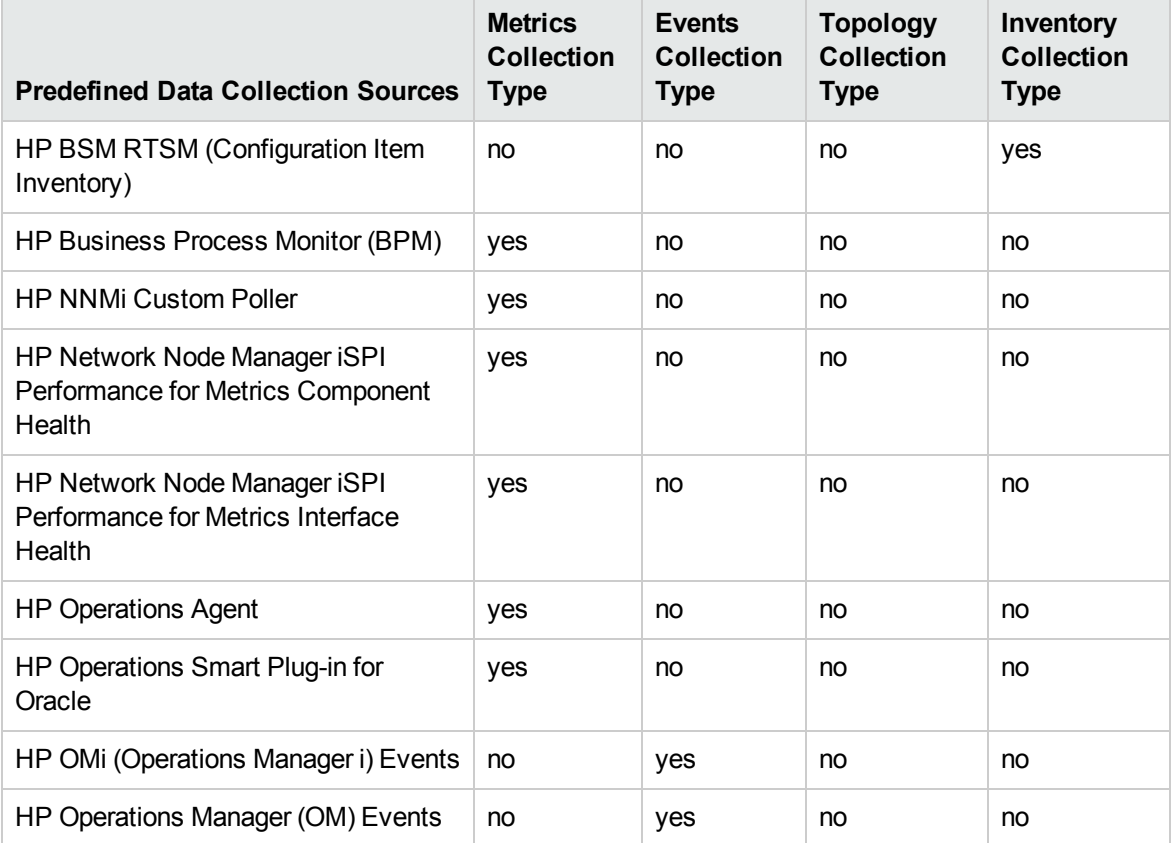

<span id="page-12-0"></span>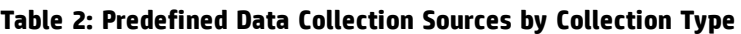

Operations Analytics supports, but does not provide predefined collection templates for the data sources shown in the following table:

<span id="page-12-1"></span>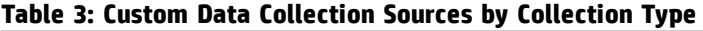

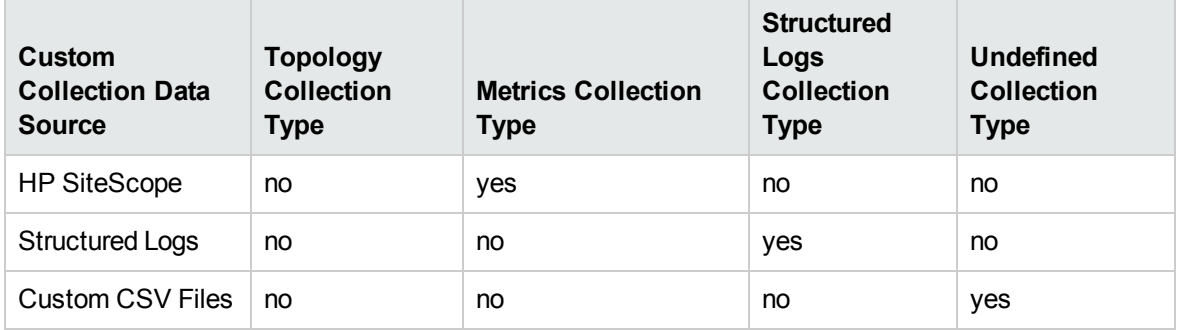

### <span id="page-13-0"></span>System Architecture

Review the information shown in the following diagram to begin understanding the data sources used by Operations Analytics and how they are configured together to better plan your Operations Analytics installation.

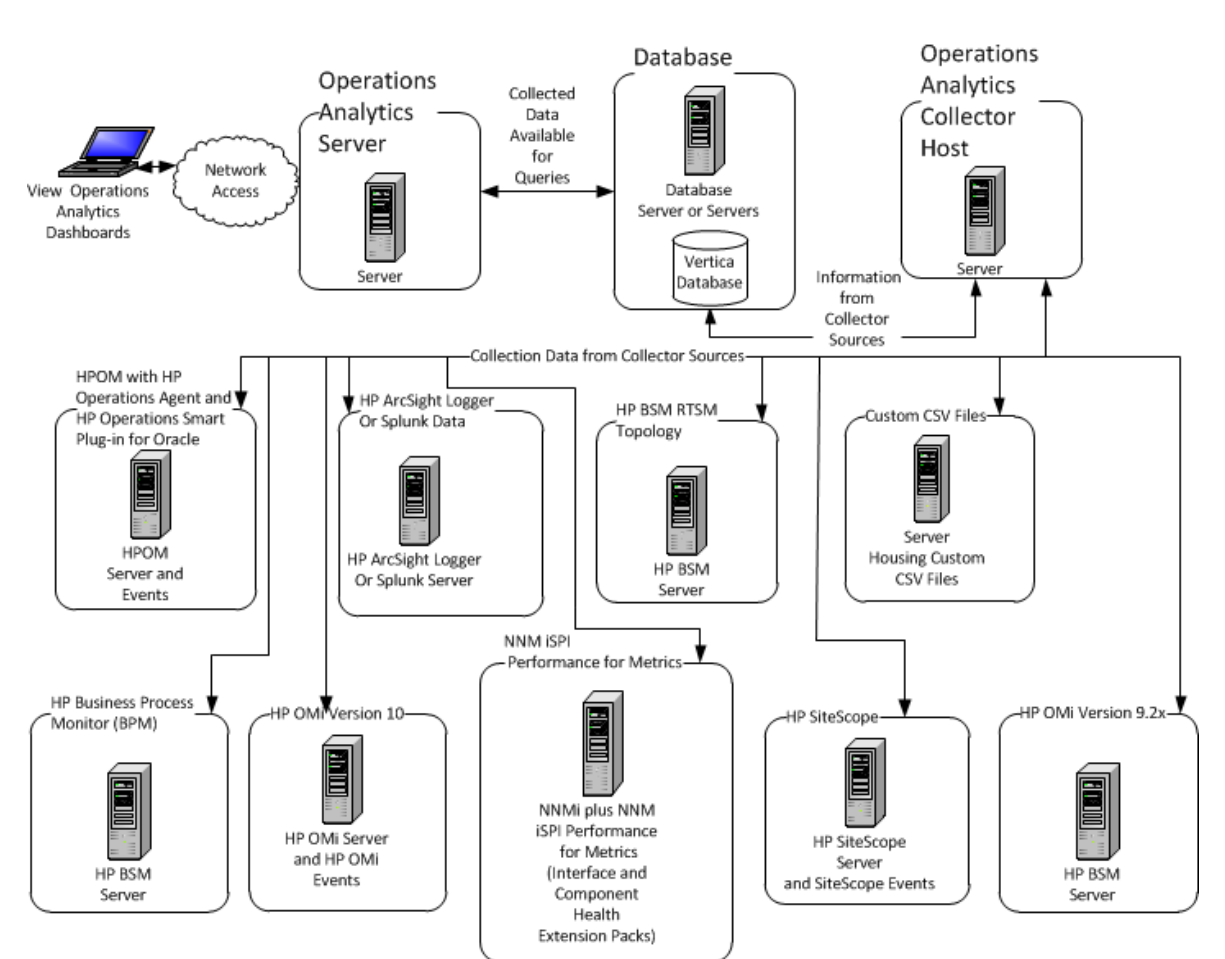

#### **System Deployment Infrastructure**

## <span id="page-14-0"></span>Part 2: Configuring Collections

Operations Analytics depends on other products and solutions as data sources. Some examples are BSM products such as BPM, SiteScope, NNMi, OMi, and Operations Agent. To configure Operations Analytics to connect to and process data from these data sources can take anywhere from a few minutes to a few hours, depending on the data sources. In a general sense, you should be able to deploy Operations Analytics and get started with two or three data sources in less than two days, resulting in having data being collected from these data sources into Operations Analytics for analysis.

A collection defines the data to be collected and corresponds to a database table in which the Operations Analytics Collector host stores the data. To populate the Operations Analytics database with useful information you must configure collections.

## <span id="page-15-0"></span>Chapter 2: Configuring Collections - Workflow

#### **To set up a collection:**

- 1. Create a tenant for each collection you plan to define. For details, see ["Creating](#page-16-0) Tenants " on the next [page](#page-16-0).
- 2. Register each Operations Analytics Collector host. For details, see ["Registering](#page-19-0) Each Operations [Analytics](#page-19-0) Collector Host" on page 20.
- 3. If you are configuring a Log Analytics collection using Splunk, perform the procedure ["Configuring](#page-21-0) Log [Analytics](#page-21-0) for Splunk" on page 22.
- 4. Configure the collection using one of the following methods (in order of preference)
	- **Now Using the user interface "Using the Collections Manager to Configure [Collections"](#page-24-0) on** [page 25](#page-24-0).
	- **Diam** Using the command line for a predefined collection type ["Configuring](#page-142-0) Collections using [Predefined](#page-142-0) Templates " on page 143
	- <sup>n</sup> Using the command line for a custom collection type ["Configuring](#page-205-0) Collections for Custom Data Sources " on [page 206](#page-205-0).
	- **Journal Using the detailed method ["Appendixes"](#page-246-0) on page 247.**

For best results, configure your collections in the following order (from less complex to more complex collection configurations):

- 1. HPOM Events Collection
- 2. OMi Events Collection
- 3. HP Operations Agent Collection
- 4. HP Operations Smart Plug-in for Oracle Collection
- 5. HP Business Process Monitor Collection
- 6. NNMi Custom Poller Collection
- 7. NNM iSPi Performance for Metrics Component Health Collection
- 8. NNM iSPi Performance for Metrics Interface Health Collection
- 9. HP BSM RTSM NNMi Configuration Item Collection
- 10. ArcSight Logger Collection
- 11. Custom Collection
- 12. Custom SiteScope Collection
- <span id="page-16-0"></span>13. Structured Log Collection

### Creating Tenants

Operations Analytics gathers metrics, topology, event, and log file data from a diverse set of possible data sources. Tenants enable you to separate information from these data sources into groups, such as collections, user accounts, and user groups.

For each collection you define for the data sources supported by Operations Analytics, you must define a corresponding Tenant Admin or use the default Tenant, opsa\_default, and the associated Tenant Admin user, opsatenantadmin, if you choose to not use a tenant model to separate information.

### <span id="page-16-1"></span>Important Tenant Information

A collection is automatically associated with a tenant depending on the Tenant Admin user that the Operations Analytics administrator provides as input when running the SOPSA HOME/bin/opsacollection-config.sh script.

Before creating collections using the **Collections Manager** or the \$OPSA\_HOME/bin/opsacollection-config.sh script, **you must decide on one of the following options** before proceeding with any collection configuration:

- Use the default Tenant, opsa default, its corresponding default tenant username (opsatenantadmin), and the password for this user that you selected during installation. If you choose this option. skip directly to ["Registering](#page-19-0) Each Operations Analytics Collector Host" on [page 20](#page-19-0).
- Decide on which existing tenant to use.
- Create a new tenant and its corresponding Tenant Admin.

**Note:** Any user that is associated with a new tenant created by a member of the Super Admin user group cannot see collected information (in any dashboard) from any of the existing predefined collections (for any of the existing tenants, including the opsa\_default tenant). After a member of the Super Admin user group creates a new tenant, the tenant admin user associated with that tenant needs to create collections for this new tenant.

When using the \$OPSA\_HOME/bin/opsa-collection-config.sh script, some examples in this document use a predefined Tenant Admin user, opsatenantadmin, for the predefined opsa\_default tenant. When defining collections, replace the opsatenantadmin shown in the example with the Tenant Admin user for the collection you are creating.

**Note:** You can configure a collector to collect data from a data source for only one tenant. So a single collector cannot be used to collect data from a single data source for multiple tenants.

**Note:** There might be tenant limitations when configuring collections for products that support multiple tenants. Each collector you configure for a collection supports a single tenant, so the data source from which it is collecting must also be for a single tenant.

Operations Analytics provides the following predefined User Groups:

- <sup>l</sup> **Super Admin**: During installation, the opsaadmin user gets created, and assigned to the Super Admin user group. You set the password for this user during installation. The primary responsibility of users assigned to the Super Admin user group is to add, modify, and delete tenants and users assigned to the Tenant Admin user group. See *Managing Users and Tenants* in the *Operation Analytics Help* for information about managing users and tenants. See the *opsa-tenant-manager.sh* reference page (or the Linux manpage) for information about creating and managing tenants.
- **Tenant Admin**: During installation, the opsatenantadmin user gets created, and assigned to the Tenant Admin user group. You set the password for this user during installation.Only a user assigned to the Super admin user group is permitted to create a user assigned to the Tenant Admin user group. The primary responsibility of the Tenant Admin user is to add, modify, and delete users for a specific tenant. See *Managing Users and Tenants* in the *Operation Analytics Help* for information about managing users and tenants. See the *opsa-tenant-manager.sh* reference page (or the Linux manpage) for information about creating and managing users for a tenant.
- **User:** During installation, the opsa user gets created, and assigned a normal user role. You set the password for this user during installation. Only a user assigned to the Tenant admin user group is permitted to create a user having a normal user role.This role is for the normal user who can use the Operations Analytics console and has access to data for the user group to which it is assigned. This user account must be unique across all tenants. See *Manage Users* in the *Operations Analytics Help* for more information.

If you plan to use a tenant model, you can create additional tenants from the Operations Analytics console or by using the \$OPSA\_HOME/bin/opsa-tenant-manager.sh script. See *Add a Tenant* in the *Operations Analytics Help* for more information about creating a tenant using the Operations Analytics console. To create a tenant and a Tenant admin user for a collection by using the  $\log a$ tenant-manager.sh script, do the following:

- 1. Run the \$OPSA\_HOME/bin/opsa-tenant-manager.sh command from the Operations Analytics Server as a user assigned to the Super Admin User Group. See *Managing Users and Tenants* in the *Operation Analytics Help* for information about managing users and tenants. See the *opsa-tenant-manager.sh* reference page (or the Linux manpage) for information about managing tenants.
- 2. Enter **Add a new tenant** and follow the interactive commands to add the new tenant.
- 3. Run the \$OPSA\_HOME/bin/opsa-tenant-manager.sh command as a user assigned to the

Super Admin User Group.

4. Enter **Add a new user** and follow the interactive commands to add a user assigned to the Tenant Admin user group for the newly created tenant.

See the *opsa-tenant-manager.sh* reference page (or the Linux manpage) or *Manage Users* in the *Operations Analytics Help* for information about managing users.

If you do not create a Tenant Admin user while adding a new tenant (as shown above in steps 3 and 4), add the Tenant Admin user for the new tenant later using the \$OPSA\_HOME/bin/opsa-usermanager.sh script. Do the following:

- 1. Run the \$OPSA HOME/bin/opsa-user-manager.sh command.
- 2. Enter **Add a new user** option.
- 3. Enter the Super Admin username and password.
- 4. Enter the Tenant Name for which you must add the Tenant Admin user.
- 5. Enter the new Tenant Admin user name.
- 6. Enter the new password for the new Tenant Admin user name.
- 7. Confirm the password.

The newly added Tenant Admin user is now available to add, modify, and delete users for its specified tenant. See the *opsa-user-manager.sh* reference page (or the Linux manpage) for more information.

#### **Configuring and Managing Logger or Splunk for a Tenant**

Use the information in this section to configure and manage Logger or Splunk configurations. As mentioned earlier, you can use the default Tenant, opsa\_default, and the associated Tenant Admin user, opsatenantadmin, if you choose to not use a tenant model to separate information.

**Note:** If the log management software is Logger, you can configure more than one Logger for a tenant. If the log management software is Splunk, you can configure only one Splunk for a tenant.

**Note:** See the System Requirements and Sizing Guide for the supported versions of Splunk and Logger.

**Note:** When running the following command, use port 443 for Logger and port 8089 for Splunk. These numbers represent the default values, and might have been changed by the Logger or Splunk administrator.

Do one of the following to add an HP ArcSight Logger or Splunk configuration for a tenant.

- To add an HP ArcSight Logger configuration for a tenant, run the following command: opsa-logger-config-manager.sh -loginUser <*Tenant Admin User*> loginPassword <*Tenant Admin password*> -add -loggerType arcsight -host <*hostname*> -port <*port*> -sslEnabled (true | false) -username <*Logger Admin User*> -password <*Logger Admin password*>
- To add a Splunk configuration for a tenant, run the following command: opsa-logger-config-manager.sh -loginUser <*Tenant Admin User*> loginPassword <*Temant Admin password*> -add -loggerType splunk -host <*hostname*> -port <*port*> -sslEnabled (true | false) -username <*Splunk Admin User*> -password <*Splunk Admin password*>

To delete an HP ArcSight Logger or Splunk configuration for a tenant, run the following command: opsa-logger-config-manager.sh -loginUser <*Tenant Admin User*> loginPassword <*password*> -delete -host <*hostname*>

To list existing HP ArcSight Logger or Splunk configurations for a tenant, run the following command: opsa-logger-config-manager.sh -loginUser <*Tenant Admin User*> loginPassword <*password*> -list

To update an existing HP ArcSight Logger or Splunk configuration for a tenant, run the following command: opsa-logger-config-manager.sh -loginUser <*Tenant Admin User*> loginPassword <*password*> -update -host <*hostname*> -port <*port*> -password <*password*>

<span id="page-19-0"></span>See the *opsa-logger-config-manager.sh* reference page (or the Linux manpage) for more information.

### Registering Each Operations Analytics Collector Host

You must register each Operations Analytics Collector host you plan to use with the Operations Analytics Server. If you plan to use a tenant model (tenants other than the opsa\_default default tenant), you must use the -tenant option with the opsa-collection-config.sh command. See the *opsa-collection-config.sh* reference page (or the Linux manpage) for more information.

#### **Automatically Creating Alert Collections**

All of the alerts generated by Operations Analytics are stored as collections. This collected information is used to display dashboards for these alerts generated over time. Unlike all of the other collections, there is no manual configuration or registration required for the Alerts Collections, as a new Alerts Collection gets created with each newly created Operations Analytics tenant.

See *Alerts* in the *Operations Analytics Help* for more details about the Alerts feature.

An Alerts Collection gets created each time an Operations Analytics Collector is registered to an Operations Analytics Server. When adding Operations Analytics Servers, as described in ["Adding](#page-72-1) [Operations](#page-72-1) Analytics Servers" on page 73, you must run the following command from the newly added Operations Analytics Servers to create the alerts collection:

\$OPSA\_HOME/bin/opsa-collection-config.sh -create -collectorhost <*collector IP address*> -source opsa -domain collection -group alerts -username <*tenant admin user*> -password <*tenant admin password*>

#### **Checking the Registration Status of a Operations Analytics Collector Host**

To check the registration status of your Operations Analytics Collector host, do the following:

- 1. Run the following command: \$OPSA HOME/bin/opsa-collection-config.sh -list collectorhosts -allversions -username opsatenantadmin
- 2. Review the list of registered Operations Analytics Collector hosts. If the Operations Analytics Collector host you plan to register is not on the list, you must register it using the instructions in this section.

#### **Registering an Operations Analytics Collector host**

To register an Operations Analytics Collector host with a Operations Analytics Server, do the following:

1. Run the following command on the Operations Analytics Collector host to make sure the opsacollector process is running:

\$OPSA\_HOME/bin/opsa-collector status

Look for a message stating the opsa-collector process is running. If the message states that the opsa-collector process is stopped, restart the process using the following command: \$OPSA\_HOME/bin/opsa-collector start

2. Run the following command from the Operations Analytics Server:

```
$OPSA_HOME/bin/opsa-collection-config.sh -register -collectorhost
<fully-qualified domain name of the collector host> -port 9443 -
username opsatenantadmin
```
**Note:** If you have the Operations Analytics Collector host configured to use SSL for data communications, use the  $-ss1$  option in this command. If you have changed the HTTP user name or password on the Operations Analytics Collector host, use the -coluser and colpass option in this command. You must also use the fully-qualified domain name of the Operations Analytics Collector host when using this command. See the *opsa-collectionconfig.sh* reference page (or the Linux manpage) for more information.

**Note:** The opsa-collection-config.sh script prompts you for the Tenant Admin password for the username you use in the opsa-collection-config.sh command.

**Note:** The default port to which Operations Analytics listens is 9443. You can modify this port in cases of port conflicts. See ["Configuring](#page-45-1) the HTTP and HTTPS Port for the Operations [Analytics](#page-45-1) Collector Host" on page 46 for more information.

If the script communicates successfully with the Operations Analytics Collector host, it registers it in the Operations Analytics Server database and displays a success message.

### <span id="page-21-0"></span>Configuring Log Analytics for Splunk

To use the Log Analytics feature with Splunk, you must complete the steps in this section. To use the Log Analytics feature with Logger, see ["Configuring](#page-247-0) Log Analytics for Logger" on page 248

#### 1. **Prerequisites**

- <sup>n</sup> You must have the R Language Pack from Vertica installed. See *Installing and Configuring the Vertica Software* in the *Operations Analytics Installation Guide* or the *Operations Analytics Upgrade Guide* for more information.
- Make sure that you have registered Splunk as specified in *Configuring and Managing Logger or Splunk for a Tenant* in this guide.

#### 2. **Create Mapping Files**

As Operations Analytics received a raw log message from Splunk, some mapping is required to help Operations Analytics divide the raw log messages into their components. The minimum mapping required is the message and severity fields. You can create one mapping file, or multiple for each host, source, or source type. There are two ways to perform this procedure. We recommend using the first method unless it is not allowed in your environment.

#### **Method 1**

a. To create a new mapping file, use any .properties file in the **<OpsA home>/conf/splunk/opsa\_default/** directory of the Operations Analytics Server as a template. Rename it according to the following syntax:

#### **<source/sourcetype/host>-value** for example **sourcetype-WinEventLog\_ System.properties**.

**Note:** In the souretype value, replace colons : with underscores \_.

Put the file in the following path on the Operations Analytics Server:

#### **<opsa\_home>/conf/splunk/<tenant name>**

Using the tenant in which Splunk is configured.

b. Modify the message mapping to map the message content from your data sources to Operations Analytics.

In Splunk, use the extract field feature to mark the area of the raw log that is the message. Do this on all types of messages that will be sent to Operations Analytics. Make the extracted field public. For details, see the Splunk documentation.

The following line takes the message from Splunk and maps it to Operations Analytics:

message =<< name of the message field extracted in Splunk>>

For example: message=<<mymessage>>

c. Modify the severity mappings in each mapping file to map the severities from your data sources to Operations Analytics.

In Splunk, use the extract field feature to mark the area of the raw log that is the message severity. Do this on all types of messages that will be sent to Operations Analytics. Make the extracted field public. For details, see the Splunk documentation.

Modify the severity mappings as seen in the following example. The Splunk values are on the right side.

severity=<<severity>> very-high=fatal high=error,alert medium=warn low=info

d. You can map additional fields as desired. For example, you can map the deviceVendor and deviceProduct. By default, the deviceVendor is defined as the sourcetype, but this can be changed as desired.

#### **Method 2**

- a. Manually obtain a regex from splunk. One way you might do this is as follows:
	- i. Decide what query will be used to gather the data from Splunk.
	- ii. Using that query, run the **Export** command on the query results defining the format as **Raw Events** and limited to **1000**.
	- iii. Using a regex tool, create a regular expression that defines the results you obtain.

**Note:** If you do not get any results from the query, it could be because there was no

log activity in the last 10 minutes. Make sure that there is sufficient log activity for this procedure to work.

b. Copy the regular expression of the raw log message to the mapping file. For example:

```
splunkRegex=[^\\)\n]*\\)\\s+(?P<severity>[^ ]+)(?:[^ \\n]* ){3}(?P<message>.+)
```

```
severity=<<severity>>
```

```
message=<<message>>
```
#### **Notes:**

- Do not use underscores \_ in the parameters of the regex. In the example above, the parameters are **severity** and **message**
- o Map at least two severity levels for optimal results in log analytics.
- $\circ$  While it is always better to extract the severity data from the incoming data, it is important to define the default severity in the .properties file as well that will be used in case no severity is detected. If no severity is detected and no default severity is defined, the message will be thrown out.
- c. You can map additional fields as desired. For example, you can map the deviceVendor and deviceProduct. By default, the deviceVendor is defined as the sourcetype, but this can be changed as desired.

#### 3. **Create Splunk Collection**

Log on to the Operations Analytics console as a user with tenant administrator permissions. Go to

the **Settings** button and select **Collections Manager**. Create a Log Analytics (Splunk) collection. Make sure that Operations Analytics creates the collection successfully with no errors appearing in the user interface.

**n** If you were using Method 1, in the Search String field, make sure the string includes something similar to the following:

#### **| fields source,host,message2,severity2**

Where host, message2, and severity2 represent the fields that you extracted from Splunk.

For more details, see "How to Configure a Log Analytics (Splunk) collection in the Operations Analytics Help.

When you create the collection, Operation Analytics will display information about what data was parsed and arrived successfully. Pay attention to this information and repeat/modify any steps in this procedure if the data is not satisfactory.

The Log Analytics feature should now be available. It may take a few minutes for data to start coming in.

4. If the messages coming from Splunk have different formats and require multiple regular expressions, you can define additional regular expressions in the .properties file, using the following example as a guide:

```
Regex=<Text>(?P<messageText>.+)</Text>
# multi format support, extension can be 1..9
messageRegex.2=<Summary>(?P<messageSummary>.+)</Summary>
# first match wins
message=<<messageText>>|<<messageSummary>>
```
### <span id="page-24-0"></span>Using the Collections Manager to Configure Collections

The recommended method of configuring collections is by using the **Collections Manager** from the Operations Analytics console. See *Configuring Collections* in the *Operations Analytics Help* for more information about the **Collections Manager.**

**Note:** You might not be able to configure all collections by using the **Collections Manager** (see the following examples):

- If you need to create collections using tenants other than the default tenant, opsa\_default, for the NNM ISPi Performance for Metrics Component Health, NNM ISPi Performance for Metrics Interface Health, BPM, or SiteScope collections, do not use the **Collections Manager**. Instead, use the collection configuration instructions in this manual.
- **.** You cannot use the **Collections Manager** to configure a Structured Log collection.
- <sup>l</sup> You cannot use the **Collections Manager** to configure custom monitors in a SiteScope collection.

If the **Collections Manager** does not provide you with all of the options you need for a specific collection, then use the more manual collection configuration instructions (using use the  $opsa$ collection-setup.sh script ) shown in ["Configuring](#page-142-0) Collections using Predefined Templates " on [page 143](#page-142-0) or ["Configuring](#page-205-0) Collections for Custom Data Sources " on page 206.

**Note:** You must register a collection using the instructions shown in ["Registering](#page-19-0) Each Operations [Analytics](#page-19-0) Collector Host" on page 20 before using the **Collections Manager**.

**Note:** You must decide on the approach you want to take regarding tenants before creating your collections. See the instructions shown in ["Creating](#page-16-0) Tenants " on page 17 before using the **Collections Manager**.

See an example of the **Collections Manager** shown below:

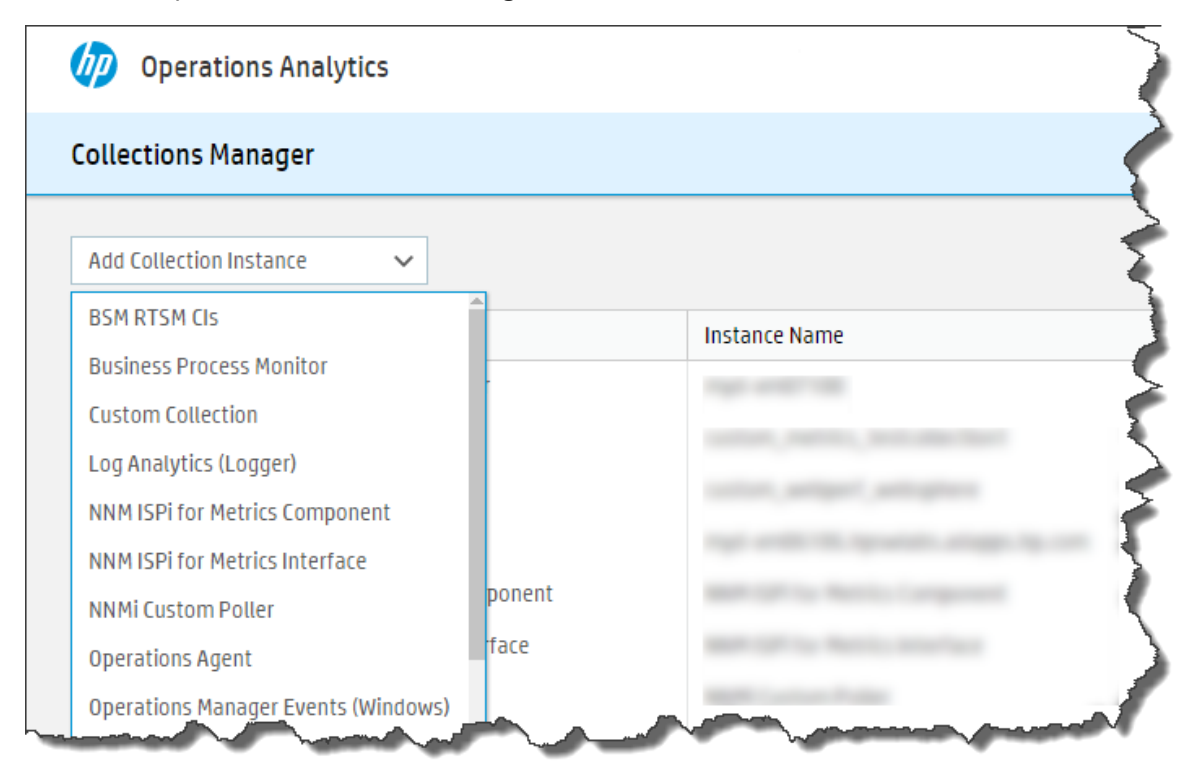

See *Configuring Collections* in the *Operations Analytics Help* for information about accessing the **Collections Manager.**

The **Collections Manager** supports the following collection configurations:

- 1. BSM RTSM NNMi Configuration Item (CI) Collection
- 2. Business Process Monitor Collection
- 3. Custom Collection
- 4. Log Analytics (Logger) Collection
- 5. NNM iSPi Performance for Metrics Component Collection
- 6. NNM iSPi Performance for Metrics Interface Collection
- 7. NNMi Custom Poller Collection
- 8. Operations Agent Collection
- 9. Operations Manager Events (Unix) Collection
- 10. Operations Manager Events (Windows) Collection
- 11. Operations Manager i Events Collection
- 12. HP Operations Smart Plug-in for Oracle Collection
- 13. SiteScope Collection
- 14. Log Analytics (Splunk) Collection

The **Collections Manager** provides you with an **Unregister** button if you no longer want to analyze data for a collection. See *Collections Manager* in the *Operations Analytics Help* for more information.

### <span id="page-26-0"></span>Communicating Collection Names and Meta Data Information to your Users

One way for operators to view the tags and property groups available to them is to View the **OpsA Meta Info** dashboard, which displays all of the active collections and the tags being used. The information in this dashboard provides operators with a lot of the information they need for more effective queries. See *Dashboards Provided by Operations Analytics* in the *Operations Analytics Help* for more information.

The following example uses the \$OPSA\_HOME/bin/opsa-tenant-manager.sh script. This example uses a predefined Super Admin user (opsaadmin) and the password for this user that you set during installation. You can also use the Operations Analytics console to manage users and tenants. See *Manage Users* in the *Operations Analytics Help* for more information.

To create a list of the collections and tags your users will be interested in, you can also do the following:

- 1. To list all of the tenants configured for an Operations Analytics Server, run the SOPSA HOME/bin/opsa-tenant-manager.sh -list -loginUser opsaadmin loginPassword <*password*> command from the Operations Analytics Server. Make a list of the tenants shown in the command output for your users. See the *opsa-tenant-manager.sh* reference page (or the Linux manpage) for more information.
- 2. To list all of the published collectors and collections for a tenant, run the  $$OPSA$ HOME/bin/opsa-collection-config.sh -list -collectorhosts -username opsatenantadmin command from the Operations Analytics Server. Make a list of the published collectors and collections shown in the command output for your users. See the *opsa-collectionconfig.sh* reference page (or the Linux manpage) for more information.
- 3. Use the \$OPSA\_HOME/bin/opsa-tag-manager.sh script from the Operations Analytics

Server to view and identify the tags in which your users are interested. Experiment with the options available with the opsa-tag-manager.sh script to identify the tags you must communicate to your users. See the *opsa-tag-manager* reference page (or the Linux manpage) for more information. Make a list of these tags.

4. Combine the information from these steps and distribute this information to your Operations Analytics users.

## <span id="page-28-0"></span>Part 3: Hardening

There are several security methods you can configure for user access and authentication for Operations Analytics.

## <span id="page-29-0"></span>Chapter 3: SSL for Operations Analytics Servers

### <span id="page-29-1"></span>Configuring SSL for the Operations Analytics Server

One-way SSL provides secure communication between the client and the Operations Analytics Server. During an SSL session creation, the server sends a digital certificate (self-signed or CA signed) containing information about the server. This information, such as domain, organization, and location, helps the client verify the server's identity. SSL is disabled by default.

It is recommended that customers enable SSL communication for those environments where security is a concern. If customers are using a self-signed certificate, do one of the following:

- Export the public key of the Operations Analytics Collector host server certificate.
- Export the public root CA certificate if you are using CA signed server certificate.

Import the exported certificate into the trust store on the Operations Analytics Server using the \$OPSA\_HOME/bin/opsa-server-manager.sh script. See ["Configuring](#page-36-0) SSL for the Operations [Analytics](#page-36-0) Collector Host" on page 37 for more information about configuring SSL for the Operations Analytics Collector host.

<span id="page-29-2"></span>Use the information in this section to manage SSL on the Operations Analytics Server.

### Configuring SSL with a Certificate Authority (CA) Signed Certificate for the Operations Analytics Server

Complete the following steps to enable SSL communication to the Operations Analytics Server using a CA signed certificate:

1. Before enabling SSL to the Operations Analytics Server, complete this step on the Operations Analytics Server to create a user in JBoss **Management Realm**.

**Note:** If you are configuring the Operations Analytics Collector host, do the following instead of completing this step:

- a. Run /opt/HP/opsa/bin/opsa-collector-manager.sh
- b. Choose SSL (Option 1)

Do the following:

- a. Run the \$OPSA HOME/jboss/bin/add-user.sh script.
- b. For the first question, answer **"a" - Management User (mgmt-users.properties)**, then follow the instructions.

**Note:** You will need to provide the JBoss management realm credentials when enabling SSL later in these instructions.

2. Run the \$OPSA\_HOME/bin/opsa-server-manager.sh script on the Operations Analytics Server, and log on with **super-admin** credentials. See the *opsa-server-manager.sh* reference page (or the Linux manpage), for more information.

**Note:** Configuration begins on the Operations Analytics Server side.

- 3. Select the **Configure SSL** option.
- 4. Select option 1 to generate a selfsign key pair.
- 5. Select option 2 to generate a certificate request for a signed CA certificate:
	- a. Choose the opsa\_server alias.
	- b. Save the certificate to /tmp/opsa\_server\_crf.src.
- 6. After creating the request file, open this file in a text editor and do the following to copy the content into the CA form:
	- a. Browse to **https://<your CA Request Server>/certsrv/**
	- b. Select **Request a certificate** > **Advanced certificate request** > **Submit a certificate request by using a base-64-encoded CMC or PKCS #10 file, or submit a renewal request by using a base-64-encoded PKCS #7 file**
	- c. Paste the content of the opsa\_server\_crf.src file into the CA form .
	- d. Paste the resulting information into the **Saved Request** form.
	- e. Download the certificate chain on based 64 encoded format (p7b extension).
	- f. Copy this file to the Operations Analytics server in the /tmp folder.
	- g. Go back to the first screen.
- 7. Select option 3 to import the CA signed certificate into the Operations Analytics keystore.

**Note:** The path to the signed opsa\_server/collection certificate file is /tmp/certnew.p7b.

- 8. Complete the following steps to import the trusted certificate into the Operations Analytics truststore:
	- a. Download the CA root certificate from **https://<your CA Request Server>/certsrv/.**
	- b. Select **Download a CA certificate, certificate chain, or CRL**
	- c. Select the **Base 64** radio button.
	- d. Select **Download CA certificate**
	- e. Copy this file to the Operations Analytics server in the /tmp folder.
	- f. Go back to the first screen.
- 9. Select option 4 to import the trusted certificate to the Operations Analytics truststore.

**Note:** Enter the exact path to the downloaded CA certificate (.cer) file.

- 10. Select option 8 to enable SSL. You will need to enter the JBoss **Management Realm** user and password you created in the first step. The opsa-server-manager. sh script prompts you for the certificate alias to be used for SSL communication. Enter one of the aliases from the listed aliases.
- 11. Select the **Go back to main menu** option; then select **Option 6** to restart the Operations Analytics Server:

**Note:** Your configuration changes will not occur unless the server is restarted.

**Note:** Repeat all of the above steps for the Operations Analytics Collector.

12. If the Operations Analytics is already configured with collections (the collector is already registered), run the following command to unregister the collector from the server:

```
/opt/HP/opsa/bin/opsa-collection-config.sh -unregister -collectorhost
<collector IP address> -port 9443 -username <tenant admin username> -password
<password for tenant admin username>
```
**Note:** There is a need to unregister all of the collections. For example, to remove SiteScope

Apache there is a need to run the following command: opsa-collection-config.sh unregister -collectorhost <*IP address of Collector*> -source SiteScope domain Apache -group metrics -username opsatenantadmin

**Note:** If the Operations Analytics Collector host is not registered to the Operations Analytics Server, complete step 14 to do that registration.

13. If the Operations Analytics is already configured with collections, run the following command to check that the collector was unregistered successfully:

/opt/HP/opsa/bin/opsa-collection-config.sh -list -allversions -collectorhosts port 9443 -username <*tenant admin username*> -password <*password for tenant admin username*>

**Note:** Use a version of the following command to verify that the entire collection is unregistered.:

/opt/HP/opsa/bin/opsa-collection-config.sh -list -allversions collectorhosts -port <*port number*> -username <*user*> -password <*password*>

14. Run the following command to register the collector with the SSL command:

/opt/HP/opsa/bin/opsa-collection-config.sh -register -collectorhost <*collector IP address*> -port 9443 -username <*tenant admin username*> -password <*password for tenant admin username*> -ssl

15. Operations Analytics users can access the Operations Analytics console using HTTP or HTTPS.

**Note:** For example, use https://<*Operations Analytics ServerIP Address*>/opsa

**Note:** If a user attempts to use HTTP when HTTPS is configured, the user will automatically be redirected using HTTPS.

### <span id="page-32-0"></span>Configuring SSL with a Self-Signed Certificate for the Operations Analytics Server

Complete the following steps to enable SSL communication to the Operations Analytics Server using a self-signed certificate:

1. Before enabling SSL to the Operations Analytics Server, complete this step to create a user in JBoss **Management Realm**. Do the following:

- a. Run the \$OPSA HOME/jboss/bin/add-user.sh script.
- b. For the first question, answer **"a" - Management User (mgmt-users.properties)**, then follow the instructions.

**Note:** You will need to provide the JBoss management realm credentials when enabling SSL later in these instructions.

- 2. Run the \$OPSA\_HOME/bin/opsa-server-manager.sh script, and log on with **super-admin** credentials. See the *opsa-server-manager.sh* reference page (or the Linux manpage), for more information.
- 3. Select the **Configure SSL** option.
- 4. Select the **Generate self-signed certificate for OPSA server** option to generate a self-signed certificate and add the certificate to the Operations Analytics server keystore.

**Note:** The opsa-server-manager.sh script stores the self-signed certificate in the keystore file with the opsa server alias name.

**Note:** Set the self-signed certificate attributes, such as common name, country, and validity by editing the /opt/HP/opsa/conf/ssl/cert/opsa-self-signedcert.template file.

- 5. Optional: Select the **Import trusted certificate to OPSA server truststore** option to import trusted certificates ( if any). For example, you can add HP ArcSight Logger's server certificate to the OPSA truststore file.
- 6. Select the **Enable/Disable SSL** option to enable SSL. You will need to enter the JBoss **Management Realm** user and password you created in the first step.The opsa-servermanager.sh script prompts you for the certificate alias to be used for SSL communication. Enter one of the aliases from the listed aliases.
- 7. Select the **Enable/Disable SSL** option to enable SSL. The opsa-server-manager.sh script prompts you for the certificate alias to be used for SSL communication. Enter opsa\_server.

**Note:** opsa\_server is one of the aliases shown by the script.

8. Select the **Go back to main menu** option; then select the **Restart OPSA server** option to restart the Operations Analytics Server.

**Note:** Your configuration changes will not occur unless the server is restarted.

9. Operations Analytics users can access the Operations Analytics console using HTTP or HTTPS.

**Note:** If a user attempts to use HTTP when HTTPS is configured, the user will automatically be redirected using HTTPS.

### <span id="page-34-0"></span>Editing the SSL Configuration for the Operations Analytics Server

To change the certificate alias used for SSL communication, do the following:

- 1. Run the \$OPSA\_HOME/bin/opsa-server-manager.sh script, and log on with **super-admin** credentials. See the *opsa-server-manager.sh* reference page (or the Linux manpage), for more information.
- 2. Select the **Configure SSL** option.
- 3. Select the **Change key alias to be used for SSL communication** option.
- 4. The \$OPSA HOME/bin/opsa-server-manager.sh script prompts you for the alias name, and lists the existing set of aliases from the OPSA keystore. Enter the desired alias name from the list.
- 5. Select the **Go back to main menu** option, then select the **Restart OPSA server** option to restart the Operations Analytics Server.

**Note:** Your configuration changes will not occur unless the server is restarted.

### <span id="page-34-1"></span>Disabling the SSL Configuration for the Operations Analytics Server

To disable the SSL communication, do the following:

- 1. Run the \$OPSA\_HOME/bin/opsa-server-manager.sh script from the Operations Analytics Server, and log on with **super-admin** credentials. See the *opsa-server-manager.sh* reference page (or the Linux manpage), for more information.
- 2. Select the **Configure SSL** option.
- 3. Select the **Enable/Disable SSL** option.
- 4. The \$OPSA HOME/bin/opsa-server-manager.sh script prompts you for a confirmation. Enter yes to disable the SSL communication.
- 5. Select the **Go back to main menu** option, then select the **Restart OPSA server** option to restart the Operations Analytics Server.

### <span id="page-35-0"></span>Managing the Operations Analytics Keystore and Truststore for the Operations Analytics Server

To modify the Operations Analytics keystore and truststore password, do the following:

- 1. Run the \$OPSA\_HOME/bin/opsa-server-manager.sh script, and log on with **super-admin** credentials. See the *opsa-server-manager.sh* reference page (or the Linux manpage) for more information.
- 2. Select the **Configure SSL** option.
- 3. Select the **Modify OPSA keystore/truststore password** option.
- 4. The \$OPSA HOME/bin/opsa-server-manager.sh script prompts you for the new password for the keystore and truststore. Enter the new passwords.
- 5. Select the **Go back to main menu** option, then select the **Restart OPSA server** option to restart the Operations Analytics Server.

To delete a certificate from the Operations Analytics keystore and truststore, do the following:

- 1. Run the \$OPSA\_HOME/bin/opsa-server-manager.sh script, and log on with **super-admin** credentials. See the *opsa-server-manager.sh* reference page (or the Linux manpage) for more information.
- 2. Select the **Configure SSL** option.
- 3. Select the **Delete certificate from OPSA server keystore** or **Delete certificate from OPSA server truststore** option.
- 4. The \$OPSA HOME/bin/opsa-server-manager.sh script prompts you for the alias name, listing the existing set of aliases from the OPSA keystore/truststore. Enter the alias name to be deleted from the list.
- 5. Select the **Go back to main menu** option, then select the **Restart OPSA server** option to restart the Operations Analytics Server.

**Note:** The certificate delete will fail if the certificate is in use.

To export a certificate from the Operations Analytics keystore, do the following:

- 1. Run the \$OPSA\_HOME/bin/opsa-server-manager.sh script, and log on with **super-admin** credentials. See the *opsa-server-manager.sh* reference page (or the Linux manpage) for more information.
- 2. Select the **Configure SSL** option.
- 3. Select the **Export certificate from OPSA server keystore** option.
- 4. The \$OPSA HOME/bin/opsa-server-manager.sh script prompts you for the alias name, listing the existing set of aliases from the Operations Analytics keystore. Enter the alias name to be deleted from the list.
- 5. The  $$OPSA$  HOME/bin/opsa-server-manager.sh script prompts you for the file path to which the certificate should be exported. Enter the path to export the certificate.

To change an Operations Analytics keystore file, do the following:

**Note:** The keystore password and the truststore password must be identical.

- 1. Run the \$OPSA\_HOME/bin/opsa-server-manager.sh script, and log on with **super-admin** credentials. See the *opsa-server-manager.sh* reference page (or the Linux manpage) for more information.
- 2. Select the **Configure SSL** option.
- 3. Select the **Change OPSA keystore file** option.
- 4. The \$OPSA HOME/bin/opsa-server-manager.sh script prompts you with a set of prerequisites actions to take before proceeding. Enter yes after you complete these prerequisites.
- 5. Enter the absolute path of the keystore file.

To change an Operations Analytics truststore file, do the following:

**Note:** The keystore password and the truststore password must be identical.

- 1. Run the \$OPSA\_HOME/bin/opsa-server-manager.sh script, and log on with **super-admin** credentials. See the *opsa-server-manager.sh* reference page (or the Linux manpage) for more information.
- 2. Select the **Configure SSL** option.
- 3. Select the **Change OPSA truststore file** option.
- 4. The \$OPSA HOME/bin/opsa-server-manager.sh script prompts you with a set of prerequisites actions to take before proceeding. Enter yes after you complete these prerequisites.
- <span id="page-36-0"></span>5. Enter the absolute path of the truststore file.

## Configuring SSL for the Operations Analytics Collector Host

One-way SSL provides secure communication between the client and the Operations Analytics Server. During an SSL session creation, the server sends a digital certificate (self-signed or CA signed)

containing information about the server. This information, such as domain, organization, and location, helps the client verify the server's identity. SSL is disabled by default.

It is recommended that customers enable SSL communication for those environments where security is a concern.

- 1. If customers are using a self-signed certificate, do one of the following:
	- **Export the public key of the Operations Analytics Collector host certificate.**
	- Export the public root CA certificate if you are using CA signed server certificate.
- 2. Import the exported certificate into the trust store on the Operations Analytics Server using the \$OPSA\_HOME/bin/opsa-server-manager.sh script. See ["Configuring](#page-36-0) SSL for the [Operations](#page-36-0) Analytics Collector Host" on the previous page for more information about configuring SSL for the Operations Analytics Collector host.

Use the information in this section to set up SSL and other communication changes on the Operations Analytics Collector host before registering the Operations Analytics Collector host with the Operations Analytics Server. See ["Registering](#page-19-0) Each Operations Analytics Collector Host" on page 20 for more information.

Use the information in this section to manage SSL on the Operations Analytics Collector host.

### Configuring SSL with a Certificate Authority (CA) Signed Certificate for the Operations Analytics Collector Host

SSL provides secure communication between the client and the Operations Analytics Collector host. During an SSL session creation, the server sends a digital certificate (self-signed or CA signed) containing information about the server. This information, such as domain, organization, and location, helps the client verify the server's identity. SSL is disabled by default.

Complete the following steps to enable SSL communication to the Operations Analytics Collector host using a CA signed certificate:

- 1. Run the \$OPSA\_HOME/bin/opsa-collector-manager.sh script on the Operations Analytics Collector host. See the *opsa-collector-manager.sh* reference page (or the Linux manpage), for more information.
- 2. Select the **Configure SSL** option.
- 3. Select option 1 to generate a selfsign key pair.
- 4. Select option 2 to generate a certificate request for a signed CA certificate:
	- a. Choose the opsa\_server alias.
	- b. Save the certificate to /tmp/opsa\_server\_crf.src.
- 5. After creating the request file, open this file in a text editor and do the following to copy the content

into the CA form:

- a. Browse to **https://<your CA Request Server>/certsrv/**
- b. Select **Request a certificate** > **Advanced certificate request** > **Submit a certificate request by using a base-64-encoded CMC or PKCS #10 file, or submit a renewal request by using a base-64-encoded PKCS #7 file**
- c. Paste the resulting information into the **Saved Request** form.
- d. Download the certificate chain on based 64 encoded format (p7b extension).
- e. Copy this file to the opsa\_server/collection folder (What is the exact path to the folder?)
- f. Go back to the first screen.
- 6. Select option 3 to import the CA signed certificate into the Operations Analytics keystore.

**Note:** The path to the signed opsa\_server/collection certificate file is /tmp/certnew.p7b.

- 7. Complete the following steps to import the trusted certificate into the Operations Analytics truststore:
	- a. Download the CA root certificate from **https://<your CA Request Server>/certsrv/.**
	- b. Select **Download a CA certificate, certificate chain, or CRL**
	- c. Select the **Base 64** radio button.
	- d. Select **Download CA certificate**
	- e. Copy the <*file*>.cer file to opsa\_server/collection. (What is the exact path to the folder?)
	- f. Go back to the first screen.
- 8. Select option 4.

**Note:** Enter the path to the downloaded CA certificate (.cer) file. (What is the exact path to this file?)

- 9. Select option 8 to enable SSL. You will need to enter the JBoss **Management Realm** user and password you created in the first step. The opsa-server-manager. sh script prompts you for the certificate alias to be used for SSL communication. Enter one of the aliases from the listed aliases.
- 10. Select the **Go back to main menu** option; then select option 6 to restart the Operations Analytics

Server.

**Note:** Your configuration changes will not occur unless the server is restarted.

11. Run the following command to unregister the collector from the server:

/opt/HP/opsa/bin/opsa-collection-config.sh -unregister -collectorhost <*collector IP address*> -port 9443 -username <*tenant admin username*> -password <*password for tenant admin username*>

12. Run the following command to check that the collector was unregistered successfully:

/opt/HP/opsa/bin/opsa-collection-config.sh -list -allversions -collectorhosts port 9443 -username <*tenant admin username*> -password <*password for tenant admin username*>

13. Run the following command to register the collector with the SSL command:

/opt/HP/opsa/bin/opsa-collection-config.sh -register -collectorhost <*collector IP address*> -port 9443 -username <*tenant admin username*> -password <*password for tenant admin username*> -ssl

14. **Optional Step**: Select the **Import trusted certificate to OPSA server truststore** option to import trusted certificates ( if any). For example, you can add HP ArcSight Logger's server certificate to the Operations Analytics truststore file.

**Note:** Although SSL does not need to be enabled for rawlog and structured log queries to work, this step is mandatory for rawlog and structured log queries to work properly. You must complete this certificate import on both the Operations Analytics Server (for the rawlog query) and the Operations Analytics Collector host (for the structured log query). Follow these steps:

- a. Log on to the Logger console, then click **System Admin**.
- b. Select the **SSL Server Certificate** option under **security** on the left side of the screen.
- c. Click the View Certificate button at the bottom of the screen.
- d. After the dialog box opens, copy the certificate text and save it to a file on both the Operations Analytics Collector host and on the Operations Analytics Server.
- e. Complete this step on both the Operations Analytics Collector host and on the Operations Analytics Server to import the certificate.

## Configuring SSL with a Self-Signed Certificate for the Operations Analytics Collector Host

Complete the following steps to enable SSL communication to the Operations Analytics Collector host using a self-signed certificate:

- 1. Run the \$OPSA\_HOME/bin/opsa-collector-manager.sh script. See the *opsa-collectormanager.sh* reference page (or the Linux manpage), for more information.
- 2. Select the **Configure SSL** option.
- 3. Select the **Generate self-signed certificate for OPSA server** option to generate a self-signed certificate and add the certificate to the Operations Analytics Collector host keystore.

**Note:** The \$OPSA\_HOME/bin/opsa-collector-manager.sh script stores the selfsigned certificate in the keystore file with the opsa\_server alias name.

**Note:** Set the self-signed certificate attributes, such as common name, country, and validity by editing the /opt/HP/opsa/conf/ssl/cert/opsa\_self\_signed cert.template file.

4. **Optional Step**: Select the **Import trusted certificate to OPSA truststore** option to import trusted certificates ( if any). For example, you can add HP ArcSight Logger's server certificate to the OPSA truststore file.

**Note:** Although SSL does not need to be enabled for rawlog and structured log queries to work, this step is mandatory for rawlog and structured log queries to work properly. You must complete this certificate import on both the Operations Analytics Server (for the rawlog query) and the Operations Analytics Collector host (for the structured log query). Follow these steps:

- a. Log on to the Logger console, then click **System Admin**.
- b. Select the **SSL Server Certificate** option under **security** on the left side of the screen.
- c. Click the View Certificate button at the bottom of the screen.
- d. After the dialog box opens, copy the certificate text and save it to a file on both the Operations Analytics Collector host and on the Operations Analytics Server.
- e. Complete this step on both the Operations Analytics Collector host and on the Operations Analytics Server to import the certificate.
- 5. Select the **Enable/Disable SSL** option to enable SSL. The opsa-collector-manager.sh

script prompts you for the certificate alias to be used for SSL communication. Enter opsa server.

**Note:** opsa server is one of the aliases shown by the script.

6. Select the **Go back to main menu** option; then select the **Restart OPSA Collector** option to restart the Operations Analytics Collector host.

**Note:** Your configuration changes will not occur unless the Operations Analytics Collector host is restarted.

7. If you have already registered the Operations Analytics Collector host with the Operations Analytics Server, you will need to re-register this Operations Analytics Collector host for the new configuration changes to be used . Use the following command: \$OPSA\_HOME/bin/opsa-collection-config.sh –register -collectorhost <*fully-qualified domain name of the collector host*> -port <port> username opsatenantadmin [-ssl] -coluser <*collector\_username*> (the default collector username is opsa) -colpass <*collector web service password*> (the default password is opsa) See the *opsa-collection-config.sh* reference page (or the Linux manpage) for more information.

#### Editing the SSL Configuration for the Operations Analytics Collector Host

To change the server certificate used for SSL communication, do the following:

- 1. Run the \$OPSA\_HOME/bin/opsa-collector-manager.sh script. See the *opsa-collectormanager.sh* reference page (or the Linux manpage), for more information.
- 2. Select the **Configure SSL** option.
- 3. Select the **Change key alias to be used for SSL communication** option.
- 4. The \$OPSA HOME/bin/opsa-collector-manager.sh script prompts you for the alias name, and lists the existing set of certificate aliases from the OPSA keystore. Enter the desired alias name from the list.
- 5. Select the **Go back to main menu** option, then select the **Restart OPSA Collector** option to restart the Operations Analytics Collector host.

**Note:** Your configuration changes will not occur unless the Operations Analytics Collector host is restarted.

6. If you have already registered the Operations Analytics Collector host with the Operations

Analytics Server, you will need to re-register this Operations Analytics Collector host for the new configuration changes to be used . Use the following command:

\$OPSA\_HOME/bin/opsa-collection-config.sh –register -collectorhost <*fully-qualified domain name of the collector host*> -port <port> username opsatenantadmin [-ssl] -coluser <*collector\_username*> (the default collector username is opsa) -colpass <*collector web service password*> (the default password is opsa)

See the *opsa-collection-config.sh* reference page (or the Linux manpage) for more information.

## Disabling the SSL Configuration for the Operations Analytics Collector Host

To disable the SSL communication, do the following:

- 1. Run the \$OPSA\_HOME/bin/opsa-collector-manager.sh script. See the *opsa-collectormanager.sh* reference page (or the Linux manpage), for more information.
- 2. Select the **Configure SSL** option.
- 3. Select the **Enable/Disable SSL** option.
- 4. The \$OPSA HOME/bin/opsa-collector-manager.sh script prompts you for a confirmation. Enter yes to disable the SSL communication.
- 5. Select the **Go back to main menu** option, then select the **Restart OPSA Collector** option to restart the Operations Analytics Collector host.
- 6. If you have already registered the Operations Analytics Collector host with the Operations Analytics Server, you will need to re-register this Operations Analytics Collector host for the new configuration changes to be used . Use the following command: \$OPSA\_HOME/bin/opsa-collection-config.sh –register -collectorhost <*fully-qualified domain name of the collector host*> -port <port> username opsatenantadmin [-ssl] -coluser <*collector username*> (the default collector username is opsa) -colpass <*collector web service password*> (the default password is opsa) See the *opsa-collection-config.sh* reference page (or the Linux manpage) for more information.

## Managing the Keystore and Truststore for the Operations Analytics Collector Host

To modify the Operations Analytics keystore and truststore password, do the following:

- 1. Run the \$OPSA\_HOME/bin/opsa-collector-manager.sh script. See the *opsa-collectormanager.sh* reference page (or the Linux manpage), for more information.
- 2. Select the **Configure SSL** option.
- 3. Select the **Modify OPSA keystore/truststore password** option.
- 4. The \$OPSA HOME/bin/opsa-collector-manager.sh script prompts you for the new password for the keystore and truststore. Enter the new passwords.
- 5. Select the **Go back to main menu** option, then select the **Restart OPSA Collector** option to restart the Operations Analytics Collector host.
- 6. If you have already registered the Operations Analytics Collector host with the Operations Analytics Server, you will need to re-register this Operations Analytics Collector host for the new configuration changes to be used. Use the following command: \$OPSA\_HOME/bin/opsa-collection-config.sh –register -collectorhost <*fully-qualified domain name of the collector host*> -port <port> username opsatenantadmin [-ssl] -coluser <*collector\_username*> (the default collector username is opsa) -colpass <*collector web service password*> (the default password is opsa) See the *opsa-collection-config.sh* reference page (or the Linux manpage) for more information.

To delete a certificate from the OPSA keystore and truststore, do the following:

- 1. Run the \$OPSA\_HOME/bin/opsa-collector-manager.sh script. See the *opsa-collectormanager.sh* reference page (or the Linux manpage), for more information.
- 2. Select the **Configure SSL** option.
- 3. Select the **Delete certificate from OPSA keystore** or **Delete certificate from OPSA truststore** option.
- 4. The \$OPSA HOME/bin/opsa-collector-manager.sh script prompts you for the alias name, listing the existing set of aliases from the OPSA keystore/truststore. Enter the alias name to be deleted from the list.
- 5. Select the **Go back to main menu** option, then select the **Restart OPSA Collector** option to restart the Operations Analytics Collector host.
- 6. If you have already registered the Operations Analytics Collector host with the Operations Analytics Server, you will need to re-register this Operations Analytics Collector host for the new configuration changes to be used . Use the following command: \$OPSA\_HOME/bin/opsa-collection-config.sh –register -collectorhost <*fully-qualified domain name of the collector host*> -port <port> username opsatenantadmin [-ssl] -coluser <*collector\_username*> (the default collector username is opsa) -colpass <*collector web service password*> (the default password is opsa) See the *opsa-collection-config.sh* reference page (or the Linux manpage) for more information.

To export a certificate from the Operations Analytics keystore, do the following:

1. Run the \$OPSA\_HOME/bin/opsa-collector-manager.sh script. See the *opsa-collectormanager.sh* reference page (or the Linux manpage), for more information.

- 2. Select the **Configure SSL** option.
- 3. Select the **Export certificate from OPSA server keystore** option.
- 4. The \$OPSA\_HOME/bin/opsa-collector-manager.sh script prompts you for the alias name, listing the existing set of aliases from the OPSA keystore. Enter the alias name to be deleted from the list.
- 5. The \$OPSA HOME/bin/opsa-collector-manager.sh script prompts you for the file path to which the certificate should be exported. Enter the path to export the certificate.

To change an OPSA keystore file, do the following:

**Note:** The keystore password and the truststore password must be identical.

- 1. Run the \$OPSA\_HOME/bin/opsa-collector-manager.sh script, and log on with **superadmin** credentials. See the *opsa-collector-manager.sh* reference page (or the Linux manpage), for more information.
- 2. Select the **Configure SSL** option.
- 3. Select the **Change OPSA keystore file** option.
- 4. The \$OPSA HOME/bin/opsa-collector-manager.sh script prompts you with a set of prerequisites actions to take before proceeding. Enter yes after you complete these prerequisites.
- 5. Enter the absolute path of the keystore file.

To change an OPSA truststore file, do the following:

**Note:** The keystore password and the truststore password must be identical.

- 1. Run the \$OPSA\_HOME/bin/opsa-collector-manager.sh script, and log on with **superadmin** credentials. See the *opsa-collector-manager.sh* reference page (or the Linux manpage), for more information.
- 2. Select the **Configure SSL** option.
- 3. Select the **Change OPSA truststore file** option.
- 4. The \$OPSA HOME/bin/opsa-collector-manager.sh script prompts you with a set of prerequisites actions to take before proceeding. Enter yes after you complete these prerequisites.
- 5. Enter the absolute path of the truststore file.

# Chapter 4: HTTP and HTTPS

# Configuring the HTTP and HTTPS Port for the Operations Analytics Collector Host

The Operations Analytics Collector host comes with a pre-configured HTTP and HTTPS port of 9443. If you run into any port conflicts with this port, you might need to change it.

To change the HTTPS port to which the Operations Analytics Collector host listens, do the following:

- 1. Run the \$OPSA\_HOME/bin/opsa-collector-manager.sh script. See the *opsa-collectormanager.sh* reference page (or the Linux manpage), for more information.
- 2. Select the **Configure HTTP(S) port** option.
- 3. When prompted, change the port to a value greater than 1024.
- 4. Select the **Restart OPSA Collector** option.
- 5. After the HTTPS port is changed, you must register the Operations Analytics Collector host on the Operations Analytics Server using the following command:

```
$OPSA_HOME/bin/opsa-collection-config.sh –register -collectorhost
<collectorhost> -port <port> -username opsatenantadmin [-ssl] -
coluser <collector_username> (the default collector username is opsa)
-colpass <collector web service password> (the default password is
opsa)
```
See the *opsa-collection-config.sh* reference page (or the Linux manpage) for more information.

After you complete this step, future communication to this Operations Analytics Collector host uses the new HTTPS port.

# Configuring the HTTP and HTTPS User Name and Password for the Operations Analytics Collector Host

The Operations Analytics Collector host comes with a pre-configured HTTPS user name, **opsa**, having an identical password, **opsa**. It is recommended that customers change the user name and password for those environments where security is a concern.

- 1. Run the \$OPSA\_HOME/bin/opsa-collector-manager.sh script. See the *opsa-collectormanager.sh* reference page (or the Linux manpage), for more information.
- 2. Select the **Configure username/password** option.

3. When prompted, change the username and password values.

**Note:** The opsa-collector-manager.sh script prompts you for the user name and password, then prompts you for the password again and validates that the passwords you entered are identical.

- 4. Select the **Restart OPSA Collector** option.
- 5. After the HTTP and HTTPS port is changed, you must register the Operations Analytics Collector host on the Operations Analytics Server using the following command: \$OPSA\_HOME/bin/opsa-collection-config.sh –register -collectorhost <collectorhost> -port <port> -username opsatenantadmin [-ssl] coluser <*collector\_username*> (the default collector username is opsa) -colpass <*collector web service password*> (the default password is opsa)

See the *opsa-collection-config.sh* reference page (or the Linux manpage) for more information.

After you complete this step, future access to this Operations Analytics Collector host uses the new username and password values.

# Chapter 5: Single Sign On

# Configuring and Enabling Single Sign-on to Access Operations Analytics

These instructions show a practical example of configuring and enabling LWSSO between Operations Analytics and OMi. Use this practical example to help you configure LWSSO between Operations Analytics and other applications you plan to use.

Enabling Single Sign-on (LWSSO) in Operations Analytics permits users to launch the Operations Analytics console from an OMi event browser without needing to log on again. LWSSO is not enabled by default.

**Note:** For this example, the user accounts for the BSM server and the Operations Analytics Server must match for these instructions to work correctly.

- 1. Before enabling LWSSO to the Operations Analytics Server, complete this step to create a user in JBoss **Management Realm**. Do the following:
	- a. Run the \$OPSA HOME/jboss/bin/add-user.sh script.
	- b. For the first question, answer **"a" - Management User (mgmt-users.properties)**, then follow the instructions.

**Note:** You will need to provide the JBoss management realm credentials when enabling LWSSO later in these instructions.

- 2. Run the \$OPSA\_HOME/bin/opsa-server-manager.sh script, and log on with **super-admin** credentials. See the *opsa-server-manager.sh* reference page (or the Linux manpage), for more information.
- 3. Select the **Configure LWSSO** option.
- 4. Select the **Configure LWSSOparameters** option.
- 5. When prompted with **Enter the Token Creation Key (initString) [xxxxxxx]**, enter the initString key. For example, if you are configuring LWSSO for Operations Analytics and OMi, the value must match the initString configured in OMi.

**Note:** To view the initString configured in OMi, log on to BSM and navigate to **BSM** > **Admin** > **Platform** > **Users and Permissions** > **Authentication Management**. It is important to use the exact initString configured in OMi for this example. It is also

important to use the exact initString with other applications you plan to use with Operations Analytics.

- 6. When prompted with **Enter the expiration period in minutes [60]**, enter the duration, in minutes, you want an LWSSO session to last before expiring.
- 7. When prompted with **Enter OPSA server domain**, enter the fully-qualified domain name of the Operations Analytics Server.
- 8. When prompted with **Enter trusted domains separated by comma**, the trusted domain names separated by a comma. Use the following form: mytrusteddomain1.com, mytrusteddomain2.com When finished, look for a **Configured LWSSO Successfully** message.

**Note:** You must include the domain for the BSM server, considering the OMi example being show in these steps. This is even more important if the domain is not in the same domain in which the Operations Analytics Server resides.

9. This step is important to complete if, considering the example being shown in these steps, the OMi domain is not in the same domain in which the Operations Analytics Server resides.

**Note:** If you already enabled LWSSO, and need to make LWSSO configuration changes, skip the instructions in this step.

If this step is similar to the LWSSO configuration for your environment, complete the following:

- a. Select the **Configure LWSSO** option.
- b. From a browser, open the JMX console on the BSM server using the following syntax: http://<*FQDN of the BSM Server*> :8080/jmxconsole/HtmlAdaptor?action=inspectMBean&name=Topaz%3Aservice%3DLW-SSO+Configuration
- c. Invoke the addDNSDomainToTrustedHosts() method and add the domain in which your Operations Analytics Server resides to the list.
- 10. After the opsa-server-manager.sh script finishes configuring LWSSO, it displays a **Configured LWSSO successfully** message, and gives you three options, one of which is to **Enable/Disable LWSSO**. Select the **Enable/Disable LWSSO** option to enable LWSSO. You will need to enter the JBoss **Management Realm** user and password you created in the first step.The opsa-server-manager.sh script prompts you for the certificate alias to be used for LWSSO communication. Enter one of the aliases from the listed aliases.
- 11. Select the **Go back to main menu** option; then select the **Restart OPSA server** option to restart the Operations Analytics Server.

**Note:** Your configuration changes will not occur unless the server is restarted.

After completing the steps in this section, and configuring the correct URL on OMi, you can launch the Operations Analytics console from an OMi event browser without providing access credentials.

**Note:** If you already enabled LWSSO, and need to make LWSSO configuration changes, complete the above instructions, skipping step 8.

## Disabling Single Sign-on to Access Operations Analytics

To disable LWSSO, do the following:

- 1. Run the \$OPSA\_HOME/bin/opsa-server-manager.sh script, and log on with **super-admin** credentials. See the *opsa-server-manager.sh* reference page (or the Linux manpage), for more information.
- 2. Select the **Configure LWSSO** option.
- 3. Select the option **Enable/Disable LWSSO** to disable LWSSO.
- 4. Select the **Go back to main menu** option; then select the **Restart OPSA server** option to restart the Operations Analytics Server.

**Note:** Your configuration changes will not occur unless the server is restarted.

# Chapter 6: Configure Two-Way SSL Authentication for Accessing HP ArcSight Logger

Complete the following steps to configure two-way SSL authentication with ArcSight Logger:

- 1. Create an SSL truststore on the Operations Analytics Server with HP ArcSight Logger's server certificate:
	- a. Copy the self-signed or CA certificate from HP ArcSight Logger. You will find the self-signed certificate in the following location: <Install Dir>/current/local/apache/conf/ssl.crt/server.crt
	- b. Create a trust store on the Operations Analytics Server with ArcSight Logger's self-signed certificate using the following command:

```
keytool -import -alias logger -file <server cert path>/server.crt -
storetype JKS -keystore /opt/HP/conf/opsa truststore.jks
```
**Note**: The keytool command prompts you for a password for the trust store. Provide a strong password and retain a copy of the password, as you will need it later. The keytool command also prompts you to trust the certificate. Type yes to trust the certificate

- 2. Create a self-signed certificate and a keystore using OpenSSL for the Operations Analytics Server:
	- a. Create a private key using the following command: openssl genrsa -out /opt/HP/opsa/conf/opsa.key 1024
	- b. Generate a certificate request using the following command: openssl req -new -key /opt/HP/opsa/conf/opsa.key -out /opt/HP/opsa/conf/opsa.csr
	- c. Create a self-signed certificate using the following command: openssl x509 -req -days 365 -in /opt/HP/opsa/conf/opsa.csr -signkey /opt/HP/opsa/conf/opsa.key -out /opt/HP/opsa/conf/opsa.crt
	- d. Export the self-signed certificate to PKCS#12 format using the following command: openssl pkcs12 -export -out /opt/HP/opsa/conf/opsa.p12 -inkey /opt/HP/opsa/conf/opsa.key -in /opt/HP/opsa/conf/opsa.crt

**Note:** Retain a copy of the export password.

e. Use the following command to create a keystore and import the generated PKCS#12 format

.

#### certificate:

```
keytool -importkeystore -srckeystore /opt/HP/opsa/conf/opsa.p12 -
destkeystore /opt/HP/opsa/conf/opsa_keystore.jks -srcstoretype
pkcs12 -deststoretype JKS -deststorepass <keystore_password> -
srcstorepass <export password entered in above step>
```
- 3. Configure HP ArcSight Logger to enable client authentication:
	- a. Copy the Operations Analytics Server's self-signed certificate from the following location: \$OPSA\_HOME/conf/opsa.crt to the following location on the HP ArcSight Logger server: <Install\_Dir>/current/local/apache/conf/ssl.crt
	- b. Edit HP ArcSight Logger's web server configuration file: <Install\_Dir>/current/local/apache/conf/httpd.conf
	- c. Modify the following lines and save your work: SSLVerifyClient require SSLVerifyDepth 0 SSLCACertificateFile <Install\_Dir>/current/local/apache/conf/ssl.crt/opsa.crt
	- d. Run the following command to restart HP ArcSight Logger's web server: <Install Dir>/current/arcsight/service/apache restart
- 4. Configure the Operations Analytics Server's configuration file:
	- a. Edit the following file: \$OPSA\_HOME/conf/opsa\_config.prp
	- b. Add the following line and save your changes. logger.ssl.enabled=true
- 5. Configure the JBoss Application server:
	- a. Edit the JBoss application server configuration file: \$JBOSS\_HOME/bin/standalone.conf
	- b. Add the following lines and save your work:

```
JAVA_OPTS="$JAVA_OPTS -
Djavax.net.ssl.trustStore=/opt/HP/conf/opsa_truststore.jks" JAVA_
OPTS="$JAVA_OPTS -Djavax.net.ssl.trustStorePassword=<password of
trust store>" JAVA_OPTS="$JAVA_OPTS -
Djavax.net.ssl.keyStore==/opt/HP/conf/opsa_keystore.jks" JAVA_
OPTS="$JAVA_OPTS -Djavax.net.ssl.keyStorePassword=<password of key
store>"
```
- 6. Use the following commands to restart the JBoss server:
	- a. Run the following command to stop JBoss: \$OPSA\_HOME/jboss/bin/ jboss-cli.sh --connect controller=<ip\_ address>:19999 command=:shutdown
	- b. Run the following command to start JBoss: \$OPSA\_HOME/jboss/bin/standalone.sh

# Chapter 7: PKI

# <span id="page-52-0"></span>Configuring User Authentication using Public Key Infrastructure (PKI) to Access Operations Analytics

SSL Client Certificate authentication using PKI enables users to log on to the Operations Analytics console with a client-side X.509 certificate.

As part of user authentication, you can configure the Operations Analytics Server to check the certificate to make sure it has not been revoked. You can configure the revocation check to do one of the following:

- Validate the certificate using a Certificate Revocation List (CRL).
- Validate the certificate using the Online Certificate Status Protocol (OCSP) to run a direct query to the PKI.

PKI authentication is disabled by default. To enable PKI authentication, do the following:

- 1. Before enabling SSL to the Operations Analytics Server, complete this step to create a user in JBoss **Management Realm**. do the following:
	- a. Run the \$OPSA HOME/jboss/bin/add-user.sh script.
	- b. For the first question, answer **"a" - Management User (mgmt-users.properties)**, then follow the instructions.

**Note:** You will need to provide the JBoss management realm credentials when enabling SSL later in these instructions.

- 2. Run the \$OPSA\_HOME/bin/opsa-server-manager.sh script, and log on with **super-admin** credentials. See the *opsa-server-manager.sh* reference page (or the Linux manpage), for more information.
- 3. Select the **Configure PKI Authentication** option.
- 4. Use one of the following approaches:
	- <sup>n</sup> **Self-signed Certificate**: Select the **Generate self-signed certificate for OPSA server** option to generate a self-signed certificate and add the certificate to the Operations Analytics Server keystore.
- <sup>n</sup> **CA Signed Certificate**: Select the **Import CA certificate to OPSA server keystore** option to import a CA signed certificate to the Operations Analytics Server keystore.
- 5. **Mandatory Step**: Select the **Import trusted certificate to OPSA server truststore** option to import the trusted root CA certificate that will be used for PKI authentication.

**Note:** The certificate should be in base 64, otherwise the import will not work.

- 6. Select the **Enable/Disable PKI authentication** option to enable PKI. You will need to enter the JBoss **Management Realm** user and password you created in the first step.The opsa-servermanager.sh script prompts you for the certificate alias to be used for SSL communication, enter one of the aliases from the list. For example, you might enter opsa-server.
- 7. When prompted with **Allow smart card logon only [yes/no**], enter yes if only a smart log on is permitted. Enter no if a smart log on is not mandatory.
- 8. When prompted to select the field to use for a user name, enter the option you want Operations Analytics to use.
- 9. When prompted for **Check for certificate revocation [yes/no**], enter yes for Operations Analytics to check if the certificate provided by the client is revoked or not. Enter no to disable the revocation check. If you enter yes, the opsa-server-manager.sh script prompts you to select between the following revocation test methods:
	- **Dption 1**: Validate the certificate using a Certificate Revocation List (CRL).
	- **Dption** 2: Validate the certificate using the Online Certificate Status Protocol (OCSP) to run a direct query to the PKI .

**Note:** If you select option 2 the opsa-server-manager.sh script prompts you to configure the OCSP responder URL. You can accept the default behavior and have Operations Analytics use the value of the authorityInfoAccess field of the client certificate to obtain the responder URL,or you can directly configure the OCSP responder URL.

10. When prompted with **Do you want to configure proxy host [yes/no]**, enter yes if you want to configure the proxy host to check for certificate revocation status. Enter  $\text{no}$  if you do not want to configure the proxy host to check for certificate revocation status (a local OCSP responder is available).

If you enter yes, the opsa-server-manager.sh script prompts you for the following information:

- n proxy http proxy host
- $\blacksquare$  http port number
- $\blacksquare$  https proxy host
- $\blacksquare$  https port number
- 11. After successfully completing the registration, the opsa-server-manager. sh scrip shows an authentication enabled successfully message.
- 12. Select the **Go back to main menu** option; then select the **Restart OPSA server** option to restart theOperations Analytics Server.

**Note:** Your configuration changes will not occur unless the server is restarted.

After completing the above steps, Operations Analytics users can access the Operations Analytics console using HTTP or HTTPS as follows:

See the *opsa-server-manager.sh* reference page (or the Linux manpage), for more information.

- 1. If an Operations Analytics user enters an HTTP URL, Operations Analytics automatically redirects the URL to HTTPS, and shows a **Login with digital certificate** button.
- 2. After clicking the **Login with digital certificate** button, Operations Analytics presents its digital certificate, and the browser verifies it against its truststore.
- 3. After verifying the Operations Analytics certificate, Operations Analytics prompts the user to select the client certificate. On selecting the client certificate, Operations Analytics verifies the client certificate and performs authentication.

**Note:** The client certificate must be installed and imported to the browser, otherwise the user is not prompted for the client certificate.

4. If the authentication is successful, the browser opens the Operations Analytics home page.

## Disabling User Authentication using Public (PKI) to Access Operations Analytics

To disable PKI authentication, do the following:

- 1. Run the \$OPSA\_HOME/bin/opsa-server-manager.sh script, and log on with **super-admin** credentials. See the *opsa-server-manager.sh* reference page (or the Linux manpage), for more information.
- 2. Select the **Configure Client Authentication** option.
- 3. Select the **Enable/Disable client authentication** button.
- 4. The \$OPSA HOME/bin/opsa-server-manager.sh script prompts you for confirmation. Enter yes to disable PKI authentication.
- 5. The \$OPSA\_HOME/bin/opsa-server-manager.sh script disables PKI, then prompts, **Do you want to disable SSL as well [yes/no]**. Enter yes to disable SSL communication or no to keep the existing SSL configuration.
- 6. Select the **Go back to main menu** option; then select the **Restart OPSA server** option to restart the Operations Analytics Server.

**Note:** Your configuration changes will not occur unless the server is restarted.

After completing the above steps, Operations Analytics presents its users with a user name and password page to access the Operations Analytics console.

# Editing User Authentication using Public (PKI) to Access Operations Analytics

To modify PKI authentication, do the following:

- 1. Run the \$OPSA\_HOME/bin/opsa-server-manager.sh script, and log on with **super-admin** credentials. See the *opsa-server-manager.sh* reference page (or the Linux manpage), for more information.
- 2. Select the **Configure Client Authentication** option.
- 3. Select the **Edit client authentication settings** button.
- 4. The \$OPSA HOME/bin/opsa-server-manager.sh script prompts you for PKI configuration information, similar to the prompts shown in "Configuring User [Authentication](#page-52-0) using Public Key [Infrastructure](#page-52-0) (PKI) to Access Operations Analytics" on page 53
- 5. Select the **Go back to main menu** option; then select the **Restart OPSA server** option to restart the Operations Analytics Server.

**Note:** Your configuration changes will not occur unless the server is restarted.

# Chapter 8: Configuring SSL for Communication between Vertica and Operations Analytics

<span id="page-56-0"></span>The information in this section explains how to manage SSL communications between Operations Analytics and the Vertica (Operations Analytics) database.

### Enabling SSL Communications between the Operations Analytics Server and Vertica

Complete the following steps from the server that contains the Vertica database to enable SSL communications between the Operations Analytics Server and the Vertica (Operations Analytics) database:

- 1. Complete only one of the following options:
	- **n** Option 1: Self-signed certificate:
		- i. Run the following command to create the CA private key: openssl genrsa -des3 -out rootkey.pem
		- ii. Run the following command to create the CA public certificate. When prompted, fill in the correct information: openssl req -new -x509 -key rootkey.pem -out root.crt
		- iii. Run the following command to create the server private key: openssl genrsa -out server.key
		- iv. Run the following command to create the server certificate request. When prompted, fill in the correct information: openssl req -new -out reqout.txt -key server.key
	- **Dption 2**: Certificate Authority (CA) Signed Certificate:
		- i. Run the following command to create the server private key: openssl genrsa -out server.key
		- ii. Run the following command to create the server certificate request. When prompted, fill in the correct information: openssl req -new -out reqout.txt -key server.key
		- iii. Submit the server certificate request to a public Certificate Authority.
- 2. Run the following command to sign the certificate for the server that contains Vertica. This command uses the CA private key:

openssl x509 -req -in reqout.txt -days 3650 -sha1 -CAcreateserial -CA

root.crt -CAkey rootkey.pem -out server.crt

**Note:** Following the completion of this step you have the server private key (the server. key file) and the signed server certificate (the server.crt file).

- 3. Run the following command to convert the signed certificate into a format understood by Java: openssl x509 -in server.crt -out server.crt.der -outform der Look for the server.crt.der file in the directory from which you ran the command shown in this step.
- 4. Move the newly created server.crt.der file to a directory on the Operations Analytics Server.
- 5. Although you run the other commands in this section from the server that contains the Vertica database, you must run the following command from the Operations Analytics Server to import the signed certificate from Vertica (the file generated from the previous step) into the Operations Analytics truststore:

```
keytool -keystore $OPSA_HOME/conf/ssl/opsa-truststore.jks -alias
verticasql -import –file server.crt.der
```
**Note:** If you have not updated the default password of the truststore, it is keystore neutron analytics bigdata opsa 2013. Check with the Operations Analytics administrator to obtain the correct password.

<span id="page-57-0"></span>**Note:** You can also complete this step can using the opsa-server-manager.sh script. See the *opsa-server-manager.sh* reference page (or the Linux manpage) for more information.

6. Assuming the username for the database user is dbadmin: As dbadmin, run the commands in the following steps to modify the Vertica configuration.

**Note:** You can also complete these steps using the following Vertica tool: /opt/vertica/bin/adminTools

- a. cp server.crt /home/dbadmin/opsadb/v opsadb node0001 catalog
- b. cp server.key /home/dbadmin/opsadb/v opsadb node0001 catalog
- c. chmod 700 /home/dbadmin/opsadb/v opsadb node0001 catalog/server.crt
- d. chmod 700 /home/dbadmin/opsadb/v\_opsadb\_node0001\_ catalog/server.key
- 7. Assuming the username for the database user is dbadmin: As dbadmin, edit the following file:

/home/dbadmin/opsadb/v\_opsadb\_node0001\_catalog/vertica.conf

#### Add the following lines; then save your work:

```
EnableSSL=1
ClientAuthentication = local all password
ClientAuthentication = hostssl all 0.0.0.0/0 password
```
#### 8. Complete the following steps to restart Vertica:

- a. Assuming the username for the database user is dbadmin: As dbadmin run /opt/vertica/bin/adminTools.
- b. Select **Stop Database**; then click **OK**.

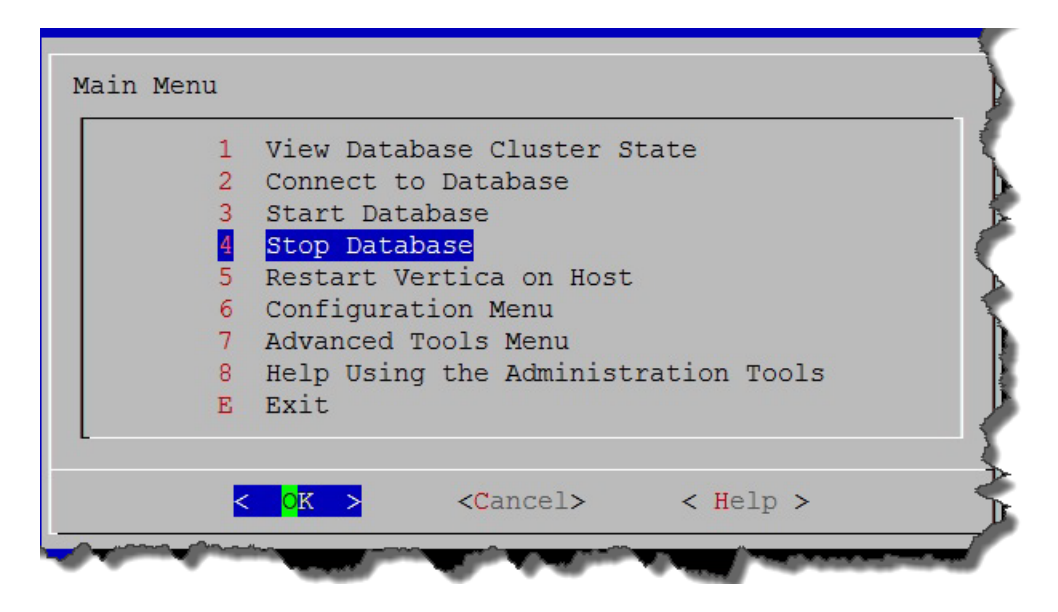

c. Select the database you want to stop (opsadb); then click **OK**.

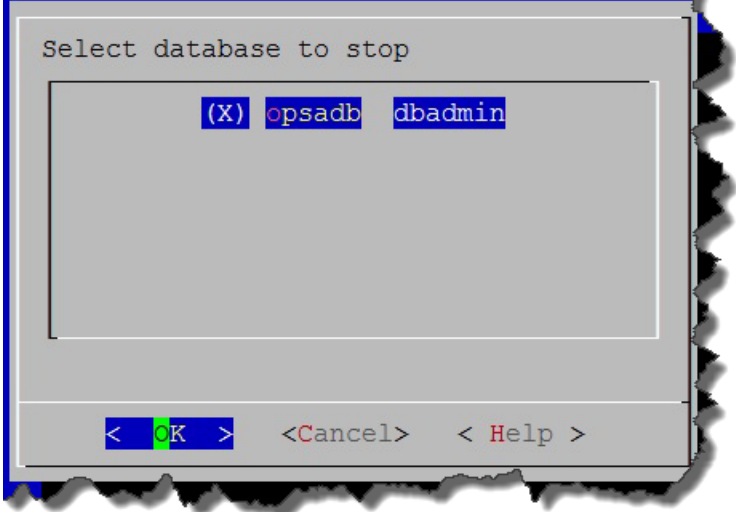

d. Look for the following message to make sure the database stopped; then click **OK** to go back to the main menu.

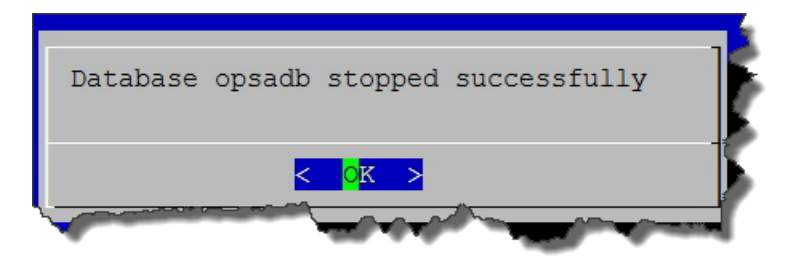

**Note:** If users are still connected to the database, the **Stop Database** command might not work, as Vertica prevents it from shutting down. To stop the database anyway, do the following:

- i. Select the **Advanced Tools Menu**
- ii. Select **Stop Vertica on Host**
- iii. Select the host.

**Note**: After completing these steps you can start the database again.

e. Select **Start Database**; then click **OK**.

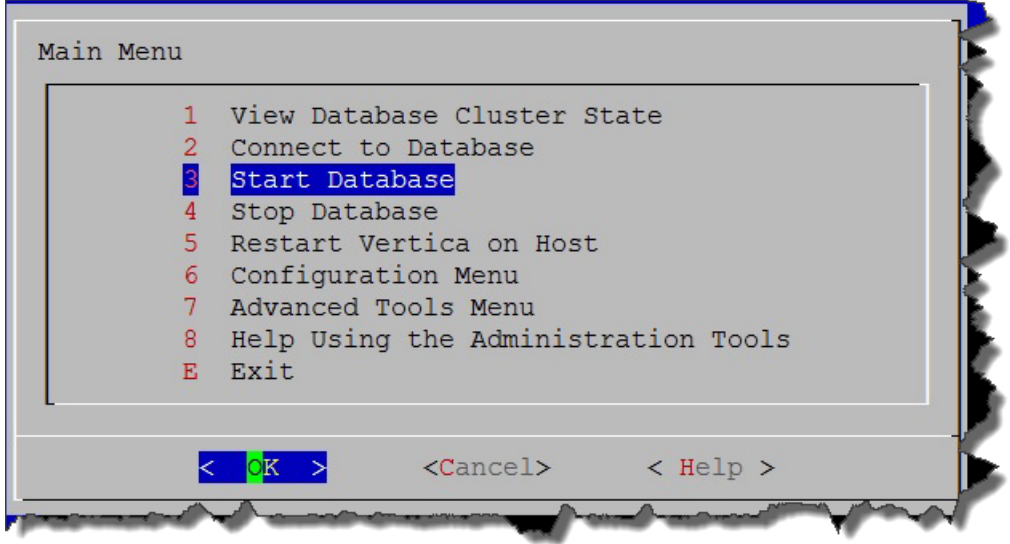

f. Select the database you want to start (opsadb); then click **OK**.

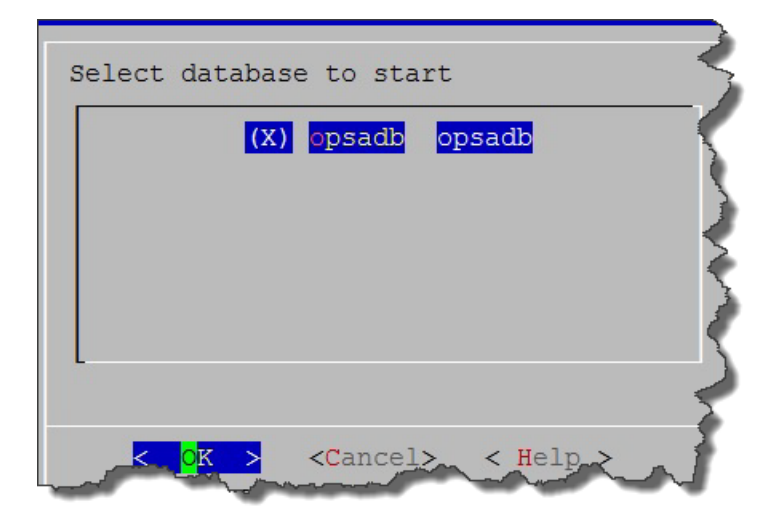

g. Look for the following message to make sure the database started successfully; then click **OK** to go back to the main menu.

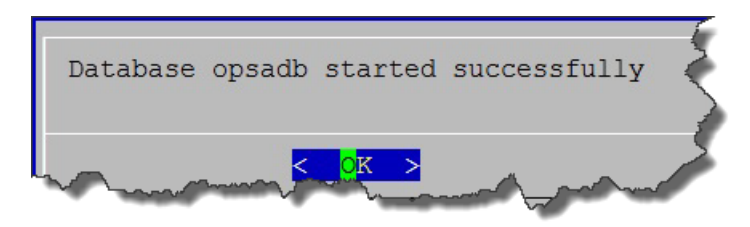

h. Exit the admin tool.

**Note:** If you set the file permissions incorrectly, it could result in the following error messages:

Unsafe permissions on private key file "/home/dbadmin/opsadb/v\_ opsadb\_node0001\_catalog/server.key"

Could not load server certificate file "/home/dbadmin/opsadb/v\_ opsadb\_node0001\_catalog/server.crt": error:0200100D:system library:fopen:Permission denied

If you see error messages like this, see ["Assuming](#page-57-0) the username for the database user is [dbadmin: As](#page-57-0) dbadmin, run the commands in the following steps to modify the Vertica [configuration.](#page-57-0) " on page 58 to correct any file permissions issues and continue.

- 9. Complete the following steps on the Operations Analytics Server to enable SSL:
	- a. Edit the \$OPSA HOME/conf/opsa-config.properties file.
	- b. Search for the following string: vertica.ssl.enabled=false

**Note:** If the string in this step does not exist, add the string shown in the next step to the bottom of the text.

- c. Change the string as follows: vertica.ssl.enabled=**true**; then save your work.
- d. Edit the \$OPSA HOME/jboss/standalone/configuration/standalone.xml file. You should see text that resembles the following:

```
datasource jndi-name="java:jboss/datasources/VerticaDS" pool-
name="VerticaDS" enabled="true" use-java-context="true">
<connection-url>jdbc:vertica://fully-qualified domain name of
Vertica Server:5433/opsadb</connection-url>
<driver>vertica</driver>
<pool><min-pool-size>20</min-pool-size>
```

```
<max-pool-size>100</max-pool-size>
</pool>
<security>>
<security-domain>opsa-ds</security-domain>
</security>
<validation>
<validate-on-match>false</validate-on-match>
<background-validation>false</background-validation>
</validation>
<statement>
<share-prepared-statements>false</share-prepared-statements>
</statement>
</datasource>
```
e. Add the line shown in bold font; then save your work.

```
datasource jndi-name="java:jboss/datasources/VerticaDS" pool-
name="VerticaDS" enabled="true" use-java-context="true">
<connection-url>jdbc:vertica://fully-qualified domain name of
Vertica Server:5433/opsadb</connection-url>
<connection-property name="ssl">true</connection-property>
<driver>vertica</driver>
<pool><min-pool-size>20</min-pool-size>
<max-pool-size>100</max-pool-size>
</pool>
<security>>
<security-domain>opsa-ds</security-domain>
</security>
<validation>
<validate-on-match>false</validate-on-match>
<background-validation>false</background-validation>
</validation>
<statement>
<share-prepared-statements>false</share-prepared-statements>
\langlestatement>
</datasource>
```
- 10. Do the following to add the truststore location and password so that Jboss can find them and initialize the SSL handshake when communicating with Vertica.
	- a. Edit the \$OPSA HOME/jboss/standalone/configuration/standalone.xml file.
	- b. Locate the first bold phrase shown in following section in the  $standard$  x  $m1$  file: <system-properties> **<property name="org.apache.coyote.http11.Http11Protocol.MAX\_HEADER\_SIZE" value="2097152"/> <!-- To enable JDBC over SSL, uncomment this block.**

```
<property name="javax.net.ssl.trustStorePassword" value="your_
truststore_password"/>
<property name="javax.net.ssl.trustStore"
value="/opt/HP/opsa/conf/ssl/opsa-truststore.jks"/>
-->
</system-properties>
```
c. Remove the bold **<!--**, **To enable JDBC over SSL, uncomment this block.**, and **-->** strings shown in the previous step (doing so uncomments the lines), then add the correct truststore password to *your\_truststore\_password*. See the example shown below in bold font:

```
<system-properties>
<property name="org.apache.coyote.http11.Http11Protocol.MAX_
HEADER_SIZE" value="2097152"/>
```
**<property name="javax.net.ssl.trustStorePassword" value="***your\_truststore\_ password***"/>**

**<property name="javax.net.ssl.trustStore" value="/opt/HP/opsa/conf/ssl/opsatruststore.jks"/>**

</system-properties>

**Note:** If you have not updated the default password of the truststore, it is keystore neutron analytics bigdata opsa 2013. Check with the Operations Analytics administrator to obtain the correct password.

- d. Save your work.
- 11. You must restart Jboss any time you change the setting in the opsa-config.properties or standalone.xml files. Use the following command to restart the JBoss server: \$OPSA HOME/bin/opsa-server restart

**Note:** After running an opsa-server restart command, information logged in the /opt/HP/opsa/log/opsa-server.log file is removed. To view the files that retain this information across restarts, see the log files located in the /opt/HP/opsa/jboss/standalone/log directory. Look for log file names that begin with server.log.

## <span id="page-63-0"></span>Disabling SSL Communications between the Operations Analytics Server and Vertica

Complete the following steps from the server that contains the Vertica database to disable SSL communications between the Operations Analytics Server and the Vertica (Operations Analytics) database:

1. Edit the following file:

/opt/vertica/opsa\_data/opsadb/v\_opsadb\_node0001\_catalog/vertica.conf

```
Search for text that resembles the following lines.
EnableSSL=1
ClientAuthentication = local all password
```
ClientAuthentication = hostssl all 0.0.0.0/0 password

Comment the lines with the **#** character (shown in bold font below); then save your work: **#**EnableSSL=1 **#**ClientAuthentication = local all password **#**ClientAuthentication = hostssl all 0.0.0.0/0 password

- 2. Complete the following steps to restart Vertica:
	- a. Run /opt/vertica/bin/adminTools.
	- b. Select **Stop Database**; then click **OK**.

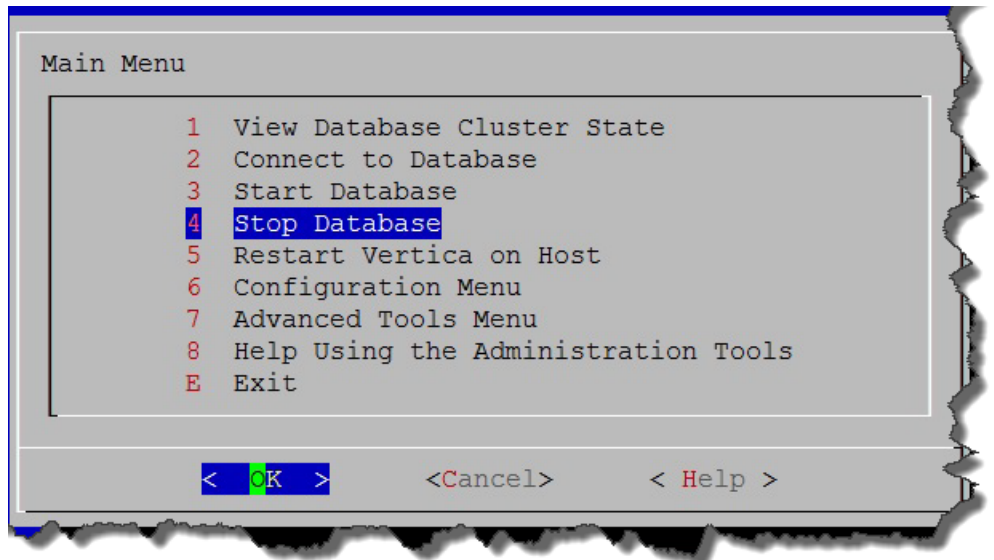

c. Select the database you want to stop (opsadb); then click **OK**.

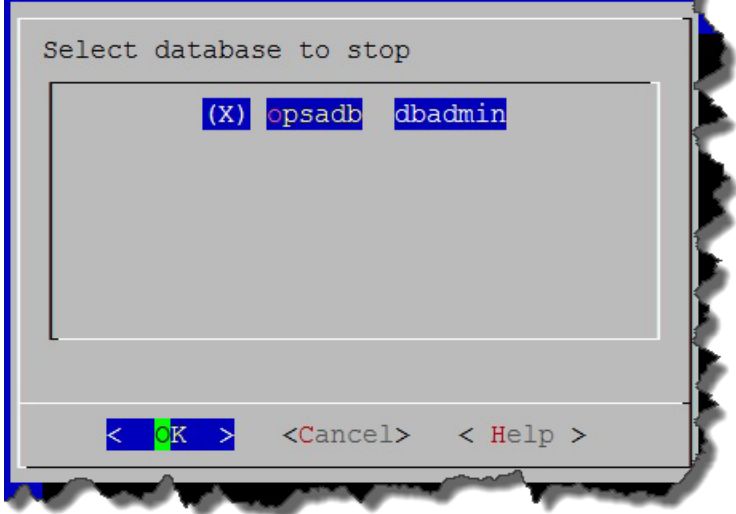

d. Look for the following message to make sure the database stopped; then click **OK** to go back to the main menu.

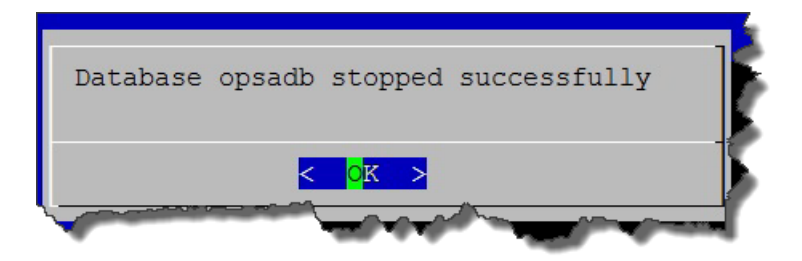

e. Select **Start Database**; then click **OK**.

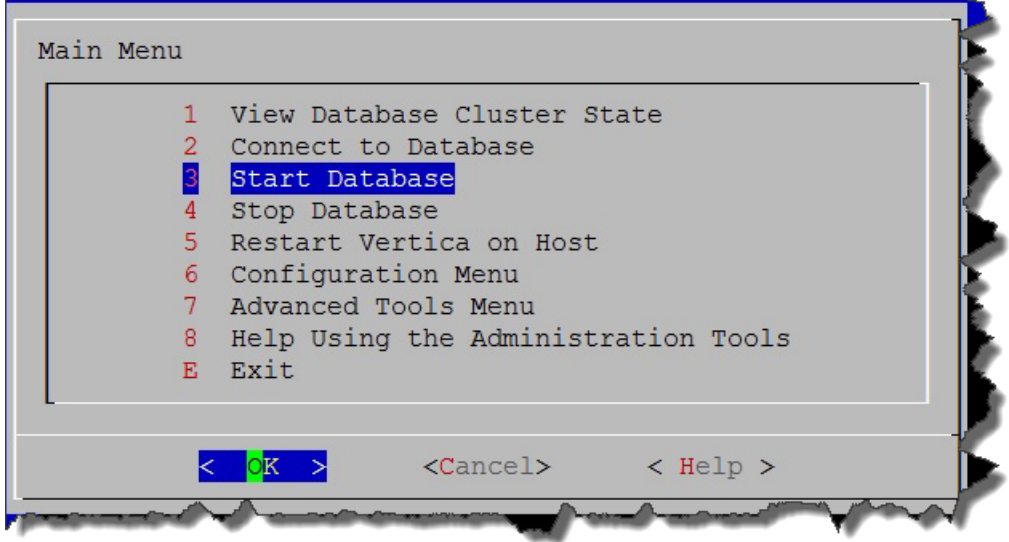

f. Select the database you want to start (opsadb); then click **OK**.

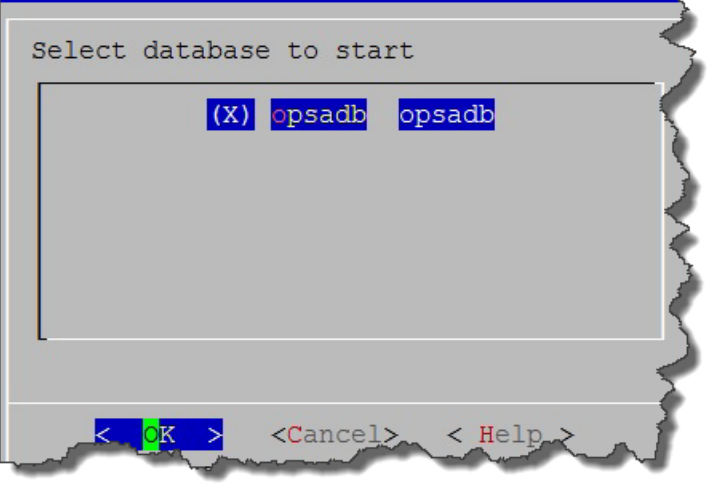

g. Look for the following message to make sure the database started successfully; then click **OK** to go back to the main menu.

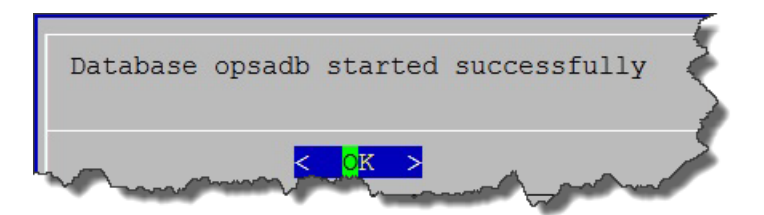

h. Exit the admin tool.

SSL communications between between the Operations Analytics Server and the Vertica (Operations Analytics) database is now disabled.

## Enabling SSL Communications between the Operations Analytics Collector Host and Vertica

Complete the following steps on the Operations Analytics Collector host to enable SSL between the Operations Analytics Collector host and the Vertica (Operations Analytics) database:

- 1. Complete steps 1-8 in "Enabling SSL [Communications](#page-56-0) between the Operations Analytics Server and [Vertica"](#page-56-0) on page 57 to enable SSL on Vertica.
- 2. Edit the \$OPSA HOME/conf/opsa-config.properties file.
- 3. Search for the following string: vertica.ssl.enabled=false

**Note:** If the string in this step does not exist, add the string shown in the next step to the bottom of the text.

- 4. Change the string as follows: vertica.ssl.enabled=**true**; then save your work.
- 5. Run the following command for the changes to take effect: \$0PSA\_HOME/bin/opsa-collector restart

SSL communications between the Operations Analytics Collector host and the Vertica (Operations Analytics) database is now enabled.

#### Disabling SSL Communications between the Operations Analytics Collector Host and Vertica

Complete the following steps on the Operations Analytics Collector host to disable SSL between the Operations Analytics Collector host and the Vertica (Operations Analytics) database:

- 1. Complete the steps shown in "Disabling SSL [Communications](#page-63-0) between the Operations Analytics Server and [Vertica"](#page-63-0) on page 64 to disable SSL on Vertica.
- 2. Edit the \$OPSA HOME/conf/opsa-config.properties file.
- 3. Search for the following string: vertica.ssl.enabled=true

**Note:** If the string in this step does not exist, add the string shown in the next step to the bottom of the text.

- 4. Change the string as follows: vertica.ssl.enabled=**false**; then save your work.
- 5. Run the following command for the changes to take effect: \$OPSA\_HOME/bin/opsa-collector restart

SSL communications between the Operations Analytics Collector host and the Vertica (Operations Analytics) database is now disabled.

# Chapter 9: Configuring SSL for the SMTP Server Used for Operations Analytics Alerts

The information in this section explains how to manage SSL communications to your SNMP server.

- 1. Verify that Operations Analytics servers are already communicating using SSL.
- 2. Copy the SMTP's root server certificate to the Operations Analytics servers and give the file full permissions.
- 3. Run the following command

**keytool -importcert -alias <opsa user name> -file <certificate file> -keystore /opt/HP/opsa/jdk/jre/lib/security/cacerts**

# Chapter 10: Resetting User Passwords

By default, users are prompted to select new passwords every 182 days. The number of days between resets can be modified by an administrator.

To modify the password reset time:

- 1. Go to **opt/HP/opsa/conf/opsa-config.properties**
- 2. Modify the **password.expiration.period.days** property to the desired value.

# Part 4: System Maintenance
# Chapter 11: Maintaining Operations Analytics

The information in this section explains how to complete maintenance tasks to protect your investment in Operations Analytics.

# Adding Operations Analytics Servers

As your Operations Analytics environment expands, you might need to add more Operations Analytics Servers. To add another Operations Analytics Server, do the following:

- 1. Install a new Operations Analytics Server as shown in the *Operations Analytics Installation Guide*.
- 2. Run the \$OPSA\_HOME/bin/opsa-server-postinstall.sh -scaleout command to add the new Operations Analytics Server. See the *opsa-server-postinstall.sh* reference page (or the Linux manpage) for more information.

**Note:** After the opsa-server-postinstall.sh command completes, the passwords for the opsa, opsatenantadmin, and opsaadmin users (on the added servers) match the passwords you set when you installed the original Operations Analytics Server.

- 3. Reboot all of the Operations Analytics Servers.
- 4. After all of the Operations Analytics Servers finish rebooting, you must reboot all of the Operations Analytics Collector hosts so they can identify the newly added Operations Analytics Server.

After completing the above steps, the newly added Operations Analytics Server should be ready to use. To begin registering Operations Analytics Collector hosts to your newly added Operations Analytics Server, see ["Registering](#page-19-0) Each Operations Analytics Collector Host" on page 20.

# Checking Operations Analytics System Health

You can configure Operations Analytics to display the metrics, topology, event, and log information available for the following Operations Analytics servers and applications:

- Operations Analytics Collector host
- Operations Analytics Server
- Operations Analytics Database Servers
- HP ArcSight Logger

## Configuring Operations Analytics Health

To configure Operations Analytics to monitor its own active components, do the following:

- 1. Make sure the following software is installed and configured:
	- a. Vertica: See *Task 2: Installing and Configuring the Vertica Software* in the *Operations Analytics Installation Guide*.
	- b. HP ArcSight Logger: See *Task 3: Installing and Configuring HP ArcSight Logger* in the *Operations Analytics Installation Guide*.
	- c. Operations Analytics Server: See *Task 4: Installing and Licensing the Operations Analytics Server using the VMware vSphere Client* in the *Operations Analytics Installation Guide*.
	- d. Operations Analytics Collector Host: See *Task 5: Installing and Configuring the Operations Analytics Collector Host using the VMware vSphere Client* in the *Operations Analytics Installation Guide*.
- 2. Edit the /etc/yum.conf file and add the proxy information for your network. You entry should look similar to the following:

```
# The proxy server - proxy server:port number
proxy=http://mycache.mydomain.com:3128
# The account details for yum connections
proxy_username=yum-user
proxy_password=qwerty
```
Save your work.

- 3. Install the libstdc++ package on the Vertica database server, the Operations Analytics Collector host, and the Operations Analytics Server.
- 4. To install the HP Operations Agent libraries, run the following command on the Vertica database server, the Operations Analytics Collector host, and the Operations Analytics Server: yum install compat-libstdc++-33-3.2.3-69.el6.i686
- 5. Install the latest HP Operations Agent patches on the Vertica database server, the HP ArcSight Logger server, the Operations Analytics Collector host, and the Operations Analytics Server.
- 6. Configure the syslogs from the Vertica database server, the Operations Analytics Collector host, and the Operations Analytics Server to forward to the HP ArcSight Logger server by appending "\*.\* @@<logger hostname>:515" to the /etc/rsyslog.conf file.)
- 7. Run the following command to restart the  $rsyslog$  service: service rsyslog restart
- 8. Configure the Operations Analytics Log File Connector for HP ArcSight Logger. See ["Configuring](#page-75-0)

the Operations Analytics Log File Connector for [HP ArcSight](#page-75-0) Logger" on page 76 for more information.

# Using the OpsA Health Dashboard

You can investigate the health of the Operations Analytics servers using the **OpsA Health** dashboard. See *Check the Health of Operations Analytics* in the *Operations Analytics Help* for more information.

#### **Some Additional Detailed Information**

The **OpsA Health** dashboard contains predefined panels to help you assess the health of your Operations Analytics servers and integrations. The tops panels in the display show Operations Agent performance data from hosts that are in the Operations Analytics Service Topology definition. These panes will not be populated unless you installed the Operations Agent software on your Operations Analytics servers, have this software running, and have the Operations Agent Collection configured for those server in Operations Analytics. Nodes that are configured as part of the Operations Analytics Service Topology include your Operations Analytics Servers, Operations Analytics Collector hosts, Vertica database hosts, and HP ArcSight Logger hosts. The **Host System Metrics Over Time** pane shows metrics such as cpu and peak disk utilization from Operations Agent data being collected on hosts in the Operations Analytics Service Topology. The **Service Topology** pane shows a pie-chart view of performance metrics from Operations Agent for the Operations Analytics Server and Collector hosts.

The **Row Count of Collected Metrics and Log** pane is useful for confirming that the collections are running as expected. As you configure additional Operations Analytics collections, the number of collections shown in this **Row Count of Collected Metrics and Log** pane increases. For usability, augment the color coding by selecting the **Show Values** checkbox on the right. Hover over the left side collection labels to bring up a screen tip showing the full name of each collection. Without any configuration applied, you will see the following entries: "log\_group\_0\_metrics", "log\_group\_1\_ metrics", and "log\_group\_2\_metrics". These entries are automatically generated collections related to the log file tracking facility. An "opsa\_collection\_alerts" entry in the table tracks triggered alerts seen over time. More importantly, once you configure a Log Analytics collection, you will see an entry either called "splunk\_log\_stream" or "arcsight\_log\_stream", showing the volume (Row Counts values are equivalent to log message counts) over time. Likewise, if you configure Operations Agent collections, you will see "OA\_sysperf\_global" values coming in every 15 minutes, adding three rows for each Operations Agent node from which you collect data. Each additional collection adds more lines to this health display, although it may take up to 15 minutes after you configure a new collection for data to show up in this dashboard.

**Note:** A SiteScope collection may add up to 50 rows to this panel, which can make it more complicated to navigate. To make this easier, use the **Resize Pane** > **Increase Height** function in the upper right of the **Row Count of Collected Metrics and Log** pane to increase the pane height. Doing so reduces the number of pages you must navigate through using the page control on the lower right.

The next pane in the dashboard, **Configured Collections Dictionary**, shows a table of information that includes collection property information for eachOperations Analytics Collector host.

The last pane, **Log Messages(100+)**, shows a subset of Operations Analytics log messages only after you configure Operations Analytics Log file self-monitoring processes using ArcSight Flex Connectors.

# <span id="page-75-0"></span>Configuring the Operations Analytics Log File Connector for HP ArcSight Logger

The Operations Analytics Log File Connector for HP ArcSight Logger collects raw log files and tags them with some important information, such as hostname and process name. Operations Analytics uses the Operations Analytics Log File Connector for HP ArcSight Logger to create a generic application log file connector that collects all of the log information needed by Operations Analytics.

**Note:** The Operations Analytics Log File Connector for HP ArcSight Logger is supported on the Windows and Linux platforms operating system.

**Note:** In order to see the out of the box content for non-Operations Analytics servers in Operations Analytics dashboards, you must install SmartConnectors that are pre-configured for standard Windows, Linux, and Apache logs on each non-Operations Analytics server you plan to use. There are Out of the Box SmartConnectors located on the Operations Analytics Collector host in the \$OPSA\_HOME/logfile folder. You can remote copy the zip file from this directory to each non-Operations Analytics server, then install the Out of the Box SmartConnectors using the instructions shown in "Installing the [SmartConnectors"](#page-77-0) on page 78.

**Purpose** : Use the installation instructions in this section if you must configure Operations Analytics to collect raw log files and tag them with some important information. You also might need to install the Operations Analytics Log File Connector for HP ArcSight Logger to collect application logs.

**Note:** If there is an ArcSight connector available to collect the type of log file you must collect, use that connector. Only use the Operations Analytics Log File Connector for HP ArcSight Logger if an existing ArcSight connector does not meet your needs.

All other ArcSight connectors, such as the **SmartConnector for Apache HTTP Server Access File**, should be installed and configured using the ArcSight installation packages and documentation for any specific ArcSight connector.

**Note:** For the best results, use existing ArcSight connectors to collect log data, since they will do extensive parsing of the log message. The Operations Analytics Log File Connector for HP ArcSight Logger does not do any parsing of the log message.

If there is not a specific ArcSight connector available for the log collection you need, then use the Operations Analytics Log File Connector for HP ArcSight Logger. To install and configure the Operations Analytics Log File Connector for HP ArcSight Logger, follow the instructions in "Installing the [Operations](#page-76-0) Analytics Log File Connector for HP ArcSight Logger" on the next page.

There are several out-of-the-box connectors (SmartConnectors) available that let you connect to

standard Windows, Linux, or Apache logs. For details, see *Out of the Box Log Content* in the *Operations Analytics Installation Guide* and ["Configuring](#page-183-0) ArcSight Logger Out of the Box Smart Connector [Collections"](#page-183-0) on page 184.

For Operations Analytics to better utilize the raw log data from HP ArcSight Logger, use the fields shown in the following table.

#### **Mandatory Fields to use for Arcsight Logger Collections**

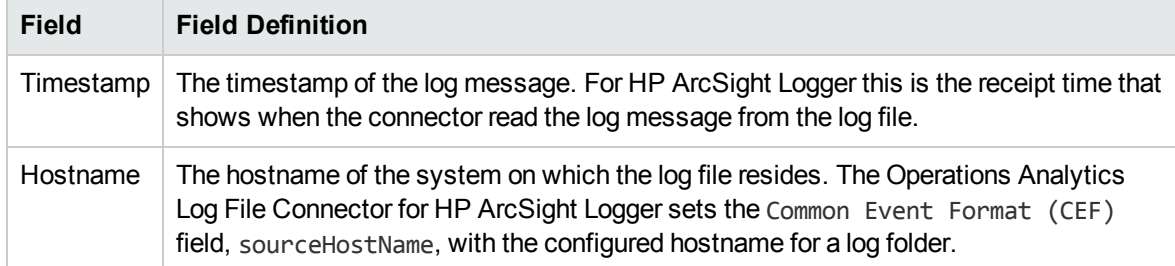

<span id="page-76-0"></span>It is helpful to know the name of the process (for example: Apache Web Server) that created the log file along with the name of the application (such as Acme Order Application). The Operations Analytics Log File Connector for HP ArcSight Logger sets the sourceProcessName CEF field with the configured process name and the sourceServiceName CEF field with the configured application name for a log folder.

## Installing the Operations Analytics Log File Connector for HP ArcSight Logger

During installation, the Operations Analytics Log File Connector for HP ArcSight Logger can be installed automatically (you are prompted about this automatic installation during installation). Use these instructions to manually install the Operations Analytics Log File Connector for HP ArcSight Logger on other non-Operations Analytics Servers that need to send log events to HP ArcSight Logger.

Look for the following installation package on any Operations Analytics Collector host: \$OPSA HOME/logfile/opsa-arcsight-connector-dist-linux.zip

Do not install the Operations Analytics Log File Connector for HP ArcSight Logger before deciding how you want to collect application logs in your environment. Select from the following deployment methods:

- 1. **Central Log File Management**: To use this method, install the Operations Analytics Log File Connector for HP ArcSight Logger on a central server. Using this approach, all of your application logs are stored using one of the following methods:
	- **n** The application log files are copied to the central log server in their own directory.
	- **n** The log file directories are shared, then mounted on the central server.

This method enables you to use one central log server to administer the Operations Analytics Log File Connector for HP ArcSight Logger, but introduces extra work to get the application log files

located on the central log server.

 When using this method, the Operations Analytics Log File Connector for HP ArcSight Logger is already installed in the /opt/HP/opsa/arcsight folder and configured for collecting log files from the Operations Analytics Collector host. That means you can use the Operations Analytics Collector host as a central log file server.

2. **Local Log File Management**: To use this method, install the Operations Analytics Log File Connector for HP ArcSight Logger on the same system that is running the application, and on which the log files are being created. This type of deployment eliminates the need to export or copy log files to a central server, but requires more effort to manage and maintain a larger quantity of Operations Analytics Log File Connector for HP ArcSight Loggers.

#### <span id="page-77-0"></span>**Installing the SmartConnectors**

After selecting the deployment method you plan to use, complete the following steps:

- 1. Extract the install package in the desired installation directory (for example, you might run the following command: unzip opsa-arcsight-connector-dist-linux.zip).
- 2. Open the directory containing the extracted the zip files.
- 3. Run the following command to install the Operations Analytics Log File Connector for HP ArcSight Logger (or use a different command if you are installing an Out of the Box SmartConnector):
	- **Windows**: opsa-logfile-flexconnector-config.bat
	- **Linux**: sh opsa-logfile-flexconnector-config.sh
- 4. During installation, the script prompts you for the information shown in the following table: **Parameters for the opsa\_logfile\_flexconnector\_config Script**

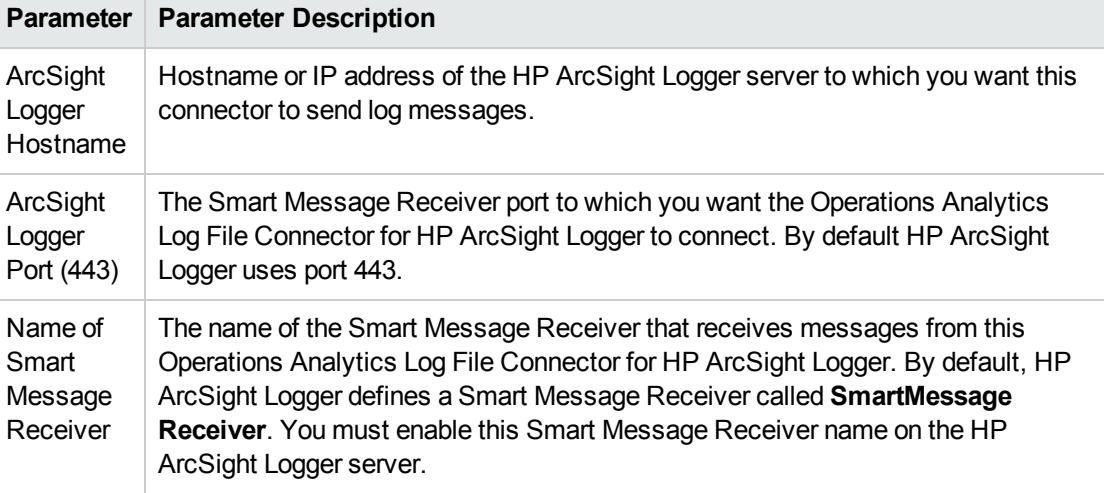

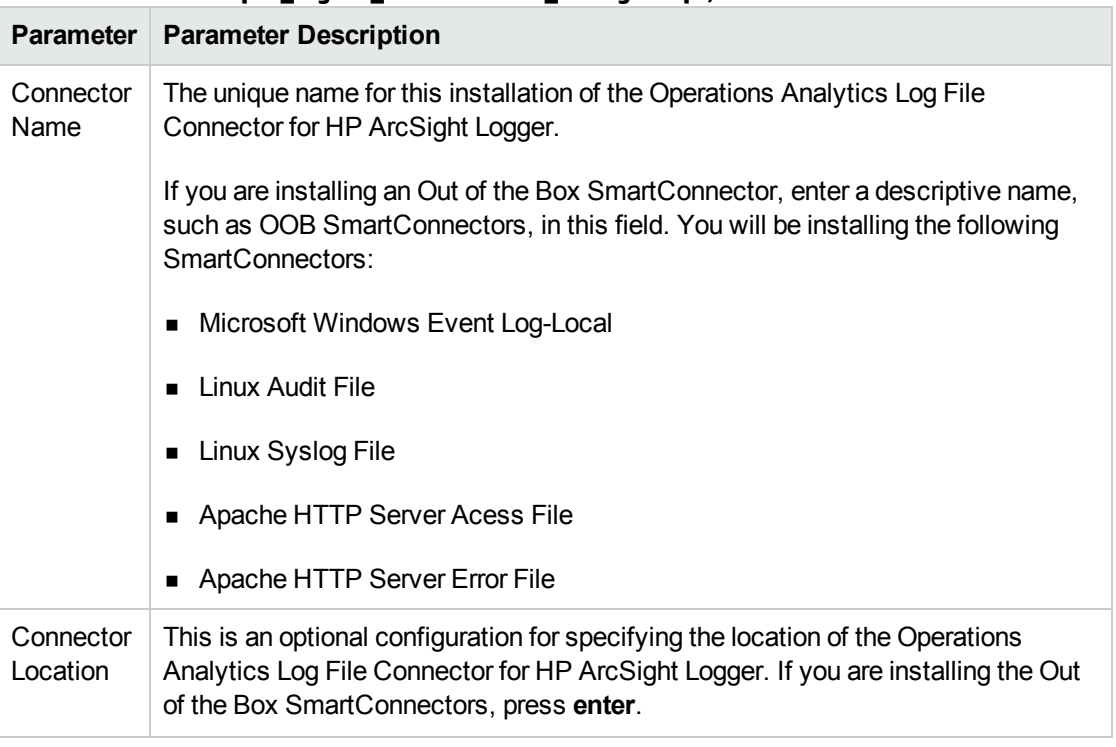

#### **Parameters for the opsa\_logfile\_flexconnector\_config Script, continued**

- 5. If you are installing an Out of the Box SmartConnector, do the following:
	- a. Look for a success message to let you know the installation is complete:
	- b. After the installation is complete, enter **7** to exit.
	- c. To configure an Out of the Box SmartConnector complete the steps shown in ["Configuring](#page-183-0) ArcSight Logger Out of the Box Smart Connector [Collections"](#page-183-0) on page 184.

**Note:** Do not continue to the next step if you just finished installing an Out of the Box SmartConnector.

<span id="page-78-0"></span>6. After the installation completes, you will be prompted to configure the Operations Analytics Log File Connector for HP ArcSight Logger . To configure the Operations Analytics Log File Connector for HP ArcSight Logger, complete the steps shown in ["Configuring](#page-78-0) the Operations Analytics Log File [Connector](#page-78-0) for HP ArcSight Logger" below.

### Configuring the Operations Analytics Log File Connector for HP ArcSight Logger

During installation, the Operations Analytics Log File Connector for HP ArcSight Logger can be installed automatically. It can also be automatically configured for the Operations Analytics Server and Collector hosts to collect Operations Analytics log events. If you chose to have this connector installed during the Operations Analytics installation, use the following instructions to make additional configuration changes for the Operations Analytics Log File Connector for HP ArcSight Logger.

Unless specifically noted in these instructions, always use the \$OPSA\_HOME/bin/opsa-logfileflexconnector-config.sh or \$OPSA\_HOME/bin/opsa-logfile-flexconnector-config.bat script to configure the Operations Analytics Log File Connector for HP ArcSight Logger.

**Note:** Configuring the Operations Analytics Log File Connector for HP ArcSight Logger using different methods than described in this documentation is not supported.

1. Stop the Operations Analytics Log File Connector for HP ArcSight Logger before configuring it. See "Manually Starting and Stopping the Operations Analytics Log File Connector for [HP ArcSight](#page-84-0) Logger " on [page 85](#page-84-0) for more information.

**Note:** You must restart the Operations Analytics Log File Connector for HP ArcSight Logger after configuring it.

2. Navigate to the root installation directory.

**Note:** This is the folder in which you copied, then unzipped, the opsa-arcsight-connectordist-windows.zip or opsa-arcsight-connector-dist-linux.zip file.

- 3. Run the following command to configure the Operations Analytics Log File Connector for HP ArcSight Logger:
	- **Windows**: \$OPSA HOME/bin/opsa-logfile-flexconnector-config.bat
	- **Linux**: sh \$OPSA HOME/bin/opsa-logfile-flexconnector-config.sh
- 4. The configuration menu appears, showing the following options:
	- "Option [1\) Change](#page-80-0) Logger Server"
	- "Option 2) List Log [Folders"](#page-80-1)
	- ["Option](#page-80-2) 3) Add Log Folder"
	- ["Option](#page-81-0) 4): Edit Log Folder"
	- ["Option](#page-82-0) 5): Delete Log Folder"
	- **n** "Option 6): Test Log [Folders"](#page-82-1)
	- ["Option](#page-83-0) 7): Exit"

Select the option for the configuration task you want to complete.

### <span id="page-80-0"></span>Option 1) Change Logger Server

Use the **Change Logger Server** option to change the configuration associated with the connection between the Operations Analytics Log File Connector for HP ArcSight Logger and the HP ArcSight Logger server.

After selecting this option, the configuration script prompts you for the parameters shown in the next table.

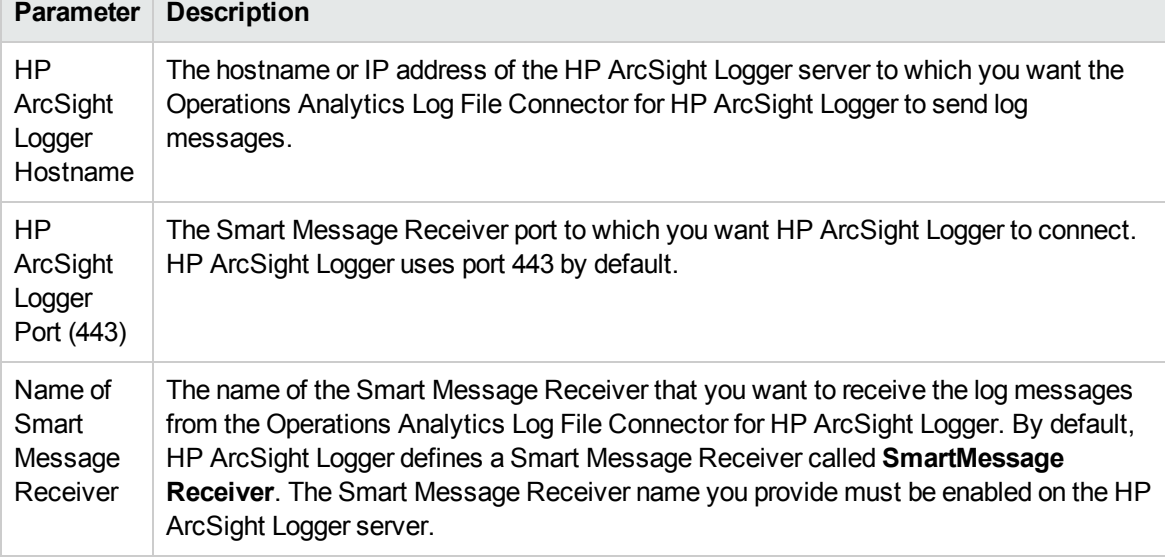

#### **HP ArcSight Logger Server Parameters**

### <span id="page-80-1"></span>Option 2) List Log Folders

Use the **List Log Folder** option to display the current list of configured log folders and associated configuration parameters within the Operations Analytics Log File Connector for HP ArcSight Logger.

### <span id="page-80-2"></span>Option 3) Add Log Folder

Use the **Add Log Folder** option to add a log folder to the Operations Analytics Log File Connector for HP ArcSight Logger.

After selecting this option, the configuration script prompts you for the following configuration parameters associated with adding a log folder.

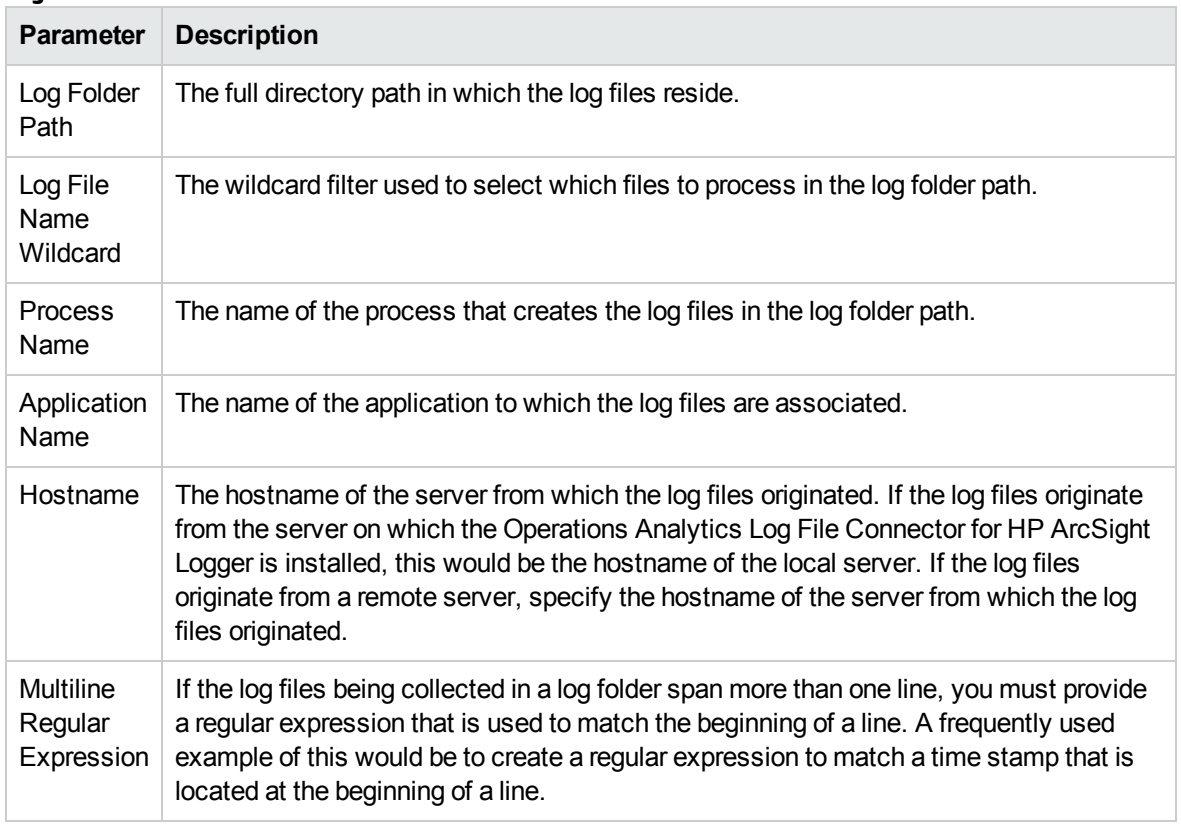

#### **Log Folder Parameters**

### <span id="page-81-0"></span>Option 4): Edit Log Folder

Use the **Edit log Folder** option to list the current configured log folders. To edit a specific log folder, enter the number assigned to that log folder. After selecting this option, the configuration script prompts you for the following configuration parameters associated with editing that log folder. The configuration script shows the current configured values, as shown in the following table (the values between the parentheses).

After selecting this option, the configuration script prompts you for the following configuration parameters associated with editing the specified log folder.

| <b>Parameter</b>                                                          | <b>Description</b>                                     |
|---------------------------------------------------------------------------|--------------------------------------------------------|
| Log Folder<br>Path<br>( <current<br>configure<br/>value&gt;)</current<br> | The full directory path in which the log files reside. |

**Configured Log Folder Parameters**

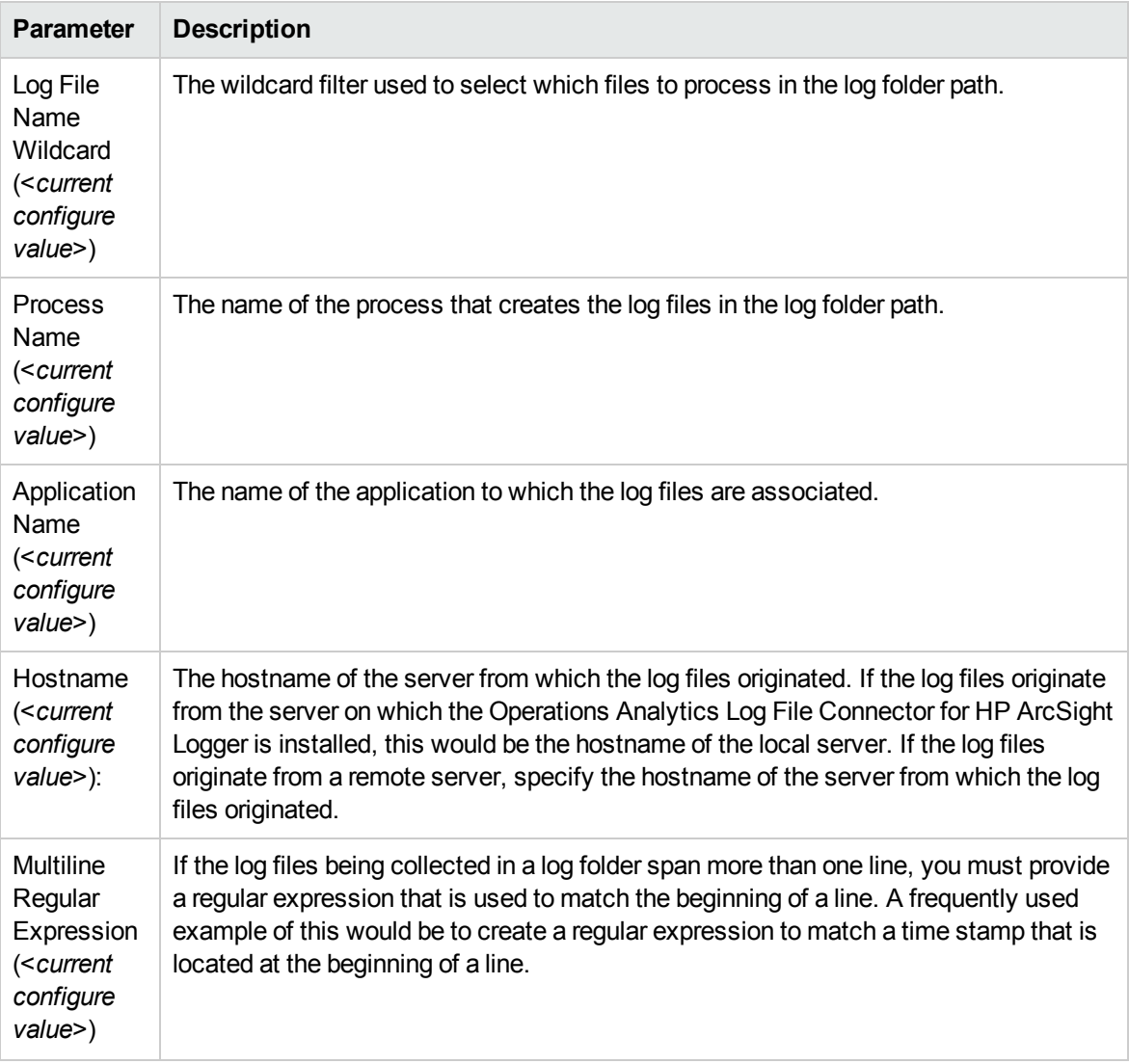

#### **Configured Log Folder Parameters, continued**

### <span id="page-82-0"></span>Option 5): Delete Log Folder

Use the **Delete Log Folder** option to list the configured log folders. To delete a specific log folder, enter the number assigned to that log folder.

### <span id="page-82-1"></span>Option 6): Test Log Folders

Use the **Test Log Folders** option to run a test against all of the configured log folders. This test checks to see that the file name pattern and multiline regular expression are working as configured. It is highly recommended that you run this test to ensure that your configuration works before starting the Operations Analytics Log File Connector for HP ArcSight Logger.

The test does the following:

- For each configured log folder, the test script reads the first file that matches the file name pattern and parses that file using the multiline regular expression for that folder.
- The test script shows the first 3 messages of the file for each configured log folder.
- <span id="page-83-0"></span>The test script only shows the first 40 characters of a line.

### Option 7): Exit

Use the **Exit** option to exit the Operations Analytics Log File Connector for HP ArcSight Logger configuration script .

### Filtering HP ArcSight Logger Queries

You can use the sourceHostName, sourceProcessName, and sourceServiceName CEF fields to filter log messages to just those for a particular application and process. For example, suppose you want to query only **Collector** related log files for Operations Analytics. To do this, you might run the following HP ArcSight Logger query: sourceProcessName = "OPSA Collector" AND sourceServiceName = "OPSA"

If any CEF fields you are trying to use as search filters are not working, do the following for each of those CEF fields to add them as search fields:

- 1. From the HP ArcSight Logger UI, Navigate to the **Configuration**->**Search**->**Search Indexes** TAB
- 2. Add the CEF fields to HP ArcSight Logger you want to use in your HP ArcSight Logger search queries.

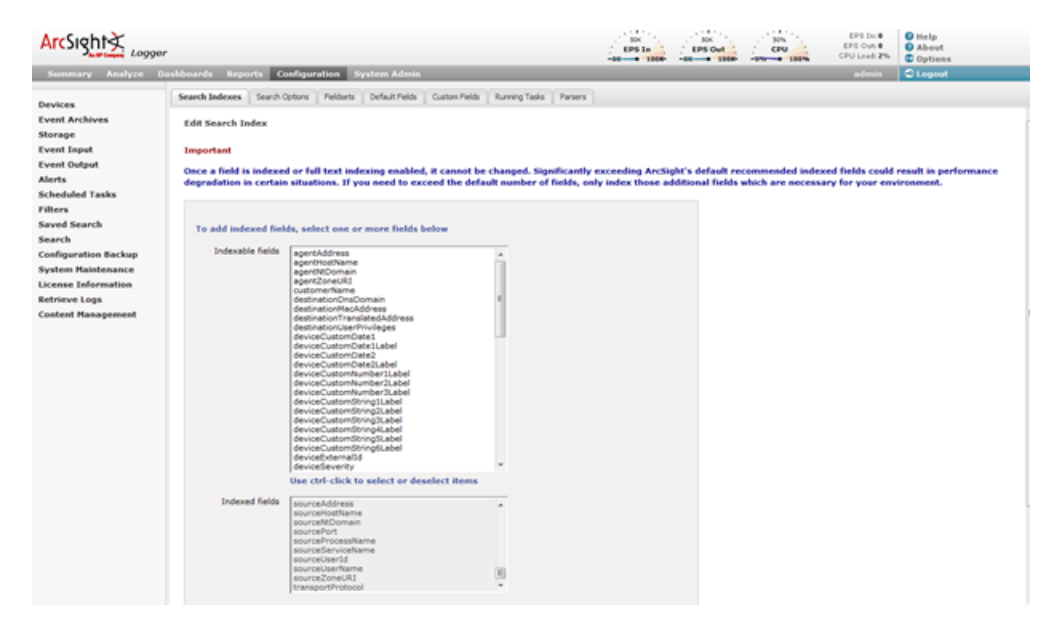

## <span id="page-84-0"></span>Manually Starting and Stopping the Operations Analytics Log File Connector for HP ArcSight Logger

**Starting the Operations Analytics Log File Connector for HP ArcSight Logger** : Navigate to the root installation directory; then run the following command to start the Operations Analytics Log File Connector for HP ArcSight Logger:

- <sup>l</sup> **Windows**: ".\bin\arcsight.bat agents"
- . Linux: ./bin/arcsight agents

**Stopping the Operations Analytics Log File Connector for HP ArcSight Logger**: Type control-C to stop the Operations Analytics Log File Connector for HP ArcSight Logger.

<span id="page-84-1"></span>To make it easier to start and stop the Operations Analytics Log File Connector for HP ArcSight Logger, follow the instructions shown in ["Configuring](#page-84-1) the Operations Analytics Log File Connector for [HP ArcSight](#page-84-1) Logger to Run as a Service" below.

## Configuring the Operations Analytics Log File Connector for HP ArcSight Logger to Run as a Service

It is recommended that you configure the Operations Analytics Log File Connector for HP ArcSight Logger to run as a service so that it automatically starts when rebooting the server on which the connector is running. Use one of the following methods to run the Operations Analytics Log File Connector for HP ArcSight Logger as a service.

#### **Method 1 (Command Line):**

**Note:** You must run the arcsight.bat (Windows) and arcsight (Linux) scripts shown in this section as a user that has permission to add a service to the server on which you run the command. It is recommended that the user the service is run as is the same user that installed the Operations Analytics Log File Connector for HP ArcSight Logger.

1. From the server on which you installed the Operations Analytics Log File Connector for HP ArcSight Logger, navigate to the root installation directory.

**Note:** This is the folder in which you copied, then unzipped, the opsa-arcsightconnector-dist-windows.zip or opsa-arcsight-connector-dist-linux.zip file.

- 2. Run the following command to configure the Operations Analytics Log File Connector for HP ArcSight Logger to run as a service.
	- <sup>n</sup> **Windows**: current\bin\arcsight.bat agentsvc -i -u *<user that installed the Operations Analytics Log File Connector for HP ArcSight Logger>*
- <sup>n</sup> **Linux**: current/bin/arcsight agentsvc -i -u *<user that installed the Operations Analytics Log File Connector for HP ArcSight Logger>*
- 3. Complete the following steps to adjust the amount of memory used by the Operations Analytics Log File Connector for HP ArcSight Logger service:
	- a. Edit the <*InstallDir*>/current/user/agent/agent.wrapper.conf file.
	- b. Set the wrapper.java.initmemory property value to a larger value. For example, if the value is set to 256 (MB), you might double the value to 512 (MB).
	- c. Set the  $wrapper.java.maxmemory property value to a larger value. For example, if the$ value is set to 512 (MB), you might double the value to 1024 (MB).

**Note:** The wrapper.java.maxmemory property value must be equal to or greater than the wrapper.java.initmemory property value.

d. Save your work.

#### **Method 2: User Interface**

1. Navigate to the root installation directory.

```
Note: This is the folder in which you copied, then unzipped, the opsa-arcsight-
connector-dist-windows.zip or opsa-arcsight-connector-dist-linux.zip
file.
```
- 2. Run the following command to configure the Operations Analytics Log File Connector for HP ArcSight Logger to run as a service.
	- Windows: ".\bin\arcsight agentsetup.bat -c"
	- **Linux**: ./bin/arcsight agentsetup -c

3. Select **Install as a service**; then click **Next**.

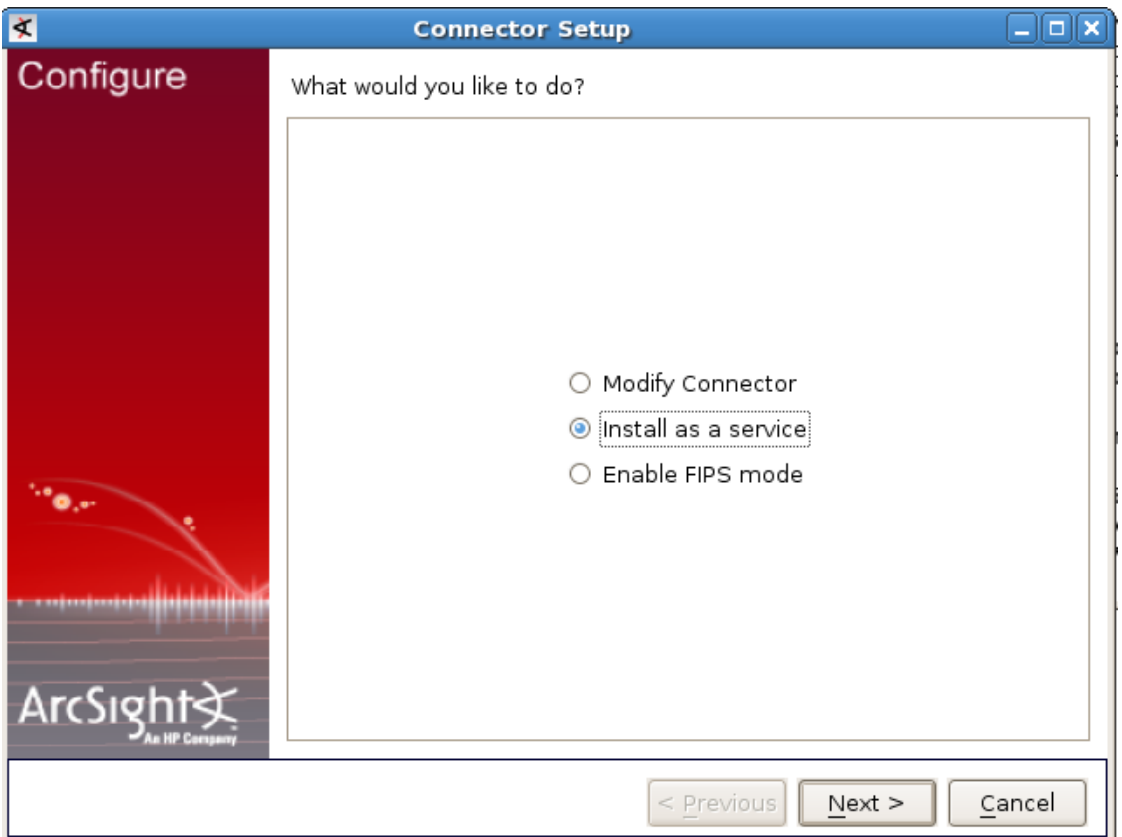

4. Enter the service name details. You must set **Start the service automatically** to **Yes**. Click **Next** after you finish.

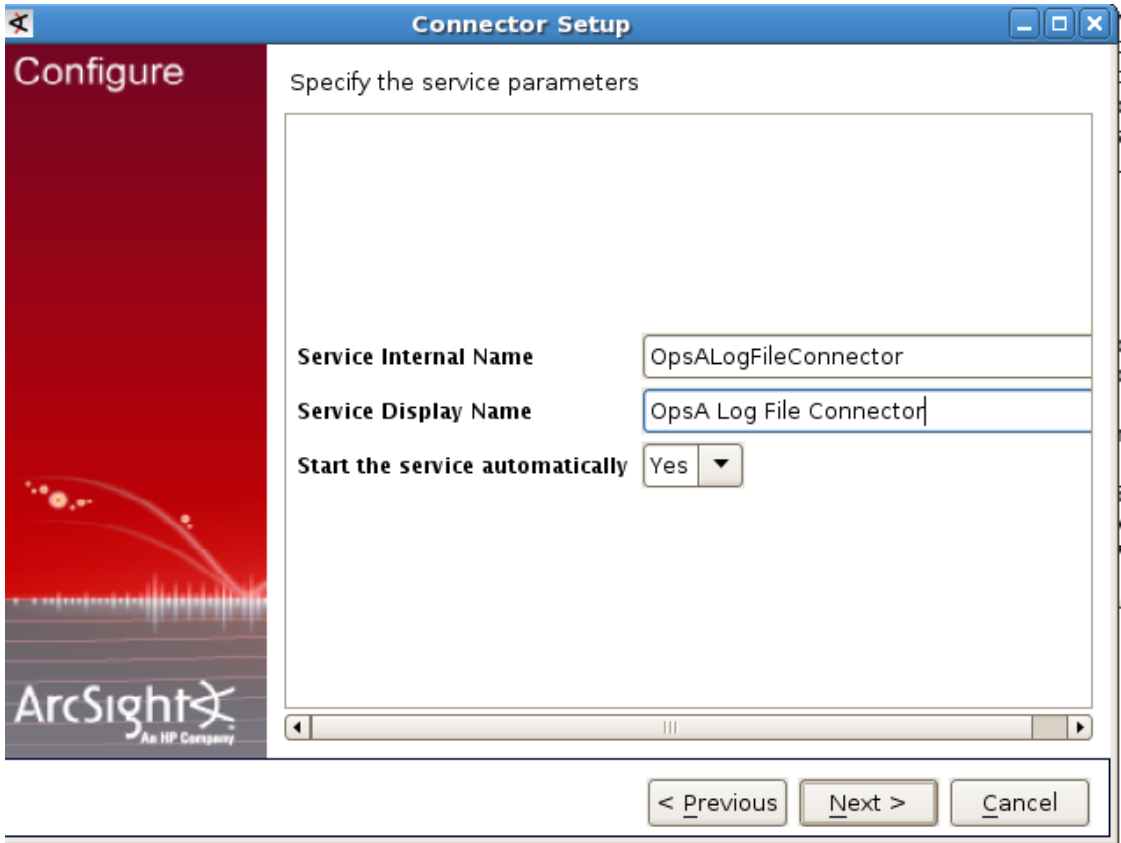

5. After the installation completes successfully, you should see the following message:

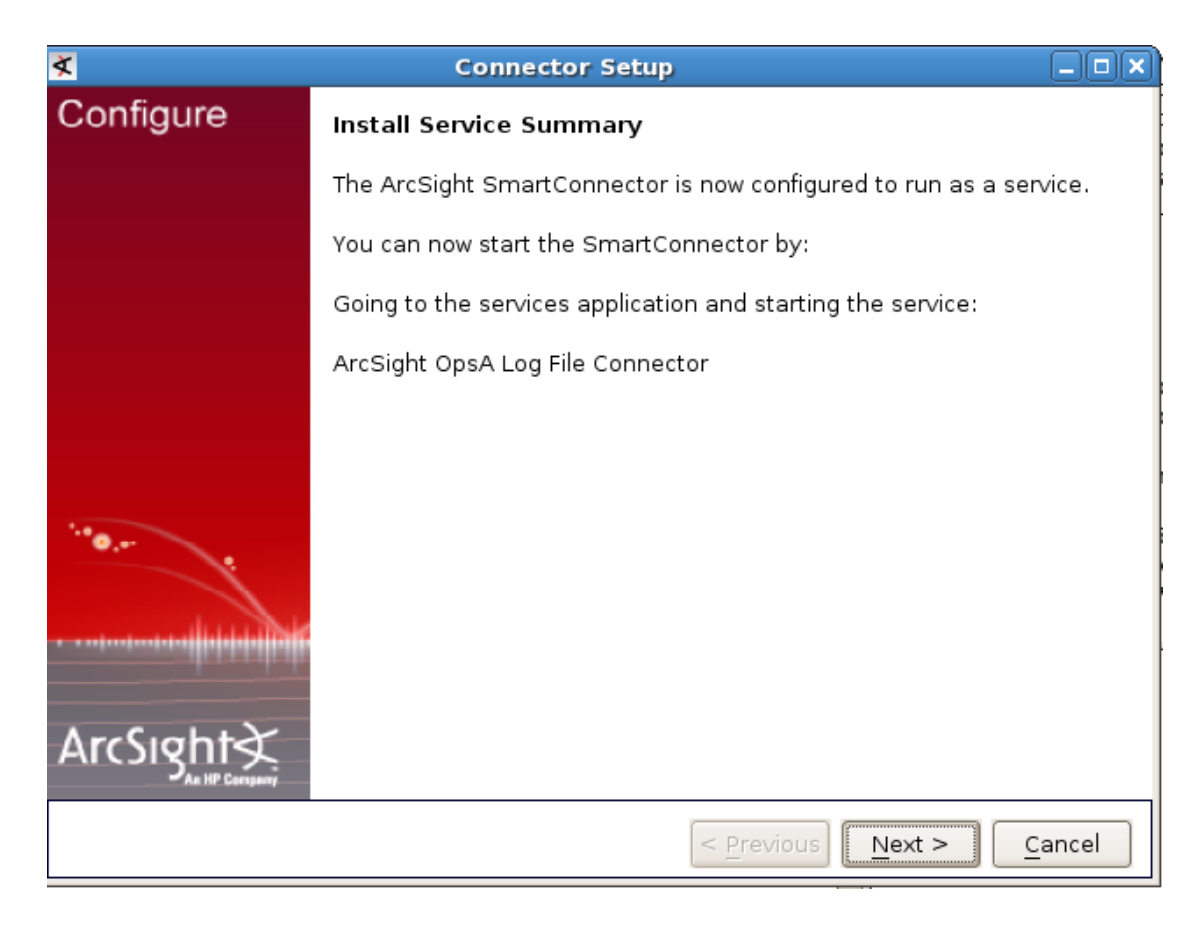

Click **Next** to continue.

6. Select **Exit** ; then click **Next** to complete the installation.

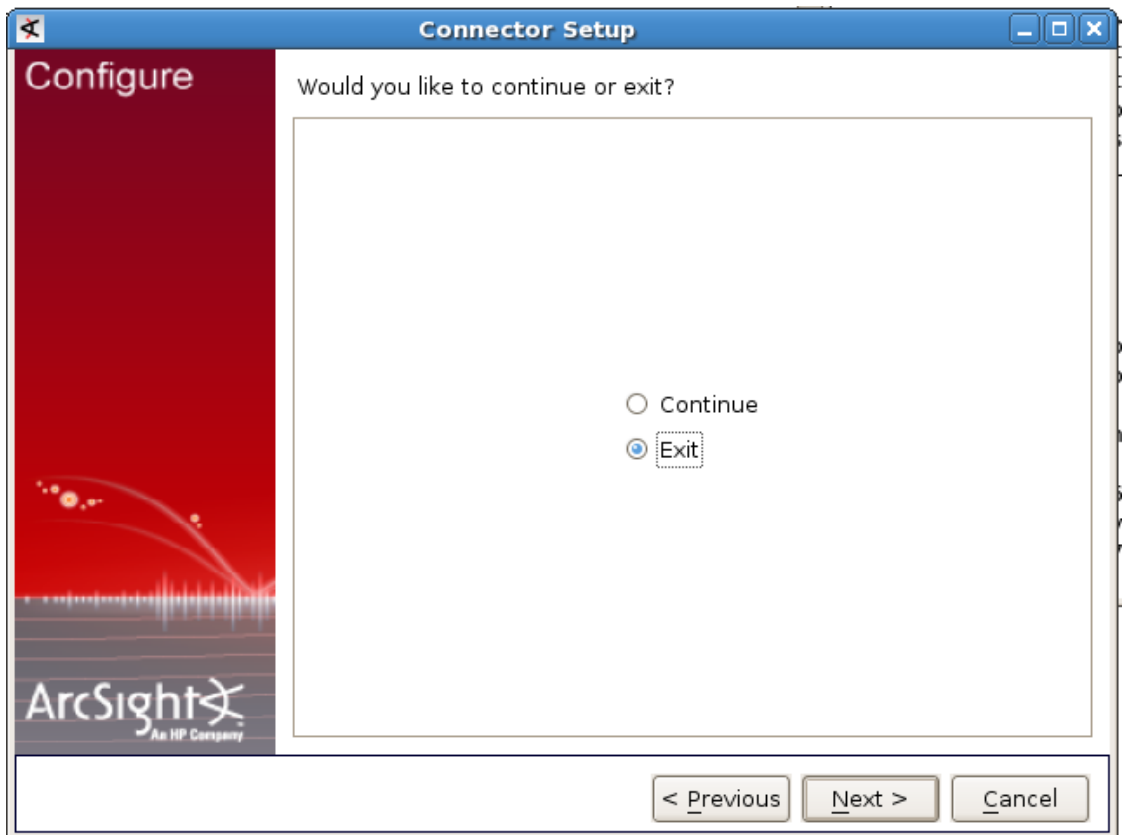

- 7. Complete the following steps to adjust the amount of memory used by the Operations Analytics Log File Connector for HP ArcSight Logger service:
	- a. Edit the <*InstallDir*>/current/user/agent/agent.wrapper.conf file.
	- b. Set the wrapper.java.initmemory property value to a larger value. For example, if the value is set to 256 (MB), you might double the value to 512 (MB).
	- c. Set the wrapper.java.maxmemory property value to a larger value. For example, if the value is set to 512 (MB), you might double the value to 1024 (MB).

**Note:** The wrapper.java.maxmemory property value must be equal to or greater than the wrapper.java.initmemory property value.

d. Save your work.

## <span id="page-90-0"></span>Stopping the Operations Analytics Log File Connector for HP ArcSight Logger from Running as a Service

If you have a need to stop Operations Analytics Log File Connector for HP ArcSight Logger from running as a service, use one of the following methods to run the Operations Analytics Log File Connector for HP ArcSight Logger as a service.:

#### **Method 1 (Command Line):**

**Note:** You must run the arcsight.bat (Windows) and arcsight (Linux) scripts shown in this section as a user that has permission to remove a service from the server on which you run the command.

1. Navigate to the root installation directory.

**Note:** This is the folder in which you copied, then unzipped, the opsa-arcsightconnector-dist-windows.zip or opsa-arcsight-connector-dist-linux.zip file.

- 2. Run the following command to stop Operations Analytics Log File Connector for HP ArcSight Logger from running a service.
	- Windows: current\bin\arcsight.bat agentsvc -r
	- **Linux**: current/bin/arcsight agentsvc -r

#### **Method 2 (User Interface):**

- 1. Navigate to the root installation directory. Run the following command to stop Operations Analytics Log File Connector for HP ArcSight Logger from running a service.
	- Windows: ".\bin\arcsight agentsetup.bat -c"
	- **Linux**: ./bin/arcsight agentsetup -c

2. Select **Uninstall as a service**; then click **Next**.

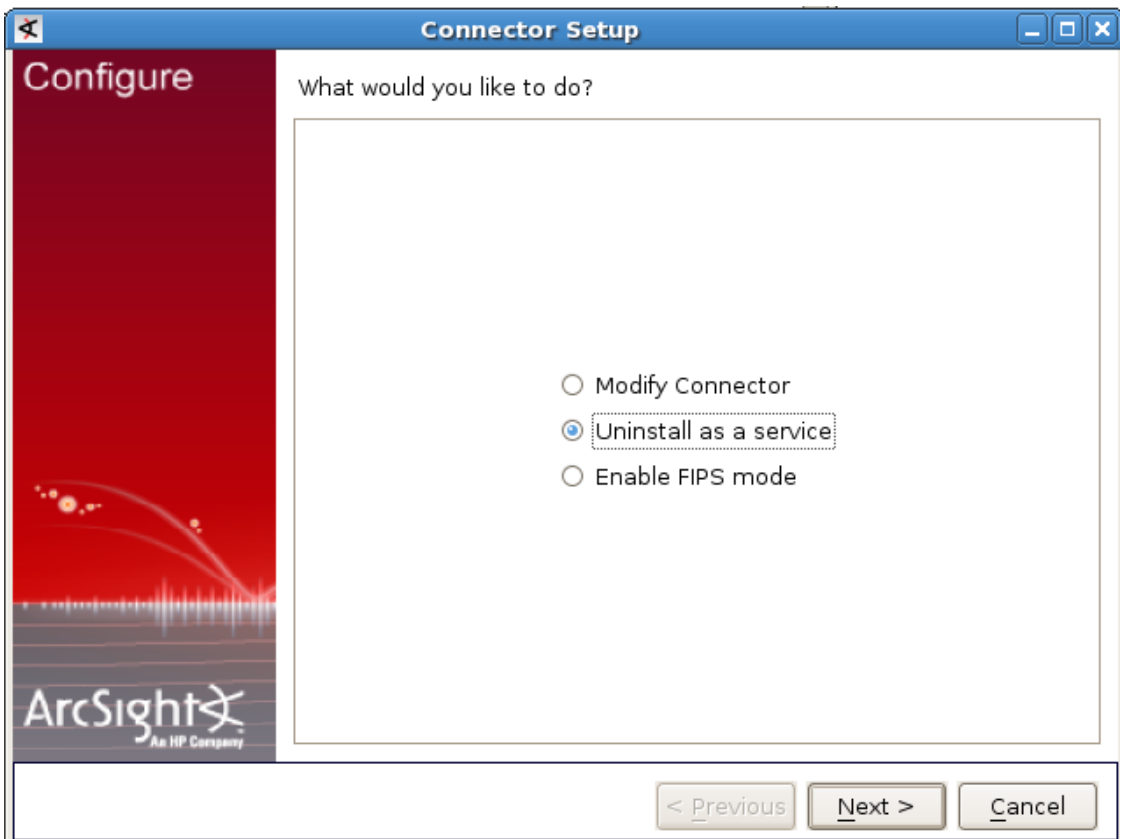

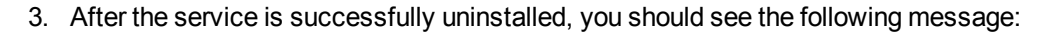

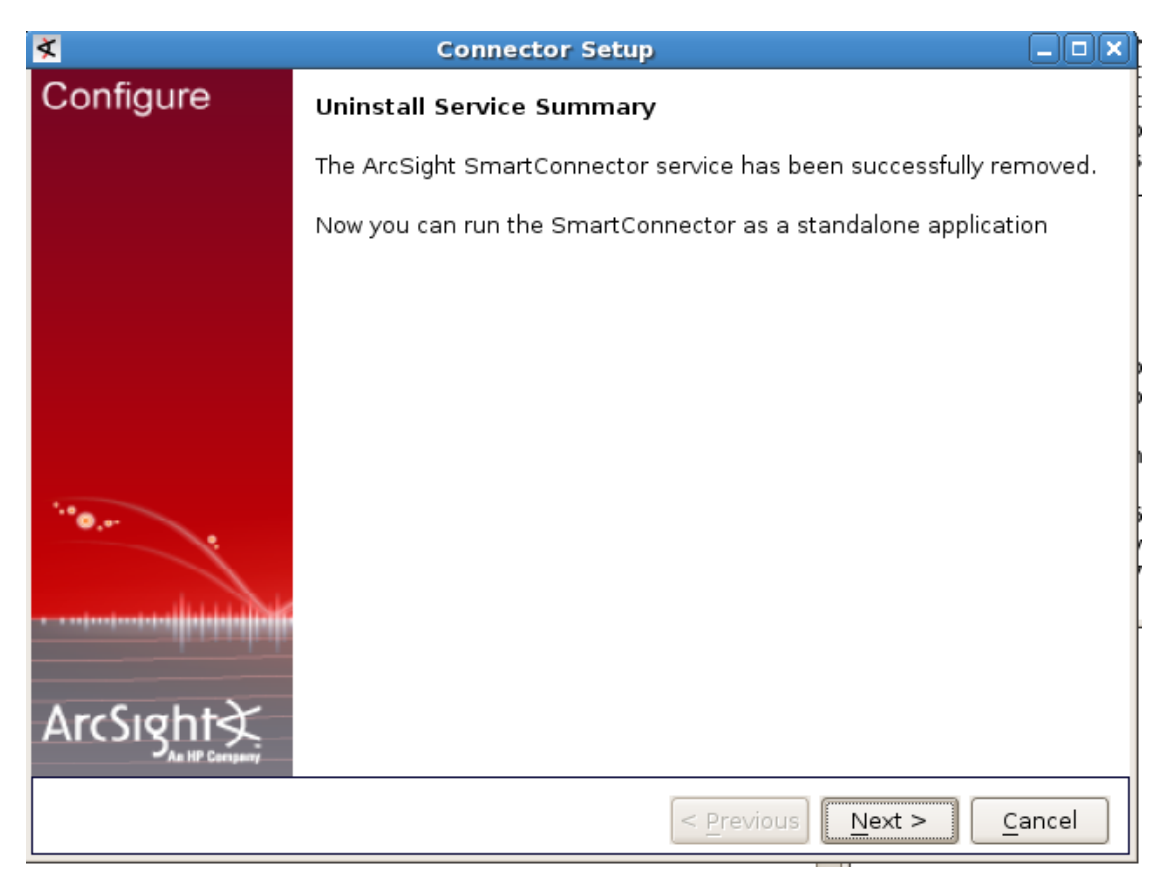

4. Select **Exit** ; then click **Next** to complete the installation.

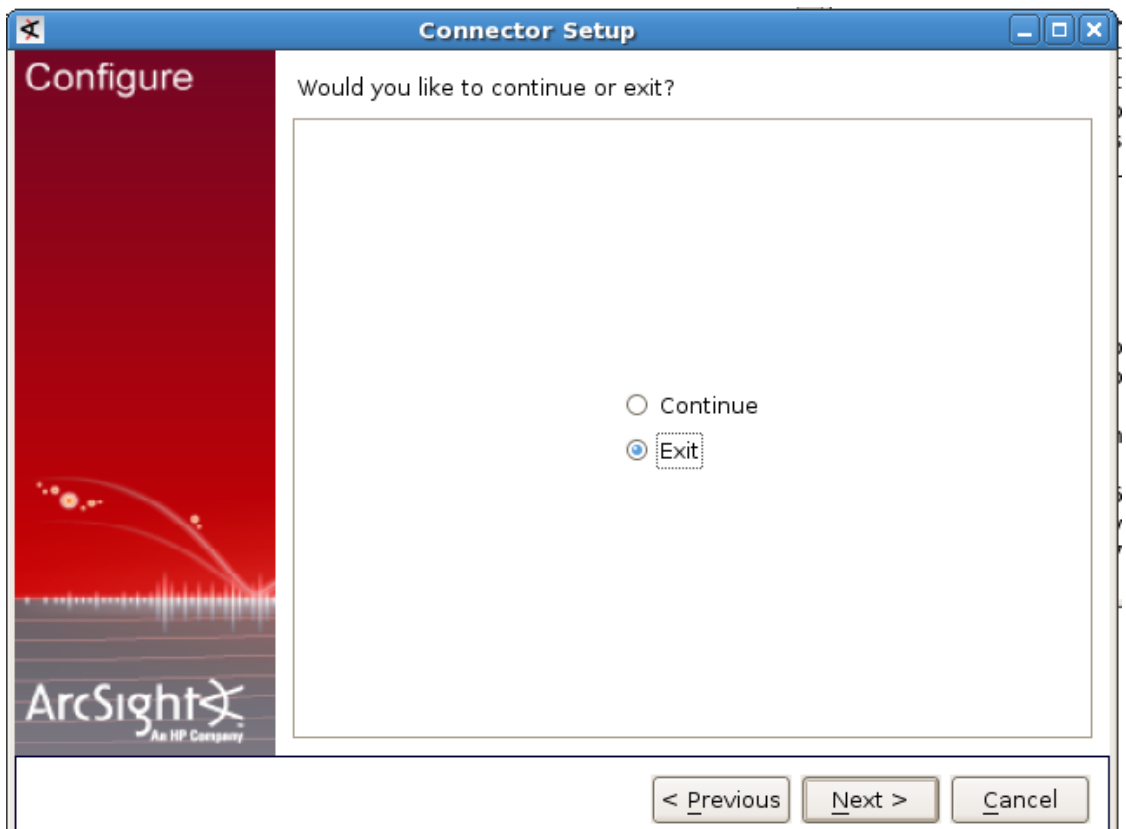

## Troubleshooting the Operations Analytics Log File Connector for HP ArcSight Logger

When troubleshooting the Operations Analytics Log File Connector for HP ArcSight Logger, look in the [<*InstallDir*>]/current/logs directory for log files associated with the connector's directory. Look for log entries that contain WARN or ERROR.

**Problem**: You do not see any log messages appearing in the HP ArcSight Logger UI from the Operations Analytics Log File Connector for HP ArcSight Logger.

**Solution**: This problem could be caused by a connection error between the Operations Analytics Log File Connector for HP ArcSight Logger and the server. Check for log entries containing AgentLoggerSecureEventTransport in the [<*InstallDir*>]/current/logs/agent.log file. If you see an entry similar to the following, there are connection issues between the connector and the HP ArcSight Logger server:

```
[2013-07-05 09:18:03,449][ERROR]
[default.com.arcsight.agent.loadable.transport.event.
AgentLoggerSecureEventTransport][openConnection] Connection to
[10.10.10.155] port 443 and receiver [My Smart Receiver] failed 0-event
message test
```
**Problem**: Log messages appear in the HP ArcSight Logger server, but some of the CEF fields are wrong or missing.

**Solution**: Make sure that the data you entered is valid by checking the [<*InstallDir*>]/current/logs/agent.log file for log entries containing AgentSanityVerifier. The following log entry shows an example involving sourceHostName not appearing in the HP ArcSight Logger server due to an invalid host name being entered when configuring the Operations Analytics Log File Connector for HP ArcSight Logger:

[2013-07-08 13:46:26,271][WARN ][default.com.arcsight.agent.loadable.\_ AgentSanityVerifier][checkHostNames] Invalid device host name encountered [my Hostname]

As a best practice, always run the **Test Log Folders** option after configuring the Operations Analytics Log File Connector for HP ArcSight Logger.

## Using Other ArcSight Connectors

#### Raw Log Message

For Operations Analytics to display a user friendly log message, it is recommended that you configure all ArcSight connectors to preserve the raw log message. If you prefer not to do this because of the extra cost of storing the raw message, then Operations Analytics uses the Raw CEF string when it displays the log message.

Do the following to set up the ArcSight connector to preserve the raw event:

- 1. Run the following command to start the setup script:
	- <sup>n</sup> **Windows**: <*Connector Install Directory*>/current/bin/runagentsetup.bat
	- <sup>n</sup> **Linux**: <*Connector Install Directory*>/current/bin/runagentsetup.sh

2. Select **Modify Connector**; then click **Next**.

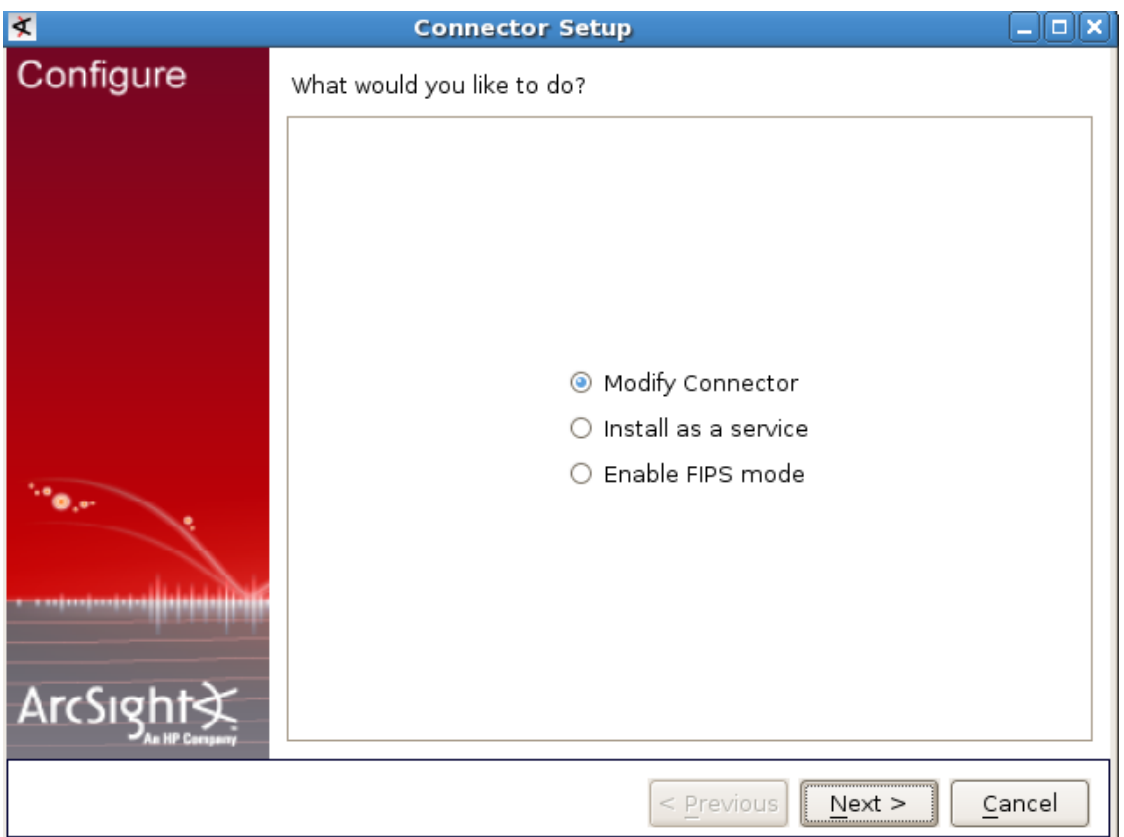

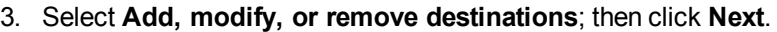

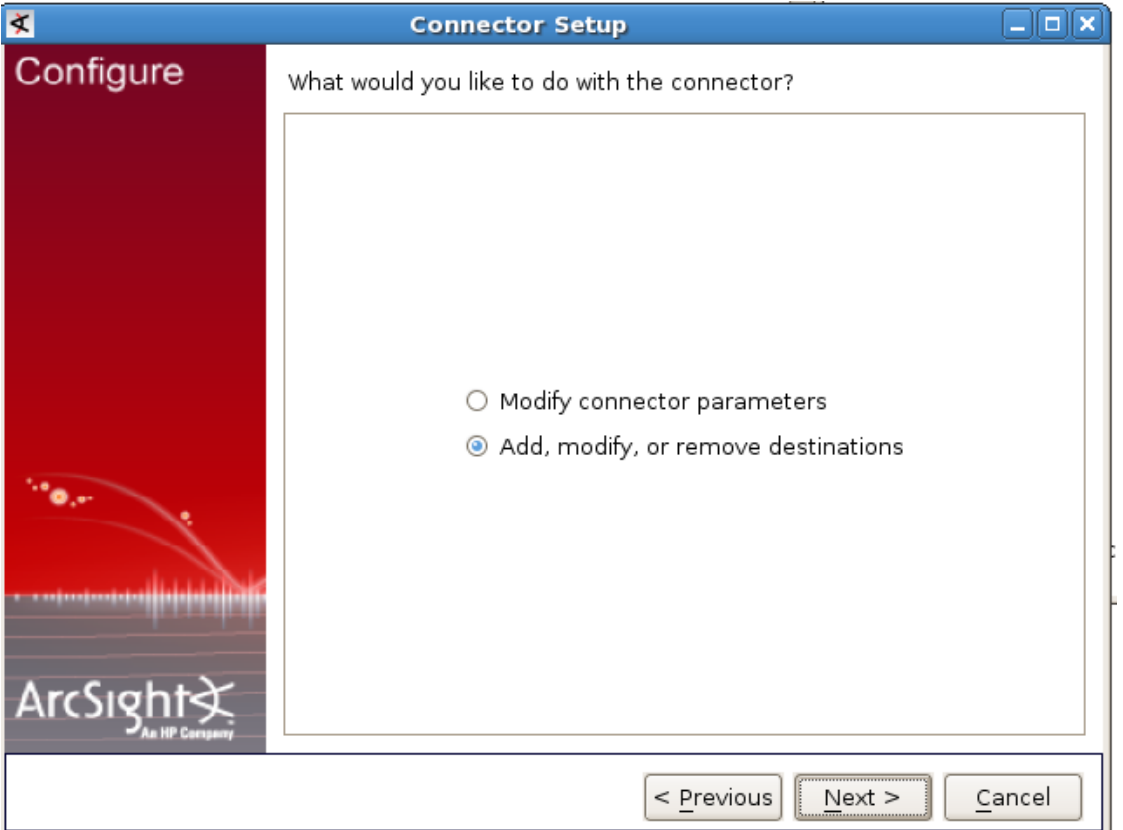

4. Select the destination to modify; then click **Next**.

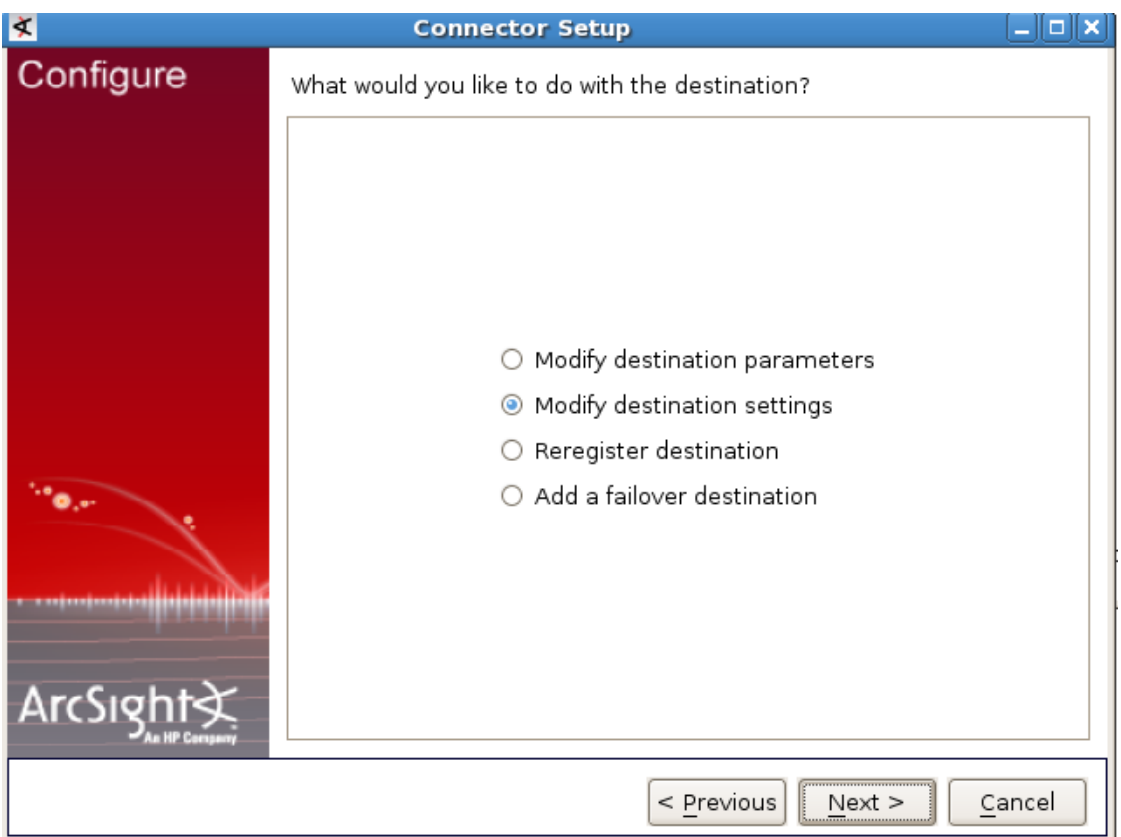

5. Select **Modify destination settings**; then click **Next**.

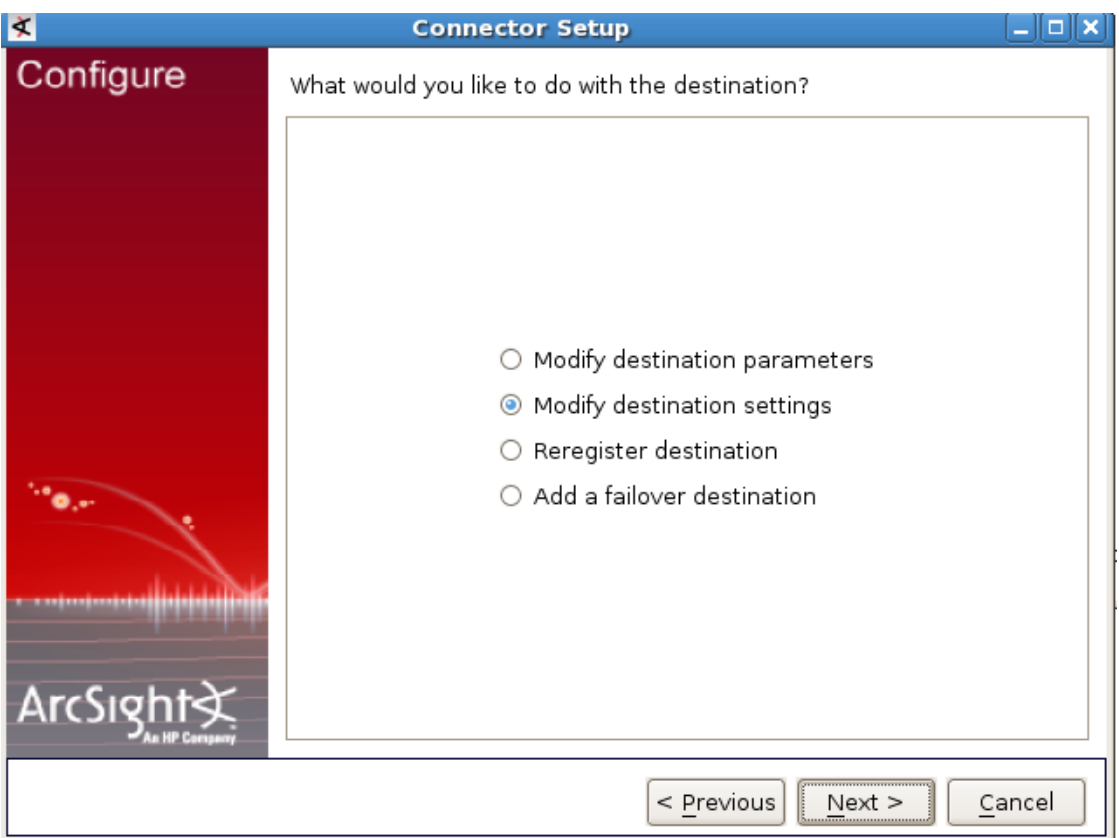

6. Select **Processing**; then click **Next**.

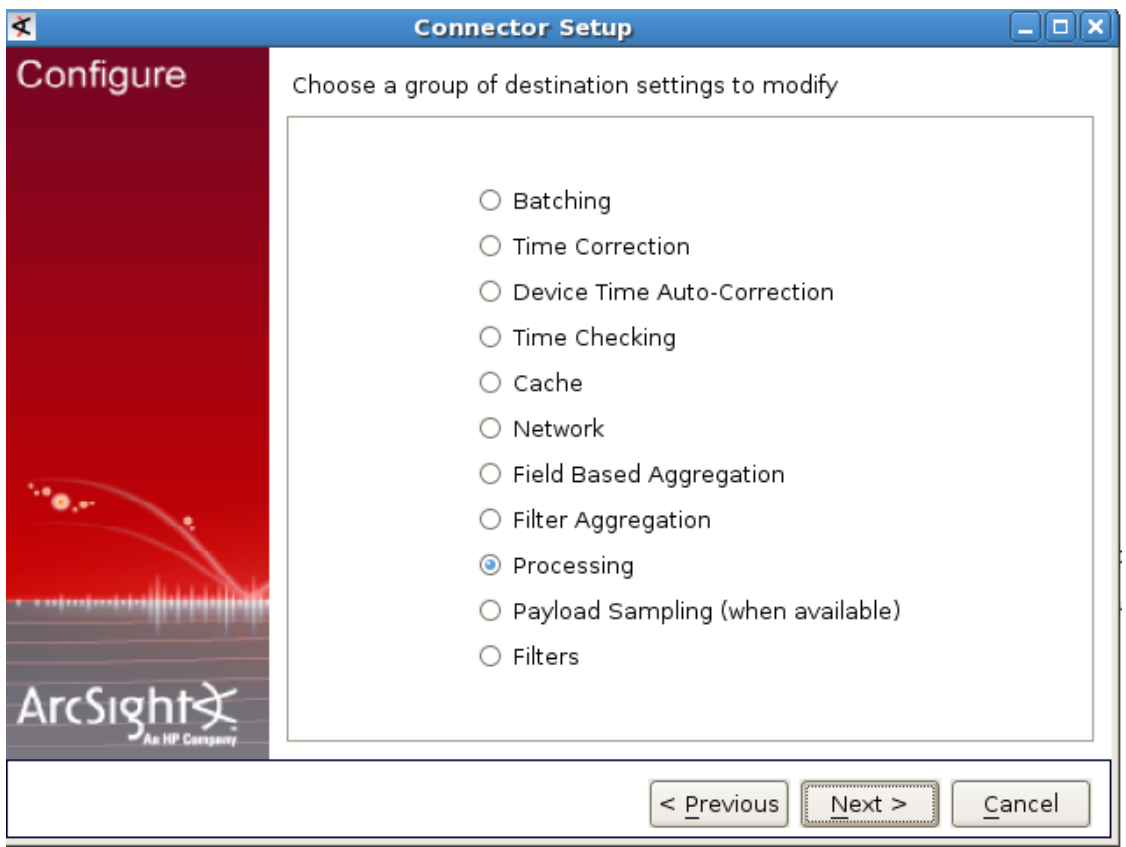

7. Set **Preserve Raw Event** to **Yes**; then click **Next**.

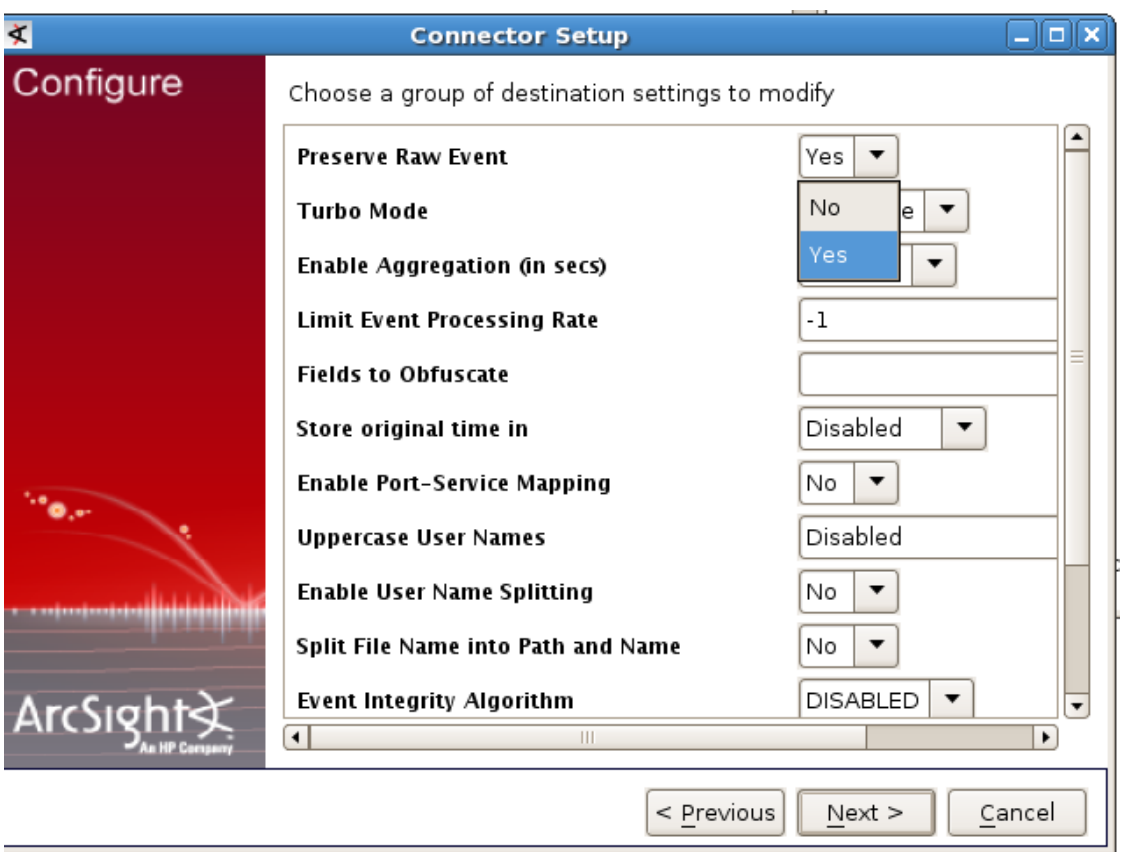

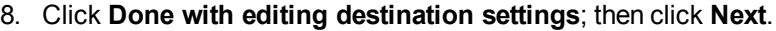

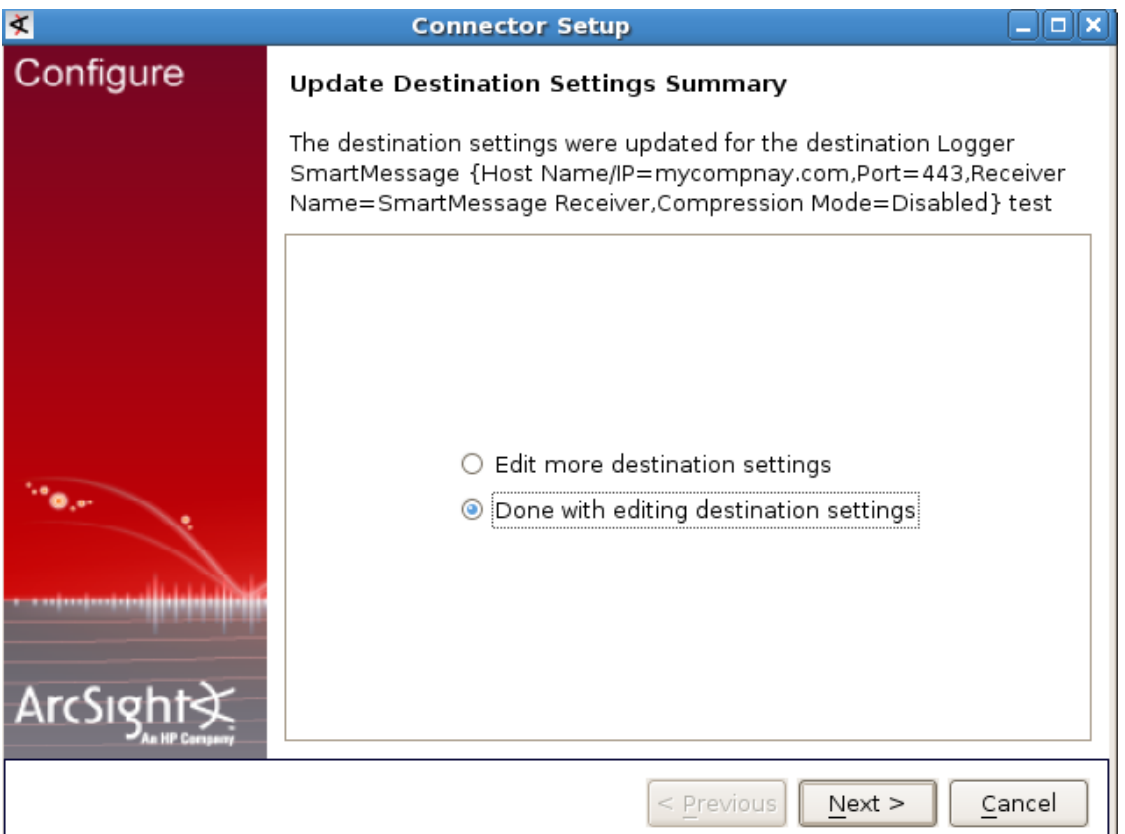

9. Select **Exit**; then click **Next**.

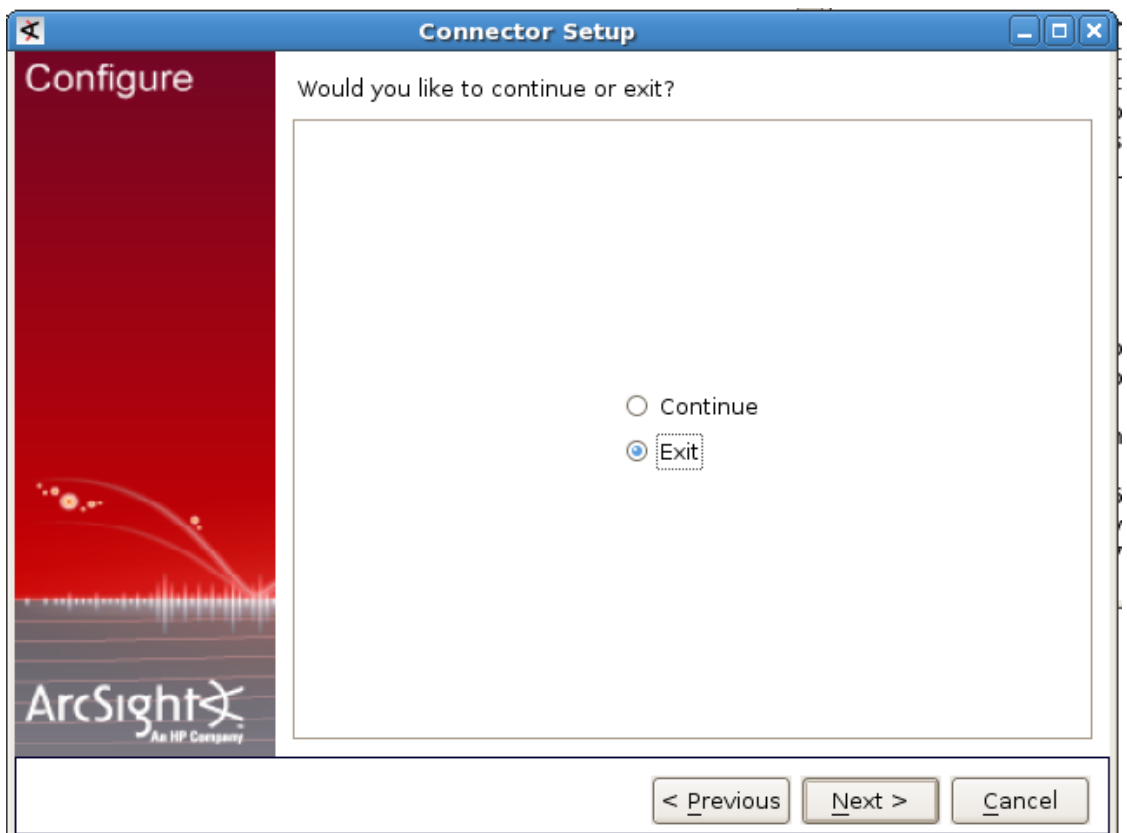

### Setting Hostname, Application, and Process Names

If the ArcSight connector is not currently setting the sourceHostName, sourceProcessName, or sourceServiceName CEF fields, you can set these to the name of the process and application using the following steps:

If the ArcSight connector is not setting the CEF fields to store a process name, application name, or host name, you can correct this issue using the following steps:

- 1. Navigate to the <*Connector Install Director*/current/user/agent/map directory.
- 2. Identify all of the map property files in this directory  $(map*.\text{properties})$ , then identify the next available number that can be used. For example if the map property files listed were map.0.properties map.1.properties the next available number would be 2 ( as in map. 2. properties). This (next available) number is used to define the order in which the map files are processed by the ArcSight connector.
- 3. Create a file called map.<*next available number*>.properties.
- 4. Insert the following entries into the map.<*next available number*>.properties file:
- a. Add the CEF fields you want to set as the first line in the file. For example, to set all three of the CEF fields ( set.event.sourceProcessName, set.event.sourceHostName, and set.event.sourceServiceName), add the following line as the first line in the file: set.event.sourceProcessName, set.event.sourceHostName, set.event.sourceServiceName.
- b. The second line contains the static values to be set for the CEF fields you just defined in the first line. For example, add the following line to the file to set the sourceProcessName, sourceHostName, and sourceServiceName CEF fields to MyHostname, MyProcess, and MyApplication respectively: MyProcess, MyHostname.com, MyApplication

#### **Note: Example**:

set.event.sourceProcessName,set.event.sourceHostName,set.event.sou rceServiceName MyProcess,MyHostname.com,MyApplication

## Uninstalling the Operations Analytics Log File Connector for HP ArcSight Logger

To uninstall the Operations Analytics Log File Connector for HP ArcSight Logger, do the following:

- 1. Stop the Operations Analytics Log File Connector for HP ArcSight Logger before continuing. See "Manually Starting and Stopping the Operations Analytics Log File Connector for [HP ArcSight](#page-84-0) Logger " on [page 85](#page-84-0) for more information.
- 2. If you configured the Operations Analytics Log File Connector for HP ArcSight Logger to run as a service then remove that service. See "Stopping the [Operations](#page-90-0) Analytics Log File Connector for [HP ArcSight](#page-90-0) Logger from Running as a Service " on page 91 for more information.
- 3. Remove the root installation directory.

```
Note: This is the folder in which you copied, then unzipped, the opsa-arcsight-
connector-dist-windows.zip or opsa-arcsight-connector-dist-linux.zip
file.
```
## Deleting a Tenant

To delete a tenant from Operations Analytics, you must delete the tenant, then remove files from the Operations Analytics Collector host being used by the tenant you delete.

1. Remove all of the collection registrations for a tenant before deleting the tenant. See ["Removing](#page-113-0) a Collection [Registration](#page-113-0) for a Tenant" on page 114 for more information.

2. There are two methods to use to delete a tenant from Operations Analytics. To delete a tenant from Operations Analytics, **use only one of the following methods**:

**Note:** There are additional steps you must complete to remove files from your configured collectors after deleting a tenant.

- **Method 1**: Run the \$OPSA\_HOME/bin/opsa-tenant-manager.sh command as a user assigned to the Super Admin User Group. opsaadmin is a Super Admin user created during installation. You reset the password for this user during installation. Then follow the interactive commands to remove the tenant.
- **Method 2: Run the** \$OPSA\_HOME/bin/opsa-tenant-manager.sh -delete loginUser opsaadmin -loginPassword opsaadmin -tenant <*tenant name*>

See the *opsa-tenant-manager.sh* reference page (or the Linux manpage) for information about creating and managing tenants.

- 3. To remove files from your configured collectors, do the following:
	- a. From each Operations Analytics Collector host that contains collectors for the tenant being removed, run only one of the following commands to remove the tenant collection configuration:
		- o If the Operations Analytics Collector host is only collecting data for the tenant being removed:
			- rm –rf /opt/HP/opsa/conf/collection/config.files/<*collector host*>
		- o If the Operations Analytics Collector host is collecting data for multiple tenants: rm –rf /opt/HP/opsa/conf/collection/config.files/<*collector host*>/<*tenant*>
	- b. *Only complete this step if an Operations Analytics Collector host currently collects data for tenants other than the one being deleted*. Run the following command from the Operations Analytics Server to publish this collection configuration to the Operations Analytics Collector host. Use a Tenant Admin user for one of the other active tenants for which that this Operations Analytics Collector host is collecting.

```
$OPSA_HOME/bin/opsa-collection-config.sh -publish -collectorhost
<fully-qualified domain name of the collector host> –username
<tenant admin user>
```
The -publish option uploads the collection configuration you created to the Operations Analytics Collector host. To verify that the collector configuration published successfully, look for a message stating that the publish was successful, that a table was successfully created, and that the collection was restarted.

c. From the Operations Analytics Collector host, run the following commands to remove specific files from the Operations Analytics Collector host associated with the tenant being removed :

- <sup>o</sup> rm -rf /opt/HP/opsa/data/load/<*tenant name*>
- <sup>o</sup> rm -rf /opt/HP/opsa/data/failed\_to\_load/<*tenant name*>

# Exporting and Importing Operations Analytics Dashboards

An Operations Analytics dashboard is the graphical user interface for troubleshooting your IT operations problems. See *Dashboards and Query Panes* in the *Operations Analytics help* for more information.

After you create new dashboards or modify existing ones, you might want to export these dashboards to a file, then import them for use among tenants.

**Caution:** Do not edit the dashboard file (shown as mydashboard.xml file in the examples in this section) after you export it, then attempt to import the file. Manually editing an exported dashboard file is not supported.

**Note:** If you choose to add spaces to your dashboard names, such as using two or more words in your dashboard names, you must always use quotation marks when working with these dashboards.

### Exporting and Importing Dashboards Among Operations Analytics Tenants

Suppose you created a new dashboard, dashboard1, and want to export this dashboard and share it with another Operations Analytics tenant. You can use the instructions in this section to import these dashboards to another tenant.

To accomplish this, do the following:

- 1. From the Operations Analytics console, navigate to the **Dashboards** menu.
- 2. While viewing the dashboards, make a list of the dashboards that you want to export. For this example, you have dashboard1 and dashboard2 on your list.

**Note:** Dashboards can be **shared** with other users in your user community. See *Share a dashboard with other users in your user community* in the *Operations Analytics help* for more information. The instructions in this section work for both shared and non-shared dashboards.

#### 3. Run the following command to export dashboard1: opsa-dashboard-manager.sh -u <*the user that owns the dashboard*> -e dashboard1 -f <*mydashboardfile*>

Note: To export more than one dashboard, use -e dashboard1 dashboard2.

**Note:** The opsa-dashboard-manager.sh script exports the dashboard to the current directory. For example, if you run the opsa-dashboard-manager.sh script from the \$OPSA\_HOME/bin directory, look for the exported dashboards in the \$OPSA\_HOME/bin directory.

**Note:** You can use variations of the opsa-dashboard-manager.sh to export specific dashboards or all dashboards. See the opsa-dashboard-manager reference page (or the Linux manpage) for more information.

**Note:** If you create dashboard names that include spaces, you must wrap those dashboard names in double quotation marks. For example, wrap any dashboard names that include white space as shown in the bold font:  $opsa-dashboard-management$ .sh -u opsa -p opsa -e **"metrics dashboard"** -f mydashboardfile

4. To import your exported dashboard or dashboards to another Operations Analytics installation, run the following command from the Operations Analytics Server on which you want to import your dashboards:

opsa-dashboard-manager.sh -u <*the user that will own the dashboard or dashboards*> -i -f <*mydashboardfile*>

**Note:** The opsa-dashboard-manager.sh script prompts you for the password for the opsatenantadmin password, which you set during installation.

**Note:** Before you import dashboards, it is a good practice to create a backup copy of any dashboards you plan to import. See *Copy a dashboard* in the *Operations Analytics help* for more information.

5. To see the newly imported dashboards, you must run the following command from the Operations Analytics Server on which you imported the dashboards: \$OPSA\_HOME/bin/opsa-server restart

**Note:** After running an opsa-server restart command, information logged in the /opt/HP/opsa/log/opsa-server.log file is removed. To view the files that retain this information across restarts, see the log files located in the /opt/HP/opsa/jboss/standalone/log directory. Look for log file names that begin with server.log.

See the *opsa-server* reference page (or the Linux manpage) for more information.

After you successfully import a dashboard, users associated with the tenant you used for the import should be able to see data using the imported dashboard.

# General Troubleshooting Tips

This section includes some general troubleshooting tips and techniques for resolving Operations Analytics issues.

**Question**: When I log on to an Operations Analytics Server or Operations Analytics Collector host as an opsa user, I receive an Account locked due to <*n*> failed logins message, yet I know the password I supplied is correct.

**Answer**: This message seems to indicate that I need to wait some period of time after the last failed attempt to try to log on again. However, for the this opsa user, this message means you are really supplying the wrong password. Obtain the correct password for the opsa user and try again. You will be able to log in immediately by using the correct password,

# Log Files in Operations Analytics

This information in this section discusses the purpose and location of log files used in Operations Analytics.

## Using and Maintaining Audit Log Files

The information in this section discusses the log files Operations Analytics provides for auditing events associated with account and application activity. This audit activity does not include any information that might be considered sensitive in nature. Operations Analytics logs information related to the following topics:

- REST (Representational state transfer) calls
- Log on requests
- User setting changes
- Administrator setting changes
- Users attempting to log on without Operations Analytics roles
- Users attempting to use unauthorized resources
- Users accessing administrative consoles
- Create, delete, or disable user accounts
- Lock or release user accounts
- Password resets
Audit logs for the Operations Analytics Server reside in the following location: \$OPSA\_HOME/log/audit/opsa-server-audit.log

These audit logs are configured for read and write permissions for the opsa user, and cannot be edited by other users.

There are several logging levels supported by the Operations Analytics audit logs. The following list is in order from the least severity to the most severity.

- INFO
- <sup>l</sup> LOW
- MEDIUM
- $\blacksquare$  HIGH
- CRITICAL

To change the level of logging of the Operations Analytics Server, edit the following file and follow the instructions shown in the file: **Operations Analytics Server**:

\$OSPA\_HOME/jboss/standalone/configuration/standalone.xml

**Note:** Back up the standalone.xml file before doing any editing. Carefully edit this file, keeping the xml well-formed and valid.

For example, to turn off logging, do the following.

- 1. Edit the following file on the Operations Analytics Server: \$OSPA\_HOME/jboss/standalone/configuration/standalone.xml
- 2. Look for xml content that resembles the following:

```
<subsystem xmlns="urn:jboss:domain:logging:1.2">
<periodic-rotating-file-handler name="AUDIT_FILE">
<level name="INFO"/>
 <formatter>
 <pattern-formatter pattern="%d{yyyy-MM-dd HH:mm:ss,SSS} %s%E%n"/>
</formatter>
<file relative-to="jboss.server.log.dir" path="../../../audit/opsa-
server-audit.log"/>
<suffix value=".yyyy-MM-dd"/>
<append value="true"/>
</periodic-rotating-file-handler>
<logger category="com.hp.opsa.common.audit" use-parent-
handlers="false">
<handlers>
<handler name="AUDIT_FILE"/>
 </handlers>
```
</logger> </subsystem>

- 3. Change the **INFO** text to **OFF**; then save your changes.
- 4. Run the following command to apply your changes: \$OPSA\_HOME/bin/opsa-server restart

**Note:** After running an opsa-server restart command, information logged in the /opt/HP/opsa/log/opsa-server.log file is removed. To view the files that retain this information across restarts, see the log files located in the /opt/HP/opsa/jboss/standalone/log directory. Look for log file names that begin with server.log.

# Maintaining the Operations Analytics Database

Use the instructions in this section to maintain the Operations Analytics databases.

### Backing up and Restoring Data

To back up or restore data for the Operations Analytics Server and Collector hosts, see the referenced sections in the following documents:

- <sup>l</sup> The *Configuration Backup and Restore* section of the *ArcSight Logger Administrator's Guide*
- <sup>l</sup> The *Backing up and Restoring the Database* section of the *Vertica Administrator's Guide*

### Managing Vertica Data

By default, the Operations Analytics uses the Vertica Community Edition license, which is a nonexpiring 1TB license. To avoid any disruptions in service, it is a good practice to monitor the size of the Operations Analytics database.

To check or verify the size of the Operations Analytics database, do the following:

- 1. Log on to the Vertica server as a root or dbadmin user.
- 2. Run the following command: /opt/vertica/bin/vsql -U dbadmin -c 'select get\_ compliance\_status();'

**Note:** Only use the -U dbadmin option if you log on as a root user.

3. Review the compliance status. The message you see resembles the following example, which shows a 70 percent utilization percentage (70 percent of the 1TB that is available is currently in

#### use):

```
get_compliance_status
         ---------------------
       Raw Data Size: 0.00TB +/- 0.00TB
Raw Data Size: 0.001B +/- 0.001B<br>License Size: 1.06TB<br>Utilization \therefore 70\%<br>Audit Time<br>Auditione Status : The database is in
Compliance Status : The database is in compliance with respect to raw data size.
No expiration date for a Perpetual license
(1 row)
```
If you have exceeded your licensed database size, do one or more of the following:

- **s Shorten the data retention period:** See "Setting [Collection](#page-110-0) Retention Periods" below for more information.
- <sup>n</sup> **Set a Purge Policy for the Vertica database**: See *Purging Deleted Data* in the *Vertica Administrator's Guide*.
- <sup>n</sup> **Manually purge data from the Vertica database**: See *Purging Deleted Data* in the *Vertica Administrator's Guide*
- <sup>n</sup> **Increase the Vertica license size**: See *Managing Licenses* in the *Vertica Administrator's Guide*

<span id="page-110-0"></span>See *Monitoring Database Size for License Compliance* in the *Vertica Administrator's Guide* for more information.

### Setting Collection Retention Periods

By default, Operations Analytics's distributed version includes a three month data retention period . After purchasing and applying a production license, you can modify the data retention period as follows:

You can set the amount of time that Operations Analytics retains the data it is collecting. You can set the retention period for a collection or for all of the collections belonging to a tenant or a data source.

```
To set the amount of time to retain the data for a collection, use the following command:
$OPSA_HOME/bin/opsa-collection-config.sh -setretention <retention period
in months> –source <source name> -domain <domain name> -group <group
name> -username opsatenantadmin
See the opsa-collection-config.sh reference page (or the Linux manpage), for more information.
```
The following shows several examples of setting collection retention periods:

To set the retention period for a specific source, domain, and group, use the following command: /opt/HP/opsa/bin/opsa-collection-config.sh -setretention <*retention period in months*> -source <*source*> -domain <*domain*> -group <*group*> -username <*username*> [- force]

- I To set the retention period for a specific source, use the following command: /opt/HP/opsa/bin/opsa-collection-config.sh -setretention <*retention period in months*> -source <*source*> -username <*username*> [-force]
- $\bullet$  To set the overall retention period, use the following command: /opt/HP/opsa/bin/opsacollection-config.sh -setretention <*retention period in months*> -username <*username*> [-force]

**Note:** When setting retention period for multiple collection policies, you can use the -force option to forcefully set the retention name and to avoid responding with yes for each collection.

After setting the retention period for specific collections belonging to a tenant, Operations Analytics removes any data record with a time stamp older than the listed retention period for those collections.

### Managing Data in Logger

Logger supports several storage groups, each of which can have a different retention policy. Retention policy is specified in terms of number of days that events are stored, or overall maximum size (in GB). See *Retention Policy* in the *ArcSight Logger Administrator's Guide* for more information.

For software Loggers, the storage volume is set to the maximum capacity specified in the license or the available disk space, whichever is smaller. See *Storage Volume* in the *ArcSight Logger Administrator's Guide* for more information.

To manage adherence to the Logger license, do the following from the ArcSight Console:

- 1. Click **System Admin**.
- 2. Click **License & Update**.
- 3. Review the license information. If you have exceeded your licensed database size, do one or more of the following:
	- Increase the Logger licensed capacity. See *License and Update* in the *ArcSight Logger Administrator's Guide* for more information
	- Add a storage group to Logger. See Adding Storage Groups in the ArcSight Logger *Administrator's Guide* for more information
	- <sup>n</sup> Regularly manage your Logger storage volume. See *Storage Volume* in the *ArcSight Logger Administrator's Guide* for more information

# Modifying Unit Scaling on Collected Data

Data can be displayed in different scales, for example 1000 bytes may be displayed as 1 kilobyte or 1000 bytes. This procedure shows you how to modify the way data is displayed in query panes.

1. Open the configuration file of the collection from which the data originates. The files are found in the **/opt/HP/opsa/conf/collection/server/config.templates** directory.

#### **Example:**

 /opt/HP/opsa/conf/collection/server/config.templates/bpm/1.0/application/performance/bp m\_collection.xml

2. Locate the name of the metric you want to modify. In the example below, this is **Transaction\_ Response\_Time**. Add a scaling\_unit element using the following options:

%,mbps,kbps,gbps,kb,mb,gb,hz,khz,mhz,ghz,bytes,BIT,PB,EB,W,V,A,secs,millisecs,ms,page s/sec,per

second,switches/sec,bytes/sec,KB/sec,interrupts/sec,packets/sec,errors/sec,reads/sec,bps,pe r hour,per min

then specify the factor that you want to multiply the incoming data by.

**Example:** This example takes incoming milliseconds and displays them as seconds.

<collection sourcegroup="performance" ……

<column name=**"Transaction\_Response\_Time"** position="9" datatype="float" length="0" key="no" value="" mapsto="" label="Transaction Response Time" columnname="" unit="ms" **scaling\_unit="secs" factor="0.001"** type="metric"/> </collection>

3. Run the create and publish commands on the collection.

#### **Example:**

opt/HP/opsa/bin/opsa-collection-config.sh -create -nodelist /opt/HP/opsa/conf/collection/sample/bpm\_nodelist -collectorhost 1.2.3.4 -source bpm domain application -group performance -username <admin username> -password <admin password>

/opt/HP/opsa/bin/opsa-collection-config.sh -publish -collectorhost 1.2.3.4 -username <admin username>-password <admin password>

### Monitoring Operations Analytics Processes

Operations Analytics provides the opsa script to check status or control Operations Analytics services. See the opsa reference page (or the Linux manpage) for more information.

Operations Analytics depends on several different services to be active on the deployed Operations Analytics Server and Collector hosts. These services start automatically when booting up your Operations Analytics Server and Collector hosts (you do not need to specifically configure these services).

You can use the opsa script to do several things:

- Run the \$OPSA HOME/bin/opsa status command script to check the status of all of these services at once.
- When necessary, you can control all of the Operations Analytics-related services on any Operations Analytics Server and Collector hosts (for example, in preparation for installing a software patch):
	- Start Operations Analytics services: \$OPSA\_HOME/bin/opsa start
	- Stop Operations Analytics services: \$OPSA\_HOME/bin/opsa\_stop

**Note:** A network disruption can cause Operations Analytics services to stop functioning. If you suspect that the Operations Analytics Server and Collector hosts lost connectivity to the network, you might restart them using \$OPSA\_HOME/bin/opsa\_restart command.

As a less powerful alternative, Operations Analytics) also provides the opsa-process-manager script to stop and start processes on a single Operations Analytics Server or Operations Analytics Collector host. You can also use the opsa-process-manager script to monitor Operations Analytics processes. See the opsa-process-manager reference page (or the Linux manpage) for more information.

**Note:** A network disruption can cause this process management feature to stop functioning. If you suspect that the Operations Analytics Server and Collector hosts lost connectivity to the network, restart them as detailed in ["Restarting](#page-114-0) the Operations Analytics Server and Operations Analytics [Collector](#page-114-0) Host" on the next page after the network connectivity is restored.

## Removing a Collection Registration for a Tenant

If you no longer want to analyze data for a collection, you must remove the collection registration and the stored data for that collection.

**Note: Important**: Just unregistering a collection does not drop the tables from the Operations Analytics database. If you do not complete all of the steps below, then try to register the collection again using the original name, Operations Analytics will not create the database table. By completing all of the following steps, you will run the opsa-collection-config.sh script with the -purgecollection option. Doing so drops the database table and removes any references to the table.

To remove the collection registration and the stored data for that collection, do the following:

1. Run the following command to list all of the collectors for the tenant: \$OPSA\_HOME/bin/opsa-collection-config.sh -list –collectorhosts allversions -username opsatenantadmin See the *opsa-collection-config.sh* reference page (or the Linux manpage), for more information. 2. Unregister the collections you no longer want to analyze for a tenant using the following command:

\$OPSA\_HOME/bin/opsa-collection-config.sh -unregister -source <*collection source*> -domain <*collection domain*> -group <*collection group*> -collectorhost <*collector host*> -username opsatenantadmin

**Note:** The unregister option is the opposite of the create option. The unregister option removes a collection from being collected on an Operations Analytics Collector host where the create option was used to create that collection.

**Note:** The command in this step also removes any Custom Collection entries for the specified tenant.

- 3. Repeat the previous two steps until there are no collectors listed when running the command shown in step 1. If the command in step 1 lists no collectors, that means none of the original collectors for the tenant are collecting data for the collection you plan to remove.
- 4. After unregistering all of the collections you no longer want to analyze for a tenant ( from all the tenant's collectors), remove the collection from the database using the following command:

\$OPSA\_HOME/bin/opsa-collection-config.sh -purgecollection -source <*collection source*> -domain <*collection domain*> -group <*collection group*> -collectorhost <*collector host*> -username <*Tenant Admin User*>

See the *opsa-collection-config.sh* reference page (or the Linux manpage), for more information.

**Note:** The command in this step also removes all Custom Collection data for the specified tenant from the Operations Analytics database.

**Note:** After unregistering a Custom Collection, the data remains intact. This means that you can register a Custom Collection that you removed and resume that Custom Collection.

5. View the dashboards associated with the collections you just purged. The data from these purged collections should no longer be present in their associated dashboards.

# <span id="page-114-0"></span>Restarting the Operations Analytics Server and Operations Analytics Collector Host

**Restarting the Operations Analytics Server and the Operations Analytics Collector Host**: If you suspect that Vertica has stopped functioning (such as during a power outage, network outage, or other software disruption), you can restart the Operations Analytics services on the Operations Analytics

Server and Collector hosts. The symptom you might see is that new data is no longer being collected with old data still available for viewing.

To restart the Operations Analytics Server and Collector hosts, do the following on each server: \$OPSA\_HOME/bin/opsa restart

See the *opsa* reference page (or the Linux manpage) for more information.

# Using Parametric Dashboards

Operations Analytics provides you with the ability to use dashboards as launching points for parametric dashboards. For example, assume you have an existing dashboard, called *MyDashboard*. From *MyDashboard*, assume you want to navigate to launch a parametric dashboard, called *MyParametricDashboard*.

**Note:** This section discusses using an existing dashboard to implement a navigation (drill) to a parametric dashboard. The use of parametric dashboards is only one form of drill. There is a PQL drill as well, and that drill is not covered in this section.

To configure this drill point, do the following:

- 1. Using the *MyDashboard* dashboard, click **Parameters** in the panel and scroll down. To determine the parameters you want to enter, do the following:
	- a. **Drill Destination**: Decide what name you want to use for the dashboard to which you want to drill (*MyParametricDashboard*).
	- b. **Drill Label Field**, **Drill Value Field**, and the optional **Drill Type Field**: Identify the parameter names for these panels. To obtain these values, do the following:
		- i. Navigate to the *MyParametricDashboard* dashboard.
		- ii. Click **Edit Pane Settings**.
		- iii. Scroll down; then click **Show Properties**.
		- iv. If necessary, enter a filter to limit the number of entries you want to review.
		- v. Write down the following values for the **Drill Label Field**, **Drill Value Field** and the optional **Drill Type Field**:
			- <sup>l</sup> **Drill Label Field**: Use a combination of the property group id and property uid (concatenated by an underscore (\_) for the value in this field).

**Note:** . In your AQL statement for the pane, if you use an alias for the property selector designated to be used in the **Drill Label Field**, append aliased <*alias*> to the value you enter in the **Drill Label Field**. For example, you would enter property\_group\_uid\_property\_uid aliased <*alias*> in the **Drill Label Field** parameter value. See the AQL [Developer](https://softwaresupport.hp.com/group/softwaresupport/search-result/-/facetsearch/document/KM01399555) Guide for details about specifying aliases for selectors in AQL statements.

**.** Drill Value Field: Use a combination of the property group id and property uid (concatenated by an underscore (\_) for the value in this field).

**Note:** . In your AQL statement for the pane, if you use an alias for the property selector designated to be used in the **Drill Value Field**, append aliased <*alias*> to the value you enter in the **Drill Value Field**. For example, you would enter property\_group\_uid\_property\_uid aliased <*alias*> in the **Drill Value Field** parameter value. See the AQL [Developer](https://softwaresupport.hp.com/group/softwaresupport/search-result/-/facetsearch/document/KM01399555) Guide for details about specifying aliases for selectors in AQL statements.

**• Drill Type Field** (optional): Use a combination of the property group id and property uid (concatenated by an underscore () for the value in this field).

**Note:** . In your AQL statement for the pane, if you use an alias for the property selector designated to be used in the **Drill Type Field**, append aliased <*alias*> to the value you enter in the **Drill Type Field**. For example, you would enter property\_group\_uid\_property\_uid aliased <*alias*> in the **Drill Type Field** parameter value. See the AQL [Developer](https://softwaresupport.hp.com/group/softwaresupport/search-result/-/facetsearch/document/KM01399555) Guide for details about specifying aliases for selectors in AQL statements.

2. Open the *MyDashboard* dashboard, click **Parameters** in the pane, then scroll down. Note the highlighted fields shown below.

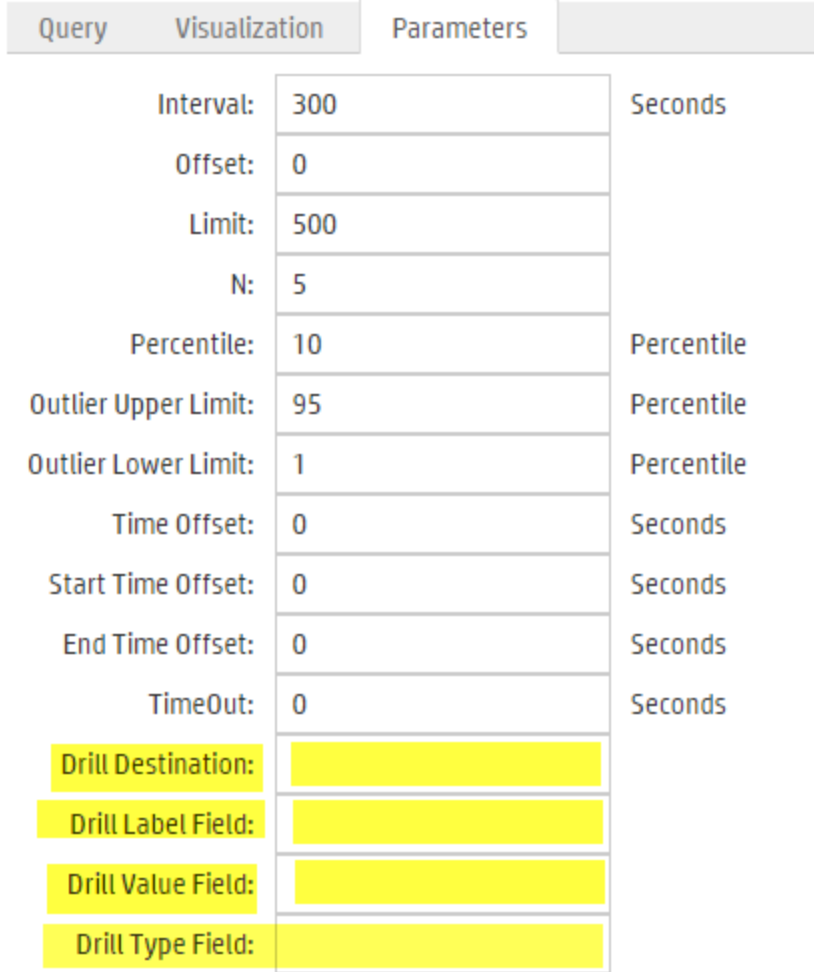

- 3. Enter the values you identified for the **Drill Destination**, **Drill Label Field**, **Drill Value Field**, and **Drill Type Field**.
- 4. **Save** your work.
- 5. Open the *MyParametricDashboard* dashboard for editing.
- 6. In the AQL, use the following as an example to edit the AQL: Change <*the observed string or ID string*> to read as param1.

**Note:** The <*the observed string or ID string*> represents the parameter you are passing into the *MyParametricDashboard* dashboard. You are limited to passing one parameter.

**Note:** After you replace the ID string with param1, the dashboard is now a "template" dashboard. Any instantiation of this dashboard will not be editable.

After completing the above steps, you can drill to the *MyParametricDashboard* dashboard from a link within the *MyDashboard* dashboard.

Below is a simple example, using a dashboard you created, *MyAlertsDashboard*, and configuring it to drill to a parametric dashboard, *MyAlertsInstance*, that you created.

1. Using the *MyAlertsDashboard* dashboard, click **Parameters** in the panel, and scroll down. Note the highlighted fields shown below.

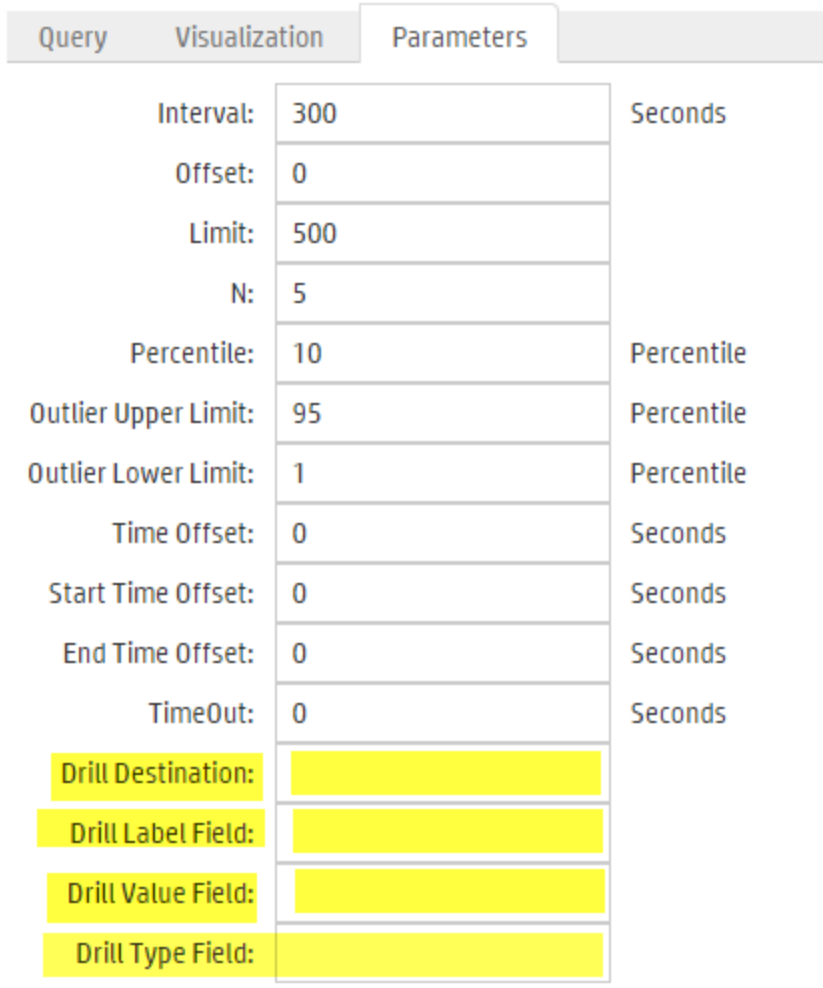

To determine the parameters you want to enter, do the following:

- a. **Drill Destination**: Decide what name you want to use for the dashboard to which you want to drill. For this example, you are using *MyAlertsInstance*.
- b. **Drill Label Field**, **Drill Value Field**, and **Drill Type Field**: Identify the parameter names for these panels. To obtain these values, do the following:
	- i. Navigate to the dashboard to which you want to drill. For this example, you are using *MyAlertsInstance*.
	- ii. Click **Edit Pane Settings**.
	- iii. Scroll down; then click **Show Properties**.
	- iv. If necessary, enter a filter to limit the number of entries you want to review. For this example you can enter alerts in the filter to limit the entries.
	- v. Write down the following values for the **Drill Label Field**, **Drill Value Field**, and **Drill Type Field**:
		- **Drill Label Field**: For this example, you want to use a time stamp for this field. Use a combination of the property group id and property uid (concatenated by an underscore () for the value in this field). For this example, you decide to use opsa collection alerts timestamp as a value for this field.
		- <sup>l</sup> **Drill Value Field**: For this example, you want to use an identifier for the instance for this field. Use a combination of the property group id and property uid (concatenated by an underscore (\_) for the value in this field). For this example, you decide to use opsa\_collection\_alerts\_alert\_instance\_id as a value for this field.
		- <sup>l</sup> **Drill Type Field**: For this example, you want to use an identifier for the instance for this field. Use a combination of the property group id and property uid (concatenated by an underscore (\_) for the value in this field). For this example, you decide to use opsa\_collection\_alerts\_alert\_instance\_id as a value for this field.
- 2. Open the *MyAlertsDashboard* dashboard, click **Parameters** in the pane, and scroll down.

3. Enter the values you identified for the **Drill Destination** (*MyAlertsInstance* for this example), **Drill Label Field** (opsa\_collection\_alerts\_timestamp for this example), **Drill Value Field** (opsa\_ collection\_alerts\_alert\_instance\_id for this example) and **Drill Type Field**. Note the highlighted fields shown below.

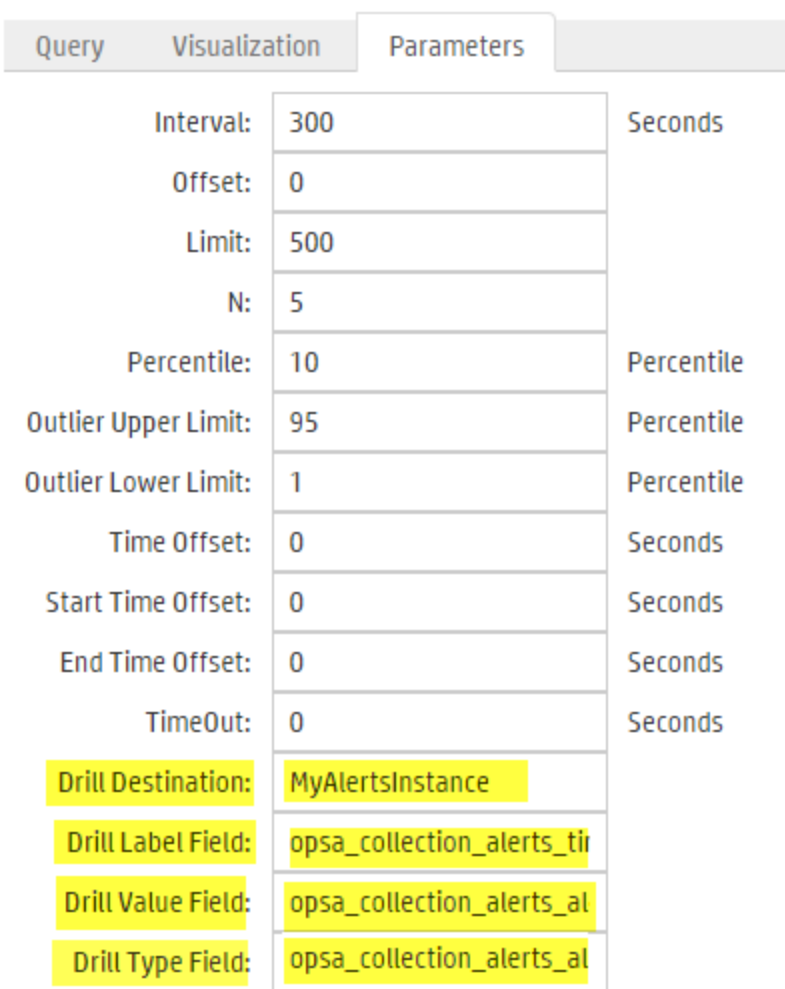

- 4. **Save** your work.
- 5. Open the *MyAlertsInstance* dashboard for editing.
- 6. In the AQL, use the following as an example to edit the AQL: Change <*the observed string or ID* string> to read as param1. For this example, change {((i.alert\_instance\_id ilike **"902496"**))} to {((i.alert\_instance\_id ilike **param1**))}

**Note:** The <*the observed string or ID string*> represents the parameter you are passing into the *MyAlertsInstance* dashboard. You are limited to passing one parameter.

**Note:** After you replace the ID string with param1, the dashboard is now a "template" dashboard. Any instantiation of this dashboard will not be editable.

After completing the above steps, you can drill to the *MyAlertsInstance* dashboard from a link within the *MyAlertsDashboard* dashboard.

# Daylight Savings Time Codes

Use the following timezone attribute codes when setting a collection for Daylight Savings Time.

**Note:** See [http://en.wikipedia.org/wiki/List\\_of\\_tz\\_database\\_time\\_zones](http://en.wikipedia.org/wiki/List_of_tz_database_time_zones) for additional information about some of the time codes shown in the following table.

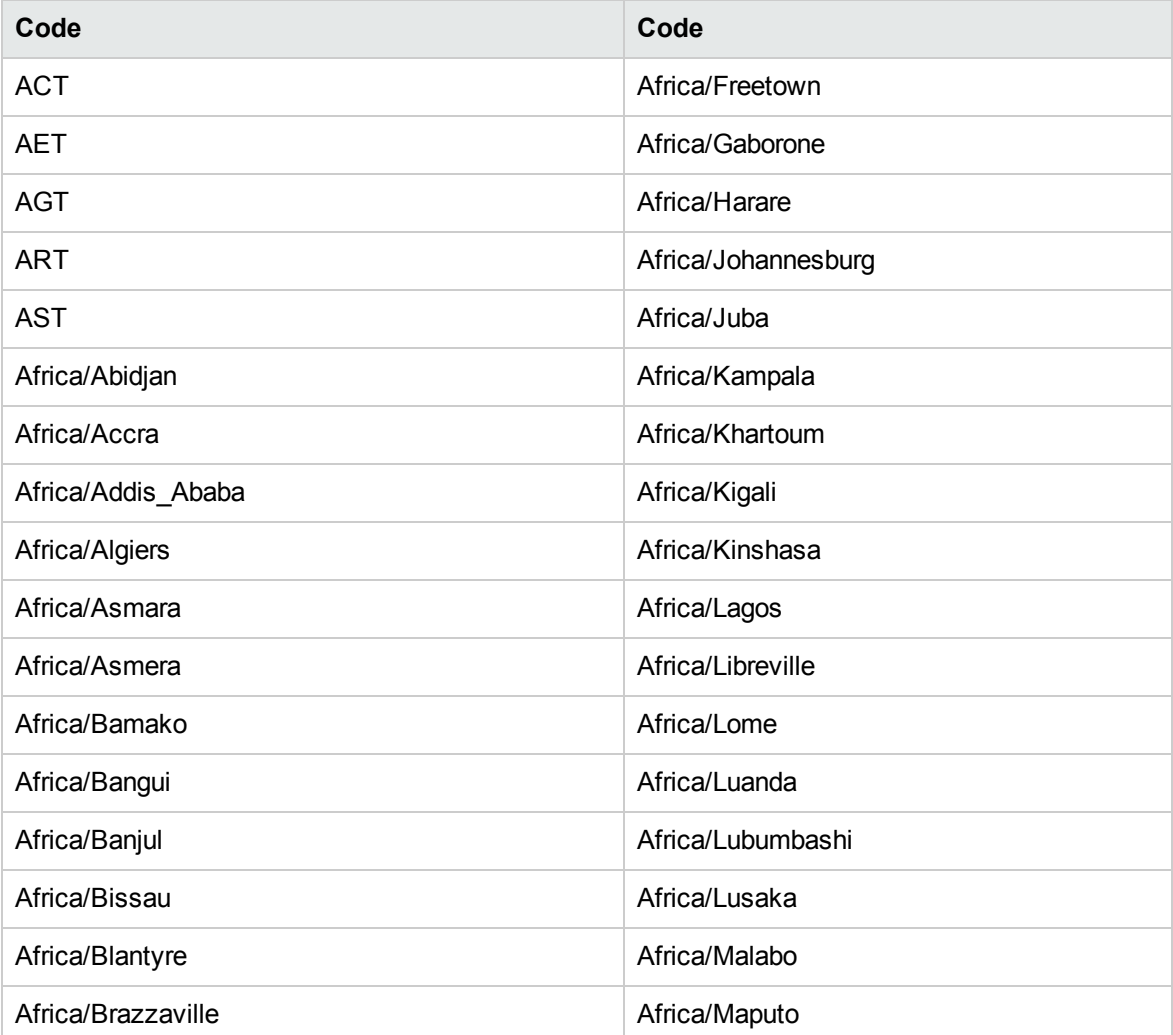

#### **Supported Daylight Savings Time Codes**

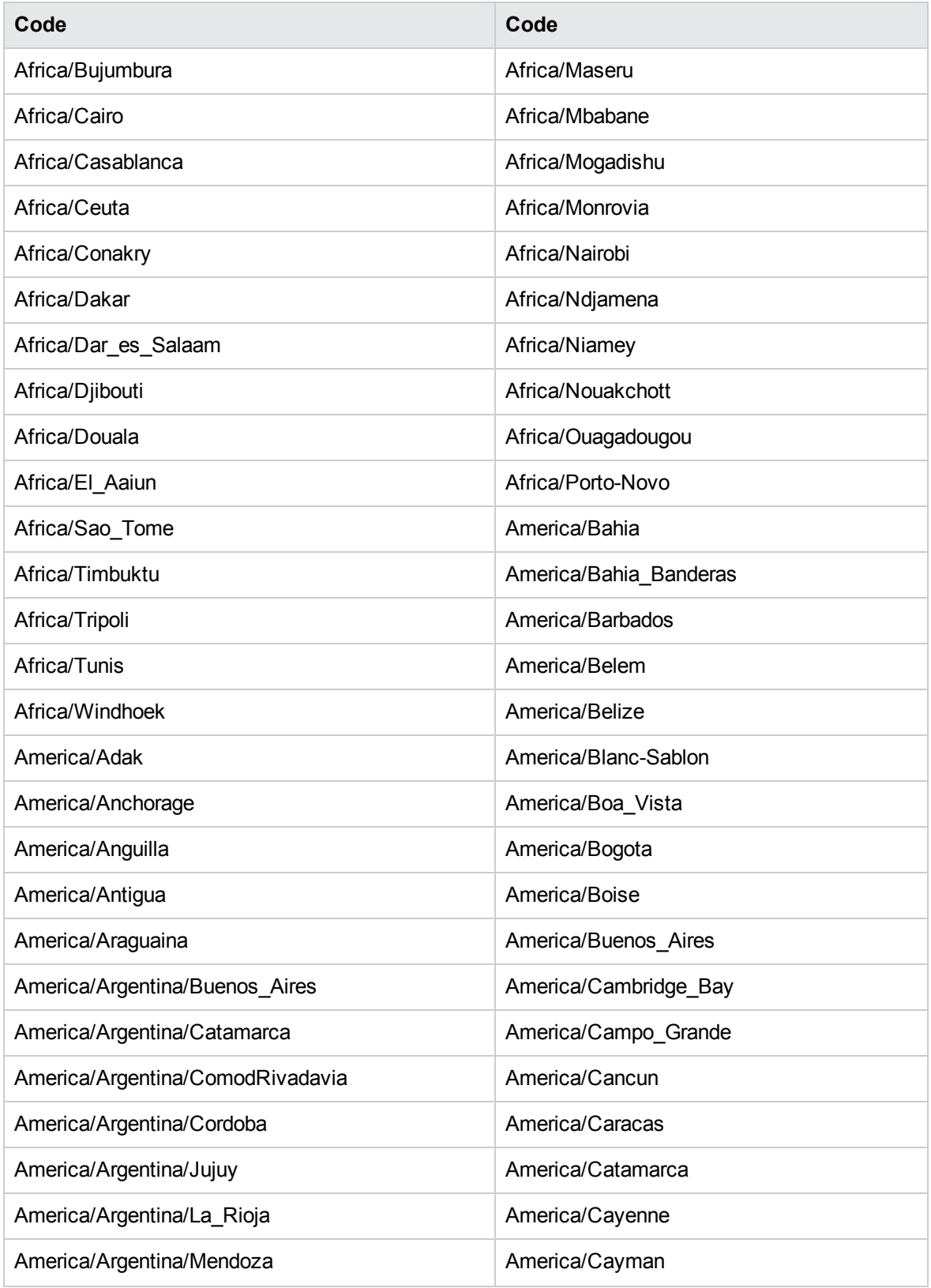

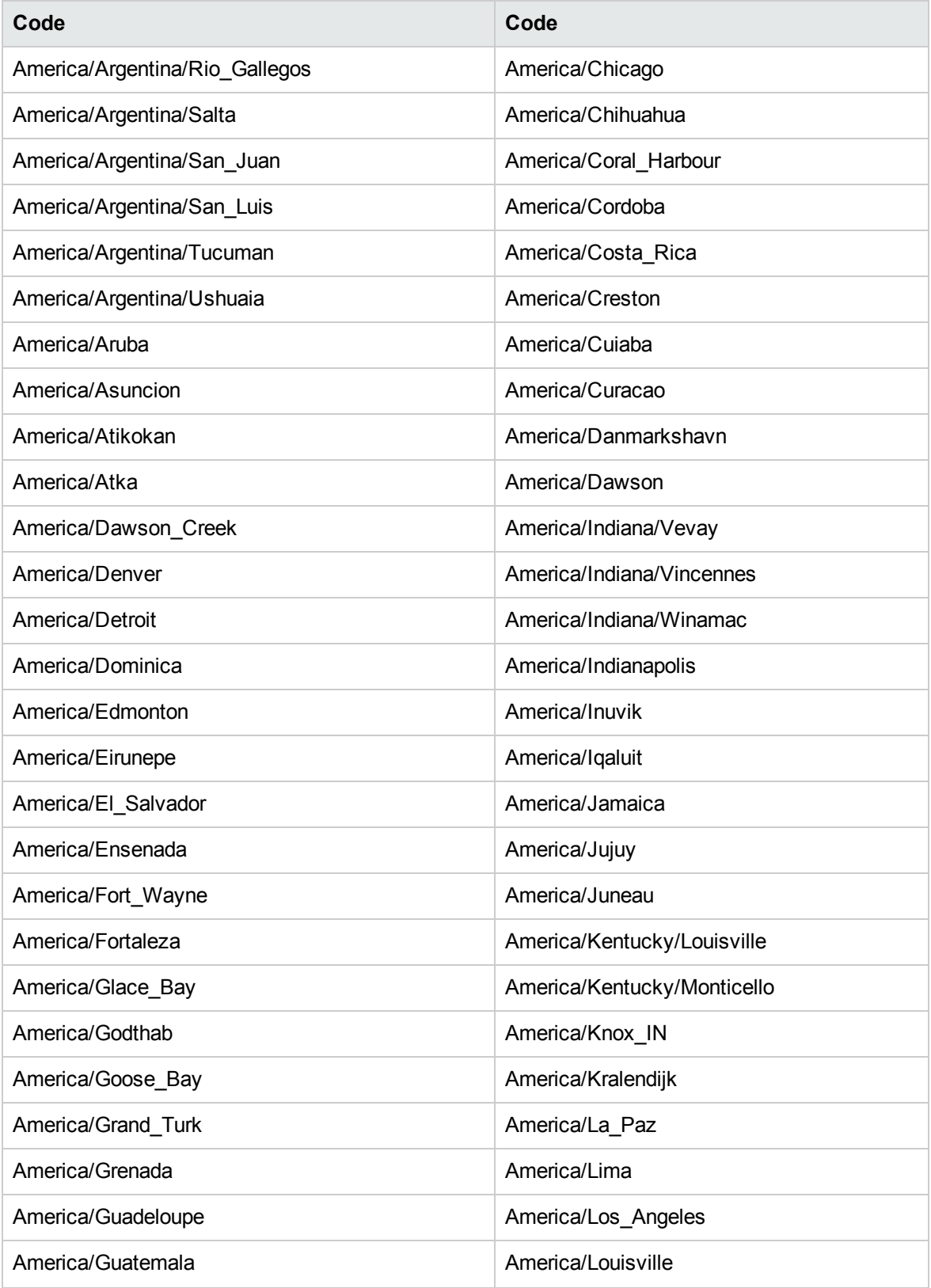

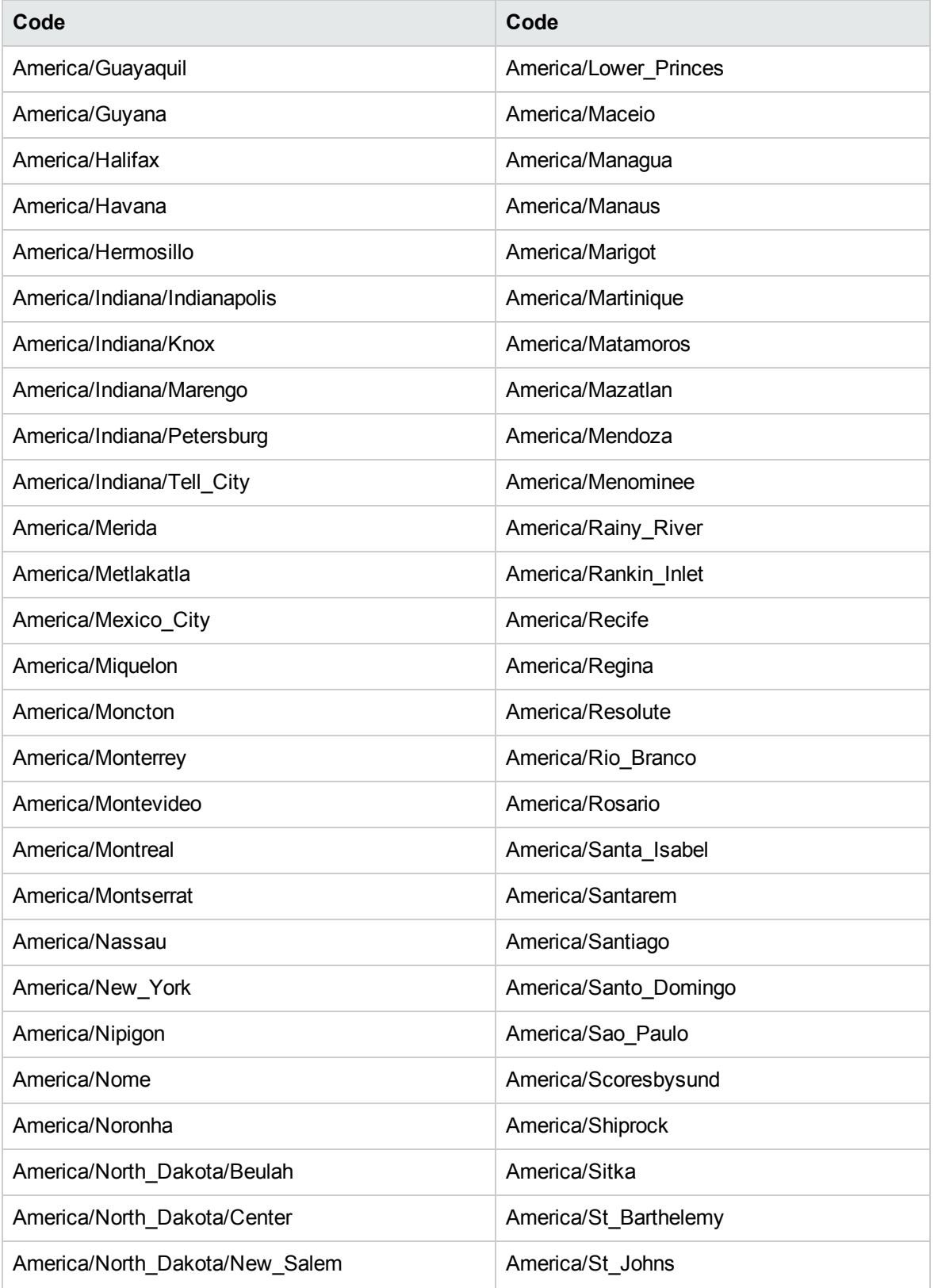

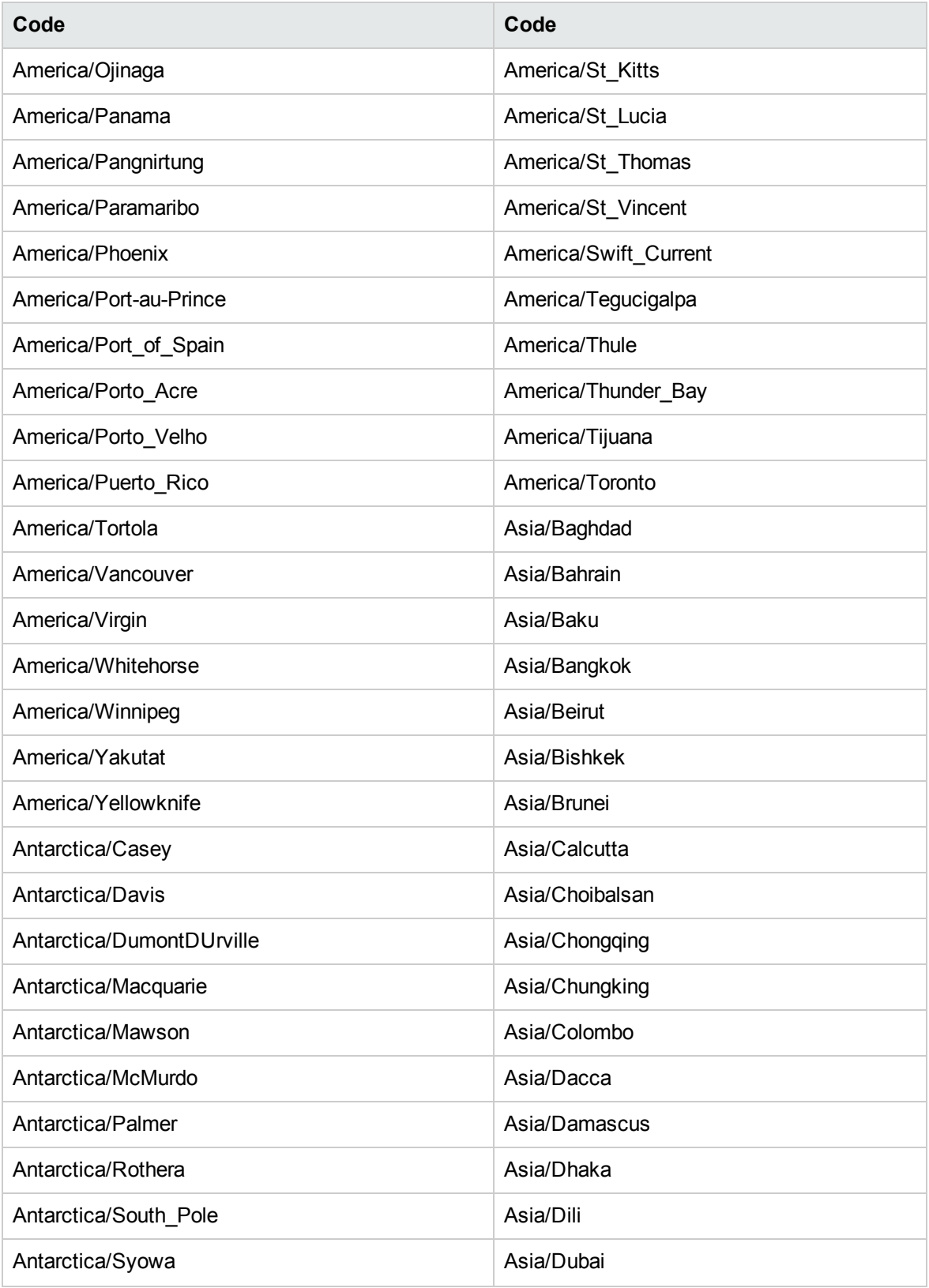

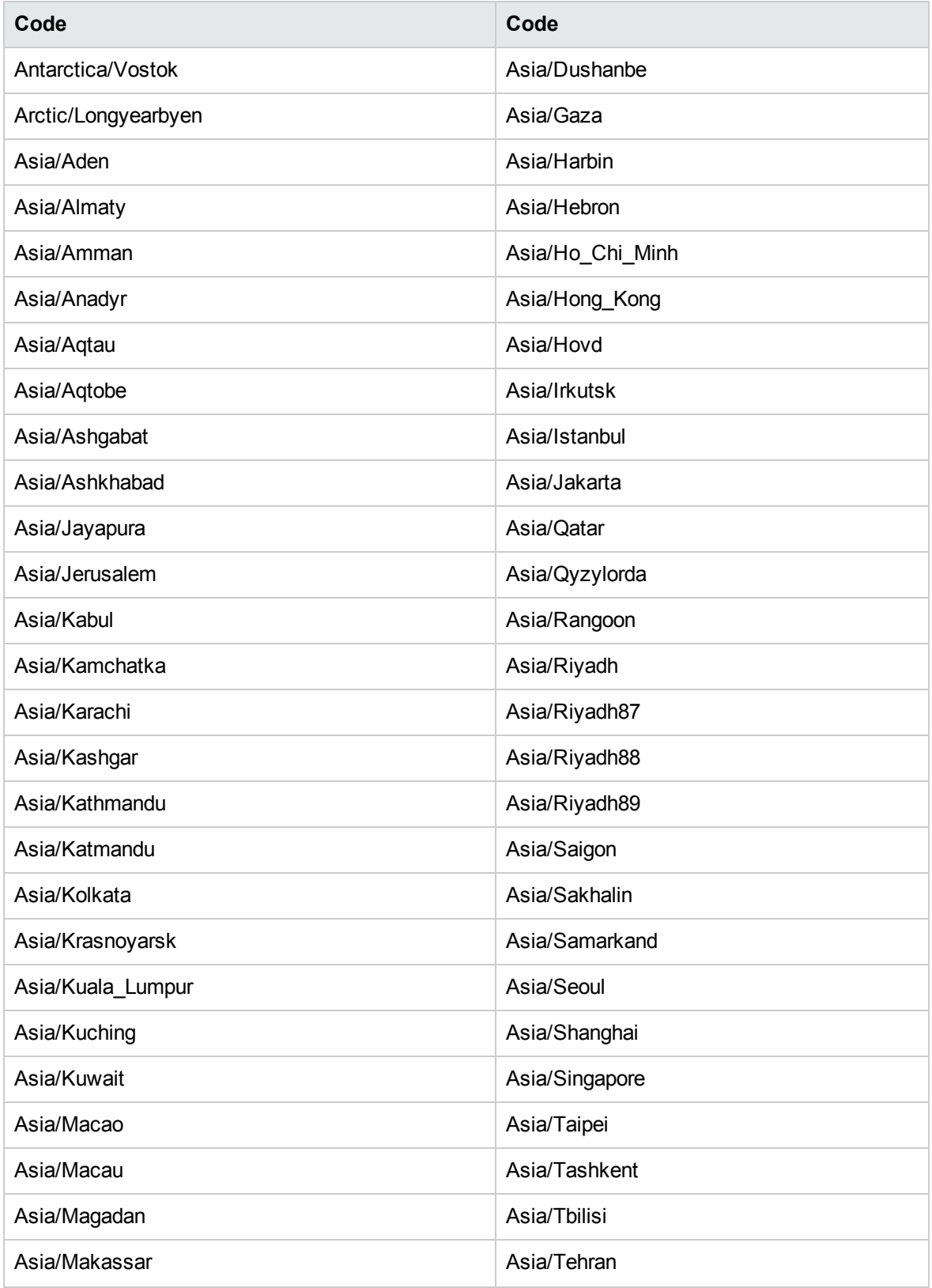

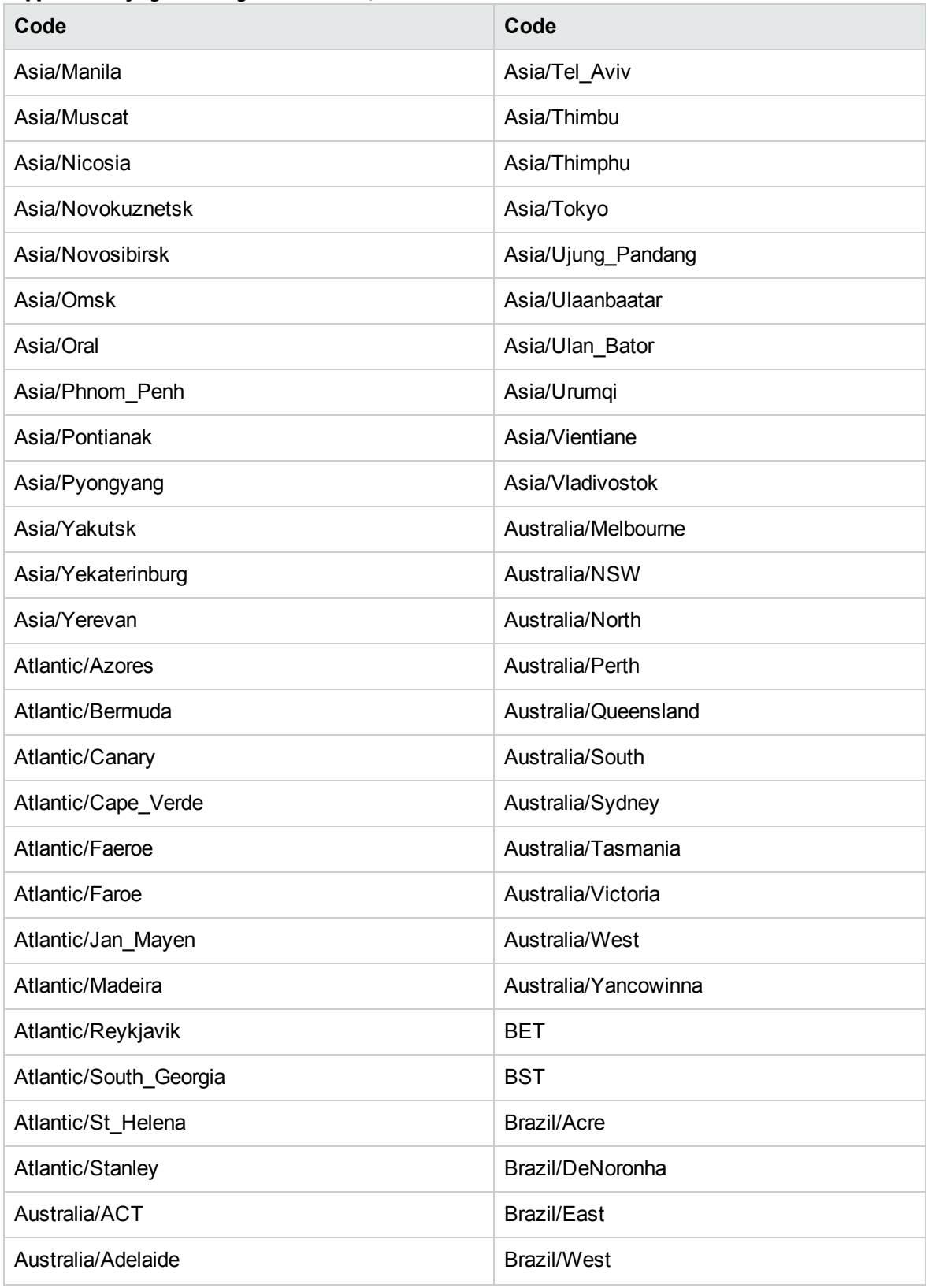

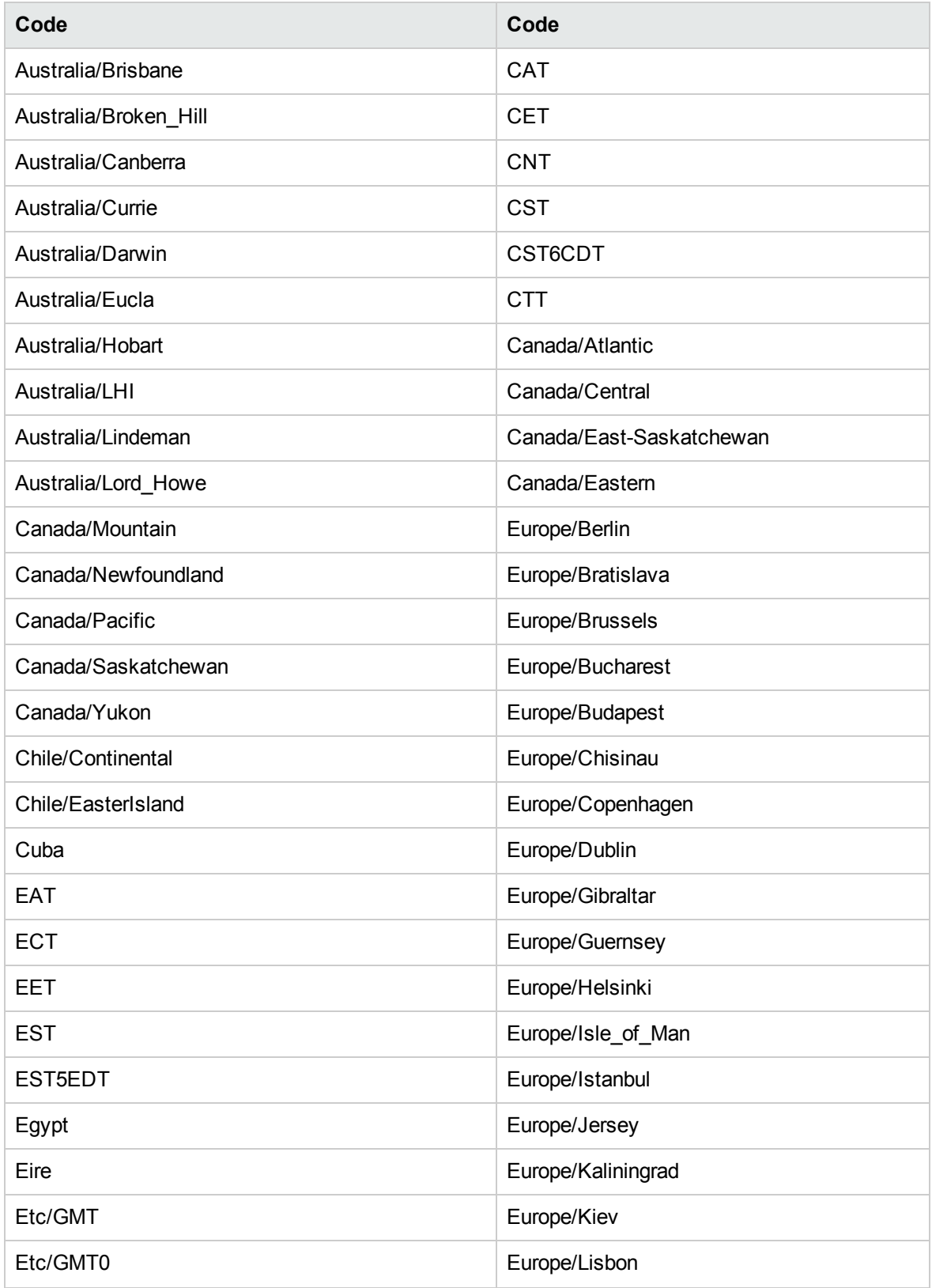

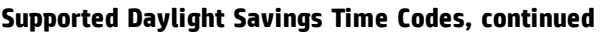

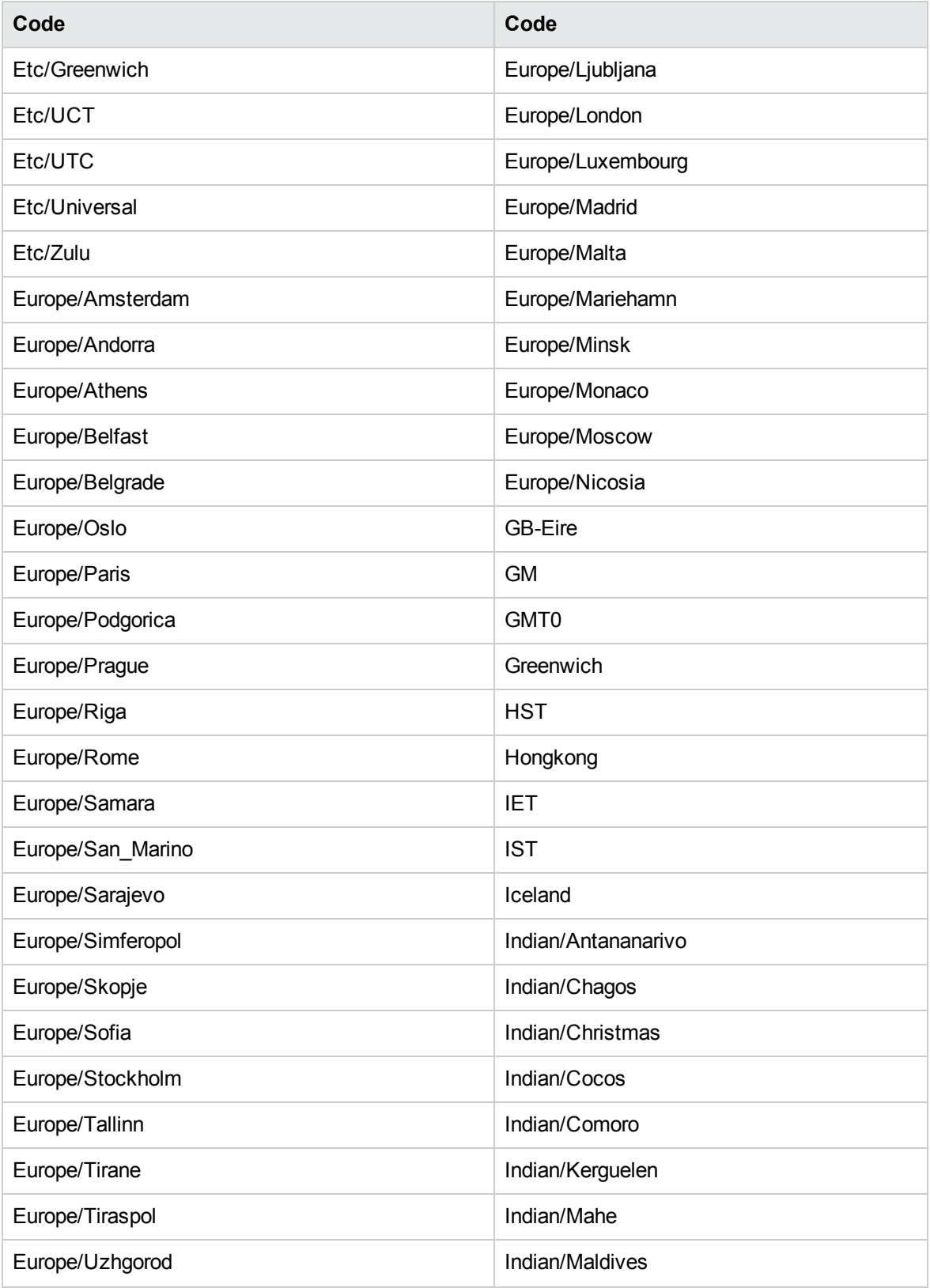

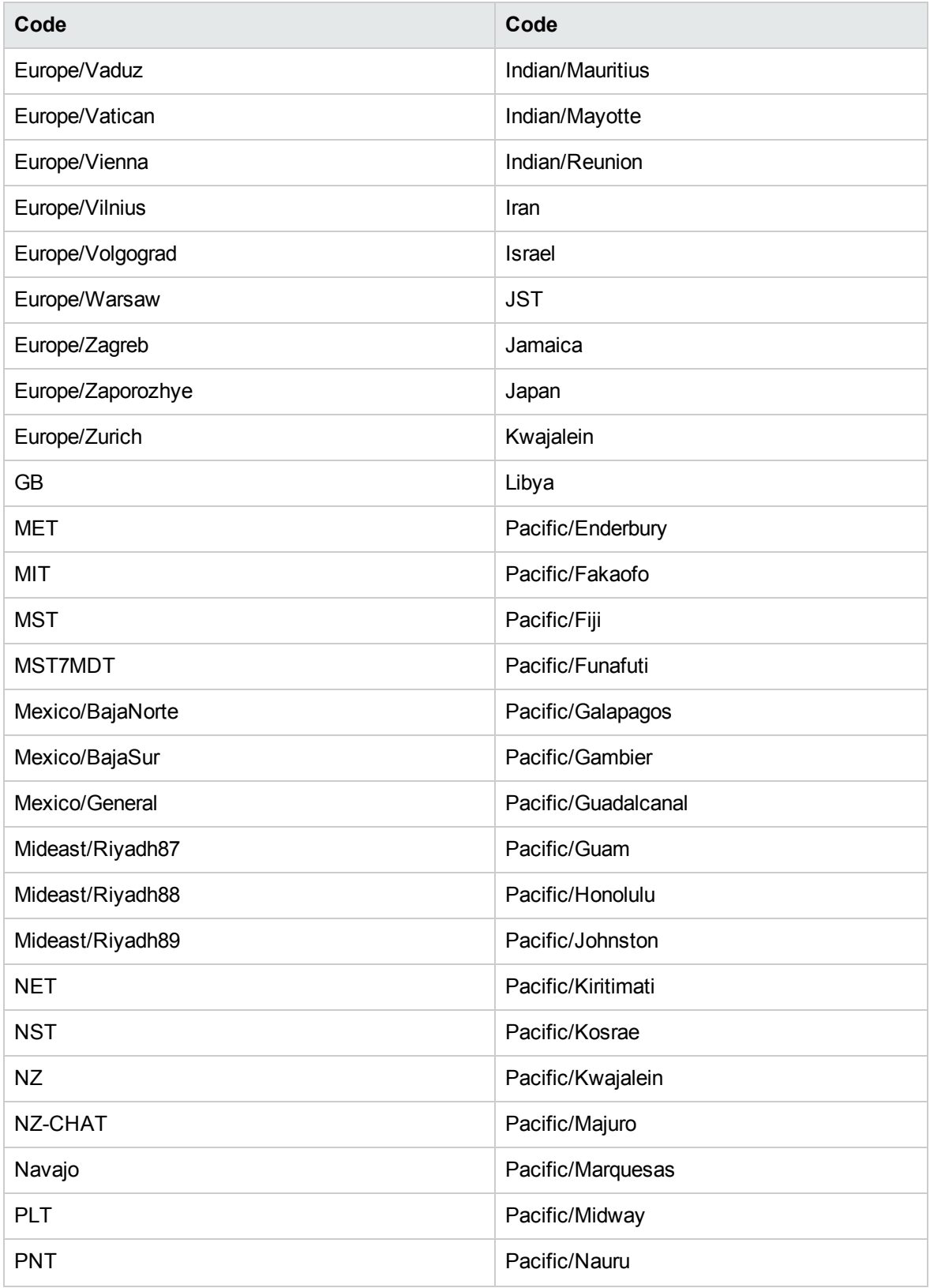

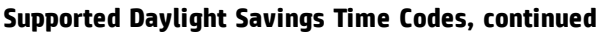

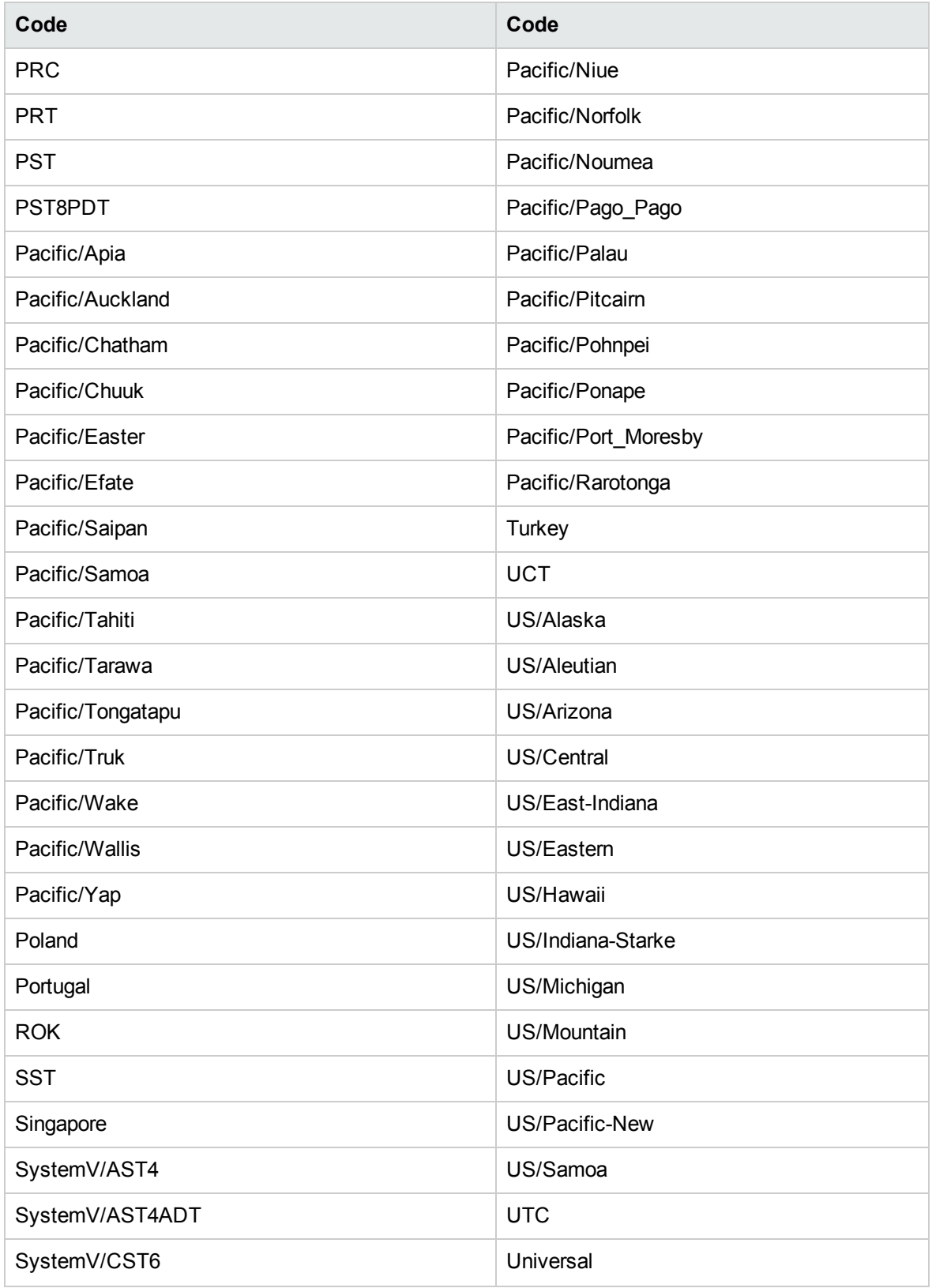

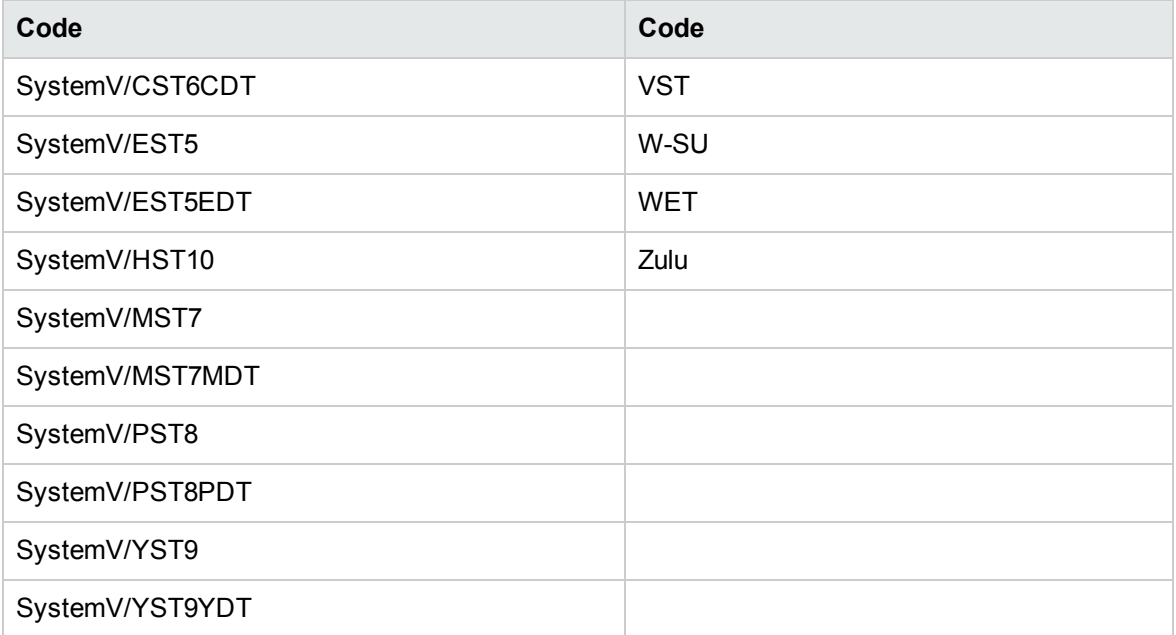

# Chapter 12: Maintaining Operations Analytics **Collections**

The information in this section helps you manage the amount of stored data, check the status of your collections and explains some common troubleshooting tools and techniques for collections.

## Increasing JVM Memory to Improve Collection Performance

Operations Analytics Collector hosts use more memory resource if they contain large numbers of collections or if the collections they contain are configured to frequently collect data. In Operations Analytics Collector hosts in either of these configurations, you might need to increase its JVM memory allocation.

To adjust the JVM memory allocation for an Operations Analytics Collector host, do the following:

- 1. As a root user, edit the /opt/HP/opsa/conf/opsa-collector-env file.
- 2. Change the Xmx value to 4096 or 8196, depending on how much resource your Operations Analytics Collector host is using.
- 3. Save your work.
- 4. As a root user, run the following command from the Operations Analytics Collector host:

\$OPSA\_HOME/bin/opsa-collector restart

Now the changes you made to the JVM memory allocation on the Operations Analytics Collector host are in place.

# Managing Collected Data File Usage with Existing Delete Policies

Operations Analytics Collector hosts store collected data on their file systems. Each Operations Analytics Collector host periodically runs a process controlled by **delete policies** to reduce the amount of stored data. You can adjust the parameters associated with these delete policies to better manage the data retained by each Operations Analytics Collector host.

To configure the parameters associated with these delete policies, do the following from each Operations Analytics Collector host you want to control:

- 1. Edit the /opt/HP/opsa/conf/opsa-collector.properties file.
- 2. Using the helpful comments that reside in the opsa-collector, properties file, remove the #

```
characters and set the desired parameters in the following lines:
#com.hp.opsa.collector.file.garbage.schedule.interval_min = 15
#com.hp.opsa.collector.file.garbage.diskfreepct.start = 30
#com.hp.opsa.collector.file.garbage.diskfreepct.stop = 50
#com.hp.opsa.collector.file.garbage.max.daysold = 5
#com.hp.opsa.collector.file.garbage.enabled = true
```
- 3. Save your work.
- 4. Run the following command from the Operations Analytics Collector host:

\$OPSA\_HOME/bin/opsa-collector restart

Now the collected data on the Operations Analytics Collector hosts on which you made these changes are being managed by the newly adjusted parameters for these delete policies.

Although you can adjust parameters for the existing delete policies, you cannot add new delete policies or modify the functionality of the existing delete policies. The remainder of this section explains the static behavior of the existing delete policies.

Each Operations Analytics Collector host contains the following delete policies.

- DELETE\_ALWAYS : Delete the files if it exists.
- DELETE\_LOW\_FREE : Delete the files if the free disk space is low.
- DELETE\_WHEN\_OLD: Delete the file if it is old.

<span id="page-134-0"></span>Each Operations Analytics Collector host is configured as shown in "Delete [Policies](#page-134-0) by Folder" below.

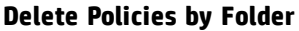

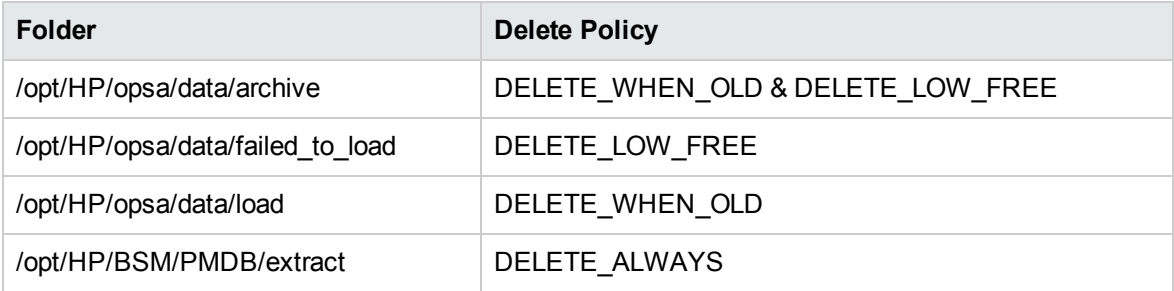

# Troubleshooting Operations Analytics Collections

This section includes some troubleshooting tips and techniques for resolving Operations Analytics collection issues.

### Checking a Collector's Status

To check a collector's status, do the following:

• Run the following command from an Operations Analytics Server to list the collections deployed to that Operations Analytics Collector host:

\$OPSA\_HOME/bin/opsa-collection-config.sh -list –collectorhost <*collector hostname*> -username opsatenantadmin

- Run the following commands from an Operations Analytics Collector host to check the status of collector sources and processes:
	- \$OPSA HOME/bin/opsa-collector status
	- \$OPSA HOME/bin/opsa-loader status
- Run the following command from an Operations Analytics Server to check the status of the collector sources and processes configured on a Operations Analytics Collector host: \$OPSA\_HOME/bin/opsa-collection-config.sh -status –collectorhost <*collector hostname*> -username opsatenantadmin

## Troubleshooting Configurations from the Operations Analytics Server

To troubleshoot collector and collection configuration, do the following from the Operations Analytics Server:

- If you completed the instructions to set up Operations Analytics System Health in ["Checking](#page-72-0)" [Operations](#page-72-0) Analytics System Health" and installed and configured the Operations Analytics Log File Connector for HP ArcSight Logger on the Operations Analytics Collector hosts (to collect Operations Analytics log files), you can check the **OpsA Health** dashboard and look for ERROR and WARN severity log messages.
- Look in the /opt/HP/opsa/log/collection config.log file for any errors and warnings.
- If you want to adjust the logging level, edit the /opt/HP/opsa/bin/log4j.properties file and set the following properties. Then reconfigure the collection and view the results.
	- log4j.logger.com.hp.opsa.collection.config=DEBUG,coll cfg
	- log4j.logger.com.hp.opsa.collector=DEBUG,coll cfg

### Troubleshooting the Absence of Collection Data

The information in this sections helps you troubleshoot collections that have been published to an Operations Analytics Collector host, but are not collecting data. This troubleshooting takes place on the Operations Analytics Collector host.

After configuring a collection, open the **OpsA Health** Dashboard and check **MOVING\_TOTAL (collector rows)** to see if it contains a row for each newly configured collection. If any of your newly configured collections are not present, you might need to restart the collector using the following command: \$OPSA\_HOME/bin/opsa-collector start

- Always run the following commands to check that the collector and data loader are functioning correctly.
	- \$OPSA HOME/bin/opsa-collector status
	- \$OPSA HOME/bin/opsa-loader status
- Look for any error messages in the  $\sqrt{\frac{p(t)}{p}}$  opsa/log/opsa-collector.log and /opt/HP/opsa/log/loader.log files.
- If you want to adjust the logging levels, edit the  $\sqrt{\frac{P}{P}}$  /  $\frac{P}{P}$  /  $\frac{P}{P}$  /  $\frac{P}{P}$  /  $\frac{P}{P}$  /  $\frac{P}{P}$  /  $\frac{P}{P}$  /  $\frac{P}{P}$  /  $\frac{P}{P}$  /  $\frac{P}{P}$  /  $\frac{P}{P}$  /  $\frac{P}{P}$  /  $\frac{P}{P}$  /  $\frac{P}{P}$  / log.properties file and set the following properties:
	- log4j.logger.com.hp.opsa.collector = DEBUG
	- log4j.logger.com.hp.opsa.collector.common = DEBUG
	- log4j.logger.com.hp.opsa.collector.agent = DEBUG
	- log4j.logger.com.hp.opsa.collector.server = DEBUG
- If your collection problem is with the following collections, look in the associated log files shown for the collection:
	- **n** HP Operations Agent or HP Operations Smart Plug-in for Oracle Collections /opt/HP/BSM/PMDB/log/collections.log /opt/HP/BSM/PMDB/log/hpacollector.log
	- **F** HP Operations Manager or HP Operations Manager i (HPOM or OMi) Collections /opt/HP/BSM/PMDB/log/collections.log /opt/HP/BSM/PMDB/log/dbcollector.log
	- Any of associated HP BSM RTSM Collections /opt/HP/BSM/PMDB/log/collections.log /opt/HP/BSM/PMDB/log/topologycollector.log
- Custom SiteScope Collection: If your collection problem is with the Custom SiteScope Collection, do the following:
	- **n** Check the %SITESCOPE\_HOME%/log/error.log and %SITESCOPE\_HOME%/log/data integration.log files on the SiteScope server for any error messages about not being able to push SiteScope data to an Operations Analytics Collector host.
	- **n** Check the Operations Analytics Collector host data integration to make it is configured correctly on the SiteScope server. See ["Configuring](#page-328-0) a Custom SiteScope Collection (Detailed Method)" on [page 329](#page-328-0) for more information.
- Structured Log Collection: If your collection problem involves no structured log data being collected, check to make sure the configured query is correct. The easiest way to do this is to use

the query in the ArcSight Logger console to see that the query works.

- For the following collections, look in the specific processed folder to check that the collector is collecting data for that collection:
	- <sup>n</sup> HP Operations Agent Collection: /opt/HP/opsa/data/pa\_processed/<*tenant*>
	- **HP Operations Smart Plug-in for Oracle Collection:** /opt/HP/opsa/data/ora\_pa processed/<*tenant*>
	- <sup>n</sup> NNMi Custom Poller Collection: /opt/HP/opsa/data/nnm\_processed/<*tenant*>

**Note:** The NNMi Custom Poller collector needs to have read/write access to the NNMi CSV files to move them to the processed directory. If the collector cannot move them, the NNMi Custom Poller CSV files will be reprocessed the next time the collector starts up. See ["Configuring](#page-186-0) an NNMi Custom Poller Collection" on page 187 for more information.

**NNM ISPI Performance for Metrics Interface Health** Collection: /opt/HP/opsa/data/netinterface\_processed/<*tenant*>

**Note:** The NNM ISPi Performance for Metrics Interface Health collector needs to have read/write access to the NNM ISPi Performance for Metrics Interface Health CSV files to move them to the processed directory. If the collector cannot move them, the NNM ISPi Performance for Metrics Interface Health CSV files will be reprocessed the next time the collector starts up. See "Configuring an NNM ISPi [Performance](#page-275-0) for Metrics Interface Health [Collection](#page-275-0) (Detailed Method)" on page 276 for more information.

**NNM ISPi Performance for Metrics Component Health** Collection: /opt/HP/opsa/data/netcomponent\_processed/<*tenant*>

**Note:** The NNM ISPi Performance for Metrics Component Health collector needs to have read/write access to the NNM ISPi Performance for Metrics Component Health CSV files to move them to the processed directory. If the collector cannot move them, the NNM ISPi Performance for Metrics Component Health CSV files will be reprocessed the next time the collector starts up. See "Configuring an NNM ISPi [Performance](#page-270-0) for Metrics Component Health [Collection](#page-270-0) (Detailed Method)" on page 271 for more information.

- **n HP Operations Manager (HPOM ) Collections:** /opt/HP/opsa/data/om\_events processed/<*tenant*>
- n HP Operations Manager i (OMi) Collections: /opt/HP/opsa/data/omi\_events processed/<*tenant*>
- Custom SiteScope Collection: /opt/HP/opsa/data/sis\_processed/<*tenant*> Look for collected Customer SiteScope Collection data in /opt/HP/opsa/data/SIS

GDIAPI\_DATA/<*tenant*>.

<sup>n</sup> Custom Collection: <*custom source parent directory*>\_processed/<*tenant*>

**Note:** The Custom CSV collector needs to have read/write access to the Custom CSV files to move them to the processed directory. If the collector cannot move them, the Custom CSV files will be reprocessed the next time the collector starts up. See ["Configuring](#page-214-0) a Custom [Collection"](#page-214-0) on page 215 for more information.

- To check if data is being loaded into the Operations Analytics database, a user can look at the files in the /opt/HP/opsa/data/load/<*tenant*> directory. Files with a .working extension are files to which the collector is actively writing. Working files should never be older than 10 minutes. So any files with a . csv extension are ready to be loaded into the Operations Analytics database. If the system is functioning correctly, there should not be any  $*$ .  $csv$  files older than 10 minutes as well.
	- **n** If you do not find any files with a  $cos v$  extension in the /opt/HP/opsa/data/load/<*tenant*> directory, do the following:
		- i. Check for any CSV files that were successfully loaded into the Operations Analytics database by looking in the /opt/HP/opsa/data/archive/<*tenant*> directory.
		- ii. If you do not see files for the collection in question, check to see if the data loader has rejected the load files by looking in the /opt/HP/opsa/data/failed\_to\_load directory.

### Troubleshooting Collections Manager Error Messages

The information in this section helps you troubleshoot messages you might receive when configuring collections when using the Collections Manager.

**Question**: When configuring a Custom Collection, I receive an error message that the data contains multiple time formats and an invalid CSV file. What should I do?

**Answer**: The file or files your provide in the /opt/HP/opsa/data/<*directory name*> folder must contain one timestamp format in the Timestamp format column. If your data contains multiple timestamp formats, you must correct that problem before configuring a custom collection.

**Note:** Operations Analytics only supports timezones with whole hour offsets.

**Question**: When configuring a Custom Collection, I receive an error message that Operations Analytics failed to parse the data with the selected data format. What should I do?

**Answer**: The file or files your provide in the /opt/HP/opsa/data/<*directory name*> folder must use the following guidelines when creating the CSV file:

- Custom collections support the UTF-8 character set.
- I Files for use by a custom collection should contain a header and at least three rows of data.
- Operations Analytics does not support CSV file headers that contain the following special characters: \ (backslash), " (double quote), , (comma), < (less than), and > (greater than). Several other special characters are also supported, but not recommended. Examples of these are %, &, and @.
- The data source must collect CSV data based on time. There has to be a time and date column for each row in the CSV file. Both the time and date must be in that same column.

**Note:** If this is not true, you must merge these columns before creating the collection.

- A minimum of one column needs to be designated as a key column. You can designate no more that three columns as key columns.
- The data source must provide Comma-separated values (CSV) data. CSV data is the only method that Operations Analytics provides to collect data (instead of those predefined or custom collection methods described in " [Configuring](#page-15-0) Collections - Workflow" on page 16
- The data source cannot exceed 200 data columns by default. If you need to increase the number of columns, see the instructions explaining how to adjust the maxcolumns.collection parameter towards the end of this section.

**Note:** If you try to create a Custom collection containing more than 1549 data columns, the collection creation will fail. That value is a Vertica limitation when creating a table.

- The maximum supported string length when using the Collections Manager to created a custom collection is of 2048 MB. Use the opsa-collection-config.sh script if your collection needs to use a larger value.
- Data from the CSV data source must be accessible to the Operations Analytics Collector host.
- The CSV file can be local or remote to the collector and is assumed to be available in the source directory at regular intervals.
- Column names should not contain any spaces.
- $\cdot$  /n is considered an end of line.
- When quoting characters, use standard rules for CSV files. For example, if a string contains a comma, you must add quotation marks around the comma.

**Note:** Do not use line breaks within quoted fields, as doing so is an exception to this rule.

- Decimal representations have a dependency on Vertica. We are current using en US@collation=binary (LEN\_KBINARY).
- The CSV file will be used to create a table in Vertica. Vertica objects include tables, views, and columns. Your CSV file must use the following naming conventions:
	- A column name must be from 1 to 128 characters long.
	- A column name must be unique, and not match any other column names.
	- <sup>n</sup> A column name must begin with a letter (A through Z), diacritic marks, or non-Latin characters (200-377 octal).
	- **DED Column Names are not case sensitive. For example, CUSTOMER and Customer represent the** same names. However, if you enclose a column name in quotation marks, it is case sensitive.

**Note:** Object names are converted to lowercase when they are stored in the Vertica database.

- A column name must not match another Vertica object that has the same type,
- A name cannot match a Vertica reserved word such as WHERE, VIEW, Table, ID, User, or Query.
- A name cannot match the another Vertica object that has the same type.
- The CSV file format has to be uniform for a single collection. For example, if you create a collection with 10 columns, the subsequent files that are provided for import within Operations Analytics must have same format, including column names and data types.

**Question**: When configuring a Custom Collection, I receive an error message that the data has more columns than the maximum configured limit. What should I do?

#### **Answer**: Do the following:

- 1. As the opsa user, edit the /opt/HP/opsa/conf/collection/framework.properties file.
- 2. Change the maxcolumns.collection parameter to a value that supports the number of columns you include in your data.
- 3. Save your work.
- 4. From the Operations Analytics console, use the Configuration Manager to configure the collection.

**Note:** Increasing the maxcolumns.collection parameter results in Operations Analytics reduced browser performance. Use practical numbers when increasing this value.

# Part 5: Configuring Collections Using the Command Line Script

This section discusses how to configure collections using tools such as the opsa-collectionconfig.sh script that originated with Operations Analytics 2.0. Since the Operations Analytics 2.0 release, other configuration tools such as the Collections Manager and the opsa-collectionsetup.sh script were developed that made collection configuration easier. If you must use these older tools, see the instructions in this section.

# Chapter 13: Configuring Collections using Predefined **Templates**

Operations Analytics supports several predefined collection templates. See "System [Architecture"](#page-13-0) on [page 14](#page-13-0) for a list of predefined collection templates.

To configure Operations Analytics to collect data from the supported data sources you plan to use, you must configure collections using a list of predefined collection templates that reside on the Operations Analytics Server. These predefined collection templates are defined in advance so that administrators only have to configure Operations Analytics Collector hosts to collect data using those predefined collection templates.

You can use the \$OPSA\_HOME/bin/opsa-collection-setup.sh script to assist you when configuring collections that use predefined templates. See the *opsa-collection-setup.sh* reference page (or the Linux manpage) for more information.

**Note:** If you want to set up your collections manually or make changes to existing collections, use the collection configuration information in this document. Only use the \$OPSA\_HOME/bin/opsacollection-setup.sh script to assist you when first setting up a collection.

### Important Tenant Information

A collection is automatically associated with a tenant depending on the Tenant Admin user that the Operations Analytics administrator provides as input when running the SOPSA\_HOME/bin/opsacollection-config.sh script.

Before creating collections using the **Collections Manager** or the \$OPSA\_HOME/bin/opsacollection-config.sh script, **you must decide on one of the following options** before proceeding with any collection configuration:

- Use the default Tenant, opsa\_default, its corresponding default tenant username (opsatenantadmin), and the password for this user that you selected during installation. If you choose this option. skip directly to ["Registering](#page-19-0) Each Operations Analytics Collector Host" on [page 20](#page-19-0).
- Decide on which existing tenant to use.
- Create a new tenant and its corresponding Tenant Admin.

**Note:** Any user that is associated with a new tenant created by a member of the Super Admin user group cannot see collected information (in any dashboard) from any of the existing predefined collections (for any of the existing tenants, including the opsa\_default tenant). After a member of the Super Admin user group creates a new tenant, the tenant admin user associated with that tenant needs to create collections for this new tenant.

When using the \$OPSA HOME/bin/opsa-collection-config.sh script, some examples in this document use a predefined Tenant Admin user, opsatenantadmin, for the predefined opsa\_default tenant. When defining collections, replace the opsatenantadmin shown in the example with the Tenant Admin user for the collection you are creating.

### Configuration Steps

Complete the following configuration steps for the predefined data collection templates that reside on the Operations Analytics Server:

- "Configuring an [HP Operations](#page-143-0) Smart Plug-in for Oracle Collection" below
- ["Configuring](#page-146-0) an HP Operations Agent Collection" on page 147
- <sup>l</sup> "Configuring an NNM ISPi [Performance](#page-151-0) for Metrics Component Health Collection" on page 152
- <sup>l</sup> "Configuring an NNM ISPi [Performance](#page-156-0) for Metrics Interface Health Collection" on page 157
- <sup>l</sup> "Configuring an [HP Operations](#page-160-0) Manager i (OMi) Events Collection" on page 161
- <sup>l</sup> "Configuring an HP Operations Manager [\(HPOM\) Events](#page-165-0) Collection" on page 166
- <sup>l</sup> "Configuring an HP BSM RTSM [Configuration](#page-169-0) Item (CI) Collection" on page 170
- <sup>l</sup> ["Configuring](#page-175-0) an HP Business Process Monitor Collection" on page 176
- <sup>l</sup> ["Configuring](#page-183-0) ArcSight Logger Out of the Box Smart Connector Collections" on page 184
- <span id="page-143-0"></span><sup>l</sup> ["Configuring](#page-186-0) an NNMi Custom Poller Collection" on page 187

# Configuring an HP Operations Smart Plug-in for Oracle Collection

**Note:** If you do not want to configure this collection by using the **Collections Manager** located in the Operations Analytics console, you can configure this collection using the steps in this section.

After you complete the steps in this section, the HP Operations Smart Plug-in for Oracle Collection collects metrics every 15 minutes, with 5 minute data granularity.

**Note**: An Operations Analytics Collector host can reliably collect data from approximately 5,000 nodes being monitored by the HP Operations Agent and the HP Operations Smart Plug-in for Oracle.

Gather the following information to prepare for configuring the HP Operations Smart Plug-in for Oracle Collection.
#### **Information to Collect Before Running the opsa-collection-setup.sh Script**

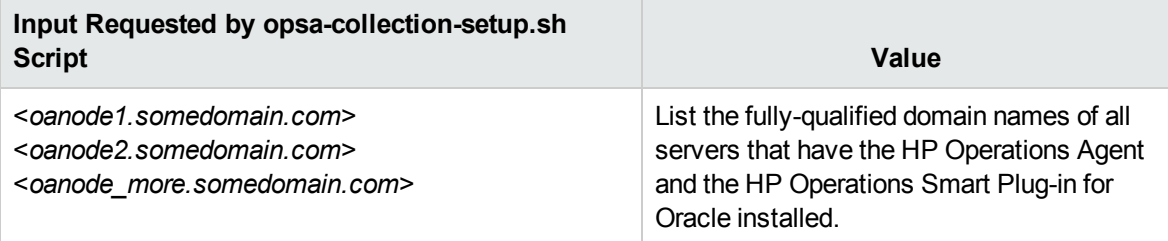

Follow the instructions in this section to configure an HP Operations Smart Plug-in for Oracle Collection for Operations Analytics.

- 1. Run the interactive opsa-collection-setup.sh script.
- 2. When prompted, enter the tenant admin user name and password.
- 3. Select the main collector host. In most cases, select 1.
- 4. Enter 1 to begin configuring a HP Operations Smart Plug-in for Oracle Collection.
- 5. Enter the fully-qualified domain names or IP addresses of the servers that have the HP Operations Agent and the HP Operations Smart Plug-in for Oracle installed.
- 6. Enter f or finish after you finish entering all of your information.
- 7. Enter execute 1 to deploy this collection to the collector host and save this configuration.
- 8. To check for success, enter list and check that the HP Operations Smart Plug-in for Oracle sources were added to the collector host.
- 9. Let the collection run for five minutes or longer. From the Operations Analytics console, view the **OpsA Meta Info** dashboard. Look for the **property group uid** for the collection you just created and published.

**Note:** The property group uid consists of a combination of the source, domain, and group parameters you used to create the collection. For this collection, you used a name of  $\circ a$ , a domain of oraperf, and a group of graph when creating the collection. The resulting property group uid would be oa oraperf graph.

a. Type the property group uid (oa\_oraperf\_graph) for this collection in the **Collection ColumnsFilter**:

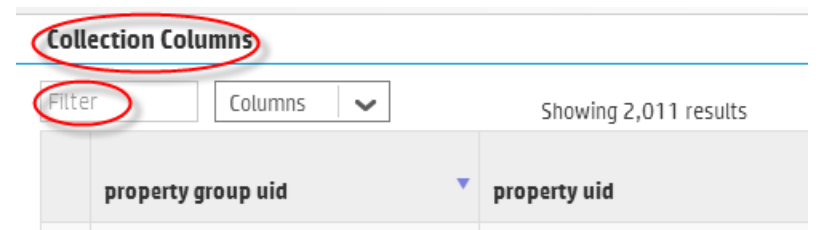

b. After typing property group uid (oa\_oraperf\_graph) for this collection in the **Collection ColumnsFilter**, you should see some information similar to the following for this collection:

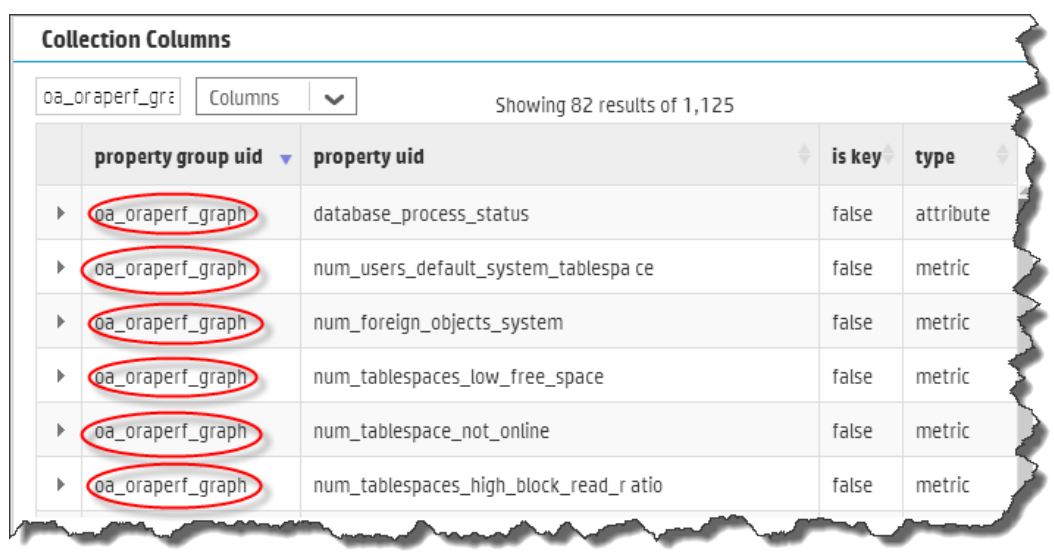

10. Create dashboards and query panes for the data you are now collecting. Follow the instructions shown in the *Dashboards and Query Panes* section of the *Operations Analytics Help* for information about creating dashboards and query panes.

11. For this example, assume you created the **OA Oracle SPI** dashboard. From the Operations Analytics console, open the **OA Oracle SPI** dashboard to view some of the collected information for this collection

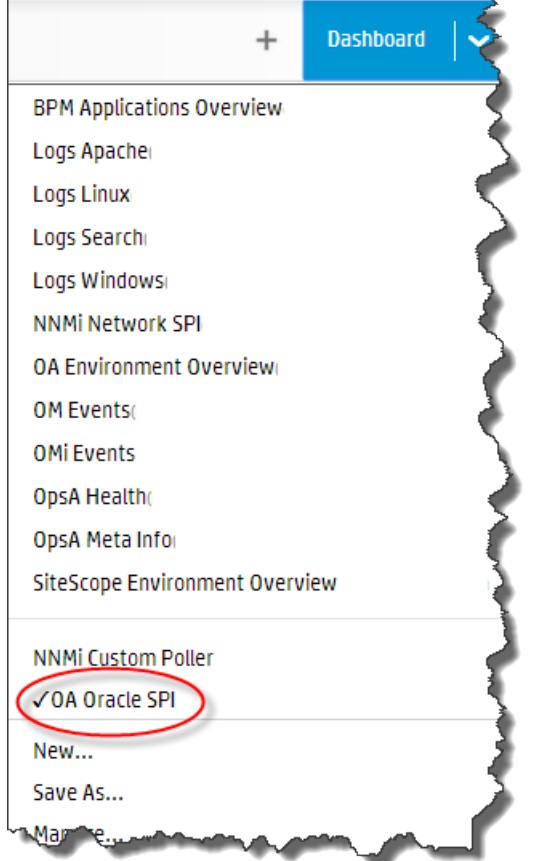

- 12. Create AQL functions for the data you are now collecting. See the instructions shown in the *Define Analytic Query Language (AQL) Functions* section of the *Operations Analytics Help* for information about creating AQL functions.For example, using the property group information shown in the **OpsA Meta Info** dashboard, you might create AQL functions similar to the example shown below.
- 13. If you want to add tags to an HP Operations Smart Plug-in for Oracle Collection, use the opsa-tag-manager.sh command. See "Creating, Applying, and [Maintaining](#page-206-0) Tags for Custom [Collections"](#page-206-0) on page 207 and the *opsa-tag-manager.sh* reference page (or the Linux manpage) for more information.

## Configuring an HP Operations Agent Collection

**Note:** If you do not want to configure this collection by using the **Collections Manager** located in the Operations Analytics console, you can configure this collection using the steps in this section. The HP Operations Agent Collection collects global system information on the host that is running the HP Operations Agent. After you complete the steps in this section, the HP Operations Agent Collection collects raw metrics every 15 minutes, with 5 minute data granularity.

**Note:** An Operations Analytics Collector host can reliably collect data from approximately 5,000 nodes being monitored by the HP Operations Agent.

Gather the following information to prepare for configuring the HP Operations Agent Collection.

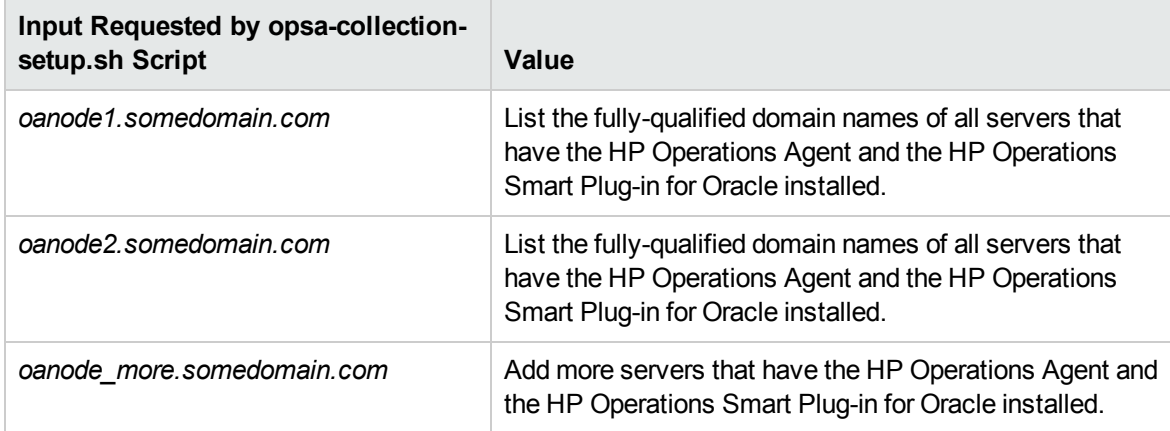

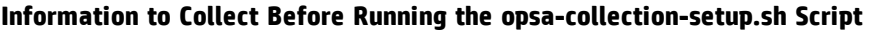

Follow the instructions in this section to configure an HP Operations Agent Collection for Operations Analytics.

- 1. Run the interactive opsa-collection-setup.sh script.
- 2. When prompted, enter the tenant admin user name and password.
- 3. Enter 2 to begin configuring an Operations Agent Collection.
- 4. Follow the prompts to enter the requested information.
- 5. Enter f or finish after you finish entering all of your information.
- 6. Enter execute 2 to deploy this collection to the collector host.
- 7. To check for success, enter list and check that the HP Operations Agent sources were added to the collector host.
- 8. Let the collection run for five minutes or longer. From the Operations Analytics console, view the **OpsA Meta Info** dashboard. Look for the **property group uid** for the collection you just created and published.

**Note:** The property group uid consists of a combination of the source, domain, and group

parameters you used to create the collection. For this collection, you used a name of  $\circ a$ , a domain of sysperf, and a group of global when creating the collection. The resulting property group uid would be oa sysperf global.

a. Type the property group uid (oa\_sysperf\_global) for this collection in the **Collection ColumnsFilter:**

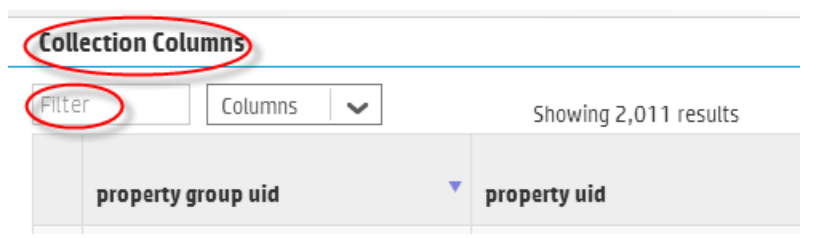

b. After typing property group uid (oa\_sysperf\_global) for this collection in the **Collection Columns Filter**, you should see information for this collection.

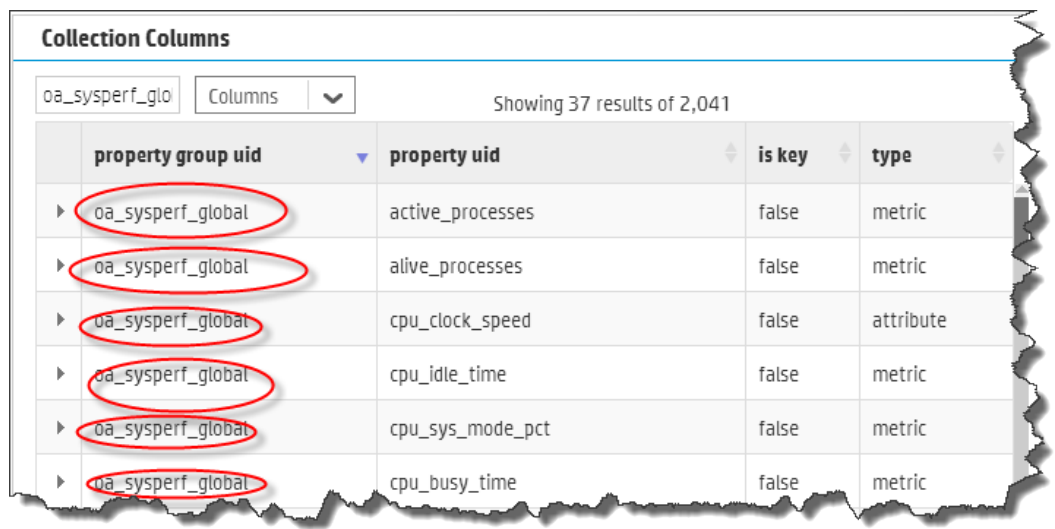

9. From the Operations Analytics console, open the **OA Environment Overview** dashboard to view some of the collected information for this collection:

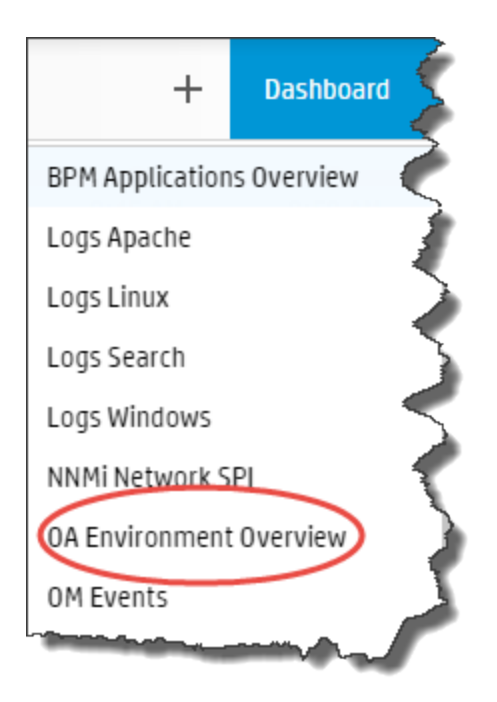

#### The following is a small sample of HP Operations Agent Collection data provided by the **OA Environment Overview** dashboard.

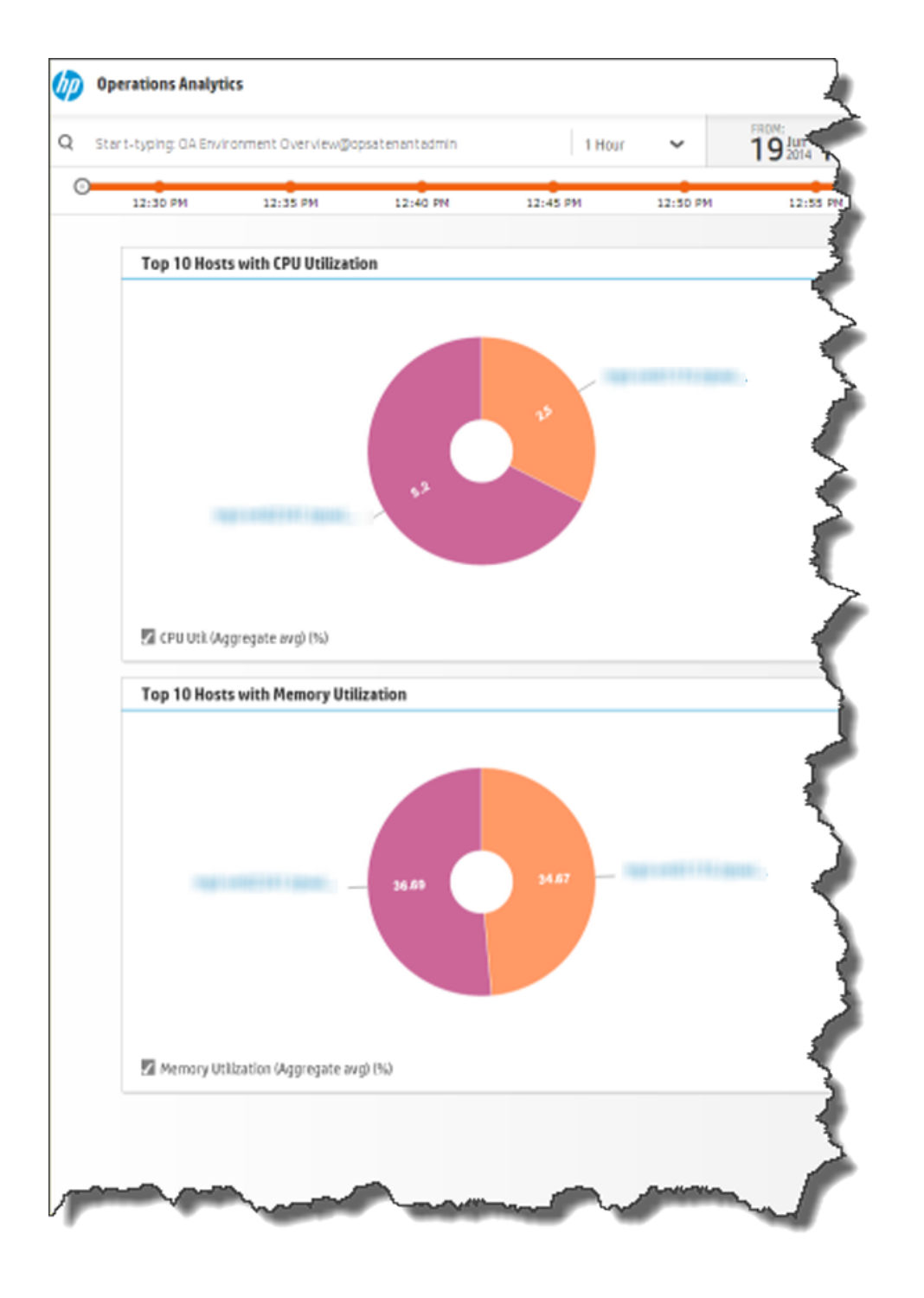

10. If you want to add tags to an HP Operations Agent Collection, use the opsa-tag-manager.sh command . See "Creating, Applying, and Maintaining Tags for Custom [Collections"](#page-206-0) on page 207

and the *opsa-tag-manager.sh* reference page (or the Linux manpage) for more information.

# Configuring an NNM ISPi Performance for Metrics Component Health Collection

If you do want to configure this collection by using the **Collections Manager** located in the Operations Analytics console, note the following exception: If you have multiple tenants and you wish to configure NNMi collections for them, do not use the Collections Manager in the Operations Analytics console. Instead, follow the steps listed below and create a separate source directory for each tenant.

**Note:** If you do not want to configure this collection by using the **Collections Manager** located in the Operations Analytics console, you can configure this collection using the steps in this section.

After you complete the steps in this section, the NNMi ISPi Performance for Metrics Component Health Collection reads data from the CSV files within 60 seconds of the file being placed in the source directory.

1. The  $_{\text{opsa}}$  user on the Operations Analytics Collector host must have read and write access to the component health metric files in the Operations Analytics Collector host to move them to the processed directory. The default process directory is /opt/HP/opsa/data/netcomponent\_ processed.

For example, to configure read and write access to the component health metric files to the Operations Analytics Collector host when the files are located on a Windows server, do the following:

- a. On a Windows server, navigate to **Computer Management** > **System Tools** > **Shares** > **Shared Folders**.
- b. Right-click beneath shares and open the new share wizard.
- c. Create shares for the directories in which the .csv files are stored.
- d. From the Operations Analytics Collector host, add the correct entries to the  $/etc/fstab$  file. Use the following entries as a model, replacing the IP addresses shown with the IP addresses for the NNMi management server:

```
//10.17.18.19/final /opt/HP/opsa/data/nnm cifs
username=administrator, password=password, uid=opsa, rw 0 0
//10.15.14.13/componentfinal /opt/HP/opsa/data/netcomponent cifs
username=admin,password=passwd,uid=opsa,rw 0 0
//10.15.14.13/interfacefinal /opt/HP/opsa/data/netinterface cifs
username=admin, password=passwd, uid=opsa, rw 0 0
```
- e. Use the mount -a command to get the directories mounted.
- 2. For the Operations Analytics Collector host to access raw metric information from the NNM iSPI

Performance for Metric's component health extension pack, you must export these metrics to CSV files. Run the following command on the NNM iSPI Performance for Metric server to export these metrics to CSV files in the /csvexports directory:

- *Windows (Raw Information)*: <*Install\_Dir*>\NNMPerformanceSPI\bin\configureCsvExport.ovpl -p Component Health -a "Raw, <Target-Dir>"
- <sup>n</sup> *UNIX: (Raw Information)*:

```
/opt/OV/NNMPerformanceSPI/bin/configureCsvExport.ovpl -p Component_
Health -a "Raw,<Target-Dir>"
```
**Note:** You must make the exported component health metrics available on the Operations Analytics Collector host in the /opt/HP/opsa/data/netcomponent directory.

**Note:** If you have multiple tenants and you wish to configure NNMi collections for them, do not use the Collections Manager in the Operations Analytics console. Instead, follow the steps listed below and create a separate source directory for each tenant.

If you want to use a different directory than /opt/HP/opsa/data/netcomponent, do the following:

a. Edit the following collection template:

/opt/HP/opsa/conf/collection/server/config.templates/nnmispi/1.0/n etcomponent/component/nnmispi\_netcomponent\_component\_ collection.xml.

b. Specify a different directory for the sourcedir attribute.

**Note:** The opsa user on the Operations Analytics Collector host must have read and write access to the component health metric files in the Operations Analytics Collector host to move them to the processed directory. The default process directory is /opt/HP/opsa/data/netcomponent\_processed.

For example, to configure read and write access to the component health metric files to the Operations Analytics Collector host when the files are located on a Windows server, do the following:

- a. On a Windows server, navigate to **Computer Management** > **System Tools** > **Shares** > **Shared Folders**.
- b. Right-click beneath shares and open the new share wizard.
- c. Create shares for the directories in which the .csv files are stored.
- d. From the Operations Analytics Collector host, add the correct entries to the /etc/fstab file. Use the following entries as a model, replacing the IP addresses shown with the IP addresses for the NNMi management server:: //10.17.18.19/final /opt/HP/opsa/data/nnm cifs username=administrator, password=password, uid=opsa, rw 0 0 //10.15.14.13/componentfinal /opt/HP/opsa/data/netcomponent cifs username=admin,password=passwd,uid=opsa,rw 0 0 //10.15.14.13/interfacefinal /opt/HP/opsa/data/netinterface cifs username=admin,password=passwd,uid=opsa,rw 0 0
- e. Use the mount -a command to get the directories mounted.

Using another example, to configure read and write access to the NNMi files to the Operations Analytics Collector host when the files are located on a Linux server, do the following:

- a. Make sure the /var/opt/OV/shared/nnm/databases/custompoller/export/final directory is enabled for export on the NNMi server.
- b. Run the following command from the Operations Analytics Collector host to make the files exported from NNMi available on the Operations Analytics Collector host : mount <IP address of NNMi Server>://var/opt/OV/shared/nnm/databases/custompoller/export/final /opt/HP/opsa/data/nnm
- 3. Run the interactive opsa-collection-setup.sh script.
- 4. When prompted, enter the tenant admin user name and password.
- 5. Enter 3 to begin configuring an NNMi Performance SPI Interface and Component Collection.
- 6. Follow the prompts to enter the requested information.
- 7. Enter  $f$  or  $f$ inish after you finish entering all of your information.
- 8. Enter execute 3 to deploy this collection to the collector host.
- 9. To check for success, enter list and check that the NNM ISPi Performance for Metrics Component Health Collection sources were added to the collector host.
- 10. Let the collection run for five minutes or longer. From the Operations Analytics console, view the **OpsA Meta Info** dashboard. Look for the **property group uid** for the collection you just created and published.

**Note:** The property group uid consists of a combination of the source, domain, and group

parameters you used to create the collection. For this collection, you used a name of nnmispi, a domain of netcomponent, and a group of component when creating the collection. The resulting property group uid would be nnmispinetcomponent component.

a. Type the property group uid (nnmispi netcomponent component) for this collection in the **Collection ColumnsFilter:**

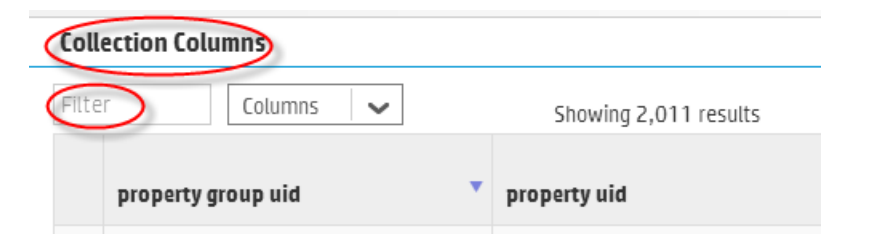

b. After typing property group uid (nnmispi netcomponent component) for this collection in the **Collection Columns Filter**, you should see information for this collection.

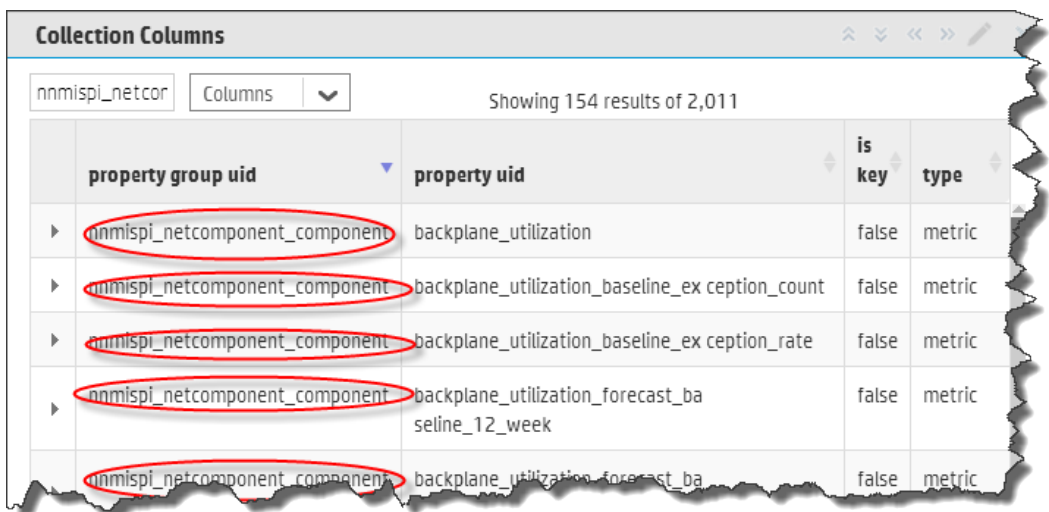

11. From the Operations Analytics console, open the **NNMi Network SPI** dashboard to view some of the collected information for this collection:

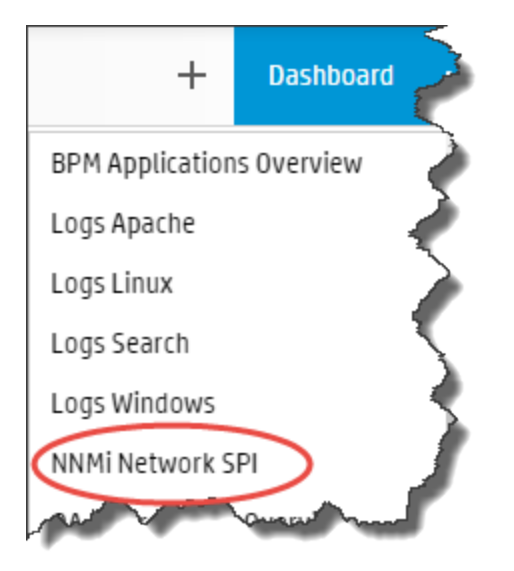

The following is a small example of NNM ISPi Performance for Metrics Component Health Collection data provided by the **NNMi Network SPI** dashboard.

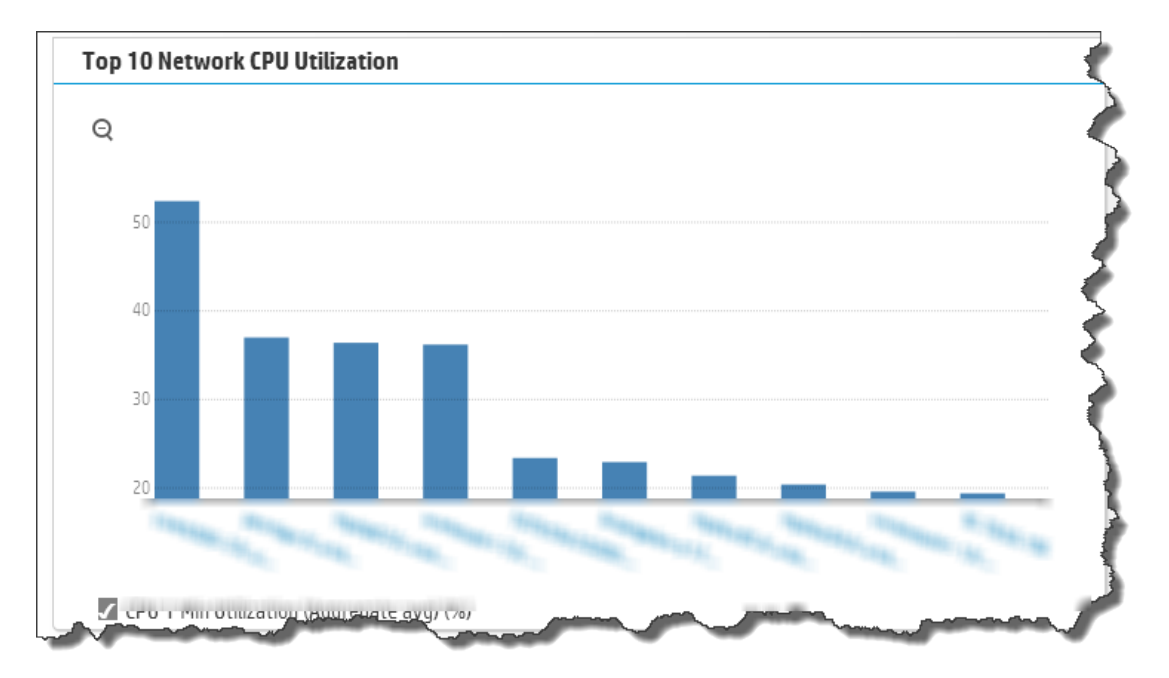

12. If you want to add tags to an HP Operations Agent Collection, use the opsa-tag-manager.sh command . See "Creating, Applying, and Maintaining Tags for Custom [Collections"](#page-206-0) on page 207 and the *opsa-tag-manager.sh* reference page (or the Linux manpage) for more information.

## Configuring an NNM ISPi Performance for Metrics Interface Health Collection

If you do want to configure this collection by using the **Collections Manager** located in the Operations Analytics console, note the following exception: If you have multiple tenants and you wish to configure NNMi collections for them, do not use the Collections Manager in the Operations Analytics console. Instead, follow the steps listed below and create a separate source directory for each tenant.

**Note:** If you do not want to configure this collection by using the **Collections Manager** located in the Operations Analytics console, you can configure this collection using the steps in this section.

After you complete the steps in this section, the NNMi ISPi Performance for Metrics Interface Health Collection reads data from the CSV files within 60 seconds of the file being placed in the source directory.

1. For the Operations Analytics Collector host to access live metric information from the NNM iSPI Performance for Metric's interface health extension pack, you must export these metrics to CSV files. Run the following command on the NNM iSPI Performance for Metric server to export these metrics to CSV files in the /csvexports directory:

**Note:** If you have multiple tenants and you wish to configure NNMi collections for them, do not use the Collections Manager in the Operations Analytics console. Instead, follow the steps listed below and create a separate source directory for each tenant.

- *Windows (Raw Information)*: <*Install\_Dir*>\NNMPerformanceSPI\bin\configureCsvExport.ovpl -p Interface\_Health -a "Raw,<*Target\_Directory*">
- <sup>n</sup> *UNIX (Raw Information*): /opt/OV/NNMPerformanceSPI/bin/configureCsvExport.ovpl -p Interface\_ Health -a "Raw,<*Target\_Directory*">

**Note:** You must make the exported interface health metrics available on the Operations Analytics Collector host in the /opt/HP/opsa/data/netinterface directory. If you want to use a different directory than /opt/HP/opsa/data/netinterface, do the following:

a. Edit the following collection template: /opt/HP/opsa/conf/collection/server/config.templates/nnmispi/1. 0/netinterface/interface/nnmispi netinterface interface

collection.xml.

b. Specify a different directory for the sourcedir attribute.

**Note:** The opsa user on the Operations Analytics Collector host must have read and write access to the interface health metric files in the Operations Analytics Collector host to move them to the processed directory. The default process directory is /opt/HP/opsa/data/netinterface\_processed.

For example, to configure read and write access to the interface health metric files to the Operations Analytics Collector host when the files are located on a Windows server, do the following:

- a. On a Windows server, navigate to **Computer Management** > **System Tools** > **Shares** > **Shared Folders**.
- b. Right-click beneath shares and open the new share wizard.
- c. Create shares for the directories in which the .csv files are stored.

```
d. From the Operations Analytics Collector host, add the correct entries to the
   /etc/fstab file. Use the following entries as a model:
   //10.17.18.19/final /opt/HP/opsa/data/nnm cifs
  username=administrator, password=password, uid=opsa, rw 0 0
   //10.15.14.13/componentfinal /opt/HP/opsa/data/netcomponent
   cifs username=admin,password=passwd,uid=opsa,rw 0 0
   //10.15.14.13/interfacefinal /opt/HP/opsa/data/netinterface
   cifs username=admin,password=passwd,uid=opsa,rw 0 0
```
e. Use the mount -a command to get the directories mounted.

Using another example, to configure read and write access to the NNMi files to the Operations Analytics Collector host when the files are located on a Linux server, do the following:

- a. Make sure the /var/opt/OV/shared/nnm/databases/custompoller/export/final directory is enabled for export on the NNMi server.
- b. Run the following command from the Operations Analytics Collector host to make the files exported from NNMi available on the Operations Analytics Collector host : mount <IP address of NNMi Server>://var/opt/OV/shared/nnm/databases/custompoller/export/final /opt/HP/opsa/data/nnm
- 2. Run the interactive opsa-collection-setup.sh script.
- 3. When prompted, enter the tenant admin user name and password.
- 4. Enter 3 to begin configuring an NNMi Performance SPI Interface and Component Collection.
- 5. Follow the prompts to enter the requested information.
- 6. Enter f or finish after you finish entering all of your information.
- 7. Enter execute 3 to deploy this collection to the collector host.
- 8. To check for success, enter list and check that the NNM ISPi Performance for Metrics Interface Health Collection sources were added to the collector host.
- 9. Let the collection run for five minutes or longer. From the Operations Analytics console, view the **OpsA Meta Info** dashboard. Look for the **property group uid** for the collection you just created and published.

**Note:** The property group uid consists of a combination of the source, domain, and group parameters you used to create the collection. For this collection, you used a name of nnmispi, a domain of netinterface, and a group of interface when creating the collection. The resulting property group uid would be nnmispi netinterface interface.

a. Type the property group uid (nnmispi netinterface interface) for this collection in the **Collection ColumnsFilter:**

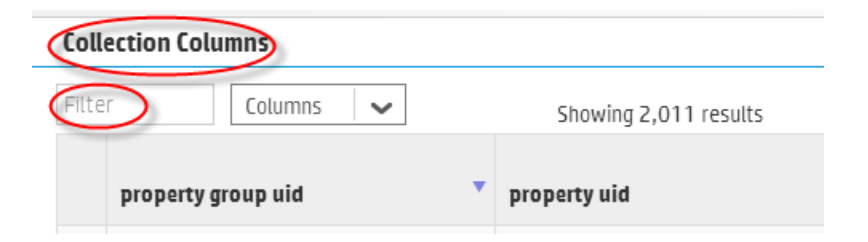

b. After typing property group uid (nnmispi\_netinterface\_interface) for this collection in the **Collection ColumnsFilter**, you should see information in the resulting table:

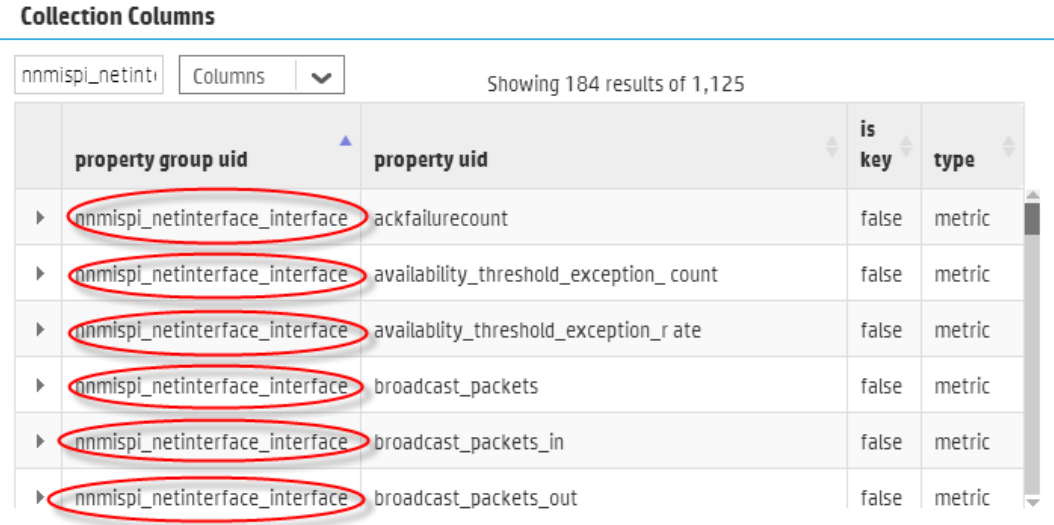

10. From the Operations Analytics console, open the **NNMi Network SPI** dashboard to view some of the collected information for this collection:

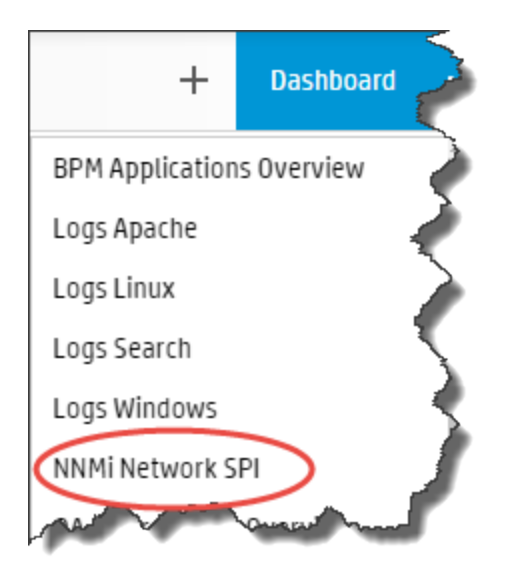

The following is a small example of NNM ISPi Performance for Metrics Interface Health Collection data provided by the **NNMi Network SPI** dashboard.

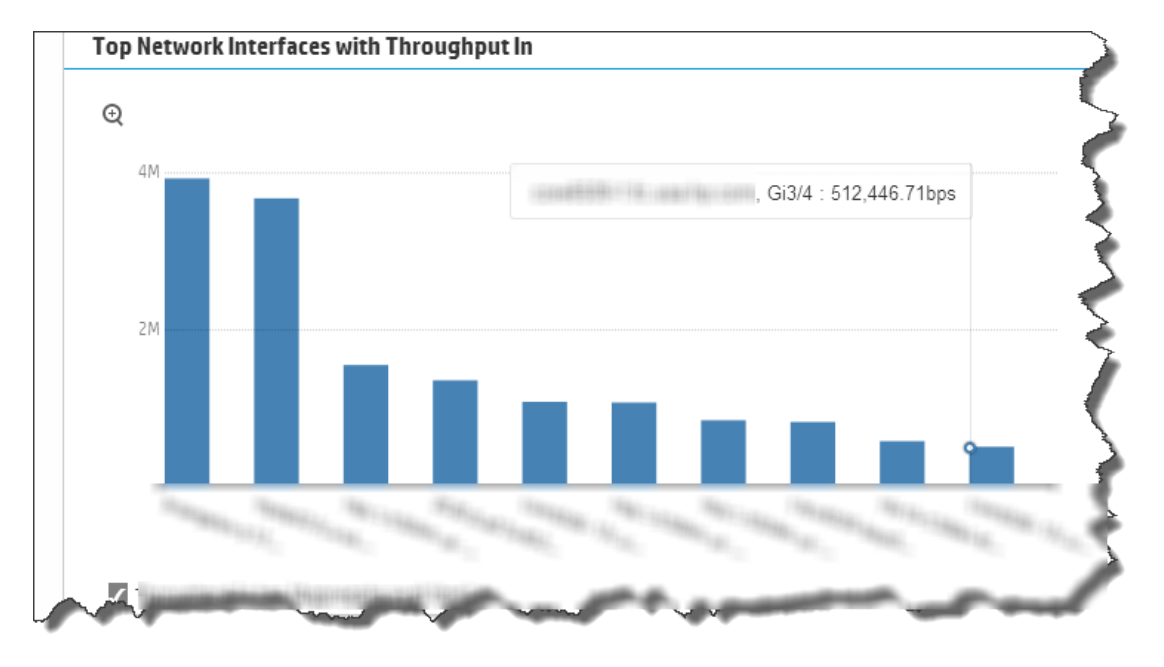

11. If you want to add tags to an NNM ISPi Performance for Metrics Interface Health Collection, use the opsa-tag-manager.sh command . See "Creating, Applying, and [Maintaining](#page-206-0) Tags for Custom [Collections"](#page-206-0) on page 207 and the *opsa-tag-manager.sh* reference page (or the Linux manpage) for more information.

# Configuring an HP Operations Manager i (OMi) Events Collection

**Note:** If you do not want to configure this collection by using the **Collections Manager** located in the Operations Analytics console, you can configure this collection using the steps in this section.

After you complete the steps in this section, the HP OMi Events Collection collects events every 15 minutes, and collects all OMi events that occurred since the last poll.

**Note:** To support this collection using Oracle RAC, do the following:

1. Copy the tnsnames.ora file from the Oracle server to the following locations:

Operations Analytics Server: /opt/HP/opsa/conf/collection/tnsnames.ora

Operations Analytics Collector: /opt/HP/BSM/PMDB/config/tnsnames.ora

2. Rename the tnsnames.ora files:

Operations Analytics Server: /opt/HP/opsa/conf/collection/bsm-tnsnames.ora

Operations Analytics Collector: /opt/HP/BSM/PMDB/config/bsm-tnsnames.ora

**Note:** The OMi collection is also able to accept events from HP Service Health Analyzer (SHA), a component of Business Service Management (BSM). If you have installed SHA on a BSM server and have configured the OMi collection, the OMi collection automatically accepts SHA events. You can then use the collected SHA event data to anticipate and predict IT problems. The following is a short description of SHA:

**HP Service Health Analyzer (SHA)**: HP Service Health Analyzer analyzes abnormal service behavior and alerts IT managers of service degradation before an issue affects their business.

**Note:** An Operations Analytics Collector host can only collect data for a single HPOM or OMi event source. If you configure more than one HPOM or OMi event source for an Operations Analytics Collector host, it collects the events from only one of the event sources at every collection interval. It cannot be determined from which event source data collection occurs for a given collection interval. To remedy this, configure a separate Operations Analytics Collector host for each HPOM or OMi event source.

### Setting the OMi Version for this Collection

To support this collection for OMi version 10 instead of OMi version 9.2x, do the following:

- 1. Edit the /opt/HP/opsa/conf/collection/framework.properties file
- 2. Change the value of

omi.defaultversion=1.0

to

omi.defaultversion=1.1

3. Save your work.

### Configuring the HP OMi Events Collection (Automated Method)

Gather the following information to prepare for configuring the HP OMi Events Collection.

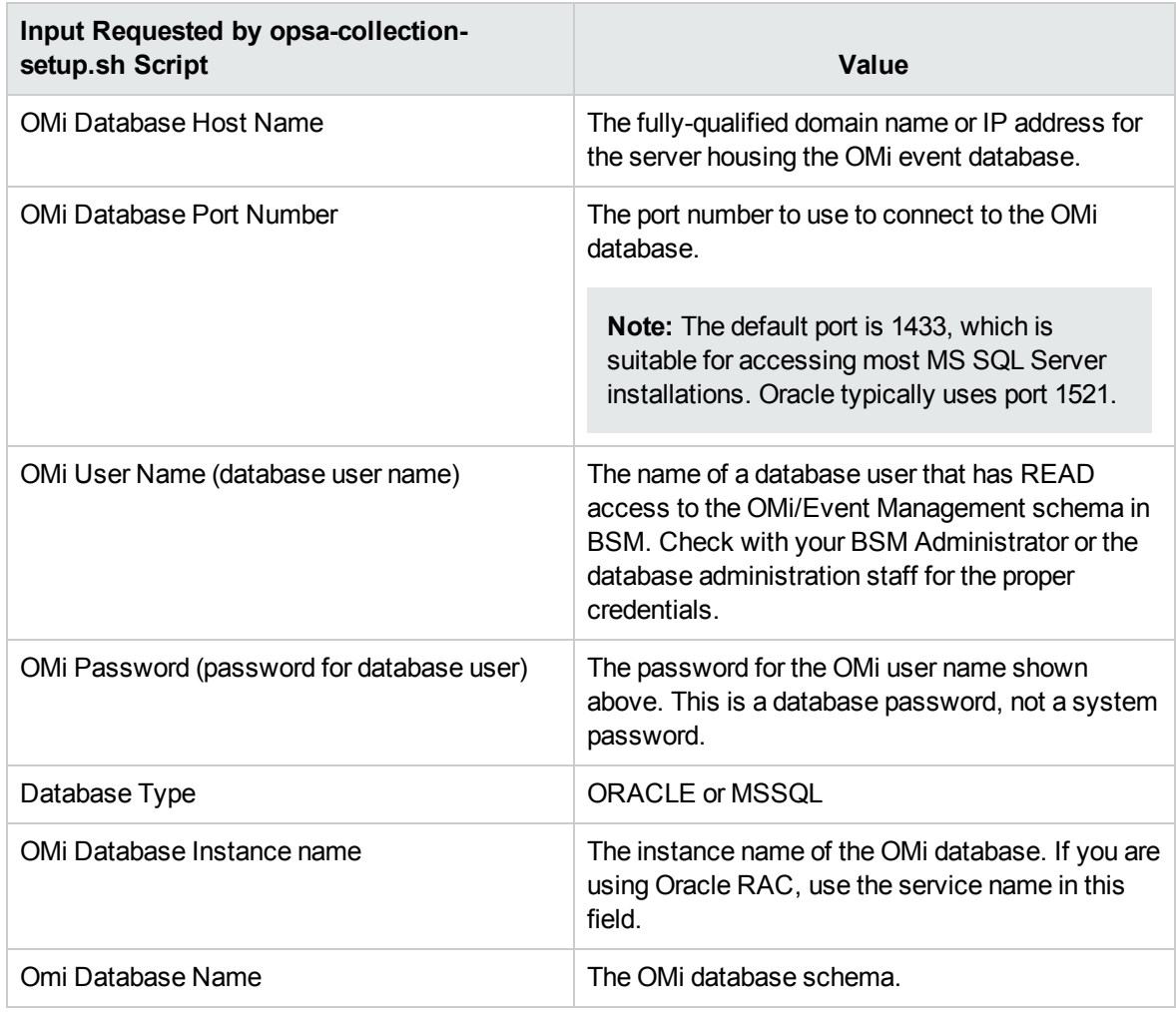

#### **Information to Collect Before Running the opsa-collection-setup.sh Script**

Follow the instructions in this section to configure an HP Operations Manager Events Collection for Operations Analytics.

- 1. Run the interactive opsa-collection-setup.sh script.
- 2. When prompted, enter the tenant admin user name and password.
- 3. Enter 4 to begin configuring an HP OMi Events Collection.
- 4. Follow the prompts to enter the requested information.
- 5. Enter f or finish after you finish entering all of your information.
- 6. After you see a message similar to the following: Successfully authenticated connection configuration for omi, enter execute 4 to deploy this collection to the collector host.
- 7. To check for success, enter list and check that the OMi Source was added to the collector host.

8. Let the collection run for five minutes or longer. From the Operations Analytics console, view the **OpsA Meta Info** dashboard. Look for the **property group uid** for the collection you just created and published.

**Note:** The property group uid consists of a combination of the source, domain, and group parameters you used to create the collection. For this collection, you used a name of omi, a domain of events, and a group of omievents when creating the collection. The resulting property group uid would be omi events omievents.

a. Type the property group uid (omi events omevents) for this collection in the **Collection Columns Filter:**

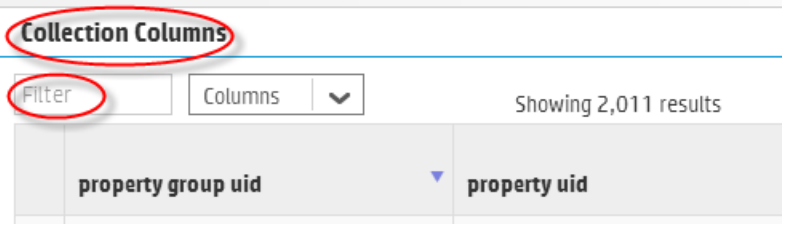

b. After typing property group uid (omi events omievents) for this collection in the **Collection Columns Filter**, you should see information for this collection.

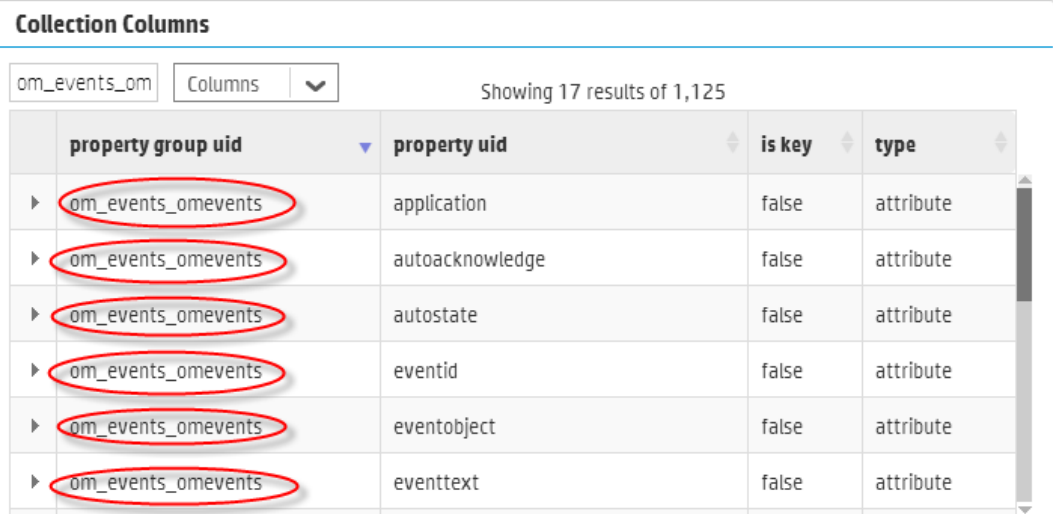

9. From the Operations Analytics console, open the **OMi Events** dashboard to view some of the collected information for this collection:

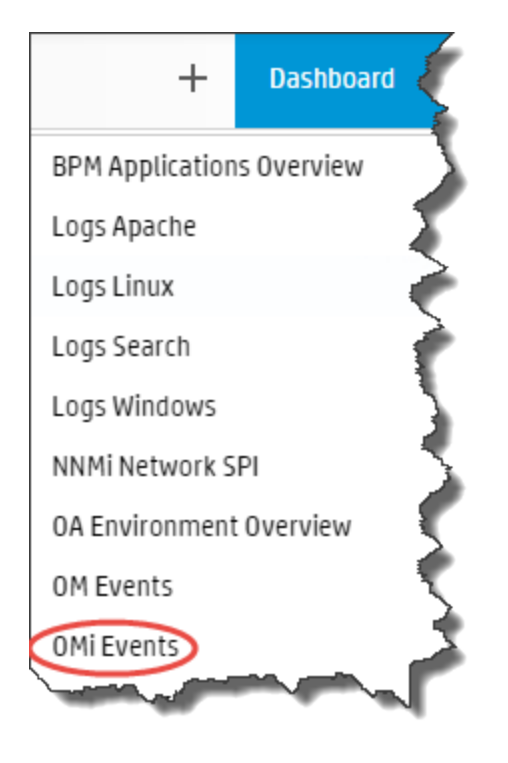

The following is a small example of HP Operations Manager Events Collection data provided by the **OMi Events** dashboard.

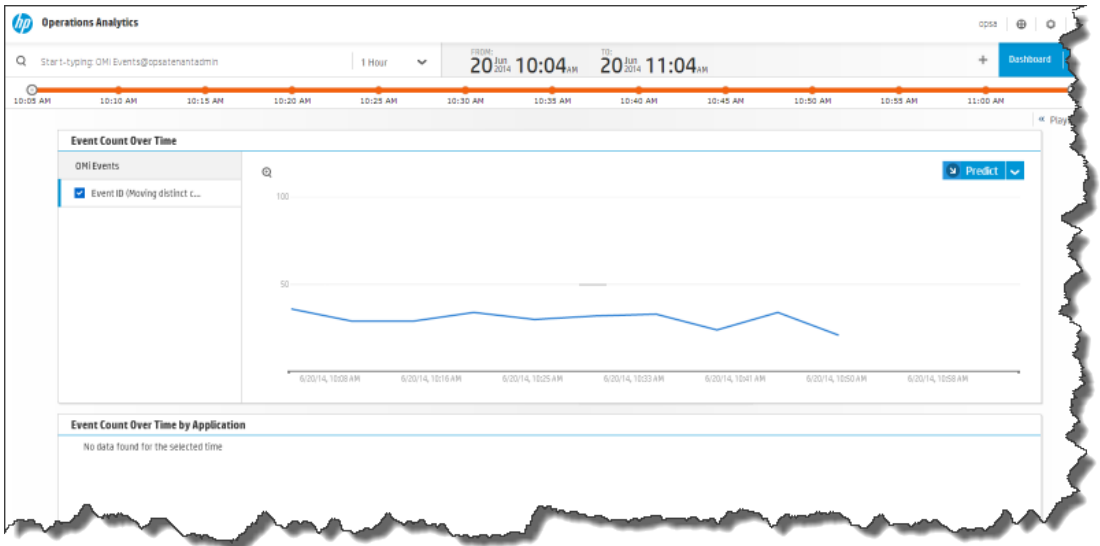

10. If you want to add tags to an HP Operations Manager Events Collection, use the opsa-tag-manager.sh command . See "Creating, Applying, and Maintaining Tags for Custom [Collections"](#page-206-0) on [page 207](#page-206-0) and the *opsa-tag-manager.sh* reference page (or the Linux manpage) for more information.

# Configuring an HP Operations Manager (HPOM) Events Collection

**Note:** If you do not want to configure this collection by using the **Collections Manager** located in the Operations Analytics console, you can configure this collection using the steps in this section.

After you complete the steps in this section, the HP Operations Manager Events Collection collects events every 15 minutes, and collects all OM events that occurred since the last poll.

**Note:** To support this collection using Oracle RAC, do the following:

1. Copy the tnsnames.ora file from the Oracle server to the following locations:

Operations Analytics Server: /opt/HP/opsa/conf/collection/tnsnames.ora

Operations Analytics Collector: /opt/HP/BSM/PMDB/config/tnsnames.ora

2. Rename the tnsnames.ora files:

Operations Analytics Server: /opt/HP/opsa/conf/collection/bsm-tnsnames.ora

Operations Analytics Collector: /opt/HP/BSM/PMDB/config/bsm-tnsnames.ora

For special circumstances related to how Microsoft SQL Server is set up in the HPOM environment, see ["Configuring](#page-195-0) HP Operations Manager (HPOM) (Creating a Database User Account on an HPOM [Database](#page-195-0) Server)" on page 196

Gather the information shown in the following table to prepare for configuring the HP HPOM Events Collection using Operations Manager for Windows:

#### **Information to Gather when using OMW**

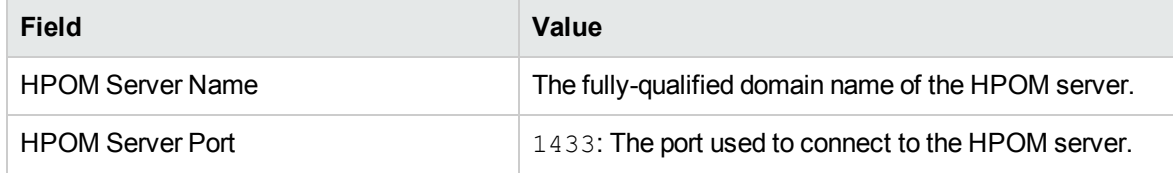

#### **Information to Gather when using OMW , continued**

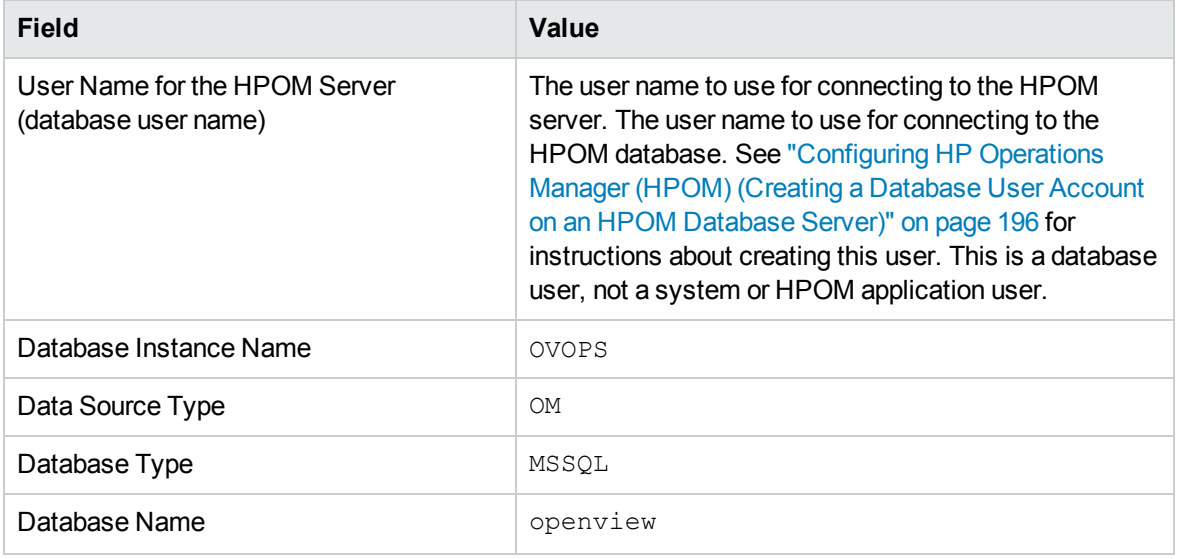

Gather the information shown in the following table to prepare for configuring the HP HPOM Events Collection using HP Operations Manager for UNIX and Linux:

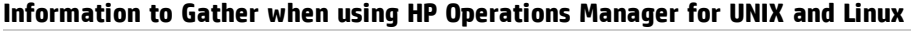

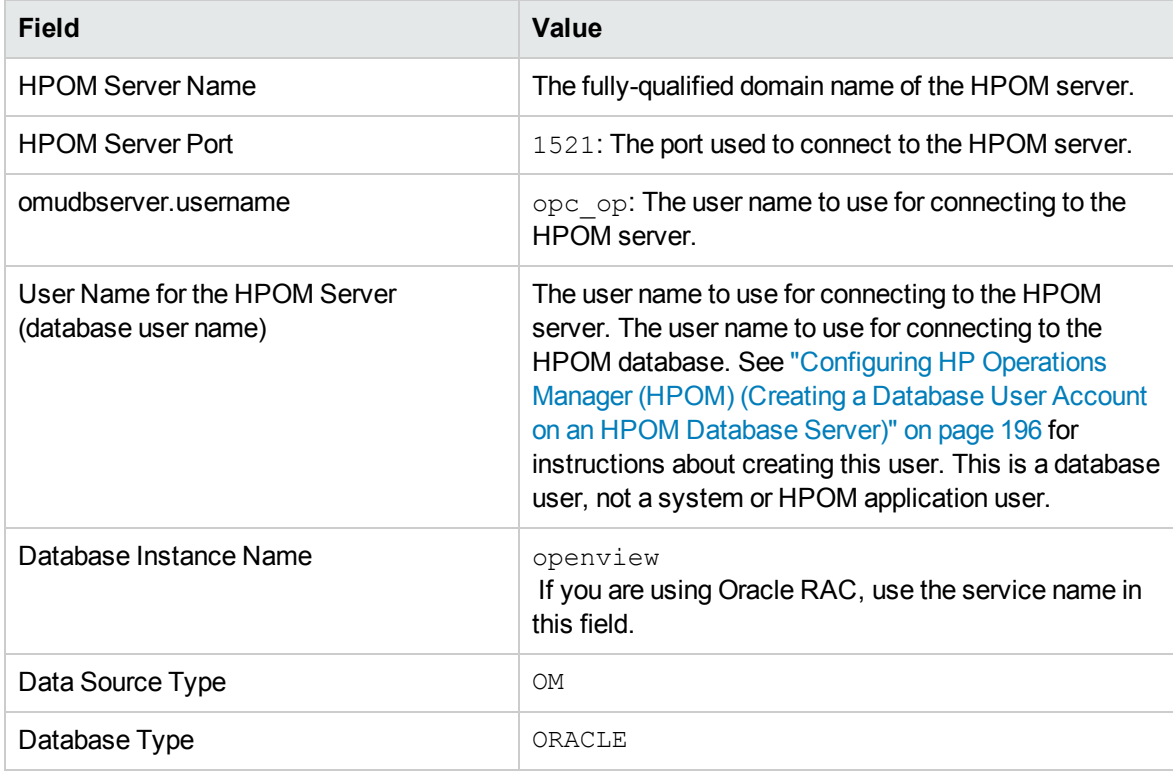

Follow the instructions in this section to configure an HP Operations Manager Events Collection for Operations Analytics.

HP Operations Analytics Configuration Guide Chapter 13: Configuring Collections using Predefined Templates

- 1. Run the interactive opsa-collection-setup.sh script.
- 2. When prompted, enter the tenant admin user name and password.
- 3. Do one of the following:
	- Enter 5 to begin configuring an HP Operations Manager (Linux, HP-UX, or Solaris) Events Collection.
	- Enter  $6$  to begin configuring an HP Operations Manager (Windows) Events Collection.
- 4. Follow the prompts to enter the requested information.
- 5. Enter  $f$  or  $f$ inish after you finish entering all of your information.
- 6. After you see a message similar to the following: Successfully authenticated connection configuration for om, enter execute 5 (for Operations Manager (Linux, HP-UX, or Solaris)) or execute 6 (for HP Operations Manager (Windows)) to deploy this collection to the collector host.
- 7. To check for success, enter  $list$  and check that the OM source was added to the collector host.
- 8. Let the collection run for five minutes or longer. From the Operations Analytics console, view the **OpsA Meta Info** dashboard. Look for the **property group uid** for the collection you just created and published.

**Note**: The property group uid consists of a combination of the source, domain, and group parameters you used to create the collection. For this collection, you used a name of  $\circ$ m, a domain of events, and a group of omevents when creating the collection. The resulting property group uid would be om events omevents.

a. Type the property group uid (om events omevents) for this collection in the **Collection Columns Filter:**

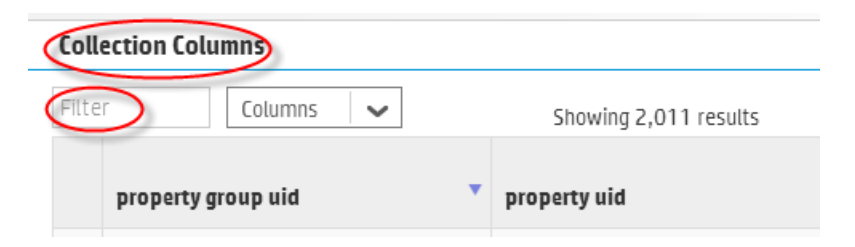

b. After typing property group uid (om\_events\_omevents) for this collection in the **Collection Columns Filter**, you should see information for this collection.

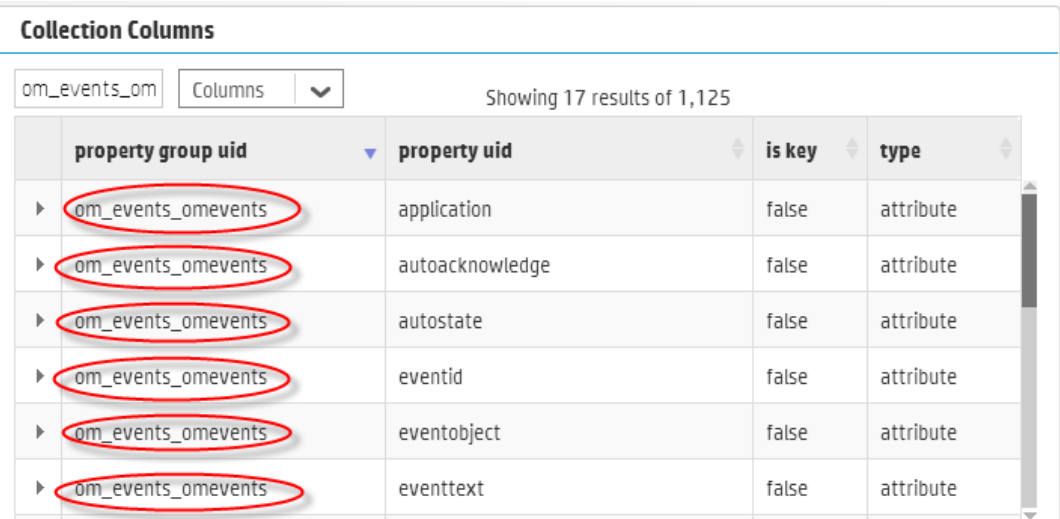

9. From the Operations Analytics console, open the **OM Events** dashboard to view some of the collected information for this collection:

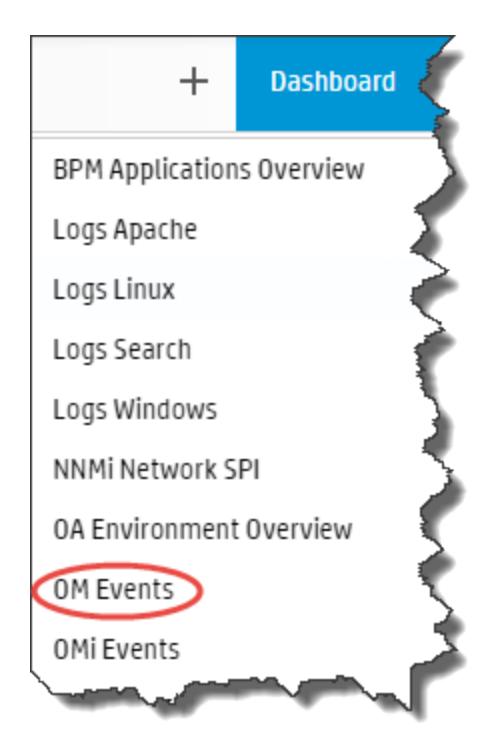

10. If you want to add tags to an OM Events Collection, use the opsa-tag-manager.sh command . See "Creating, Applying, and Maintaining Tags for Custom [Collections"](#page-206-0) on page 207 and the *opsa-tag-manager.sh* reference page (or the Linux manpage) for more information.

## Configuring an HP BSM RTSM Configuration Item (CI) Collection

**Note:** If you do not want to configure this collection by using the **Collections Manager** located in the Operations Analytics console, you can configure this collection using the steps in this section.

After you complete the steps in this section, the HP BSM RTSM CI Collection collects data every 6 hours.

### Setting the Correct BSM User Name Permissions

When configuring either a BSM RTSM CI collection or a BPM Collection in Operations Analytics you must enter a BSM user name. This BSM user name is used for connecting to the RTSM DPS server, and must be configured for the correct roles.

**Note:** The user you plan to use for the BPM Collection must be part of the Integration Users Group and include the following OpenAPI required roles:

CmdbOpenApiQuery CmdbOpenApiClassModel CmdbOpenApiUpdate CmdbOpenApiImpact

These values could be named as shown below in newer versions: RTSMOpenApiQuery RTSMOpenApiClassModel RTSMOpenApiUpdate RTSMOpenApiImpact

Before competing the remaining configuration steps in this section, do the following to test if the user has the required permissions:

1. Try to log on to BSM as your users using the following URL : http://<*BSM*>:21212/axis2/services/UcmdbService

**Note:** The log on is successful it you see a web page that shows the following message: Please enable REST support in WEB-INF/conf/axis2.xml and WEB-INF/web.xml.

If your credentials are not accepted you are prompted to enter your user name and password. If this happens, the user does not have the required permissions.

2. If the previous step fails, your user is missing some required permissions. Do not continue until

#### you do the following:

- a. Open the RTSM JMX console using the following URL: http://<*BSM*>:21212/jmx-console/
- b. Under the **UCMDB** heading, navigate to **UCMDB:service=Security Services**.
- c. Invoke setRolesForUser JMX and give the user either the Admin role or all of the OpenAPI roles: **Admin role:** Admin

**OpenAPI related roles:** CmdbOpenApiQuery, CmdbOpenApiClassModel, CmdbOpenApiUpdate, CmdbOpenApiImpact

**Note:** To prevent making mistakes when entering the role names, retrieve the available roles by invoking getAclController JMX then copy and paste the role names.

3. Repeat step 1 to verify that you correctly made the permissions changes.

Now the BSM user you tested should have all of the required permissions.

### Configuration Steps

- 1. Before configuring any of the HP BSM RTSM collections, you must deploy Operations Analytics views on the BSM Server. Do the following:
	- a. Copy the \$OPSA\_HOME/conf/collection/rtsm\_views/OPSA\_Views.zip file to the local server from where the BSM UI is launched.

b. Access the **Package Manager** module through the BSM UI:

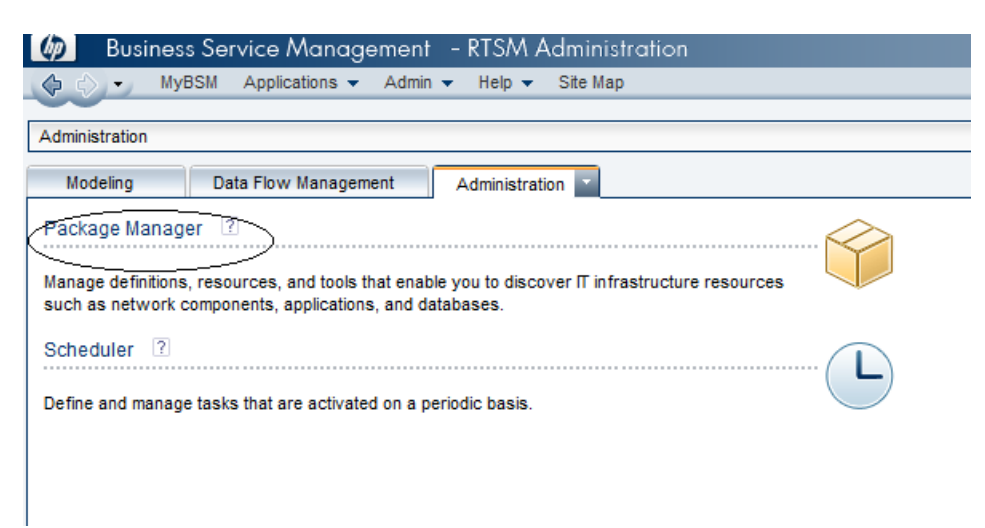

c. Select the **Deploy packages to server (from local disk)** option.

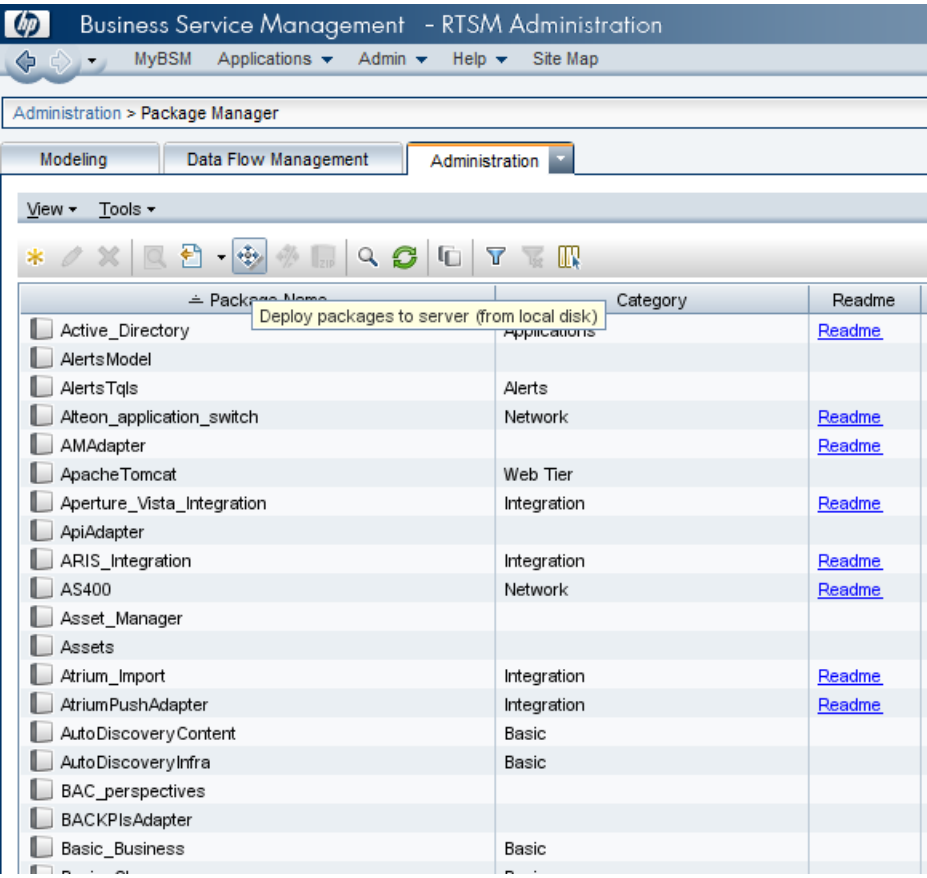

d. Select the **OPSA\_Views.zip** file from the local disk as shown in the following screen shot:

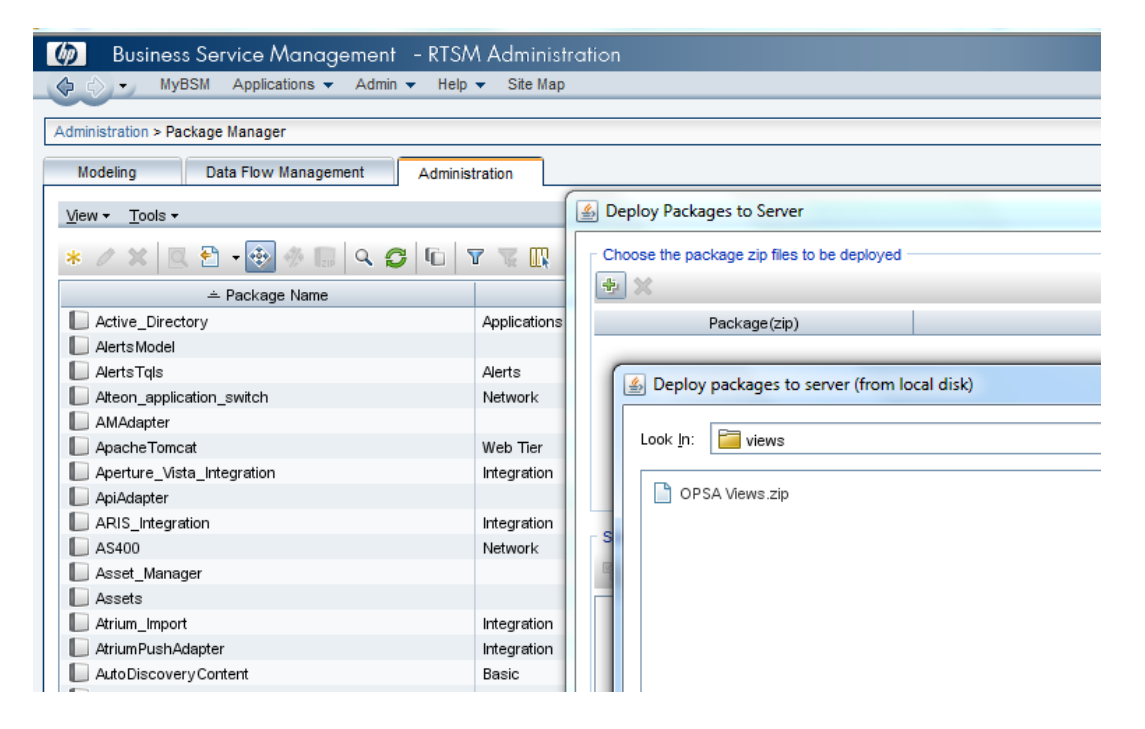

e. Once deployed, the views should be visible in the Modeling studio as shown in the following screen shot:

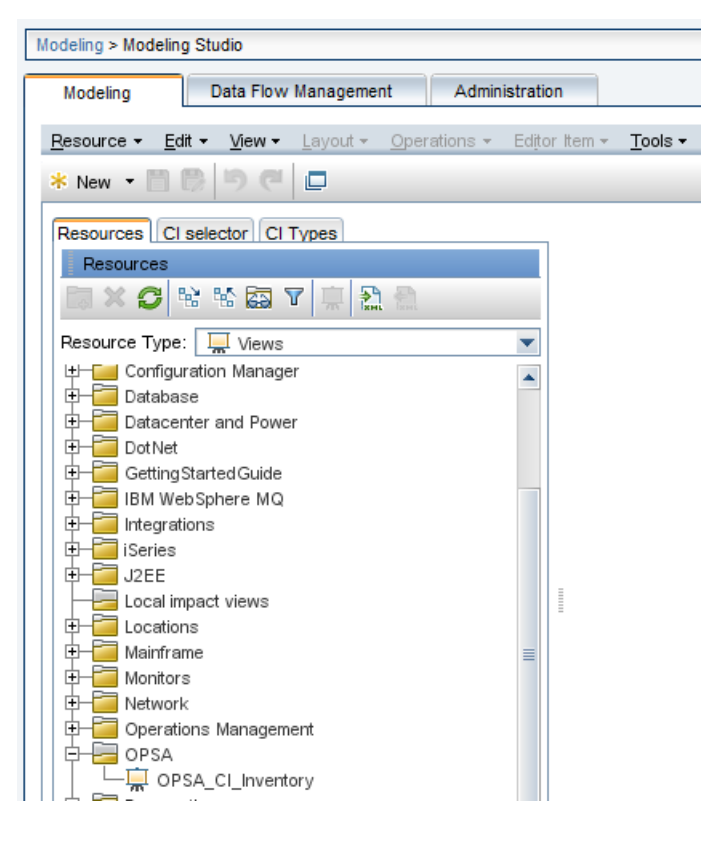

2. Gather the following information to prepare for configuring the HP BSM RTSM CI Collection.

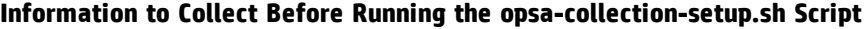

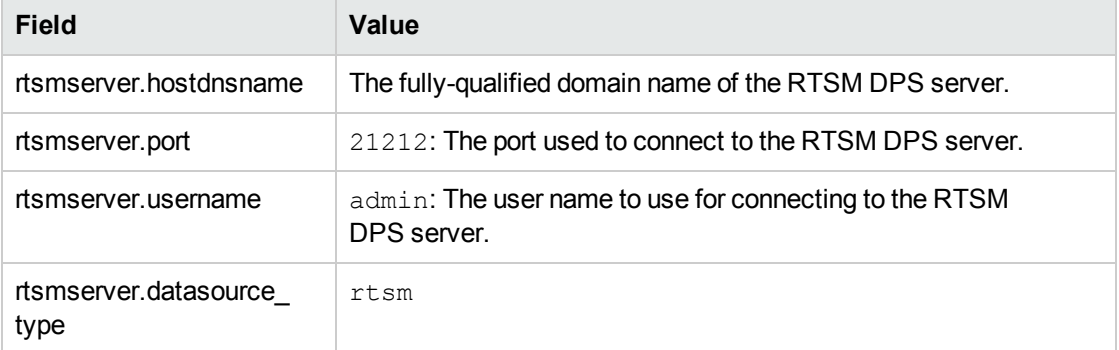

- 3. Run the interactive opsa-collection-setup.sh script.
- 4. When prompted, enter the tenant admin user name and password.
- 5. Enter 7 to begin configuring an HP BSM RTSM CI Collection.
- 6. Follow the prompts to enter the requested information.
- 7. Enter  $f$  or  $f$ inish after you finish entering all of your information.
- 8. Enter execute 4 to deploy this collection to the collector host.
- 9. To check for success, enter list and check that the HP BSM RTSM CI Source was added to the collector host.
- 10. Let the collection run for five minutes or longer. From the Operations Analytics console , view the **OpsA Meta Info** dashboard. Look for the **property group uid** for the collection you just created and published.

**Note:** The property group uid consists of a combination of the source, domain, and group parameters you used to create the collection. For this collection, you used a name of  $r \text{tsm}$ , a domain of ci, and a group of inventory when creating the collection. The resulting property group uid would be rtsm ci inventory.

a. Type the property group uid (rtsm\_ci\_inventory) for this collection in the **Collection ColumnsFilter:**

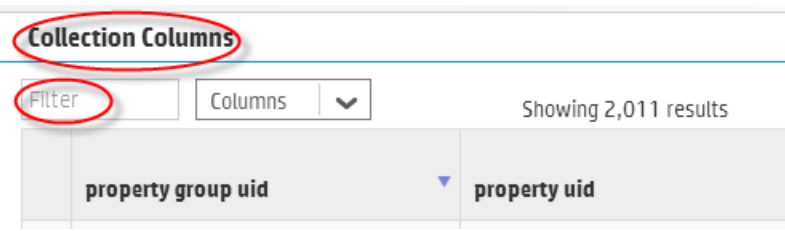

b. After typing the property group uid (rtsm ci inventory) for this collection in the **Collection Columns Filter**, you should see information for this collection.

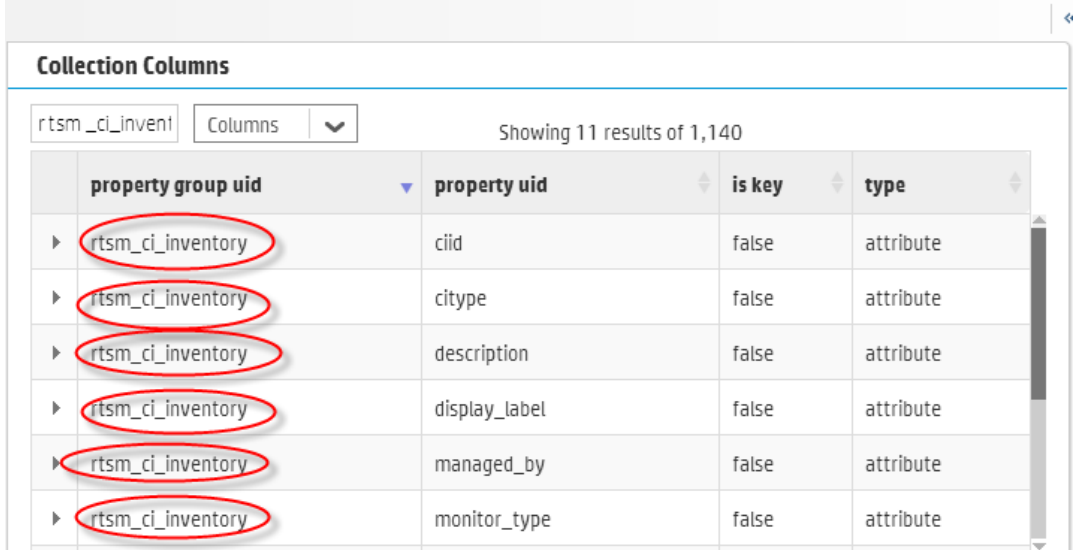

- 11. Create dashboards and query panes for the data you are now collecting. Follow the instructions shown in the *Dashboards and Query Panes* section of the *Operations Analytics Help* for information about creating dashboards and query panes.
- 12. Create AQL functions for the data you are now collecting. See the instructions shown in the *Define Analytic Query Language (AQL) Functions* section of the *AQL Developer Guide* for more information.
- 13. If you want to add tags to an HP BSM RTSM CI Collection, use the opsa-tag-manager.sh command. See "Creating, Applying, and Maintaining Tags for Custom [Collections"](#page-206-0) on page 207 and the *opsa-tag-manager.sh* reference page (or the Linux manpage) for more information.

## Configuring an HP Business Process Monitor Collection

**Note:** If you do not want to configure this collection by using the **Collections Manager** located in the Operations Analytics console, you can configure this collection using the steps in this section.

After you complete the steps in this section, HP Business Process Monitor (BPM) starts sending data to the BPM Collection. The BPM Collection collects metrics related to application transaction response times. The BPM Collection collects data as it arrives from BPM.

**Note:** You must set the max heap size to 3 GB or higher on the Operations Analytics Server when the following conditions are met:

- Operations Analytics monitors 100 or more BPM applications with 100 or more transactions per application.
- Operations Analytics users make five or more concurrent attempts to open the Operations Analytics default BPM dashboard.

To set the max heap size, do the following

- 1. Edit the /opt/HP/opsa/jboss/bin/standalone.conf file.
- 2. Make the change shown in bold font in the in JAVA\_OPTS section:

```
#
# Specify options to pass to the Java VM.
if ['x$JAVA OPTS" = "x" ]; then
JAVA_OPTS="-Xms64m –Xmx3072m -XX:MaxPermSize=256m -
Djava.net.preferIPv4Stack=true"
JAVA OPTS="$JAVA OPTS -Djboss.modules.system.pkgs=$JBOSS MODULES
SYSTEM PKGS -Djava.awt.headless=true"
else
echo "JAVA OPTS already set in environment; overriding default
settings with values: $JAVA_OPTS"
fi
```
- 3. Save your changes.
- 4. Run the following command to restart the Operations Analytics Collector host: \$OPSA\_HOME/bin/opsa-server restart

See the *opsa-server* reference page (or the Linux manpage) for more information.

**Note:** After running an opsa-server restart command, information logged in the /opt/HP/opsa/log/opsa-server.log file is removed. To view the files that retain this information across restarts, see the log files located in the /opt/HP/opsa/jboss/standalone/log directory. Look for log file names that begin with server.log.

**Note:** Connecting two or more Operations Analytics Collector hosts to the same BSM server host is not a supported configuration.

#### **Complete the following before proceeding**:

**Note:** For this example, the fully-qualified domain name of the BSM DPS server is servername.location.domain.com.

Add an entry for the BSM DPS server to the /etc/hosts file in the domain in which the Operations Analytics Collector host resides. For example, you would add a line for the BSM DPS server to the /etc/hosts file using the following format:

10.1.2.3 servername.location.domain.com *servername*.

**Note:** You must use the alias, *servername*, as the BSM DPS host name in the node list file.

### Setting the Correct BSM User Name Permissions

When configuring either a BSM RTSM CI collection or a BPM Collection in Operations Analytics you must enter a BSM user name. This BSM user name is used for connecting to the RTSM DPS server, and must be configured for the correct roles.

**Note:** The user you plan to use for the BPM Collection must be part of the Integration Users Group and include the following OpenAPI required roles:

CmdbOpenApiQuery CmdbOpenApiClassModel CmdbOpenApiUpdate CmdbOpenApiImpact

These values could be named as shown below in newer versions:

RTSMOpenApiQuery RTSMOpenApiClassModel RTSMOpenApiUpdate RTSMOpenApiImpact

Before competing the remaining configuration steps in this section, do the following to test if the user has the required permissions:

1. Try to log on to BSM as your users using the following URL : http://<*BSM*>:21212/axis2/services/UcmdbService

**Note:** The log on is successful it you see a web page that shows the following message: Please enable REST support in WEB-INF/conf/axis2.xml and WEB-INF/web.xml.

If your credentials are not accepted you are prompted to enter your user name and password. If this happens, the user does not have the required permissions.

- 2. If the previous step fails, your user is missing some required permissions. Do not continue until you do the following:
	- a. Open the RTSM JMX console using the following URL: http://<*BSM*>:21212/jmx-console/
- b. Under the **UCMDB** heading, navigate to **UCMDB:service=Security Services**.
- c. Invoke setRolesForUser JMX and give the user either the Admin role or all of the OpenAPI roles:
	- **Admin role:**

Admin

#### **OpenAPI related roles:**

```
CmdbOpenApiQuery, CmdbOpenApiClassModel, CmdbOpenApiUpdate,
CmdbOpenApiImpact
```
**Note:** To prevent making mistakes when entering the role names, retrieve the available roles by invoking getAclController JMX then copy and paste the role names.

3. Repeat step 1 to verify that you correctly made the permissions changes.

Now the BSM user you tested should have all of the required permissions.

## Configuration Steps (Automated Method)

To configure a BPM collection, do the following:

### **Information to Collect and Actions to Take Before Running the opsa-collection-setup.sh Script**

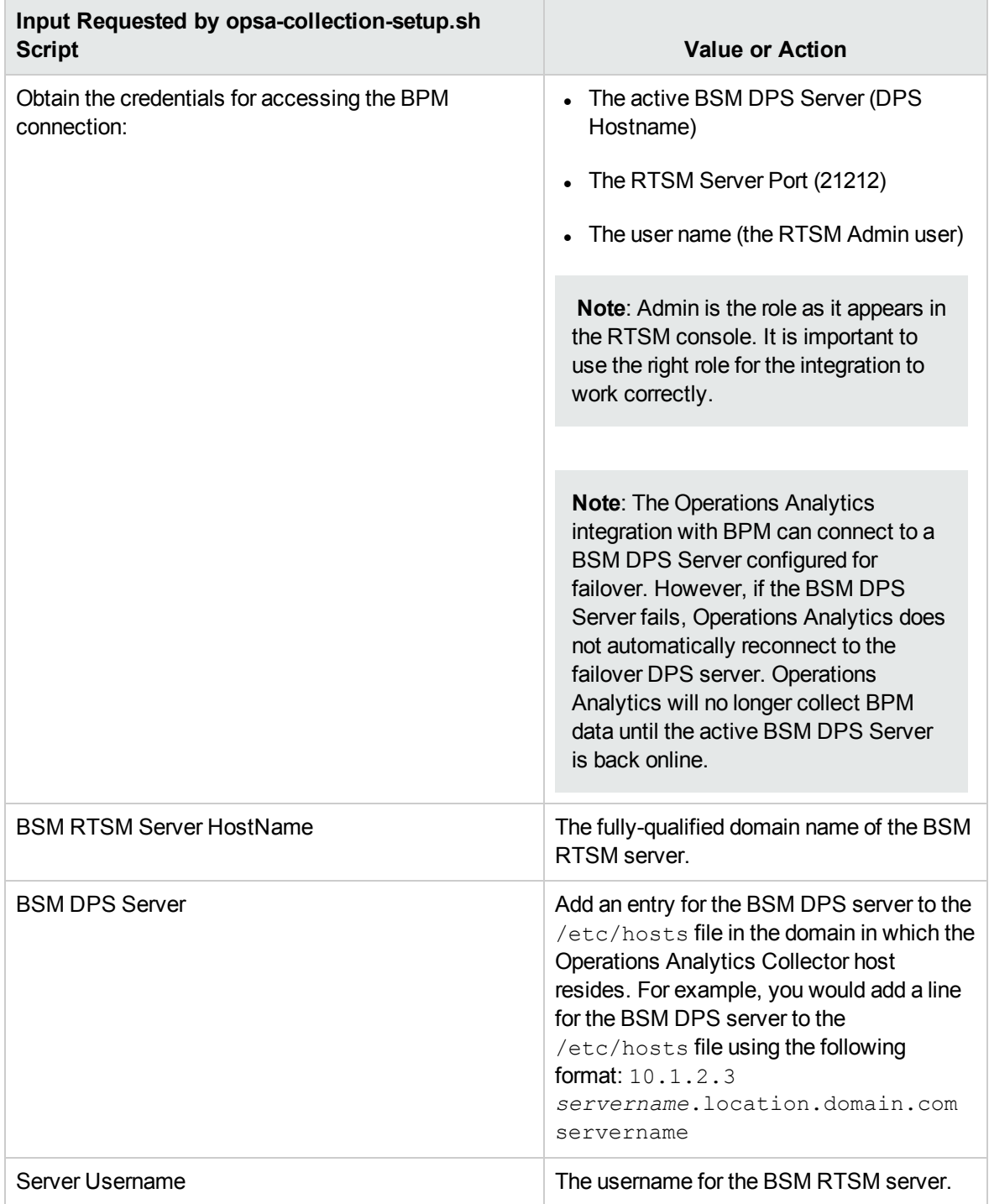
#### **Information to Collect and Actions to Take Before Running the opsa-collection-setup.sh Script, continued**

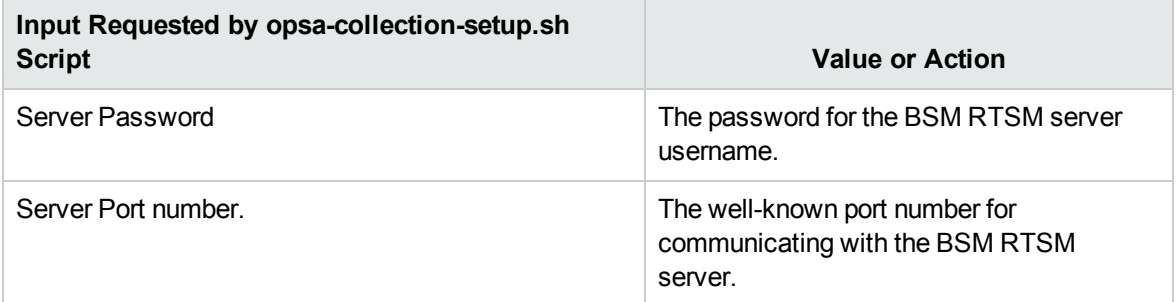

Follow the instructions in this section to configure a BPM Collection for Operations Analytics.

- 1. Run the interactive opsa-collection-setup.sh script.
- 2. When prompted, enter the tenant admin user name and password.
- 3. Enter 8 to begin configuring a BPM Collection.
- 4. Follow the prompts to enter the requested information.
- 5. Enter f or finish after you finish entering all of your information.
- 6. After you see a message similar to the following: Successfully authenticated connection configuration for BPM, enter execute 8 to deploy this collection to the collector host..
- 7. To check for success, enter list and check that the BPM Source was added to the collector host.
- 8. Let the collection run for five minutes or longer. From the Operations Analytics console, view the **OpsA Meta Info** dashboard. Look for the **property group uid** for the collection you just created and published.

**Note:** The property group uid consists of a combination of the source, domain, and group parameters you used to create the collection. For this collection, you used a name of bpm, a domain of application, and a group of performance when creating the collection. The resulting property group uid would be bpm application performance.

a. Type the property group uid (bpm\_application\_performance) for this collection in the **Collection ColumnsFilter:**

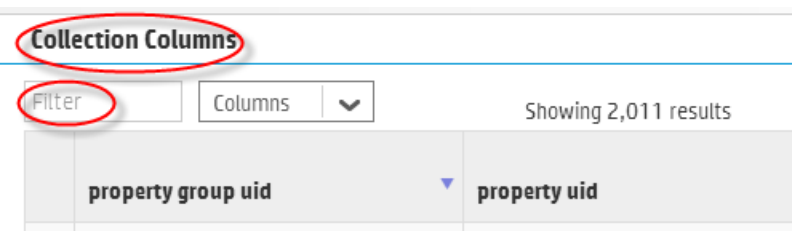

b. After typing property group uid (bpm\_application\_performance) for this collection in the **Collection ColumnsFilter**, you should see information for this collection.

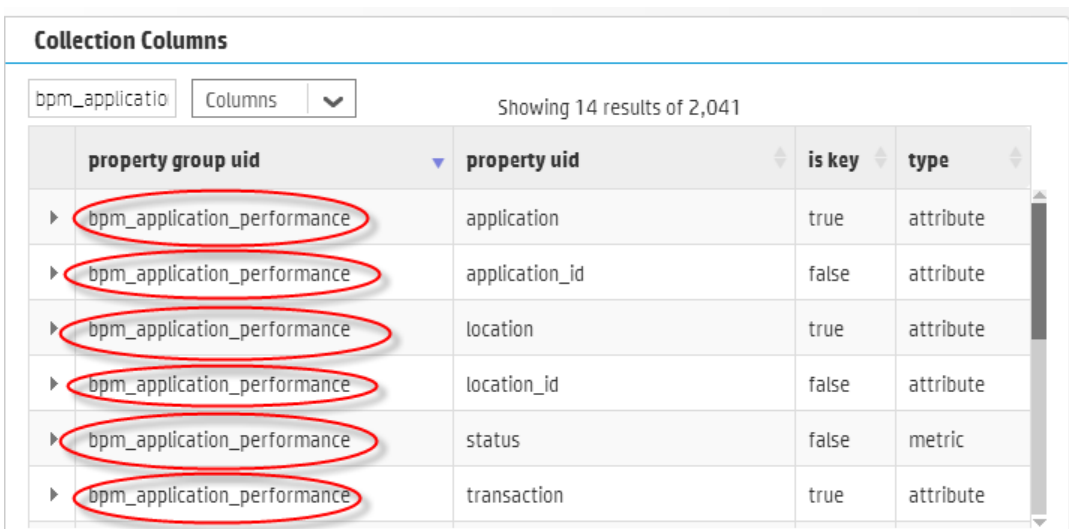

9. From the Operations Analytics console, open the **BPM Applications Overview** dashboard to view some of the collected information for this collection:

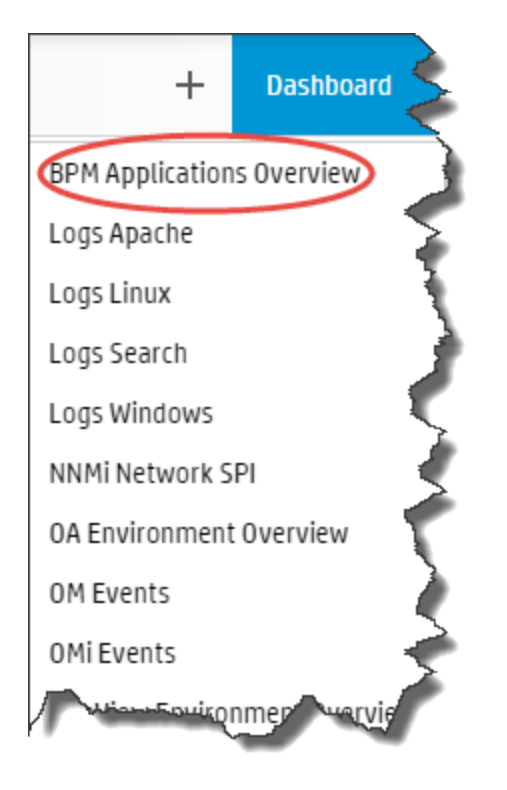

The following is a small example of BPM Collection data provided by the **BPM Applications Overview** dashboard.

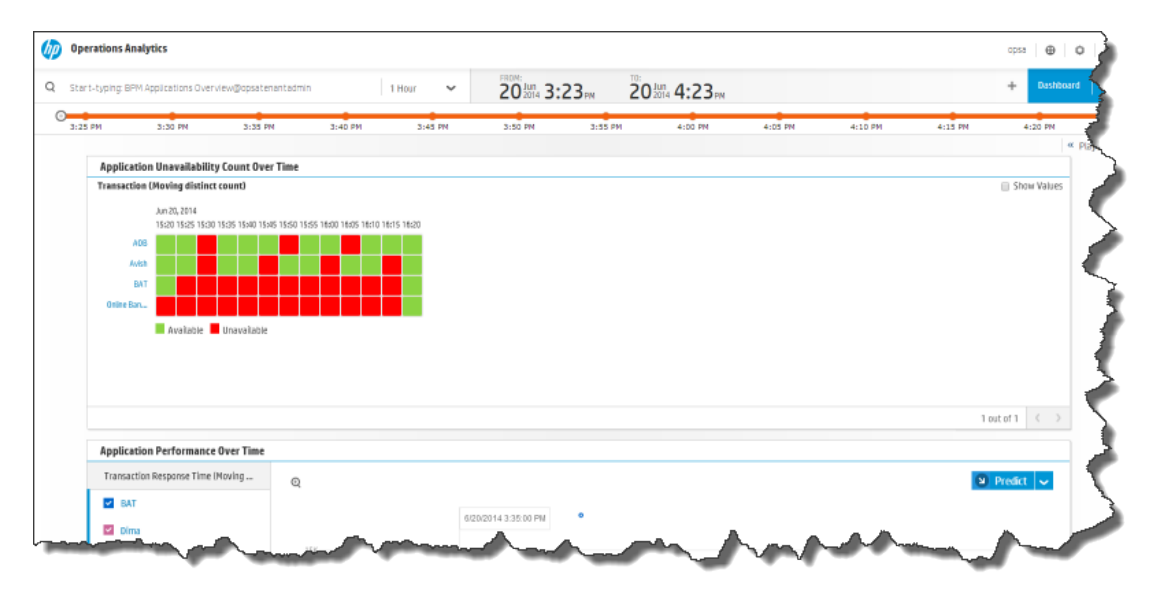

10. If you want to add tags to an HP Operations Manager Events Collection, use the opsa-tag-manager.sh command. See "Creating, Applying, and Maintaining Tags for Custom [Collections"](#page-206-0) on [page 207](#page-206-0) and the *opsa-tag-manager.sh* reference page (or the Linux manpage) for more information.

## Configuring ArcSight Logger Out of the Box Smart Connector Collections

The following steps are required to configure and publish the out of the box SmartConnector Collections. For more information about these connectors, see *Out of the Box Log Content* in the *Operations Analytics Installation Guide.*

**Note:** From a resource perspective, there is a limit to the number of Logger sessions supported by Operations Analytics Software. HP strongly recommends that, when you configure Logger collections, you assign those Logger collections to one common Operations Analytics collector. Doing so reduces the number of Logger sessions.

- 1. Log on to the Operations Analytics Server as an opsa user.
- 2. Run the interactive opsa-collection-setup.sh script.
- 3. When prompted, enter the tenant admin user name and password.
- 4. Enter 9 to begin configuring an ArcSight Logger Collection Configuration.
- 5. Enter the index number for the SmartConnector you want to configure:
	- 1: Apache Access
	- 2: Apache Error
	- 3. Linux Syslog
	- $\blacksquare$  4. Windows Event
- 6. Enter f or finish after you finish entering all of your information.
- 7. Enter execute 9 to deploy this collection to the collector host.
- 8. To check for success, enter  $list$  and check that the sources you requested were added to the collector host.
- 9. Exit the opsa-collection-setup.sh script.
- 10. To test that the process ran correctly wait five minutes, open the following log file on the Operations Analytics Collector server, and confirm that it does not contain any errors:

\$OPSA\_HOME/log/opsa-collector.log

11. From the Operations Analytics console, open the following dashboards to view some of the collected information for these collections:

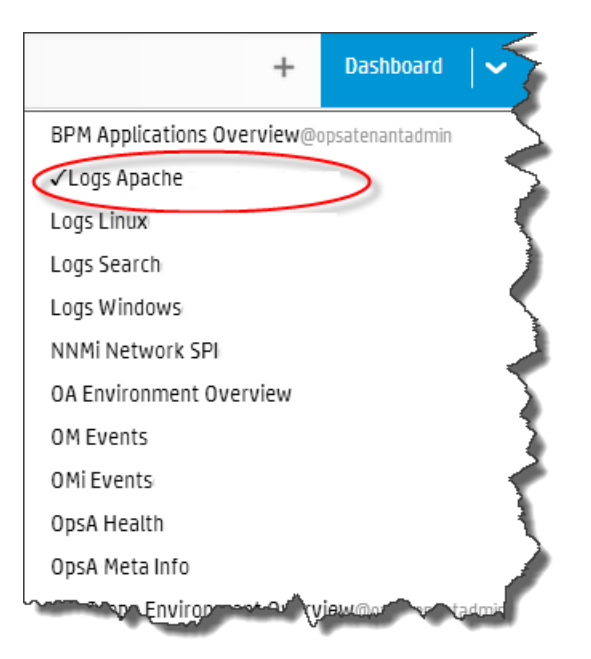

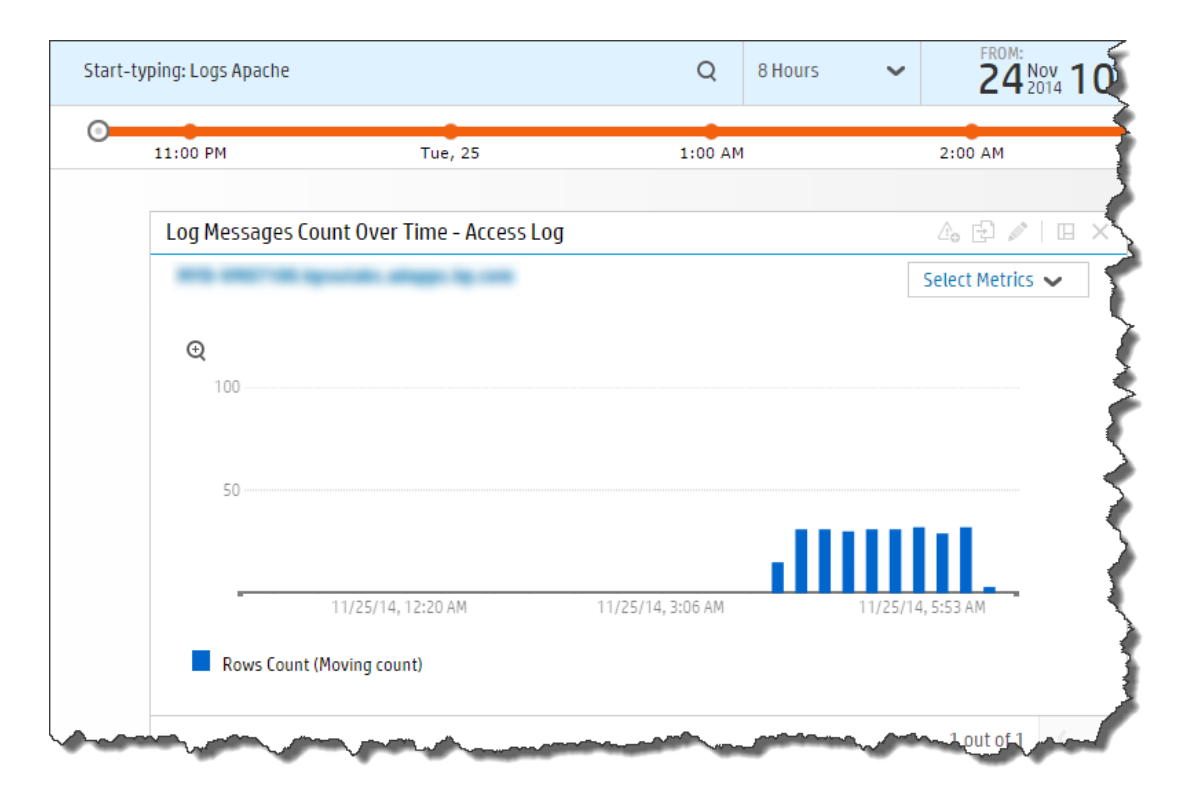

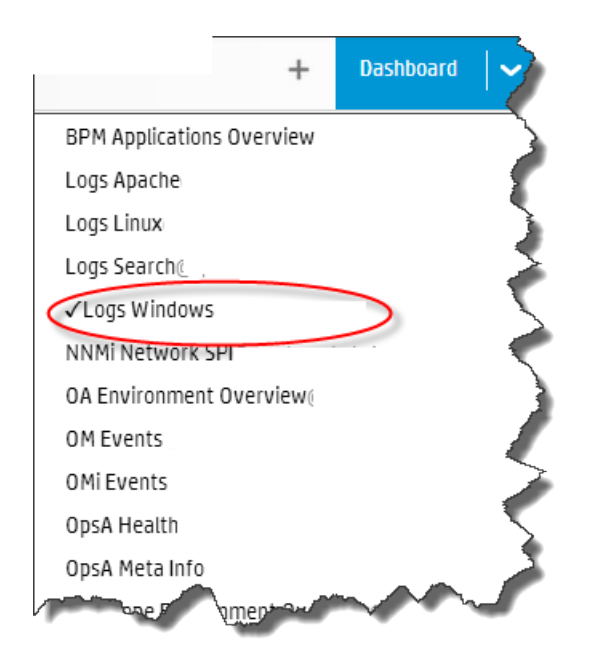

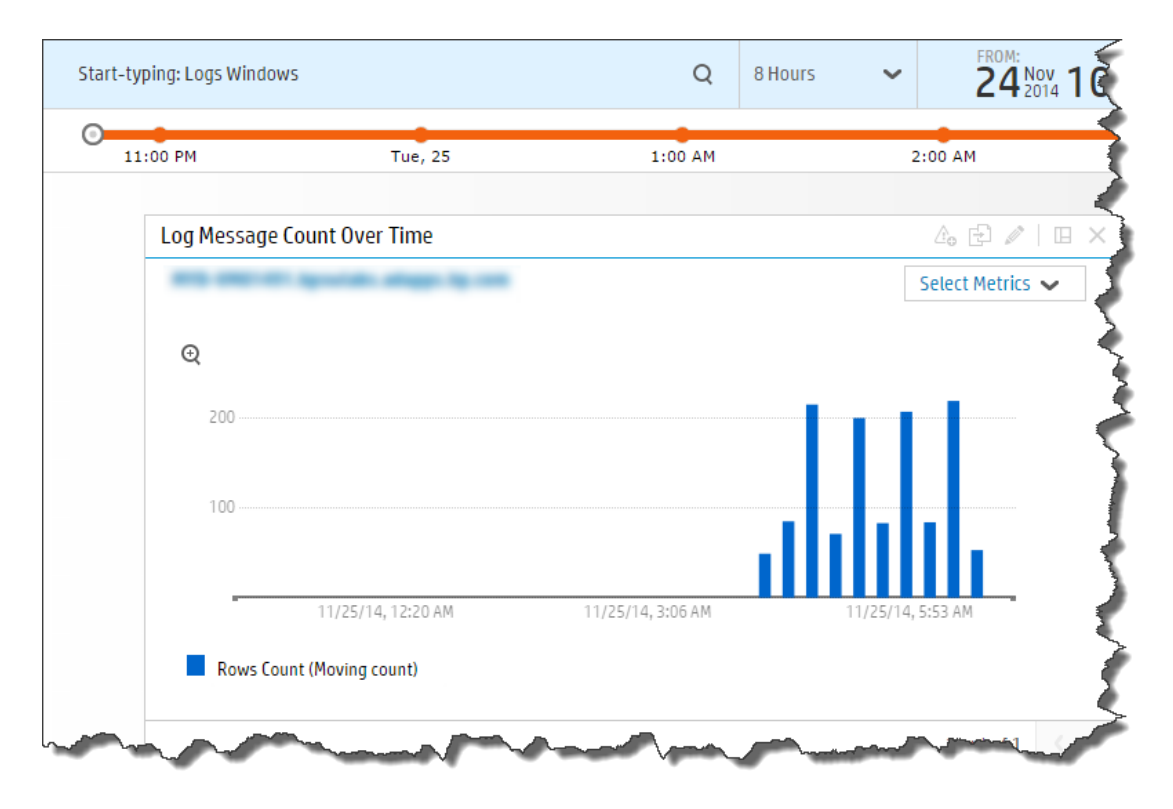

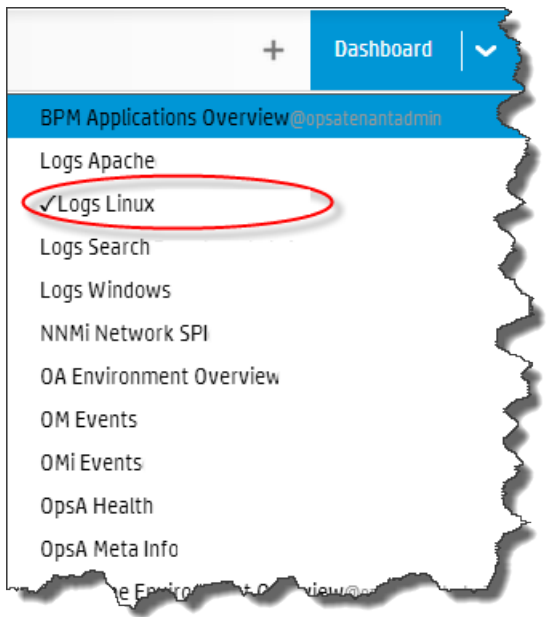

## Configuring an NNMi Custom Poller Collection

If you do want to configure this collection by using the **Collections Manager** located in the Operations Analytics console, note the following exception: If you have multiple tenants and you wish to configure NNMi collections for them, do not use the Collections Manager in the Operations Analytics console. Instead, follow the steps listed below and create a separate source directory for each tenant.

**Note:** If you do not want to configure this collection by using the **Collections Manager** located in the Operations Analytics console, you can configure this collection using the steps in this section.

After you complete the steps in this section, the NNMi Custom Poller Collection reads data from the CSV files within 60 seconds of the file being placed in the source directory. You can use an NNMi Custom Poller Collection to collect numeric metrics from any NNMi Custom Poller MIB expression.

The NNMi Custom Poller collection template is generic, as it stores a MIB instance and a MIB value. This MIB value id defined as a float data type. Since Custom Poller can poll any type of MIB value, you must only send Custom Poller CSV files that contain numeric MIB values to this collection .

If you must create an Operations Analytics collection that matches what is being collected, you must create a custom CSV collection template. For example, you might have a Custom Poller Collection for network interface errors. To use this Custom Poller Collection, create a Custom CSV Collection, adding the appropriate tags and labels to identify the data for that collection. See ["Configuring](#page-214-0) a Custom [Collection"](#page-214-0) on page 215 for more information.

- 1. To enable NNMi to export Custom Poller collections, do the following:
	- a. Using the NNMi console, enable NNMi to export custom poller collections to make the metrics from your collections available for Operations Analytics . Configuring NNMi to export custom poller collections enables NNMi to export metrics, such as CSV files, into the following directory:
		- <sup>o</sup> *Windows*:

<*Install\_Dir*>\ProgramData\HP\HP BTO Software\shared\nnm\databases\custompoller\export\final

<sup>o</sup> *UNIX*:

/var/opt/OV/shared/nnm/databases/custompoller/export/final

See the *HP Network Node Manager i Deployment Reference*, the *HP NNMi Help*, or the *HP Network Node Manager i Software Step-by-Step Guide to Custom Poller White Paper* for more information.

b. The default configuration for the custom poller collection template is for Operations Analytics to read all of the files having file names that match the  $*$ .  $csv*$  or  $*$ .  $gz*$  pattern. If you need the collector to read a different set of files, the Operations Analytics administrator must edit the appropriate custom poller collector template file and specify a different file pattern. To change the pattern, edit the custom poller collection template and make the value changes you must make to the filepattern= tag.

**Note:** If you have multiple tenants and you wish to configure NNMi collections for them, do not use the Collections Manager in the Operations Analytics console. Instead, follow the steps listed below and create a separate source directory for each tenant.

**Note:** You must make the files exported from the /var/opt/OV/shared/nnm/databases/custompoller/export/final directory on NNMi available on the Operations Analytics Collector host in the /opt/HP/opsa/data/nnm directory.

If you want to use a different directory than /opt/HP/opsa/data/nnm, do the following:

- a. Edit the following collection template: /opt/HP/opsa/conf/collection/server/config.templates/nnm/1.0/ne tperf/mib/nnm\_netperf\_mib\_collection.xml.
- b. Specify a different directory for the sourcedir attribute.

**Note:** The opsa user on the Operations Analytics Collector host must have read and write access to the NNMi files on the Operations Analytics Collector host to move them to the

processed directory. The default process directory is /opt/HP/opsa/data/nnm processed.

For example, to configure read and write access to the NNMi files to the Operations Analytics Collector host when the files are located on a Windows server, do the following:

- a. On a Windows server, navigate to **Computer Management** > **System Tools** > **Shares** > **Shared Folders**.
- b. Right-click beneath shares and open the new share wizard.
- c. Create shares for the directories in which the .csv files are stored.
- d. From the Operations Analytics Collector host , add the correct entries to the /etc/fstab file. Use the following entries as a model: //10.17.18.19/final /opt/HP/opsa/data/nnm cifs username=administrator,password=password,uid=opsa,rw 0 0 //10.15.14.13/componentfinal /opt/HP/opsa/data/netcomponent cifs username=admin,password=passwd,uid=opsa,rw 0 0 //10.15.14.13/interfacefinal /opt/HP/opsa/data/netinterface cifs username=admin,password=passwd,uid=opsa,rw 0 0
- e. Use the mount -a command to get the directories mounted.

Using another example, to configure read and write access to the NNMi files to the Operations Analytics Collector host when the files are located on a Linux server, do the following:

- a. Make sure the /var/opt/OV/shared/nnm/databases/custompoller/export/final directory is enabled for export on the NNMi server.
- b. Run the following command from the Operations Analytics Collector host to make the files exported from NNMi available on the Operations Analytics Collector host : mount <IP address of NNMi Server>://var/opt/OV/shared/nnm/databases/custompoller/export/final /opt/HP/opsa/data/nnm
- 2. Run the following command from the Operations Analytics Server to create the collector configuration:

\$OPSA\_HOME/bin/opsa-collection-config.sh -create -collectorhost <*fully-qualified domain name of the collector host*> -source nnm domain netperf -group mib -username opsatenantadmin

**Note:** The opsa-collection-config.sh script prompts you for the Tenant Admin password for the username you use in the opsa-collection-config.sh command. **Note:** The opsa-collection-config.sh script uses the values of source, domain, and group to select the right predefined collection template to create the desired collection configuration.

3. Run the following command from the Operations Analytics Server to validate the collection configuration you just created:

```
$OPSA_HOME/bin/opsa-collection-config.sh -list -allversions -
collectorhosts -username opsatenantadmin
```
To verify a successful collection configuration creation, look for a message showing the expected collector host name, tenant name, and tenant version. The message should also include the source template details such as its version, domain, and group.

4. Run the following command from the Operations Analytics Server to publish this collection configuration to the Operations Analytics Collector host:

\$OPSA\_HOME/bin/opsa-collection-config.sh -publish -collectorhost <*fully-qualified domain name of the collector host*> –username opsatenantadmin

The -publish option uploads the collection configuration you created to the Operations Analytics Collector host. To verify that the collector configuration published successfully, look for a message stating that the publish was successful and that a table was successfully created.

5. Let the collection run for five minutes or longer. From the Operations Analytics console, view the **OpsA Meta Info** dashboard. Look for the **property group uid** for the collection you just created and published.

**Note:** The property group uid consists of a combination of the source, domain, and group parameters you used to create the collection. For this example, you would have used a name of nnm, a domain of netperf, and a group of  $m$ ib when creating the collection. The resulting property group uid would be nnm\_netperf\_mib.

a. Type the property group uid (nnm\_netperf\_mib) for this collection in the **Collection ColumnsFilter:**

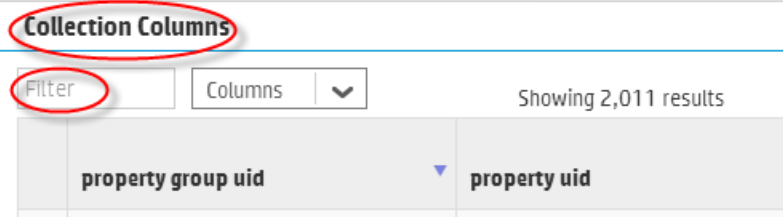

b. After typing property group uid (nnm\_netperf\_mib) for this collection in the **Collection Columns Filter**, you should see information for this collection.

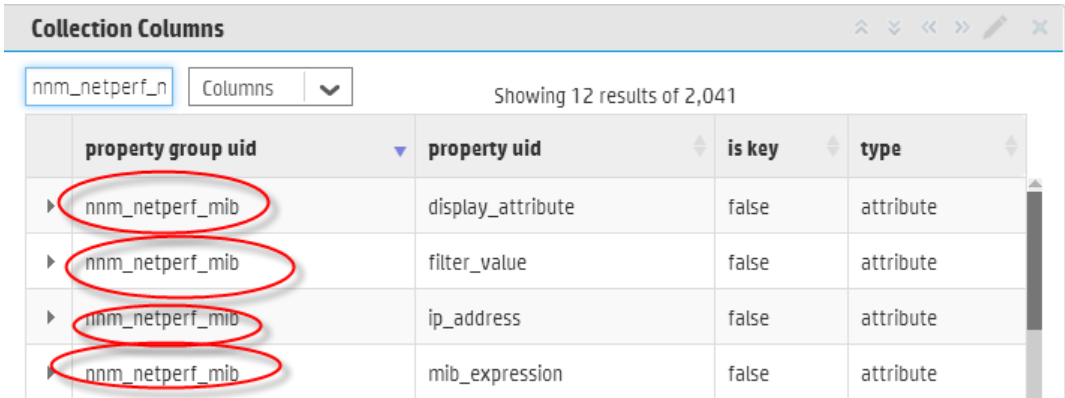

6. Create dashboards and query panes for the data you are now collecting. Follow the instructions shown in the *Dashboards and Query Panes* section of the *Operations Analytics Help* for information about creating dashboards and query panes.

7. For this example, assume you created the **NNMi Custom Poller** dashboard. From the Operations Analytics console, open the **NNMi Custom Poller** dashboard to view some of the collected information for this collection:

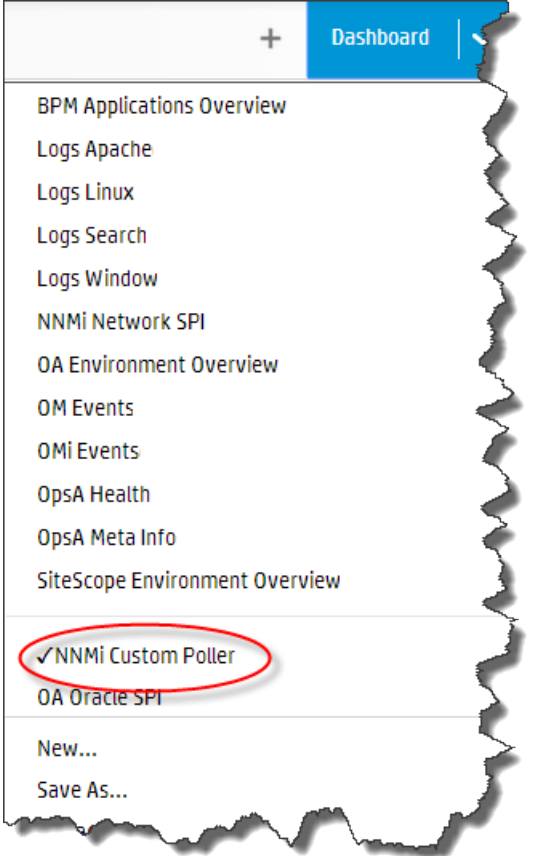

8. Create AQL functions for the data you are now collecting. See the instructions shown in the *Define Analytic Query Language (AQL) Functions* section of the *Operations Analytics Help* for information about creating AQL functions. For example, using the property group information shown in the **OpsA Meta Info** dashboard, you might create AQL functions similar to the examples shown below.

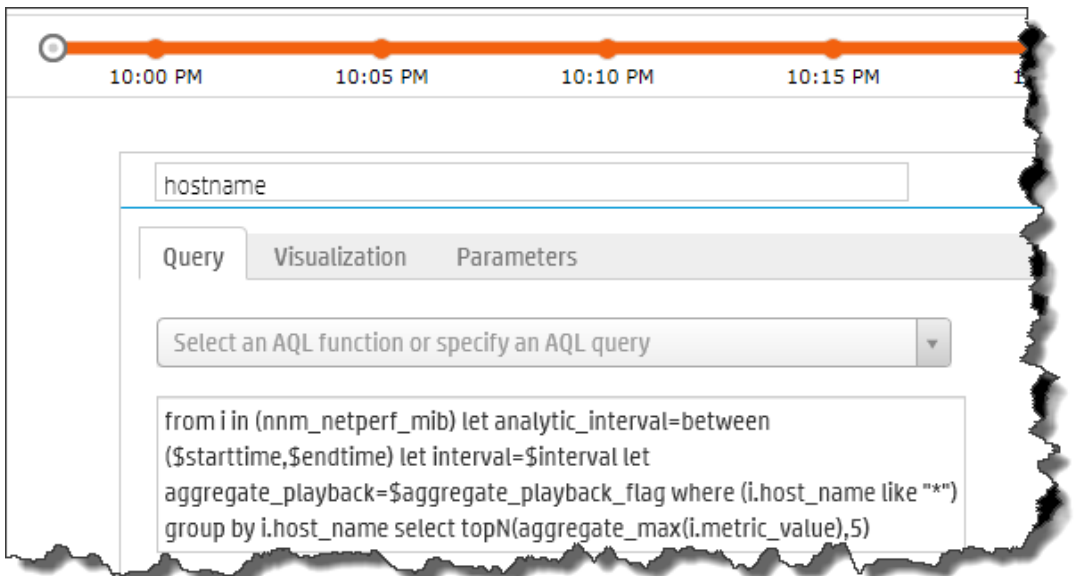

For the following hostname AQL function:

You might see the following result:

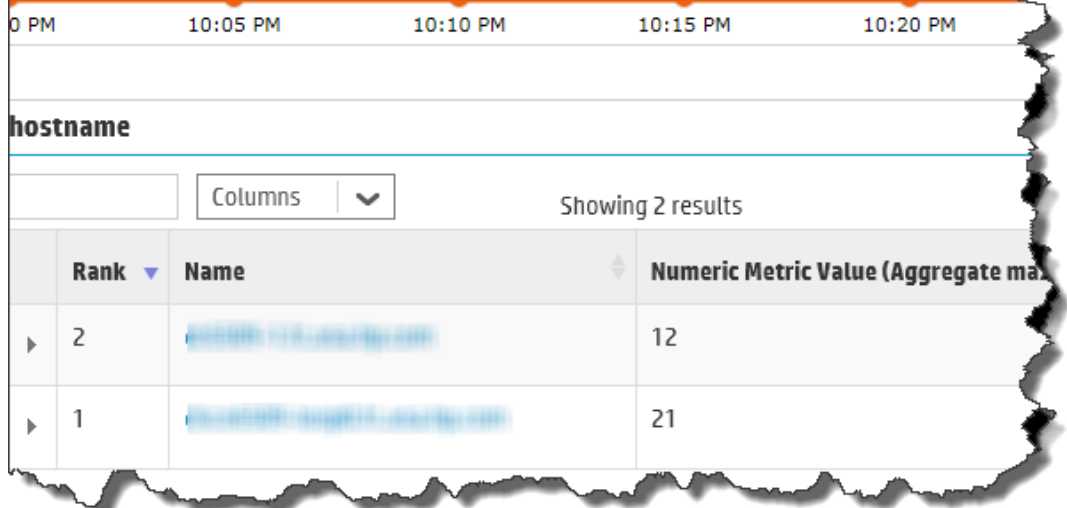

#### For the following mib\_instance AQL function:

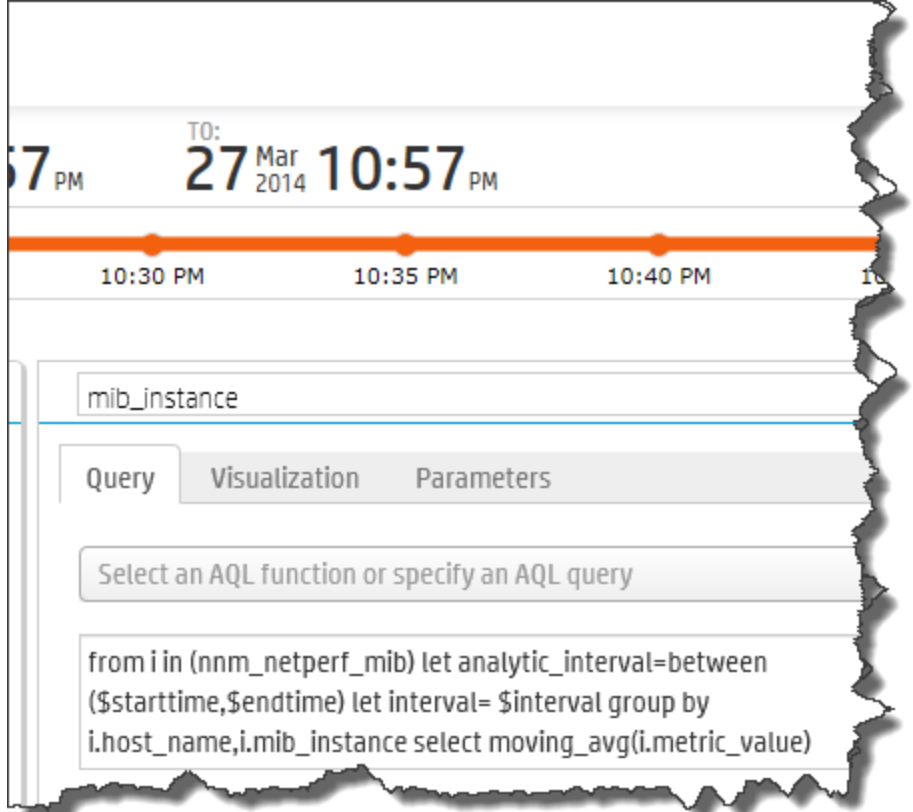

Ē

 $\blacksquare$ 

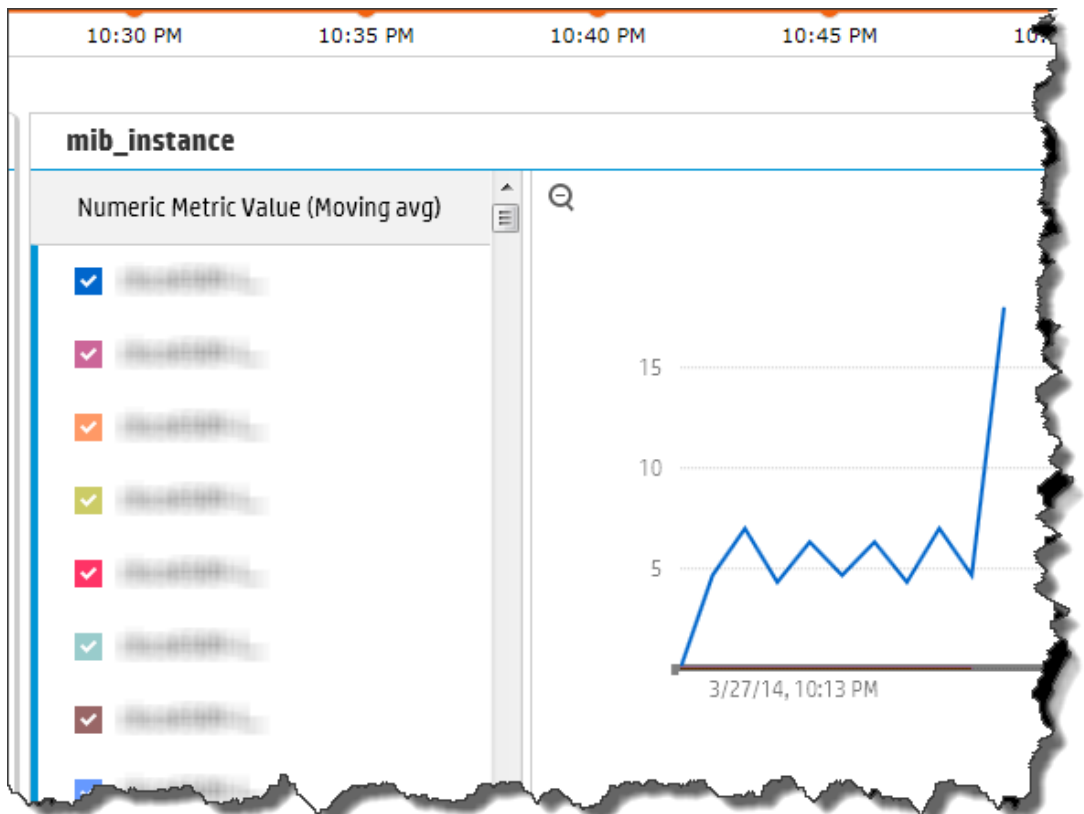

### You might see the following mib\_instance (metric) result:

For the following nnm\_mib AQL function:

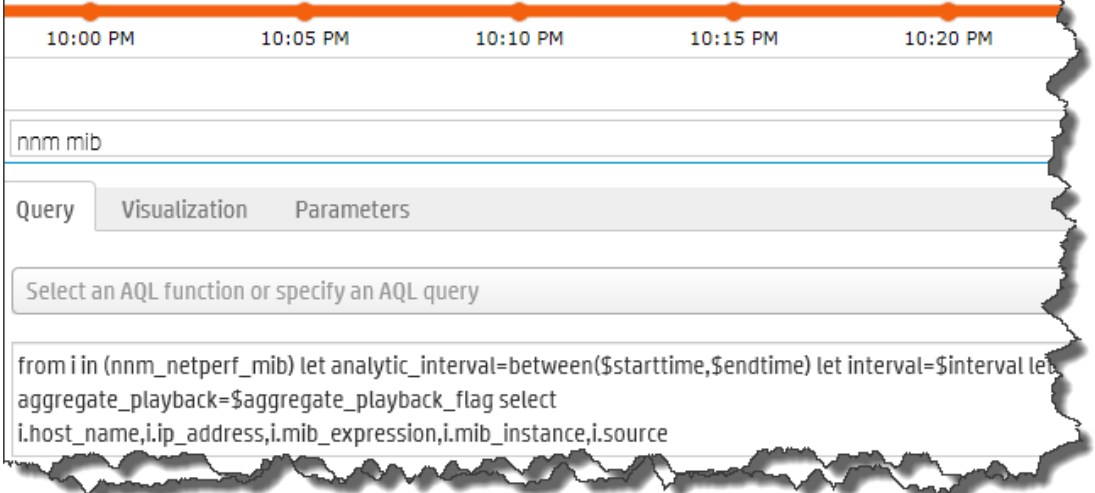

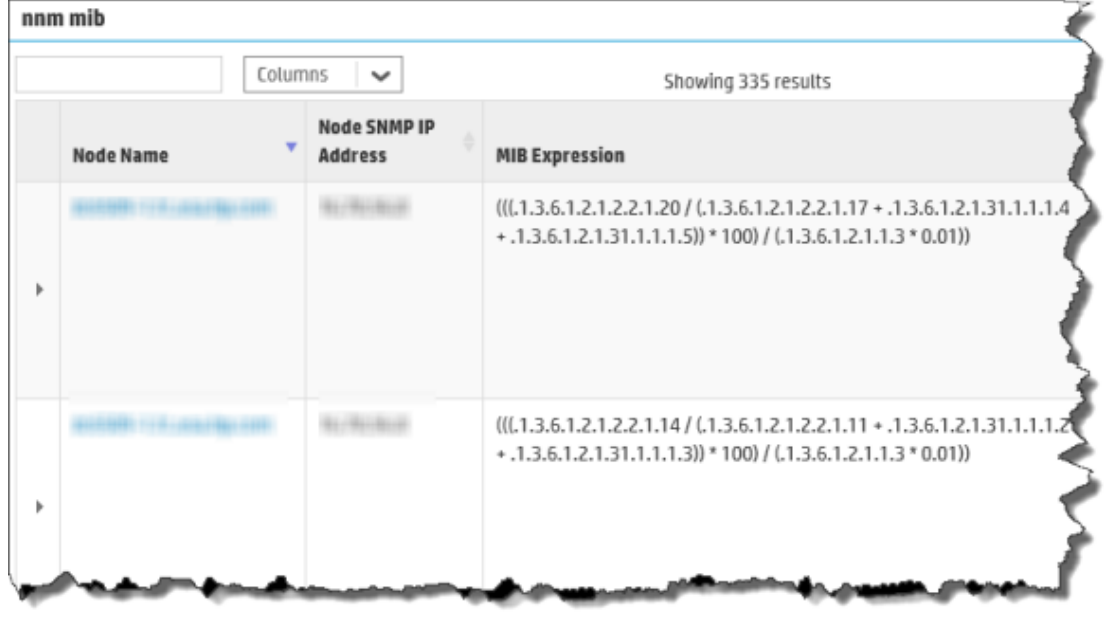

You might see the following nnm\_mib (mib expression) result:

9. If you want to add tags to a NNMi Custom Poller Collection, use the  $opsa-tag-management.sh$ command . See "Creating, Applying, and Maintaining Tags for Custom [Collections"](#page-206-0) on page 207 and the *opsa-tag-manager.sh* reference page (or the Linux manpage) for more information.

# Configuring HP Operations Manager (HPOM) (Creating a Database User Account on an HPOM Database Server)

Performing this task depends on how Microsoft SQL Server is set up in the HPOM environment and how you can configure the HP Embedded Collector to communicate with the HPOM database server. There are two possible scenarios:

- **Scenario** 1: HPOM for Windows 8.x/9.x is installed on one system with Microsoft SQL Server 2005 or Microsoft SQL Server 2008 installed on the same system or a remote system. The HP Embedded Collector, which is installed on another system, can be configured to connect to SQL Server either through Windows authentication or SQL Server authentication (mixed-mode authentication). The authentication method defined in SQL Server can be used in the HP Embedded Collector to configure the HPOM database connection.
- **Scenario** 2: HPOM for Windows 8.x uses Microsoft SQL Server 2005 Express Edition that is embedded with it by default. Similarly, HPOM for Windows 9.x uses the embedded Microsoft SQL Server 2008 Express Edition by default. The authentication mode in this scenario is Windows NT authentication. However, in this case, a remote connection between SQL Server and the HP Embedded Collector is not possible. Therefore, you must create a user account for the HP Embedded Collector so that mixed-mode authentication is possible in this scenario.

Before creating the user account, you must first enable mixed-mode authentication. For the steps, see the Enable Mixed Mode authentication after installation section in the Microsoft Support KB article at the following URL: **http://support.microsoft.com/kb/319930**

To create a user name and password for authentication purposes, perform the following steps. If you are using Microsoft SQL Server 2008, the steps are similar to the following steps performed in SQL Server 2005:

- 1. Create a user name and password:
	- a. Log on to the HPOM system with embedded Microsoft SQL Server 2005.
	- b. The Microsoft SQL Server Management Studio window opens. Click **Start** > **Programs** >**Microsoft SQL Server 2005** > **SQL Server Management Studio**. If SQL Server Management Studio is not installed on your system, you can download it from the Microsoft web site using the following URL:

http://www.microsoft.com/downloads/en/details.aspx?FamilyID=c243a5 ae-4bd1-4e3d-94b8-5a0f62bf7796.

c. In the **Connect to Server** dialog box, select **NT Authentication** in the **Authentication** list, then click **Connect**.

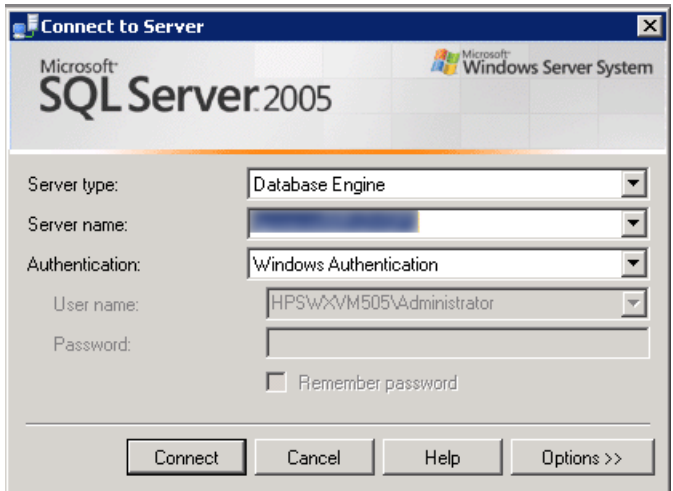

d. In the **Object Explorer** pane, expand **Security**.

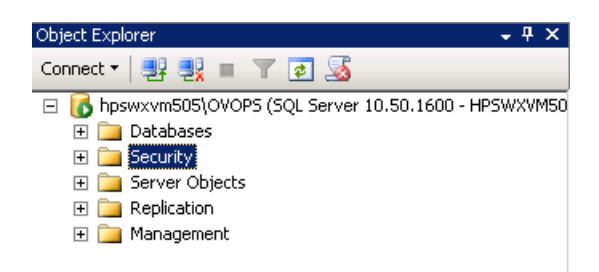

e. Right-click **Logins** and click **New Login**. The Login - New dialog box opens.

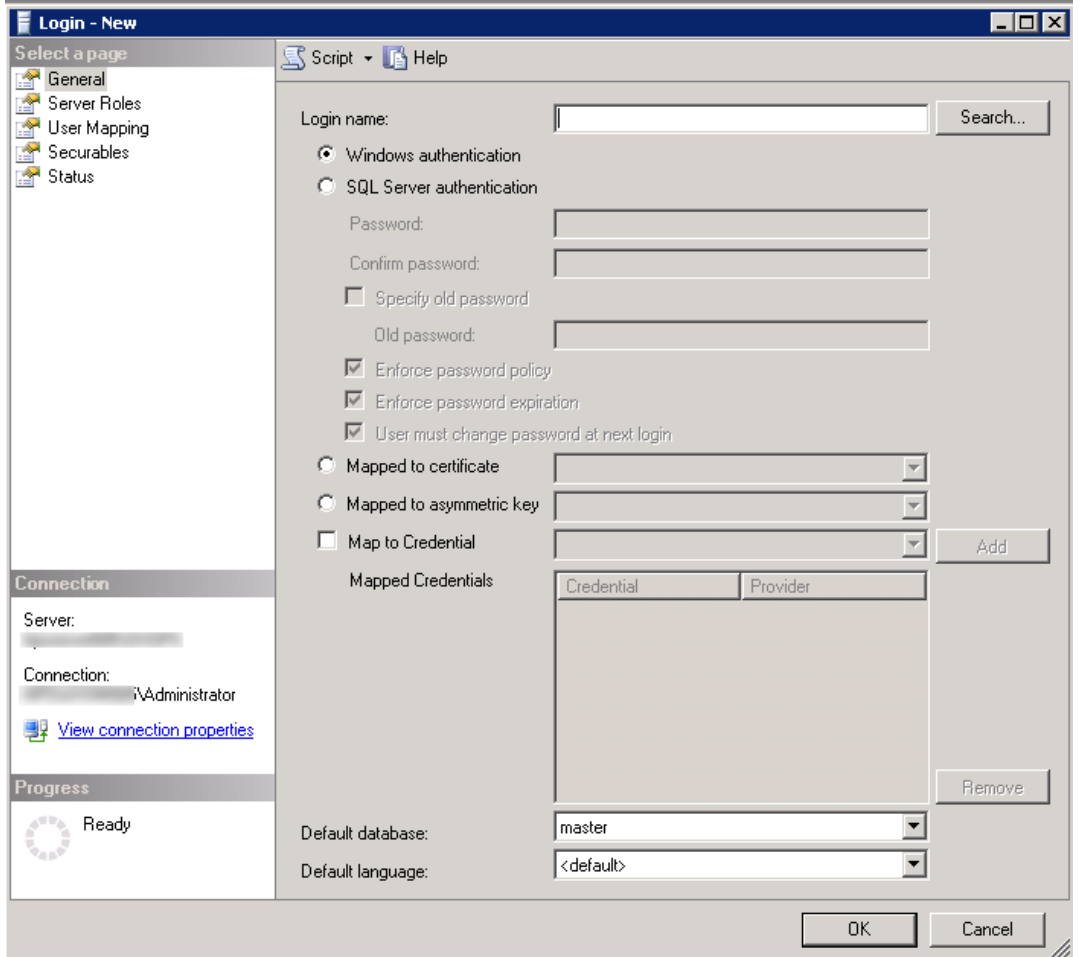

- f. In the **Login** name field, type a user name. Specify the other necessary details.
- g. Select the **SQL Server authentication** radio button.
- h. In the **Password** field, type the password.
- i. In the **Confirm password** field, retype the password. You might want to disable the password enforcement rules to create a simple password.
- j. Click **User Mapping**.
- k. Under **Users mapped to this login**, select the check box next to **openview**.

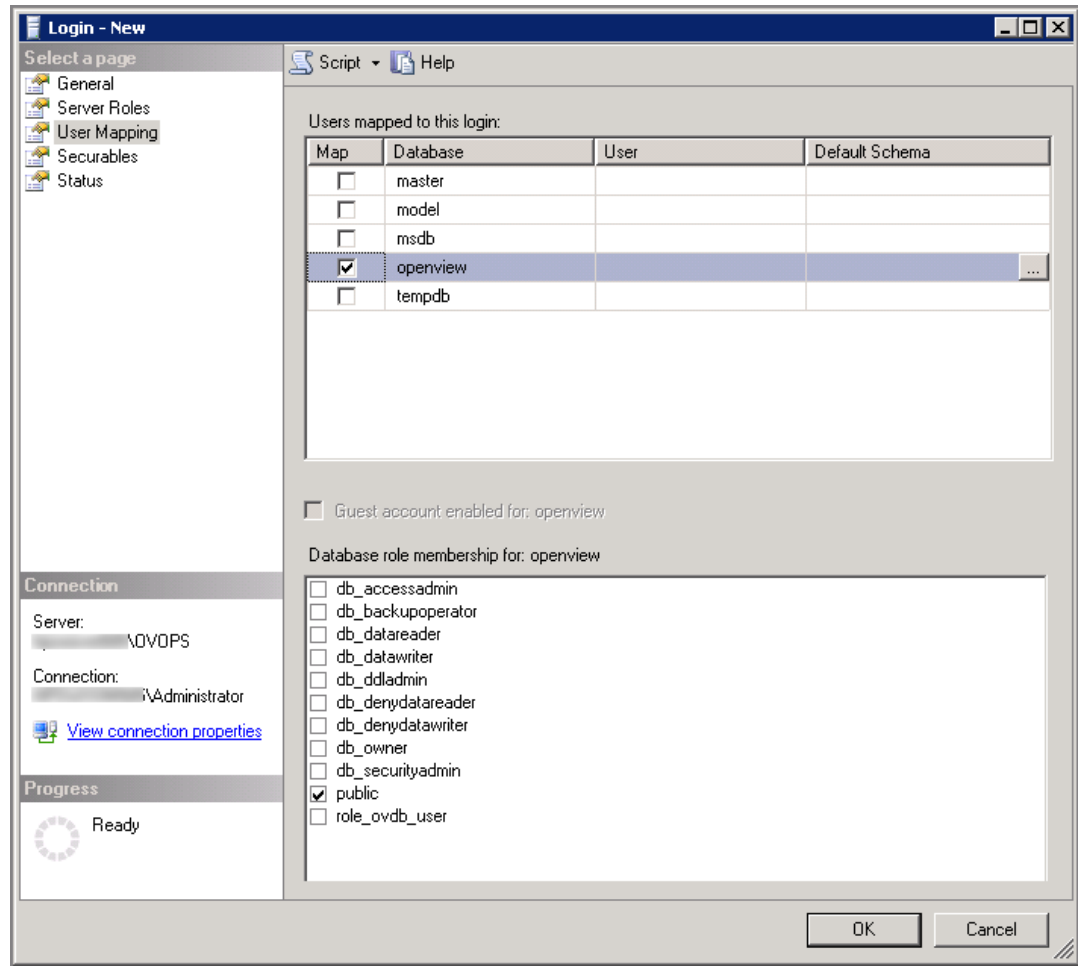

- l. Click **OK** to create the user name and password.
- 2. The database user must have at least the **Connect** and **Select** permissions. To enable the **Connect** and **Select** permissions for the newly created user account, follow these steps:
	- a. In the **Object Explorer** pane, expand **Databases**.

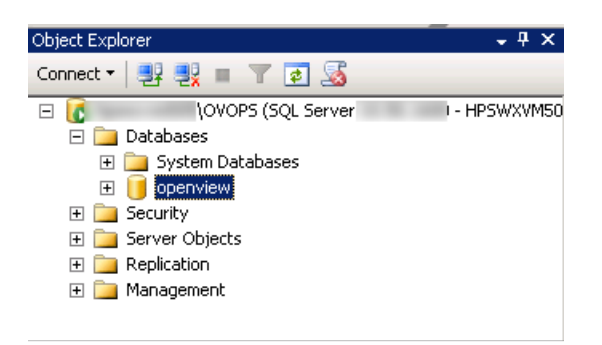

b. Right-click **openview** , then click **Properties**. The Database Properties - openview dialog box opens.

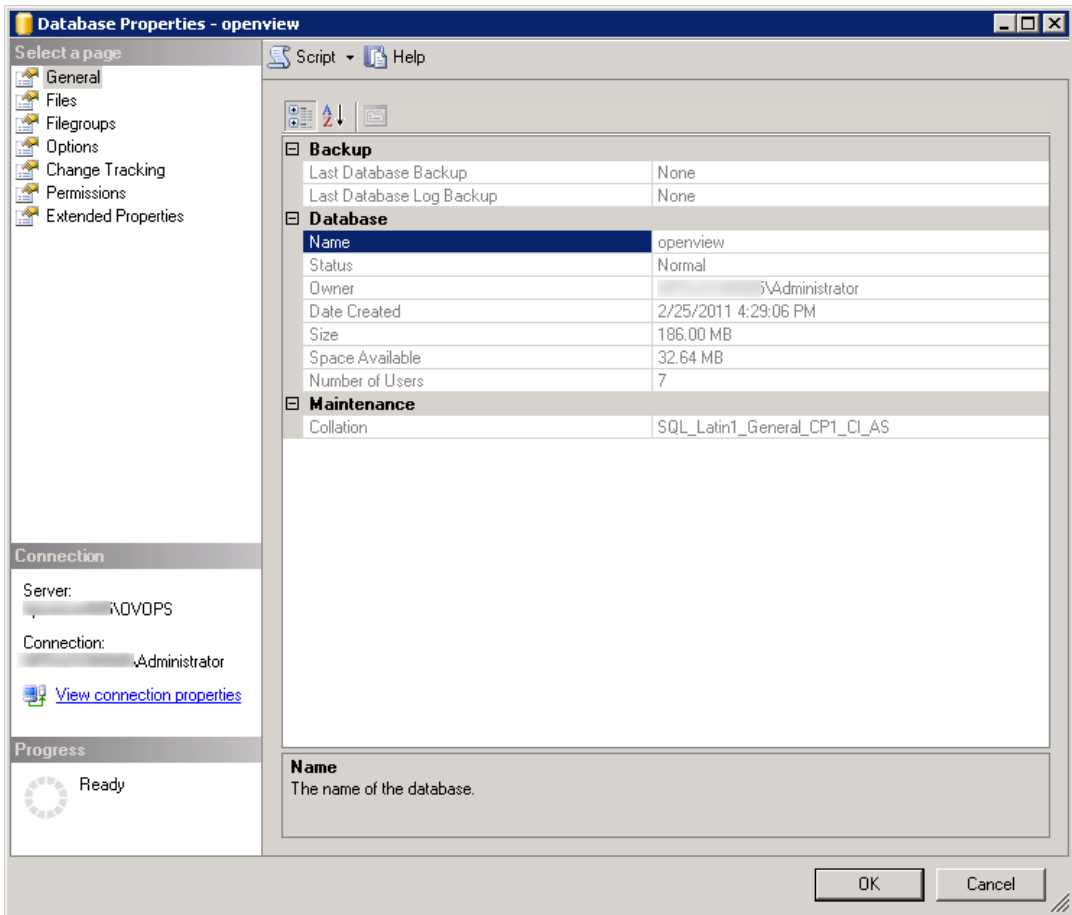

- c. Under the **Select a page** pane, click **Permissions**.
- d. Under **Users or roles**, click the newly created user account.

e. Under **Explicit permissions for test**, scroll down to the **Connect** permission, then select the **Grant** check box for this permission.

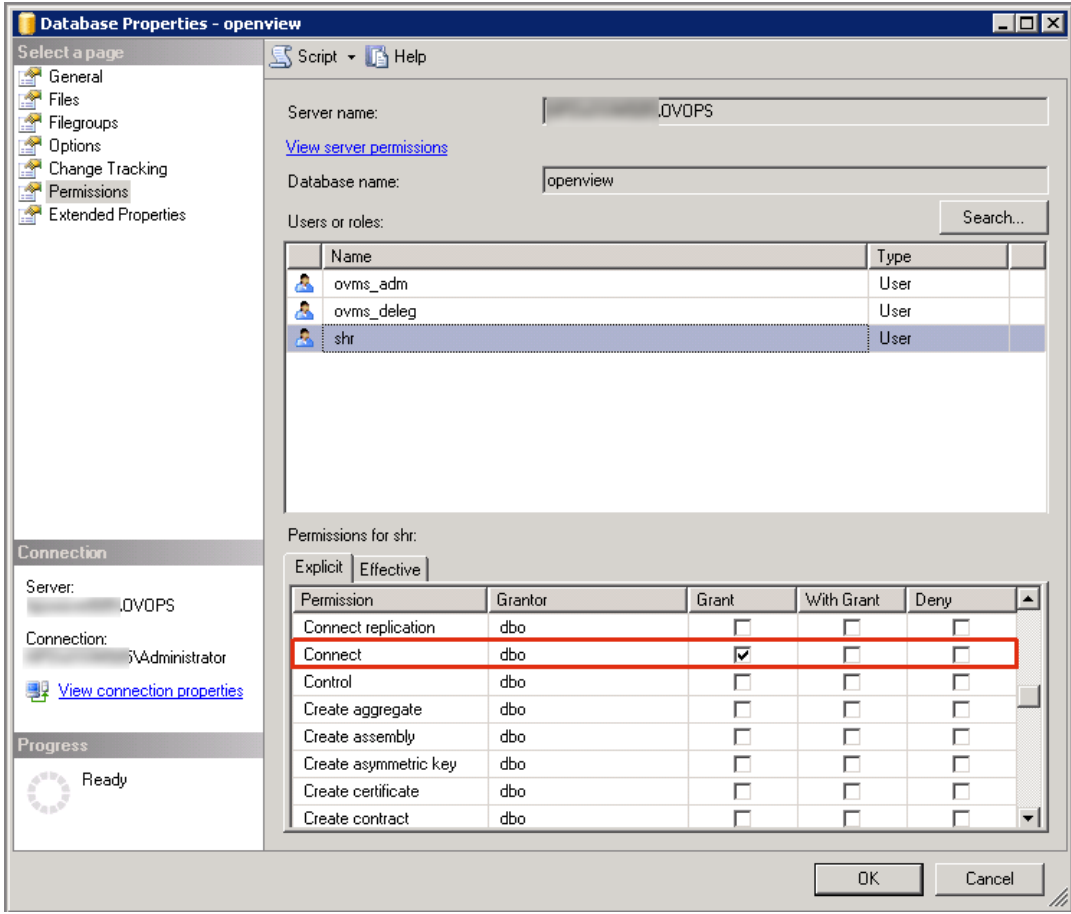

f. Scroll down to the **Select** permission and select the **Grant** check box for this permission.

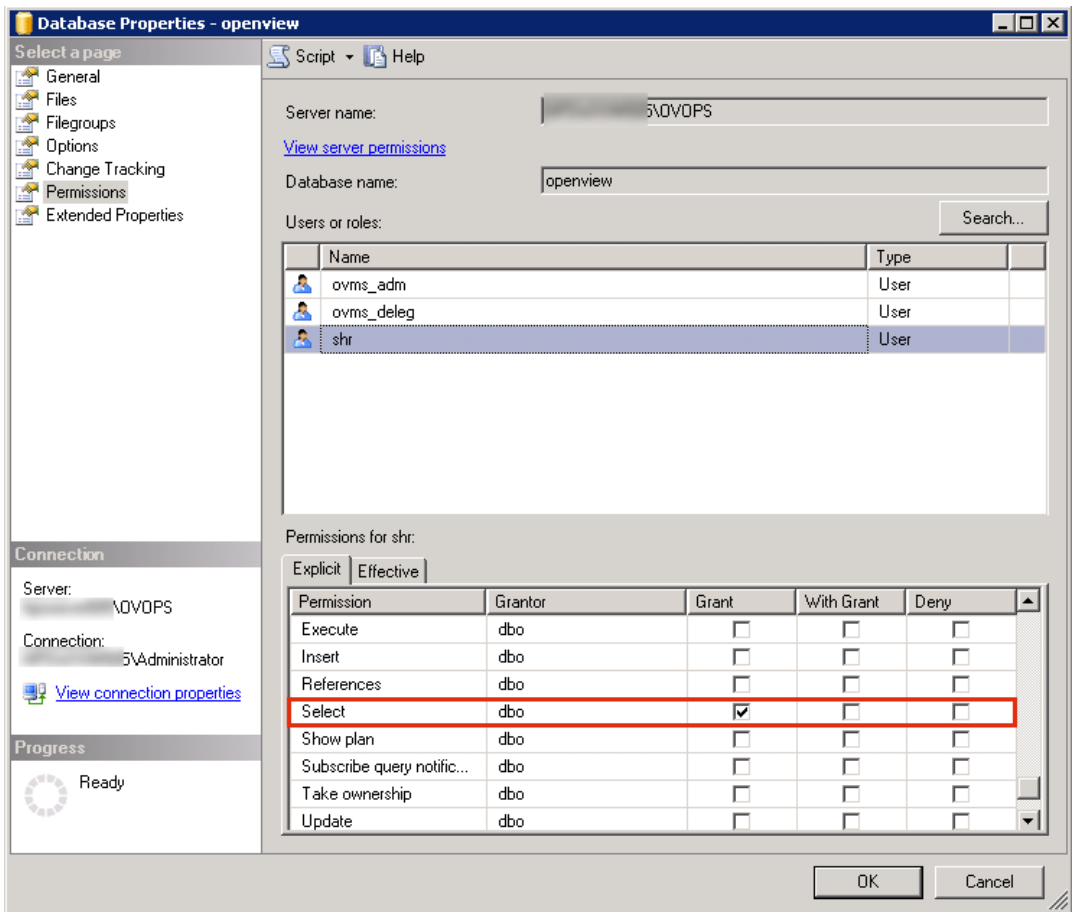

- g. Click **OK**.
- 3. Check for the HPOM server port number:
	- a. Click **Start** > **Programs** > **Microsoft SQL Server 2005** > **Configuration Tools** > **SQL Server Configuration Manager**. The SQL Server Configuration Manager window opens.

b. Expand **SQL Server Network Configuration** and select **Protocols for OVOPS**. If the instance name has been changed, select the appropriate instance name.

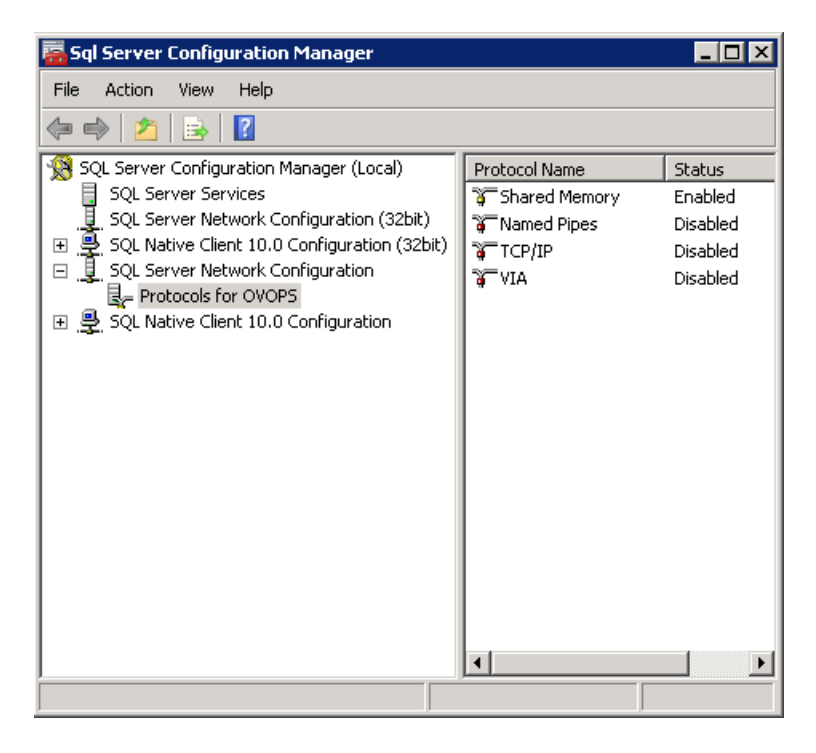

c. On the right pane, right-click **TCP/IP**, then click **Enable**.

d. Right-click **TCP/IP** again, then click **Properties**. The TCP/IP Properties dialog box opens.

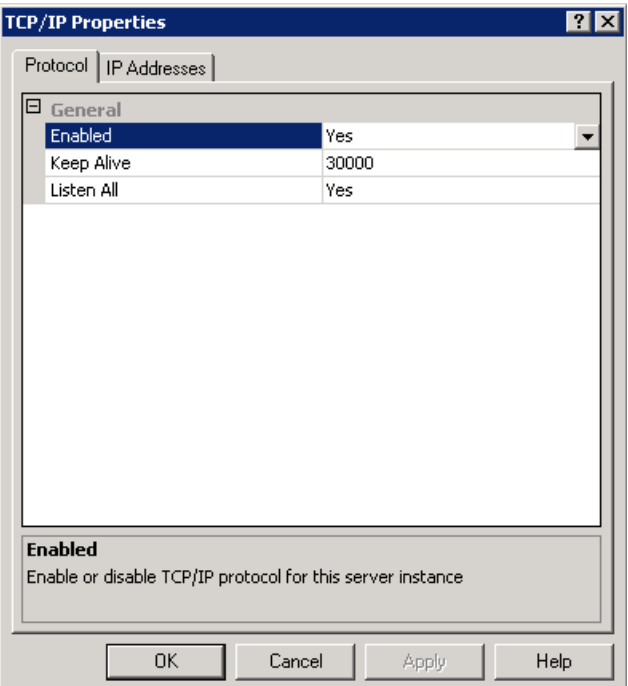

- e. On the **IP Addresses** tab, under the **IPAll**, note the port number.
- 4. Restart the HPOM database server:

a. In the SQL Server Configuration Manager window, click **SQL Server Services**.

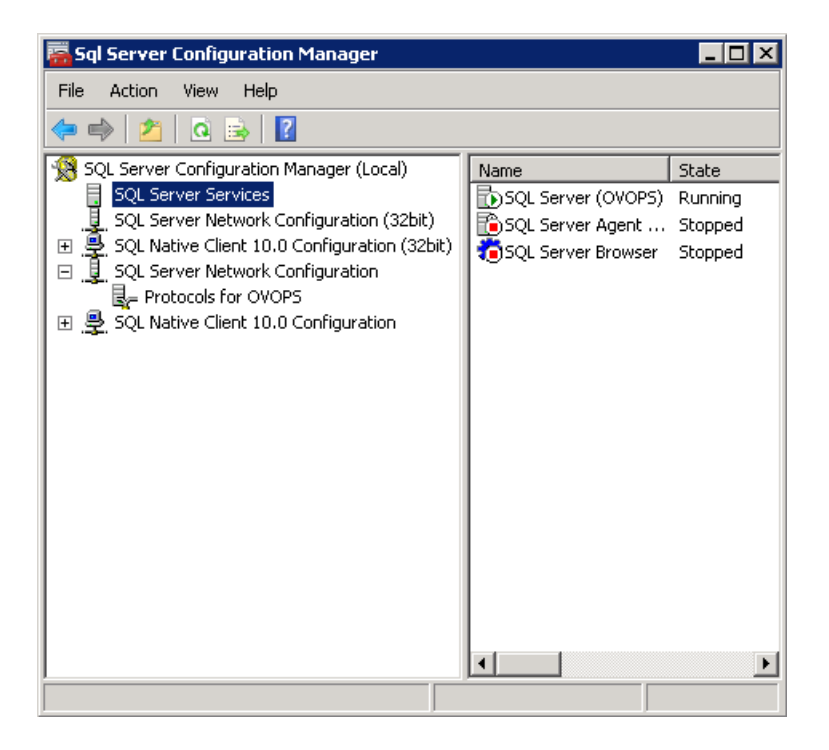

b. On the right pane, right-click **SQL Server (OVOPS)**, then click **Restart**.

You can use the newly created user name, password, and the observed instance name and port number when configuring the HPOM data source connection in the Administration Console.

You can perform these steps by using the command prompt utility, osql. For more information, see the Microsoft Support KB article at the following URL: http://support.microsoft.com/kb/325003

# Chapter 14: Configuring Collections for Custom Data Sources

Operations Analytics relies on collected metrics, topology, event, and log file data from a diverse set of possible data sources. An Operations Analytics Collector host contains the software that listens for data coming from a device.

To configure Operations Analytics to collect data from the supported custom data sources you plan to use, you must configure collections by creating collection templates that reside on the Operations Analytics Server. The instructions in this section explain how to configure Operations Analytics to begin collecting data for the custom data sources you plan to use.

Review the tag information located at the following link to develop the approach you want to use for creating tags for your custom collection:

#### "Using Tags in [Operations](#page-205-0) Analytics" below

Next, navigate to the instructions for the custom data source or sources you plan to use:

- ["Configuring](#page-214-0) a Custom Collection" on page 215
- <sup>l</sup> ["Configuring](#page-221-0) a Custom SiteScope Collection" on page 222
- <span id="page-205-0"></span>• ["Configuring](#page-230-0) a Structured Log Collection" on page 231

### Using Tags in Operations Analytics

A tag is a word or phrase that is associated with a metric, topology, event, or log file attribute that is stored as part of a collection in Operations Analytics. Tags are provided by Operations Analytics for collections using predefined templates. For custom collections, you need to define tags for your collection.

Tags are used in the Operations Analytics Phrased Query Language to create an Operations Analytics dashboard. They help to define the following:

- Entity class names for which you want information, such as a database collection tagged with **database** or a metric collection with transaction rates tagged with **transaction** and **performance**.
- <sup>l</sup> Hardware and software components, such as **cpu**, **memory**, **disk**, **interface**, **tablespace**, **process**, and **threads**.
- <sup>l</sup> Metrics or problem areas, such as **utilization**, **availability**, **performance**, and **change**.

Operations Analytics creates an intersection of the tags used to query for a Guided Troubleshooting Dashboard. For example, the query **oracle memory performance** returns only the metrics that are associated with all three tags (**oracle memory performance**) as represented in the following diagram:

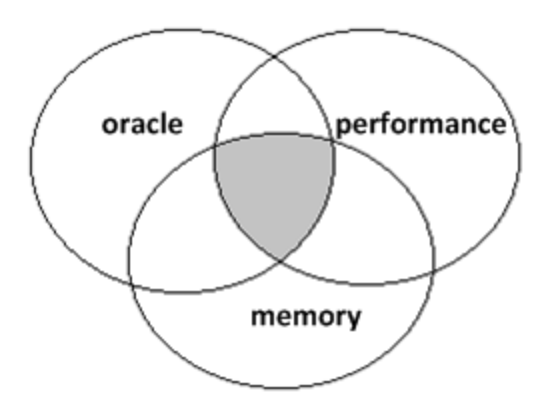

The purpose of tagging is to find a suitable set of metrics and logs that relate to a specific question a user might pursue using Operations Analytics query languages. The Operations Analytics administrator defines tags before configuring an Operations Analytics collection or after configuring a collection using the \$OPSA HOME/bin/opsa-tag-manager.sh script. See "Creating, Applying, and [Maintaining](#page-206-0) Tags for Custom [Collections"](#page-206-0) below for more information.

## <span id="page-206-0"></span>Creating, Applying, and Maintaining Tags for Custom Collections

Operations Analytics stores collected data in the form of collection tables located in a Vertica database. When configuring a collection, Operations Analytics uses collection templates in the form of XML (\*.xml) files to establish the initial search keys and tags for a collection.

The Phrased Query Language (PQL) is a proprietary search tool provided with Operations Analytics that uses these tags and keys to narrow the data for which you are searching. After you start typing, suggestions are automatically displayed based on the tags and keys defined in predefined collections. For custom collections, you need to configure the keys and tags to match the search needs for the data you plan to collect.

#### **Available PQL Searches using Tags**

All PQL searches are primarily based on tags. PQL searches use tags to narrow your search results. Before deciding which keys and tags to use, you must research how you want PQL to narrow the searches for the data you are collecting. The information in this section discusses PQL searches using the following syntax:

- <sup>l</sup> PQL searches use a <*tagname*> withkey <*key attribute value*> translation when performing the search.
- $\bullet$  By using the Host: keyword in a PQL search, it automatically creates a host withkey <*example.servername.com*> command that, when searched on, generates a host dashboard for the query.

**Note:** A collections host field must be set to "key=yes" in a collection's <*collection*>.xml file in order to get host suggestions when using the Host: keyword. Although you can make tag changes using the opsa-tag-manager.sh script after configuring a collection, you must configure a key column in a collection's <*collection*>. xml file before configuring a collection.

Using the withkey keyword in a search adds a filter for data from any key attribute field that you configured before registering a collection.

**Note:** When using Splunk as the log data source, you must directly type the hostname or IP address in the search bar. Do not use the Host: <*hostname*> or Host: <*IP Address*> for a Splunk PQL search.

- By using the Host: keyword in a PQL search in combination with a Focus On keyword, Operations Analytics suggests both key values and tag names.
- Start-typing, Application, or Database keywords: Using these keywords in a PQL search brings up the default dashboard for the tags and keys you provide in a search. The default dashboard show the following information (if available) from a search:
	- $\blacksquare$  metrics
	- attributes
	- **n** log messages
	- og messages count

A key designation in a columns is set by adding a key="yes" entry in a collections <*collection*>.xml file before publishing a collection. Setting this value tells PQL that this entire column is a key search field. When using a key column to narrow a search within a collection, Operations Analytics returns only those metrics for the specified key column value. For example, if the host\_name column is defined as a key attribute in a cpu metrics collection, the host name key column enables you to search for cpu metrics for a specific host name. An example would be Start typing

The Type selection in columns are set with a type="attribute" or type="metric" in the <collection>.xml file.

Use the primary tag to tag the most important metrics or attributes for a specific area, such as cpu. If you enters cpu primary in the search query, the results focus on only a few important metrics, which are tagged as primary. The primary tag is good for configuring the specific data you want to show up in a dashboard.

Operations Analytics supports the following searches:

- Using the Start Typing: keyword: You type in tags and keys to narrow a data search.
- $\bullet$  Using the Host: keyword: By using the Host: keyword in a PQL search, it automatically invokes

host withkey <*example.servername.com*> and generates a host dashboard for the query.

• Using the withkey keyword: You can easily do PQL searches using data from a key attribute field to which you assigned a tag in a collection template file. When typing a tag in a PQL search, the search field includes suggestions as to which tags are available for searching. When typing a PQL search, you must have configured at least one key in the collection on which you are searching for your PQL search to work. You can also provide up to three keys as long as these keys have been configured in the collection on which you are searching. An example of a PQL search using three tags and one key is as follows: host\_name cpu system performance withkey <*server.mydomain.com*>

**Note:** The withkey command filters according to key values.

So you can see that creating the right tags and keys is important for being able to search a collection's data. When configuring an XML template file for a custom collection, consider the following:

- You can assign a key to a data field as long as it is an attribute (for example, it cannot be metric data).
- Any key you add into a into a collection's XML template file is static, and cannot be modified within a registered collection.
- You must configure a Host field as a key ("key=yes") in order to get host suggestions when running a PQL search.
- To change a key value after a collection is configured, you must remove the collection first, then register the collection again using the desired key values (after you make changes to the collection's XML template file). See "Removing a Collection [Registration](#page-113-0) for a Tenant" on page 114 and " [Configuring](#page-15-0) Collections - Workflow" on page 16 for more information.

There are two types of tags, property tags and property group tags:

- **Property tags**: These tags are set for data columns. Tags in data columns are set with a tag="<blah1>,<blah2>,<br/><br/>syntax. Example: tags="process,performance,primary"
- **Property group tags**: These tags are set at the collection level. Examples are host and system. You can do PQL searches using property group tags to see data for an entire collection.

When configuring an XML template file for a custom collection, you can add a tag for either attribute or metric data fields. Consider the following when creating tags:

- The tags you add into a collection's XML template file configure the initial tags for a collection. You can update a collection's tags using the opsa-tag-manager.sh script. See the *opsa-tagmanager.sh* reference page (or the UNIX manpage) for more information.
- You must add a tag for at least one metric field for suggestions to appear during a PQL search.
- For PQL searches to work correctly, you must configure at least one key and one tag for a collection.
- Add a host tag to every metric field that you want to view in the host dashboards (by doing a Host:<*my host*> search). .
- Add a host name tag to every key attribute field that you want to view.
- Add a primary tag to every metric field that you want included in a host dashboard as a result of a guided search.
- Tag a Host field with a host name tag. Doing so permits you to use a  $Drill-to$  keyword in a PQL search.

As an example of setting up tags for a custom collection (before creating and publishing a collection), edit the XML template file for the custom collection and do the following :

- 1. Locate the field that shows the server name and add both a host and host name tag to this field.
- 2. Locate the metric field or fields that you want to tag and add both a host and primary tag to these fields.
- 3. Publish the collection using the the interactive opsa-collection-setup.sh script shown in ["Configuring](#page-214-0) a Custom Collection" on page 215 or by using the **Custom Collection** registration instance in the **Configuration Manager**. See *Configuration Manager* (*How to Register a Custom Collection*) in the *Operations Analytics Help* for more information.
- 4. Once the data for your collection is being collected, wait 30 minutes or more, then make use of a collection's keys and tags to view data using Operations Analytics's Phrase Query Language (PQL). For example, after 30 minutes or more, you can have suggestions such as Host:*my host* from a guided search.

Below are some examples of using the opsa-tag-manager.sh to adjust the tags for your custom collection:

- ["Creating](#page-209-0) Property Tags" below: A property tag is associated with a data column within a collection. By creating one or more property tags, you can use a PQL search that narrows the displayed data to one or more data columns within a collection.
- ["Creating](#page-212-0) Property Group Tags" on page 213: A property group tag is associated with a specific collection. By creating a property group tag, you can use a PQL search that narrows the displayed data to a specific collection.

# <span id="page-209-0"></span>Creating Property Tags

Use the following tasks as an example when creating tags for a collection:

- 1. "Define the [PQL and](#page-210-0) tag names you want to use" below.
- 2. ["Configure](#page-211-0) the tags" on the next page.

#### <span id="page-210-0"></span>**Define the PQL and tag names you want to use**

Suppose you are collecting data in a collection called custom sysperf global and you already marked key attributes for this collection. For this example, this collection includes the metrics property UIDs shown in "Property UIDs for the [custom\\_sysperf\\_global](#page-210-1) Collection Example" below:

| Collection property group uid | <b>Property UID</b>   |
|-------------------------------|-----------------------|
| custom_sysperf_global         | mem_free              |
| custom_sysperf_global         | mem_pageout_byte_rate |
| custom_sysperf_global         | mem_pageout_rate      |
| custom_sysperf_global         | mem_swap_util         |
| custom_sysperf_global         | mem_util              |
|                               |                       |
| custom_sysperf_global         | cpu_user_mode_util    |
| custom_sysperf_global         | cpu_util              |
| custom_sysperf_global         | disk_util_peak        |
| custom_sysperf_global         | fs_space_util_peak    |
| custom_sysperf_global         | mem_swap_util         |
| custom_sysperf_global         | mem_util              |

<span id="page-210-1"></span>**Property UIDs for the custom\_sysperf\_global Collection Example**

Looking at this information, you decide to create tags so that you can use the following PQL searches to view this collected data:

- Memory search: Start Typing: memory
- Utilization search: Start Typing: utilization

To do this, you decide to add the memory and utilization tag names to the Property UIDs as shown in "Property UIDs and Tags for the [custom\\_sysperf\\_global](#page-211-1) Collection Example" on the next page.

**Note:** As mentioned earlier, If you prefer to have metrics from this collection displayed in an Operations Analytics host dashboard you would need to consider the following actions:

- Add a host tag to every metric field that you want to view.
- Add a host name tag to every key attribute field that you want to view.
- Add a primary tag to every metric field that you want included in a host dashboard as a result of a guided search.
- Tag a Host field with a host name tag. Doing so permits you to use a Drill-to keyword in a PQL search.

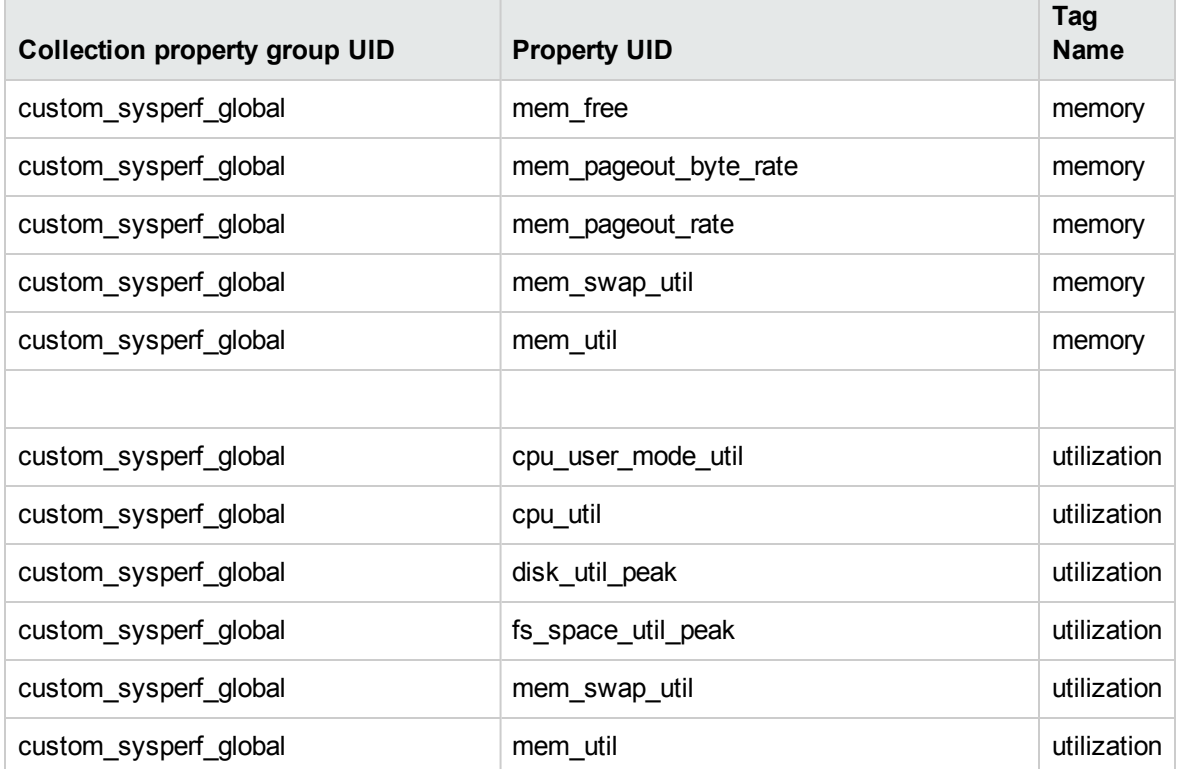

#### <span id="page-211-1"></span>**Property UIDs and Tags for the custom\_sysperf\_global Collection Example**

#### <span id="page-211-0"></span>**Configure the tags**

To configure tags that enable you to search on both memory and utilization, do the following:

- 1. Create a /tmp/mytag.csv file.
- 2. Add the following content to the file:

```
custom_sysperf_global,mem_free,memory
custom sysperf global,mem pageout byte rate,memory
custom_sysperf_global,mem_pageout_rate,memory
custom_sysperf_global,mem_swap_util,memory
custom sysperf global, mem util, memory
```
HP Operations Analytics Configuration Guide Chapter 14: Configuring Collections for Custom Data Sources

```
custom sysperf global, cpu user mode util, utilization
custom_sysperf_global,cpu_util,utilization
custom sysperf global,disk util peak,utilization
custom sysperf global, fs space util peak, host, utilizatio
custom sysperf global,mem swap util,utilization
custom_sysperf_global,mem_util,utilization
```
- 3. Save your work.
- 4. Run the following command to create these new property tags: opsa-tag-manager.sh -username opsatenantadmin -password opsatenantadmin -add\_ tags -type property -file /tmp/mytag.csv

After you finish the above tasks, wait 15 minutes or more, then use variations of the following PQL searches to test the property tags you configured:

- Memory search: Start Typing: memory
- <span id="page-212-0"></span>• Utilization search: Start Typing: utilization

### Creating Property Group Tags

Reviewing "Property UIDs for the [custom\\_sysperf\\_global](#page-210-1) Collection Example" on page 211, you might decide that you also want to create tags so that you can use the following PQL search, viewing the data from the entire collection instead of creating tags for individual Property UIDs:

All metrics from this custom collection search: Start Typing: my\_system\_performance

For this approach, do the following:

- 1. Create a /tmp/mytag.csv file.
- 2. Add the following content to the file: custom\_sysperf\_global,my\_system\_performance
- 3. Save your work.
- 4. Run the following command to create these new property group tags: opsa-tag-manager.sh -username opsatenantadmin -password opsatenantadmin -add\_ tags -type property\_group -file /tmp/mytag.csv

After you finish the above tasks, wait 15 minutes or more, then use the following search to view all metrics from you custom collection to test the property group tag you configured:

All metrics from this custom collection search: Start Typing: my\_system\_performance

As discussed earlier, Operations Analytics supports the following types of tags:

- Property Group Tags: Operations Analytics administrators add these tags to an entire collection.
- Property Tags: Operations Analytics administrators add these link tags to one or more properties (or database columns) for a specific collection.

To manage tags, use the opsa-tag-manager.sh script. See the *opsa-tag-manager.sh* reference page (or the Linux manpage) for more information.

**Note:** Tags, property uids, and property group uids are not case sensitive. They are always converted into lowercase.

### Adding Tags

To summarize the syntax of the opsa-tag-manager.sh script discussed earlier in this chapter, use the following command to add tags:

- **Property Tags**: \$OPSA\_HOME/bin/opsa-tag-manager.sh -add tags -type property -file /opt/HP/opsa/tmp/property tags.csv -username <opsatenantadmin>
- **Property Group Tags**: \$OPSA\_HOME/bin/opsa-tag-manager.sh -add tags -type property group -file /opt/HP/opsa/tmp/property group tags.csv -username opsatenantadmin

### Listing Tags

Use the following command to list tags:

- <sup>l</sup> **Property Tags**: \$OPSA\_HOME/bin/opsa-tag-manager.sh -list\_tags -type property [-propertygroup\_id *ID*] [-property\_id ID] -username opsatenantadmin
- **Property Group Tags**: \$OPSA\_HOME/bin/opsa-tag-manager.sh -list tags -type property\_group [-propertygroup\_id *ID*] -username opsatenantadmin

### Deleting Tags

Do not delete any pre-existing tags used for pre-defined collection templates, as that might disrupt these collections.

Use the following command to delete tags:

```
Property Tags: $OPSA_HOME/bin/opsa-tag-manager.sh
 -delete tags -type property -propertygroup id <property group id> -
 tag_name <list of comma-separated tags> -username opsatenantadmin
```
**Property Group Tags**: \$OPSA\_HOME/bin/opsa-tag-manager.sh -delete tags -type property group -propertygroup id <property group id> -tag\_name <*list of comma-separated tags*> -username opsatenantadmin

## <span id="page-214-0"></span>Configuring a Custom Collection

**Note:** If you do not want to configure this collection by using the **Collections Manager** located in the Operations Analytics console, you can configure this collection using the steps in this section.

Operations Analytics supports predefined collection templates for configuring data collections using the data sources described in ["Configuring](#page-142-0) Collections using Predefined Templates " on page 143.

To collect data from sources that do not use predefined collection templates, consider configuring a Custom CSV collection. Use the following list to determine if a Custom CSV collection might work for you:

- The data source must provide Comma-separated values (CSV) data. CSV data is the only method that Operations Analytics provides to collect data (instead of those predefined or custom collection methods described in " [Configuring](#page-15-0) Collections - Workflow" on page 16
- The data source must collect CSV data based on time. There has to be a time and date column for each row in the CSV file. Both the time and date must be in that same column.

**Note:** If this is not true, you must merge these columns before creating the collection.

- The data source cannot exceed 200 data columns. If you try to create a Custom CSV collection containing more than 200 data columns, the collection creation will fail.
- The maximum supported CSV file size is 500 MB.
- Data from the CSV data source must be accessible to the Operations Analytics Collector host.
- The CSV file can be local or remote to the collector and is assumed to be available in the source directory at regular intervals.
- $\bullet$  Each column should have a header.
- Column names should not contain any spaces.
- The CSV file will be used to create a table in Vertica. Vertica objects include tables, views, and columns. Your CSV file must use the following naming conventions:
	- A column name must be from 1 to 128 characters long.
	- <sup>n</sup> A column name must begin with a letter (A through Z), diacritic marks, or non-Latin characters (200-377 octal).
	- A name cannot begin with an underscore ( ). Leading underscores are reserved for system objects.

**Names are not case sensitive. For example, CUSTOMER and Customer represent the same** names. However, if you enclose a name in quotation marks, it is case sensitive.

**Note:** Object names are converted to lowercase when they are stored in the Vertica database.

- A name cannot match a Vertica reserved word such as WHERE, VIEW, Table, ID, User, or Query.
- A name cannot match the another Vertica object that has the same type.
- $\blacksquare$  The Maximum number of columns cannot exceed 1549 in a CSV file as that value is a Vertica limitation when creating a table.
- The CSV file format has to be uniform for a single collection. For example, if you create a collection with 10 columns, the subsequent files that are provided for import within Operations Analytics must have same format, including column names and data types.

For an example of data you might choose to collect using a Custom CSV collection, see the *Creating a Content Pack for Operations Analytics* White Paper at [https://hpln.hp.com.](https://hpln.hp.com/)

**Note:** Do the following to locate the *Creating a Content Pack for Operations Analytics* White Paper:

- 1. Select **Products**.
- 2. Navigate to the **Operations Intelligence (Operations Analytics)** product, then click **Operations Intelligence**.
- 3. Click **Resources**, then locate the *Creating a Content Pack for Operations Analytics* White Paper.

### Important Prerequisite Steps

Complete the following prerequisite work before configuring your Custom CSV Collection using the steps in ["Configuration](#page-218-0) Steps" on page 219:

- 1. Tenants enable you to separate information from these data sources into groups, such as collections, user accounts, and user groups. When running the commands in this chapter, the tenant model you select affects which Tenant Admin user you will use. Use one of the following tenant models:
	- **Default Tenant**: If you plan to use the default tenant, opsa\_default, use opsatenantadmin as the tenant admin user and opsatenantadmin as the default tenant admin when running the commands in this chapter.
- <sup>n</sup> **Use your own Tenant**: If you plan to configure a new tenant or use an existing tenant (other than the Default Tenant), see ["Creating](#page-16-0) Tenants " on page 17. If you use this option, you will need to use the tenant admin user and password you created when running the commands in this chapter.
- 2. For the Custom Collection, your data must be available in CSV format. If your data is not available in CSV format, you must find a way to convert the data, or the Custom Collection will not work for you.
- 3. Choose the <*filename*>.csv file you want to load into the Operations Analytics database. For Operations Analytics, consider that most <*filename*>.csv files for a CSV collection will have a CSV file with a header and at least one row of data. For this example, assuming this sample file name is your file.csv, copy the your file.csv file to the /tmp directory.

For Operations Analytics, consider that most <*filename*>.csv files for a CSV collection will have a CSV file with a header and at least one row of data. For example, the header could include two columns: one with data and one with the time and date.

**Note:** The your file.csv sample file contains a good sample of data. Operations Analytics uses this sample data to determine the data types and meta data to place in the <*your\_template\_name*>.xml sample file used in these instructions.

Do not include any of the values from the following table in the header, as Vertica does not permit these values to be used as header names

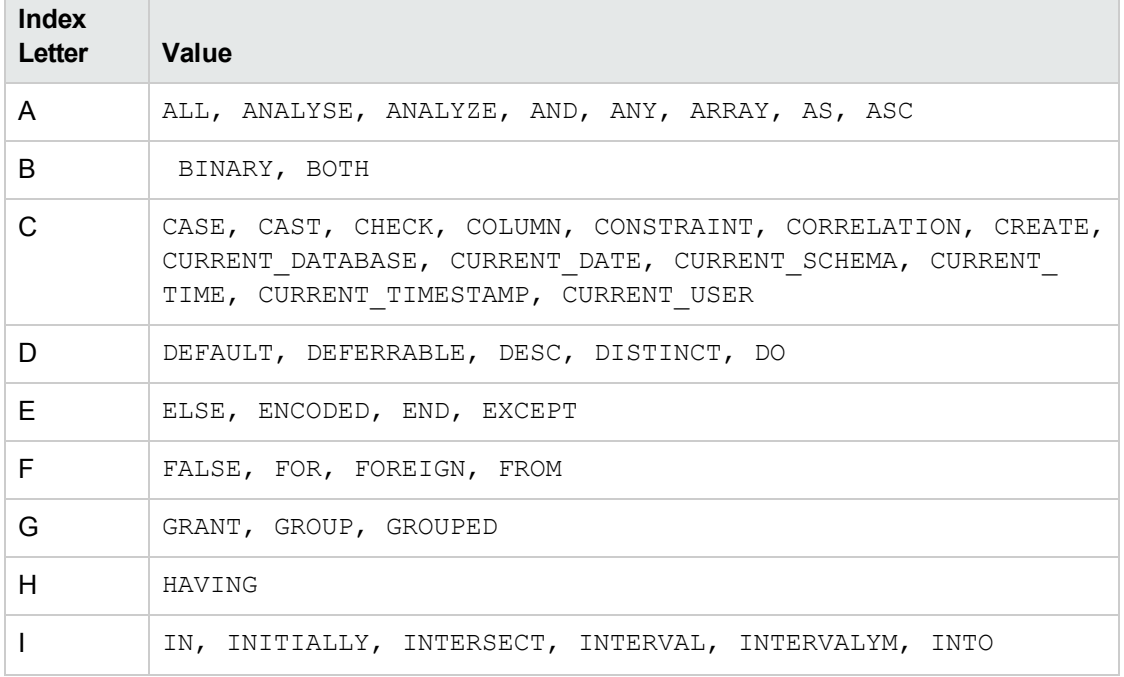

#### **Reserved Words for Vertica (do not use these values in the header name)**

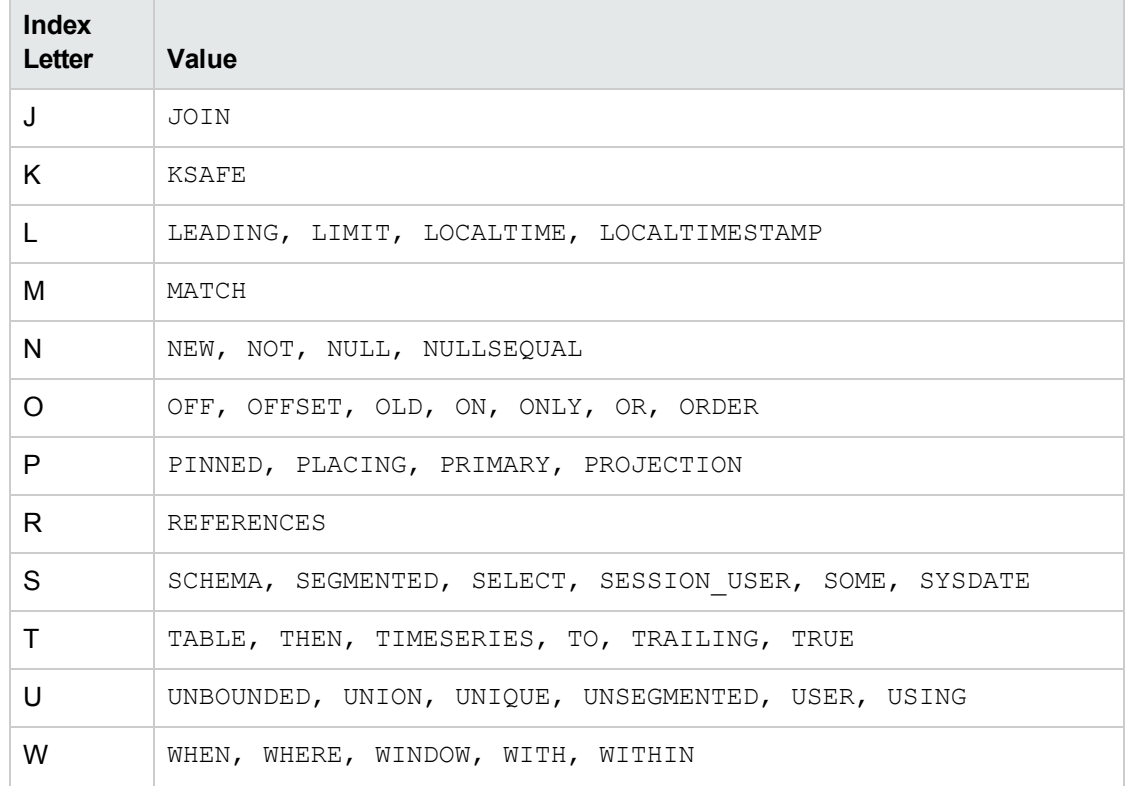

### **Reserved Words for Vertica (do not use these values in the header name), continued**

- 4. Choose the following parameter values to use when running the opsa-csv-template-gen.sh script:
	- **name**: Choose a name that accurately describes the data you plan to collect. For example, you might choose the name mycsy for the source.
	- **domain**: Choose a domain that accurately describes a domain in which the data you plan to collect resides. For example, you might choose the domain birds, to support the example in this section.
	- **group**: Choose a group that accurately describes the group for which you plan to collect data. For example, you might choose the domain  $eagle$ , to support the example in this section.

**Note:** To specify a time zone that supports Daylight Savings Time, use the desired daylight savings time value you need as the timezone attribute. See ["Daylight](#page-121-0) Savings Time Codes" on [page 122](#page-121-0) for a list of valid timezone attributes.

**Note:** You must run the opsa-csv-template-gen.sh script before running the opsacollection-setup.sh script shown in the next section.

**Note:** The opsa-csv-template-gen.sh script uses the -sourcedir <*source\_ directory*> command option to configure the absolute path of the existing source directory for collection input files, That directory must exist on the Operations Analytics Collector host. Copy the *<yourdata*>.csv data files for the collection you plan to create into this directory.

**Note:** As a practical example, you might have a requirement to collect data from CSV files that keep generating periodically. For this example, suppose these files use some incrementing suffix, such as abc1.csv, abc2.csv, abc3.csv and so on. To meet this requirement, place these CSV files in the path you choose with the -sourcedir <*source\_ directory*> option when you run the opsa-csv-template-gen.sh script.

To expand this example, if you need to further limit the CSV file collections to use **only** the abc1.csv, abc2.csv, abc3.csv and so on files (ignoring the other files in the <*source\_* directory>), use the -filepattern <yourfilepattern> option when you run the opsacsv-template-gen.sh script. For this example, you might run the opsa-csvtemplate-gen.sh script along with the -filepattern abc\*.csv and the -sourcedir /opt/HP/opsa/data/mydata options to limit this CSV collection to read **only** the abc1.csv, abc2.csv, abc3.csv and so on files from the /opt/HP/opsa/data/mydata directory.

The following is an example of the opsa-csv-template-gen.sh command with all of the options shown: opsa-csv-template-gen.sh -inputfile <*Full path to the sample CSV*> -name <*Name of the collection*> -domain <*Domain Name*> -group <*Group Name*> -sourcedir <*Folder path to where the input CSVs will be located* > datecolumn <*Name of the Date column in the CSV*> -dateformat <*Date Format of the date*> -timezone <*GMT of the data source*> -filepattern <*Only files that comply with this pattern will be processed*> -grouptype <metrics or attributes> -key <Define key columns>

See the *opsa-csv-template-gen.sh* reference page (or the Linux manpage), for more information.

# Configuration Steps

Gather the following information to prepare for configuring the Custom CSV Collection.

#### **Information to Collect Before Running the opsa-collection-setup.sh Script**

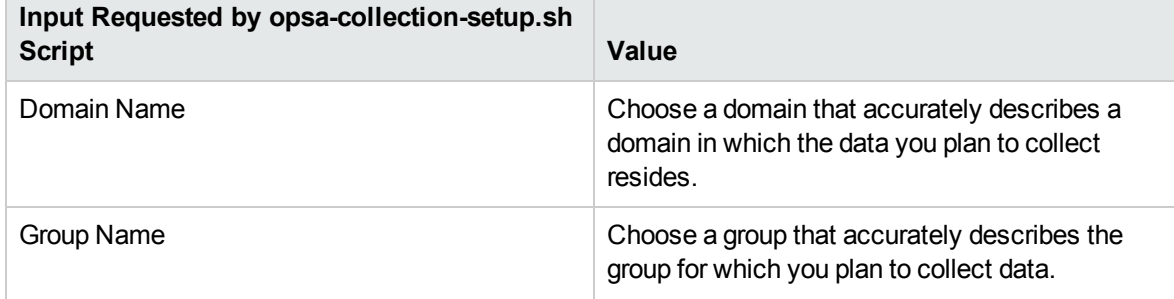

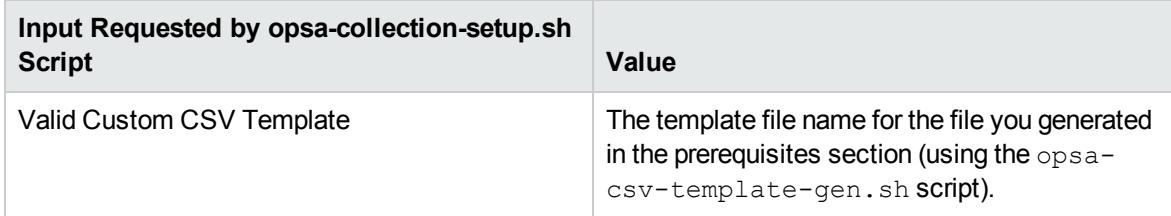

# **Information to Collect Before Running the opsa-collection-setup.sh Script, continued**

After you complete the steps in this section, the Custom CSV Collection reads data from the CSV files within 60 seconds of the file being placed in the source directory.

**Note:** To prevent Operations Analytics from processing CSV files that are still being copied to the file system, do one of the following:

- Transfer or copy the CSV files to the destination folder using a suffix that is not CSV. After the transfer or copy completes, change the suffix to CSV .
- Transfer or copy the CSV files to a temporary location on the destination file system. After the transfer or copy completes, move the files to the destination folder.

For several examples of data you might choose to collect using a Custom CSV collection, see the *Creating a Content Pack for Operations Analytics* White Paper at [https://hpln.hp.com](https://hpln.hp.com/).

**Note:** Do the following to locate the *Creating a Content Pack for Operations Analytics* White Paper:

- 1. Select **Products**.
- 2. Navigate to the **Operations Intelligence (Operations Analytics)** product, then click **Operations Intelligence**.
- 3. Click **Resources**, then locate the *Creating a Content Pack for Operations Analytics* White Paper.
- 1. Run the interactive opsa-collection-setup.sh script.
- 2. When prompted, enter the tenant admin user name and password.
- 3. Enter 11 to begin configuring a Custom CSV Collection.
- 4. Enter add to configure a new Custom CSV instance.
- 5. Follow the prompts to enter the requested information.
- 6. Enter back when you are finished.
- 7. Enter execute 11 to deploy this collection to the collector host.
- 8. To check for success, enter list and check that the Custom CSV sources were added to the collector host.
- 9. Let the collection run for five minutes or longer. From the Operations Analytics console, view the **OpsA Meta Info** dashboard. Look for the **property group uid** for the collection you just created and published.

**Note:** The property group uid consists of a combination of the source, domain, and group parameters you used to create the collection.

10. If you want to add tags to a Custom CSV Collection, use the  $\log a$ -tag-manager.sh command . See "Creating, Applying, and Maintaining Tags for Custom [Collections"](#page-206-0) on page 207 and the *opsa-tag-manager.sh* reference page (or the Linux manpage) for more information.

# Troubleshooting the Custom Collection

If you suspect problems with your Custom CSV Collection, do the following:

- 1. To check the registration status of your Operations Analytics Collector host, do the following: a. Run the following command: \$OPSA\_HOME/bin/opsa-collection-config.sh -list
	- -collectorhosts -allversions -username opsatenantadmin
	- b. Review the list of registered Operations Analytics Collector hosts. If the Operations Analytics Collector host you plan to register is not on the list, you must register it using the instructions in this section.
- 2. View the collected data to make sure it is what you expect. If it is not, continue checking the remaining items in this list.
- 3. Review the content of the your\_file.csv file and the associated <*your\_template\_ name*>.xml file to make sure it is configured to collect the right data.
- 4. You must use a CSV file for the Custom Collection. Check the <*filename*>.csv file you loaded into the Operations Analytics database. For Operations Analytics, consider that most <*filename*>.csv files for a CSV collection will have a CSV file with a header and at least one row of data.
- 5. Check the quality of the data you are collecting. If it is not what you expected, review the content of the <*filename*>.csv file you loaded into the Operations Analytics database, as it might not be collecting the right data for you.

# Removing the Registration and Data for a Custom Collection

To remove the registration for a Custom CSV Collection, do the following:

1. Run the following command: \$OPSA\_HOME/bin/opsa-collection-config.sh -unregister -source custom -

```
group group -domain domain -collectorhost <fully-qualified domain
name of collector host>
```
**Note:** If you remove the registration for this CSV collection, and do not complete the remaining steps, remember the following important information:

- The collected data remains intact and is not removed.
- If you decide to register this collection again, you must not reuse the your  $file.csv$ file, (or whatever csv file name you used to create the collection template), as you run the risk of duplicating the original collection data.
- It is a best practice to complete all of these removal steps to avoid collecting duplicate data.
- 2. After unregistering this Custom CSV Collection, remove the collection from the database using the following command:

\$OPSA\_HOME/bin/opsa-collection-config.sh -purgecollection -source custom -domain domain -group group -collectorhost <*fully-qualified domain name of collector host*> -username opsatenantadmin See the *opsa-collection-config.sh* reference page (or the Linux manpage), for more information.

**Note:** The command in this step also removes all Custom CSV Collection data for the specified tenant from the Operations Analytics database.

**Note:** After unregistering a Custom CSV Collection, the data remains intact. This means that you can register a Custom CSV Collection that you removed and resume that Custom CSV Collection.

- 3. Remove the data. For example, for the NOAA example, you would remove the  $$OPSA$ HOME/data/noaaCustom processed directory.
- 4. Remove the data. For example, for the NOAA example, you would remove the \$OPSA HOME/data/noaaCustom processed directory.

See the *opsa-collection-config.sh* reference page (or the Linux manpage) and ["Removing](#page-113-0) a Collection [Registration](#page-113-0) for a Tenant" on page 114 for more information.

# Configuring a Custom SiteScope Collection

There are several ways to configure a custom SiteScope collection. Use the first selection below that matches your needs:

- 1. If the SiteScope collection that you are working with involves monitor types that have user-defined counters, such as **Script**, **JMXMonitor**, or **XMLMetrics**, use the configuration instructions in this section to configure this Custom SiteScope collection.
- 2. If you are working with a new SiteScope collection not involving multiple SiteScope servers, use the Collections Manage to configure this Custom SiteScope collection.
- 3. If you are adding a new SiteScope collection, and have some SiteScope servers already connected to Operations Analytics, do the following:
	- a. Export the UOM files from all of these SiteScope servers to a single common folder as explained later in this chapter.
	- b. Use the Collections Manager to configure this Custom SiteScope collection, using the path to this common folder for the UOM folder path.

After you complete the steps in this section, SiteScope starts sending data to the Custom SiteScope Collection. The Custom SiteScope Collection collects data as it arrives from SiteScope.

The following table shows the monitor types currently supported by the Custom SiteScope Collection:

**Note:** If a SiteScope monitor type has only unsupported counters configured, Operations Analytics ignores that monitor type when creating the collection. Operations Analytics does not support monitor counter names longer than 128 characters. If a supported monitor's counter name is longer than 128 characters, Operations Analytics ignores that counter.

Operations Analytics supports the default counters of the supported monitors listed in ["Supported](#page-223-0) [Monitor](#page-223-0) Types" on the next page. If a monitor is configured in SiteScope with custom counters or metrics, such as calculated metrics or custom counters of **Script**, **JMXMonitor**, or **XMLMetrics** monitors, follow the instructions shown in ["SiteScope](#page-223-1) Monitors and Their Counters" on the next page before creating this collection.

### <span id="page-223-0"></span>**Supported Monitor Types**

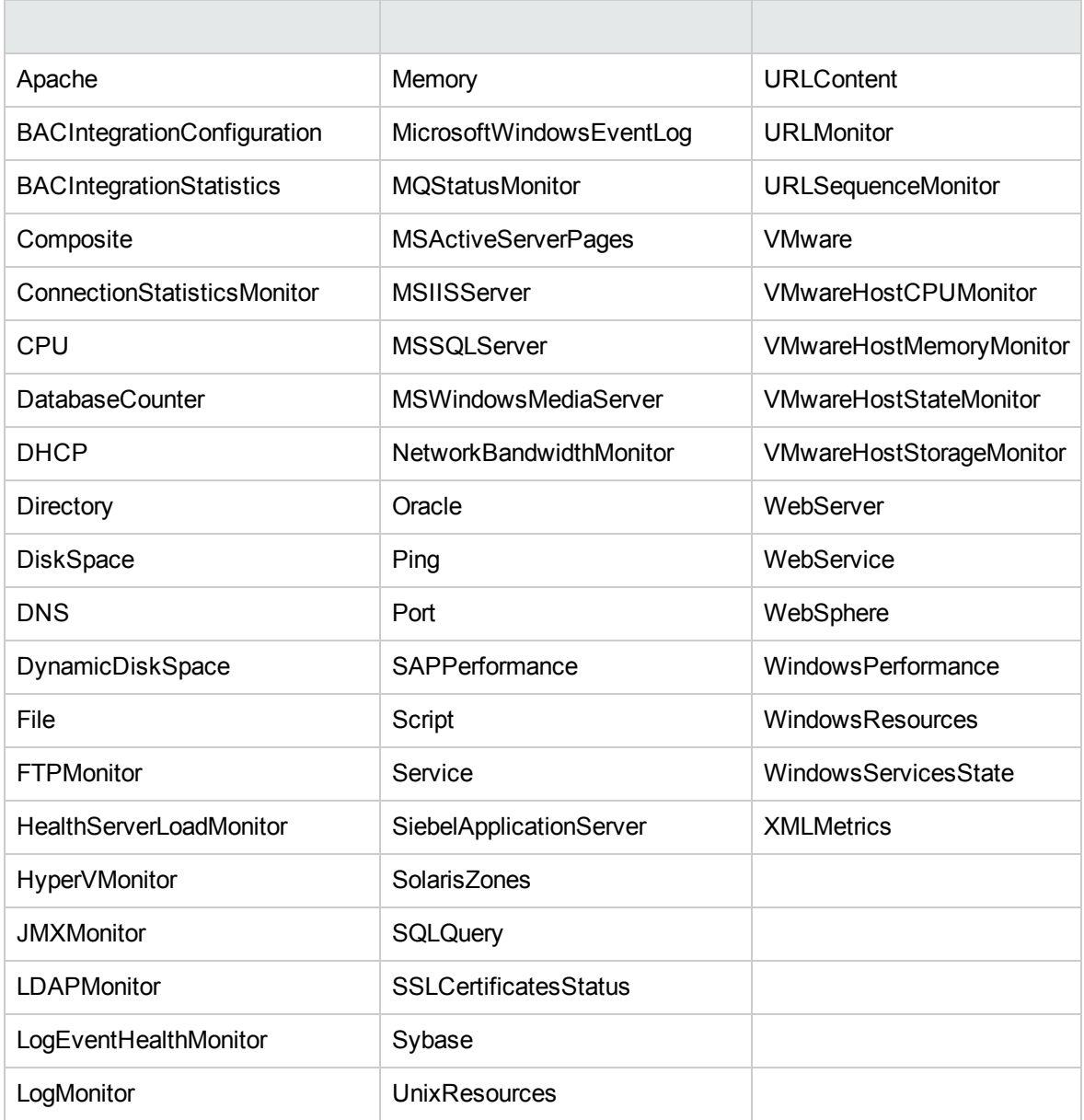

# <span id="page-223-1"></span>**SiteScope Monitors and Their Counters**

A SiteScope collection consists of several collections, one for each monitor type, when each collection has metrics and attributes corresponding to a monitor's counters. A collection is mapped to a database table while metrics and attributes are stored in this table's columns.

An Operations Analytics SiteScope collection's configuration framework creates collections with metrics and attributes according to the monitor types and counters configured in the SiteScope server from which Operations Analytics is collecting data. The created configuration is based on UOM files obtained from the SiteScope server. These files contain a list of monitors and their counters as they are configured on that SiteScope server.

In addition to the list of monitors and their counters, Operations Analytics must determine the data type used for each counter. This data type can be either float (for metric data) or string (for attribute data). This information is not available directly from SiteScope and is configured locally on the Operations Analytics Server file system in the /opt/HP/opsa/conf/collection/sitescope\_metadata patterns/ directory in files named <*monitor name*>\_datatypes. These files have predefined configurations suitable for the default counters of common SiteScope monitor types. As mentioned earlier, the list of supported monitor types is shown in ["Supported](#page-223-0) Monitor Types" on the previous page.

Monitor types that have user-defined counters, such as **Script**, **JMXMonitor**, or **XMLMetrics**, usually require that you manually add these custom-counters' names to the corresponding <*monitor name*>\_ datatypes files before creating the collections. This requirement also applies to any SiteScope monitor if it has **Calculated Metrics** defined in at least one instance if its type.

**Note:** If Operations Analytics cannot define a data type for a monitor's counter, its values will not be collected. If Operations Analytics defines a wrong data type for a monitor's counter, Operations Analytics might omit any data received from that monitor.

# **Modifying Data Types Configurations**

To prevent a problem with SiteScope data collections due to the above requirements, you can modify the data types configuration. Detailed instructions about modifying the SiteScope metadata configuration files, including the data types configuration files, can be found in the following text file on the Operations Analytics server's file system: /opt/HP/opsa/conf/collection/sitescope\_ metadata\_patterns/custom/README\_BEFORE\_CREATING\_PATTERNS.txt

Each <*monitor name*>\_datatypes file contains lines in the following format: regular expression, comma, data type (float or string). Each regular expression is expected to match one or more counter names as they appear in the UOM file. Specific regular expressions should appear before more general expressions.

For example, to define all counters starting with size as data type float and all the other counters as data type string, use the following:

size.\*,float .\*,string

It is also possible to define the data type for exact counter names through escaping regular expressions by surrounding the name with  $\sqrt{2}$  and  $\Re$ .

For example, for a counter named %cpu that should be of data type float use the following:

#### "\\Q%cpu\\E",float

#### **Modifying Units and Tags**

Similar to configuring data types, you can optionally configure units and tags for counters of a monitor by modifying the <*monitor name*>\_units and <*monitor name*>\_tags files respectively.

The tags file can contain a comma separated list of tags after a regular expression. The line that begins with global tags defines collection-level tags. See "Creating, Applying, and [Maintaining](#page-206-0) Tags for Custom [Collections"](#page-206-0) on page 207 for more information.

**Note:** The units you can specify in the <*monitor name>* units files can only be from the following

#### list:

%, mbps, kbps, gbps, kb, mb, gb, hz, khz, mhz, ghz, bytes, BIT, PB, EB, W, V, A, secs, millisecs, ms, pages/sec, per second, switches/sec, bytes/sec, KB/sec, interrupts/sec, packets/sec, pages/sec, errors/sec, reads/sec, bps, per hour, per min, Celsius.

After modifying the configuration files within the /opt/HP/opsa/conf/collection/sitescope\_ metadata patterns/ directory, you can run the /opt/HP/opsa/scripts/opsa-sis-regexmatches.sh <*path to uom file name*> command to see how Operations Analytics processes the various counters from the UOM file.

If you plan to connect more than one SiteScope server to Operations Analytics, and you do not plan to connect them all at once (for example, if you use the Collections Manager instead of a command line collection configuration), you must do the following:

- 1. Export the UOM files from all of these SiteScope servers to a single common folder on the Operations Analytics server (rename the files if needed).
- 2. Supply the path to the folder to which you exported the UOM files using the -uomfiles option (using a command line) or in the UOM folder path (using the Collections Manager) when adding each SiteScope collection.

# **Preparing the Operations Analytics Server for Large Numbers of SiteScope Collections**

You must set the max heap size to 3 GB or higher on the Operations Analytics Server when Operations Analytics collects data from more than 1000 SiteScope monitors. Work with your SiteScope administrator to determine the number of monitors this collection will be monitoring. To set the max heap size, do the following:

- 1. Edit the /opt/HP/opsa/jboss/bin/standalone.conf file.
- 2. Make the change shown in bold font in the in JAVA\_OPTS section:

```
#
# Specify options to pass to the Java VM.
if ['x$JAVA OPTS" = "x" ]; then
JAVA_OPTS="-Xms64m –Xmx3072m -XX:MaxPermSize=256m -
Djava.net.preferIPv4Stack=true"
JAVA OPTS="$JAVA OPTS -Djboss.modules.system.pkgs=$JBOSS MODULES
SYSTEM PKGS -Djava.awt.headless=true"
else
echo "JAVA OPTS already set in environment; overriding default
settings with values: $JAVA OPTS"
fi
```
- 3. Save your changes.
- 4. Run the following command to restart the Operations Analytics Server: \$OPSA\_HOME/bin/opsa-server restart

See the *opsa-server* reference page (or the Linux manpage) for more information.

**Note:** After running an opsa-server restart command, information logged in the /opt/HP/opsa/log/opsa-server.log file is removed. To view the files that retain this information across restarts, see the log files located in the /opt/HP/opsa/jboss/standalone/log directory. Look for log file names that begin with server.log.

# **Gathering Information for the SiteScope Collection**

Gather the following information to prepare for configuring the Custom SiteScope Collection.

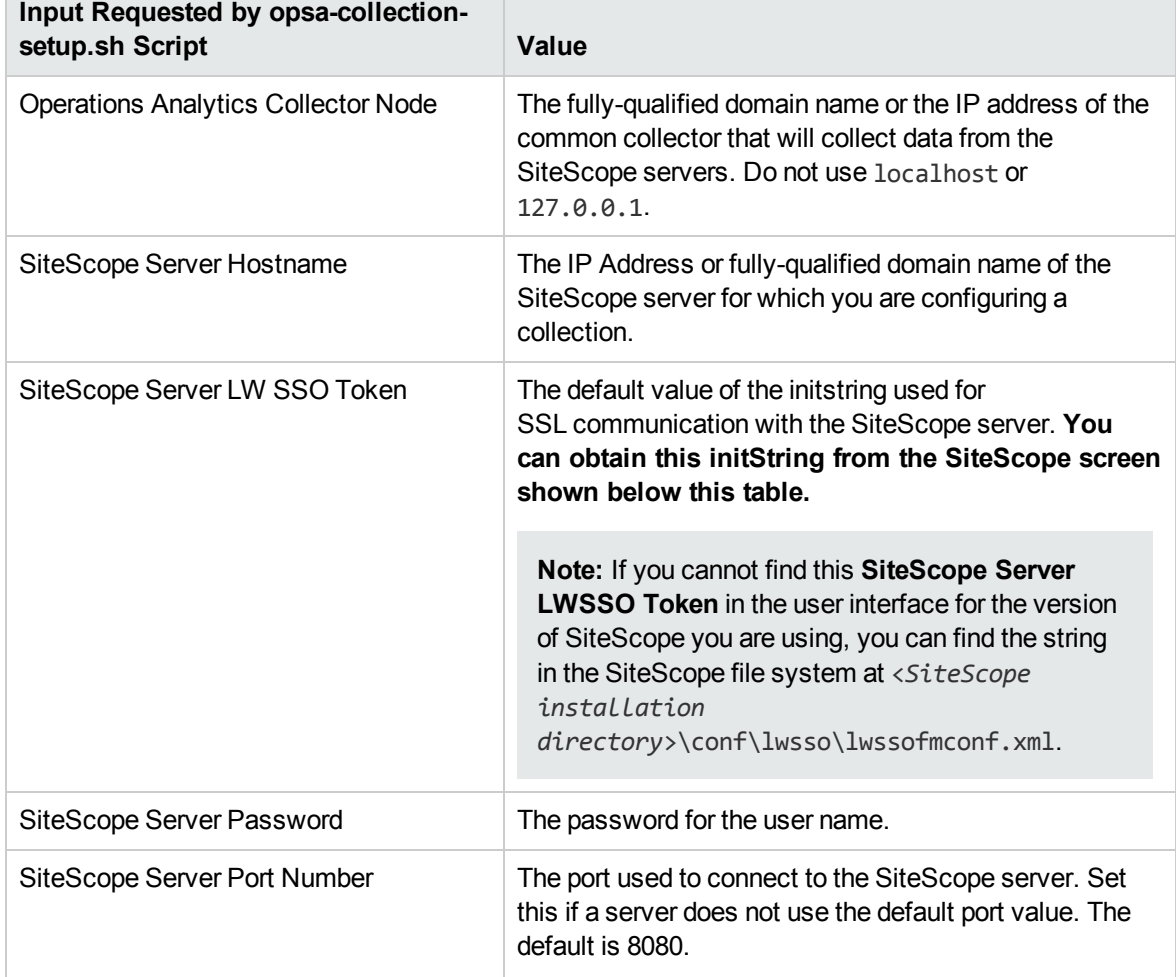

### **Information to Collect Before Running the opsa-collection-setup.sh Script**

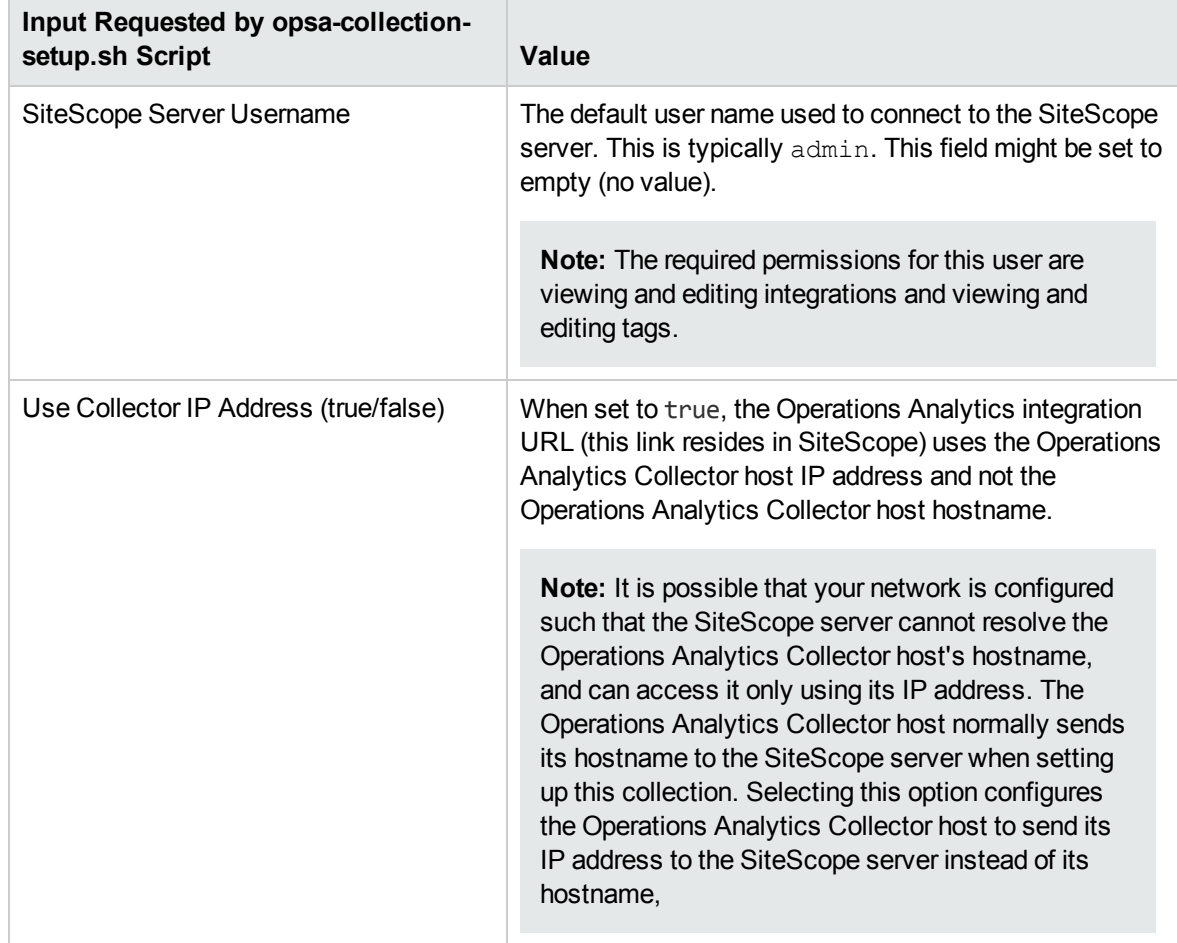

# **Information to Collect Before Running the opsa-collection-setup.sh Script, continued**

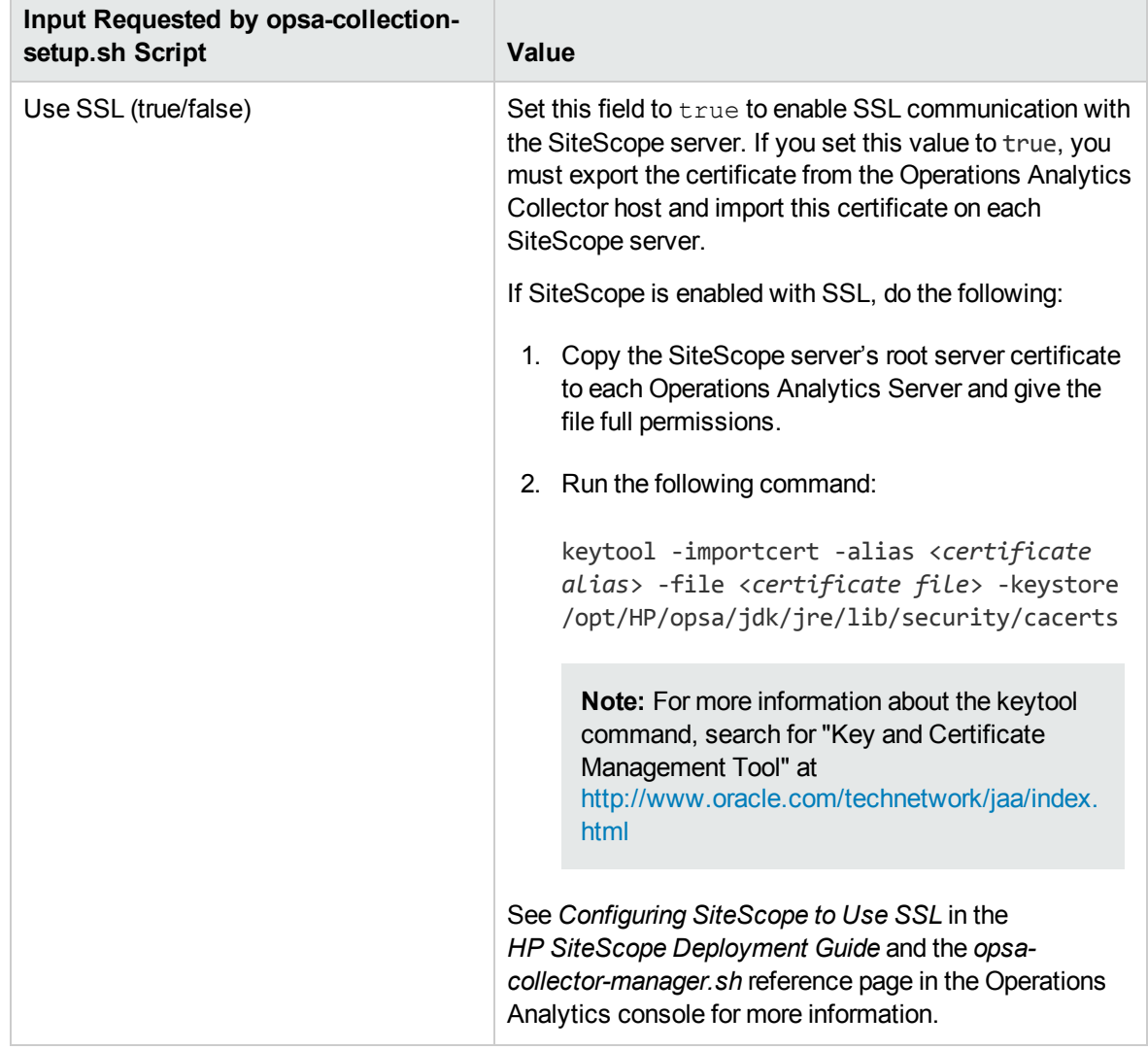

# **Information to Collect Before Running the opsa-collection-setup.sh Script, continued**

# **Finding the initstring in SiteScope**

**Note:** For the integration with Operations Analytics to work correctly, you must enter the communication security passphrase (LW SSO Token) as shown in the example in following graphic. If this field is empty, see the SiteScope documentation for the instructions to set a value in this field.

HP Operations Analytics Configuration Guide Chapter 14: Configuring Collections for Custom Data Sources

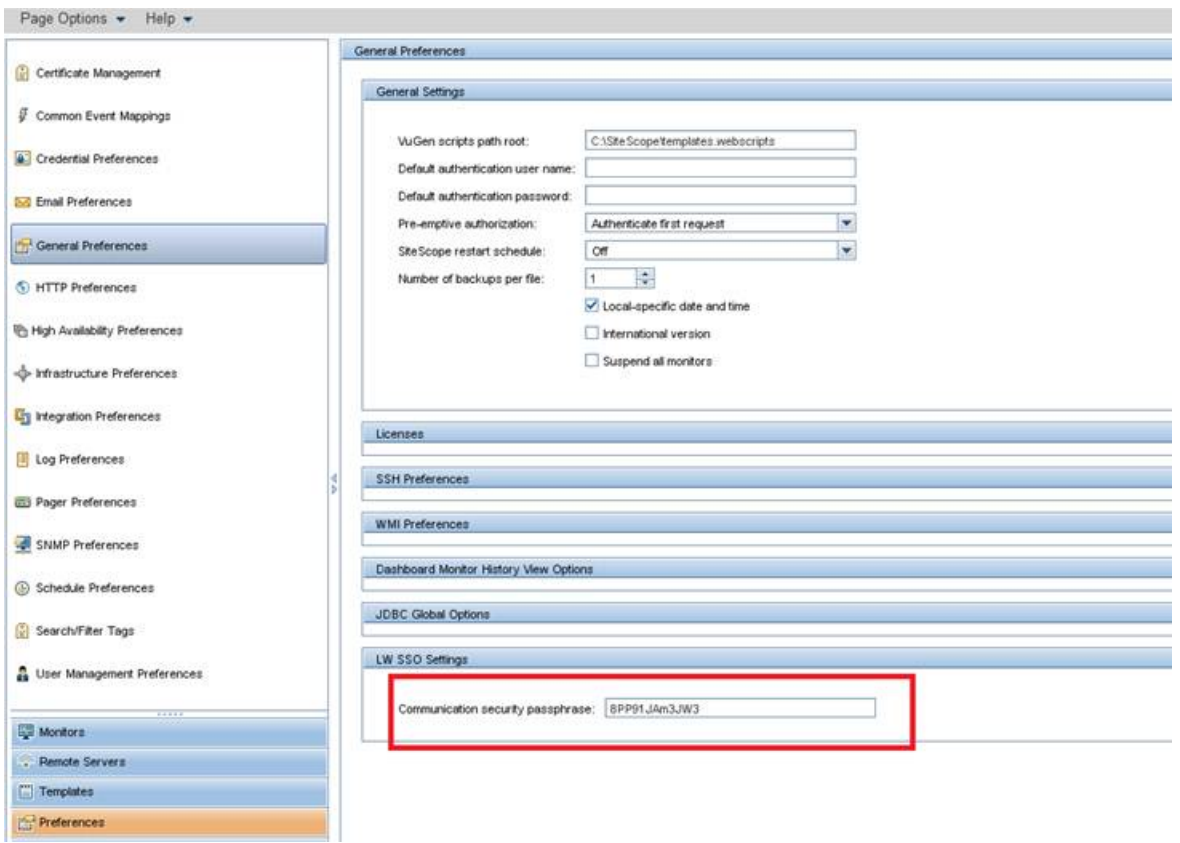

Follow the instructions in this section to configure a Custom SiteScope Collection for Operations Analytics.

**Note:** Configuring the Custom SiteScope Collection by using the opsa-collectionsetup.sh script shown in this section (or by using the Collections Manager in the Operations Analytics console) automatically tags the root group in SiteScope in a way that data from all monitors will be sent to Operations Analytics.

If you want to manually select (tag) the monitors from which to receive data, (instead of using the opsa-collection-setup.sh script or the Configuration Manager in the Operations Analytics console), you must do the following:

- 1. Follow the instructions i[n"Configuring](#page-328-0) a Custom SiteScope Collection (Detailed Method)" on [page 329](#page-328-0) and use the -ignoretag option when running opsa-sis-collector-autoconf.sh script.
- 2. Follow the steps in the *Configuring SiteScope for Integrating Data with Operations Analytics (Manual Method)* section in this manual to manually tag the integration and the desired monitors.
- 1. Run the interactive opsa-collection-setup.sh script.
- 2. When prompted, enter the tenant admin user name and password.
- 3. When prompted, enter the index of the collector host for which to configure SiteScope.
- 4. Enter 10 to begin configuring a Custom SiteScope Collection.
- 5. Enter add to configure a new SiteScope instance.
- 6. Follow the prompts to enter the requested information.
- 7. Enter back when you are finished.
- 8. Enter execute 10 to deploy this collection to the collector host.
- 9. To check for success, enter list and check that the Custom SiteScope sources were added to the collector host.
- 10. Let the collection run for five minutes or longer. From the Operations Analytics console, view the **OpsA Meta Info** dashboard. Look for the **property group uid** for the collection you just created and published.

**Note:** The property group uid consists of a combination of the source, domain, and group parameters you used to create the collection.

11. If you want to add tags to a Custom SiteScope Collection, use the opsa-tag-manager.sh command . See "Creating, Applying, and Maintaining Tags for Custom [Collections"](#page-206-0) on page 207 and the *opsa-tag-manager.sh* reference page (or the Linux manpage) for more information.

# Configuring a Structured Log Collection

Structured logs are fragments of log file data read by Operations Analytics from HP ArcSight Logger. This log information is stored (as collections) in Operations Analytics. These collections exist so that users can perform analytics on the log file contents. For example, users might want to query for all outliers by host name and application for a particular time range.

**Note:** To configure Log Analytics to work with Logger collections, see ["Configuring](#page-247-0) Log Analytics for Logger" on [page 248](#page-247-0). To configure Log Analytics to work with Splunk collections, see ["Configuring](#page-21-0) Log Analytics for Splunk" on page 22.

<span id="page-230-0"></span>After you complete the steps in this section, the Structured Log Collection collects data every 5 minutes.

# Configuring Logger to Forward CEF Messages to Operations Analytics

The feature being configured in this section is also known as the **TCP Forwarding** feature. After you complete the configuration instructions in this section, the performance of the Operations Analytics

Collector host significantly improves. You will also observe more real-time log messages in Operations Analytics.

**Note:** The TCP Forwarding feature does not support a secured connection between Logger and the Operations Analytics Collector host.

**Note:** The configuration shown in this section changes the default way that Logger passes data to the Operations Analytics Collector host. By default the Operations Analytics Collector host pulls data from Logger (instead of Logger pushing it to the Operations Analytics Collector host).

If you want Logger to forward near real-time CEF messages to Operations Analytics configure do the following:

**Note:** If you complete the instructions in this section, you can configure Operations Analytics to receive messages from Logger:

• If you complete the instructions in this section you will be able to use the -passive mode with the opsa-collection-config.sh script when publishing a structured log collection. The passive mode is used to support Operations Analytics's out of the box log collections.

For example, after configuring this feature, you can use a command similar to the following when publishing your collection (notice the bold **-mode passive** option): opsa-collection-config.sh -create -nodelist /tmp/arcsight\_log\_ stream.properties -collectorhost <*collector-host*> -source arcsight -domain log -group stream -username opsatenantadmin **-mode passive**

If you complete the instructions in this section you will not be able to use the -active mode with the opsa-collection-config.sh script when publishing a structured log collection.

For example, after configuring this feature, **you cannot use a command similar to the following** when publishing your collection (notice the bold **-mode active** option): opsa-collection-config.sh -create -nodelist /tmp/arcsight\_log\_ stream.properties -collectorhost <*collector-host*> -source arcsight -domain log -group stream -username opsatenantadmin **-mode active**

1. From Logger, navigate to **Configuration** > **Forwarders**.

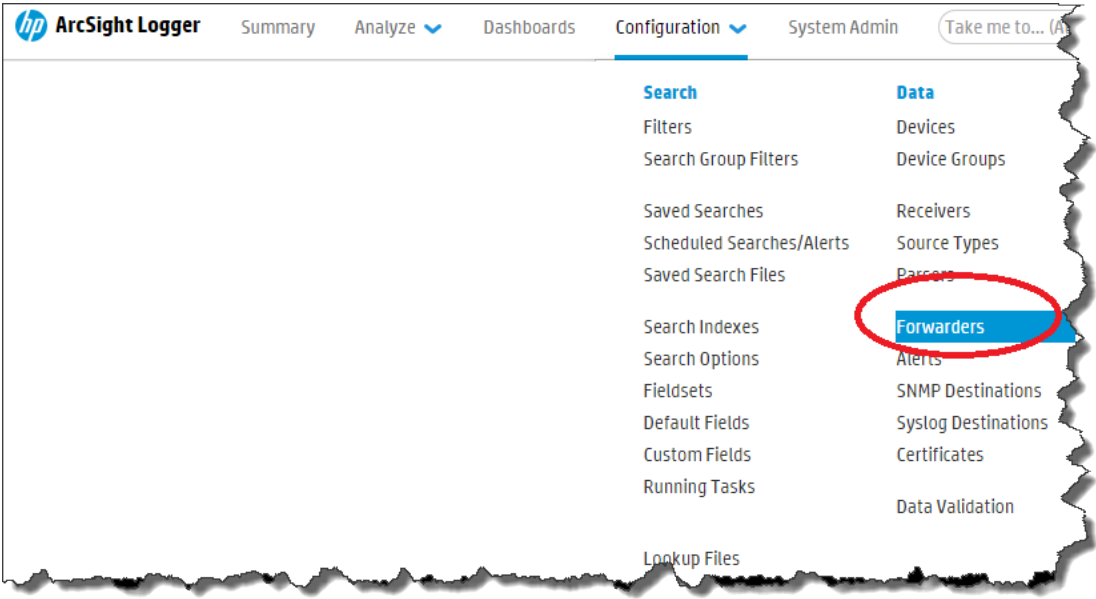

2. Set the values following the example highlighted below; then click **Next**:

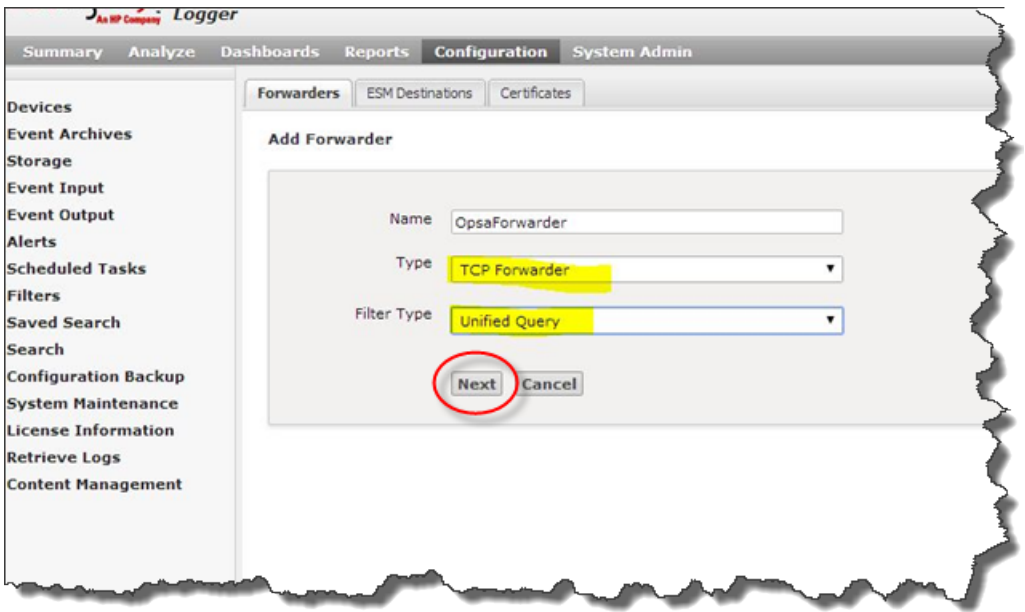

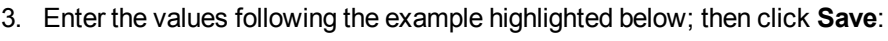

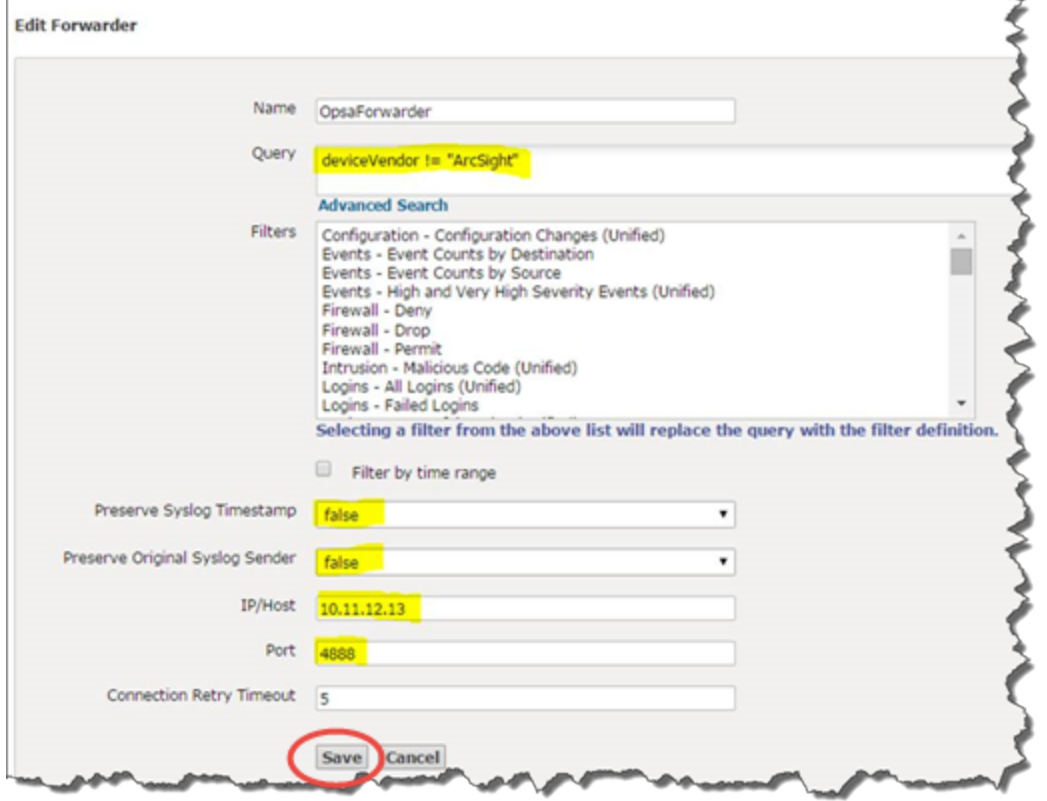

# **Note:**

- <sup>n</sup> The query highlighted above is for HP ArcSight Logger. Make sure the query you configure represents the collection you plan to configure.
- Change the highlighted IP address to theOperations Analytics Collector host for the collection you plan to configure. You must use the same value that is returned when you run the opsa-logger-config-manager.sh -list command .

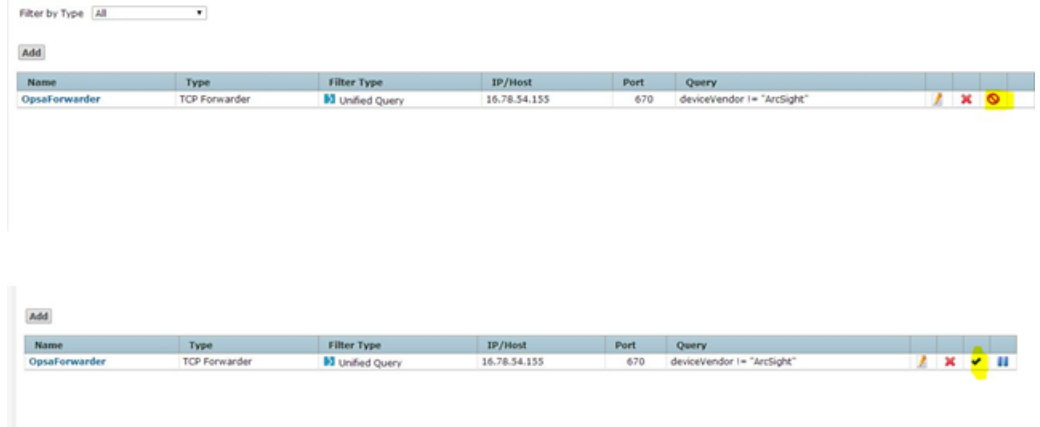

4. Enable the new configuration by clicking the highlighted area as follows:

5. Now Logger should forward near real-time CEF messages to Operations Analytics.

**Note:** If you completed these instructions, you must use the -mode passive option with the opsa-collection-config.sh script when publishing the associated structured log collection. See the *opsa-collection-config.sh* reference page (or the Linux manpage) for more information.

# Configuring the Maximum Logger Sessions

By default the logger.max.sessions property is set to a value of 5 in an Operations Analytics Collector host and 25 for an Operations Analytics Server. This means there can be a maximum of 5 Logger session per Logger host in an Operations Analytics Collector host and 25 Logger sessions per Logger host in an Operations Analytics Server.

To set the maximum number of Logger sessions for the Operations Analytics Server and Collector hosts, do the following on both the Operations Analytics Collector host and the Operations Analytics Server:

- 1. Edit the \$OPSA HOME/conf/opsa-config.properties file.
- 2. Set the logger.max.sessions property to the desired value.

**Note:** The sum of the values you set in the Operations Analytics Server and Collector hosts must not exceed 30.

# 3. Save your work.

4. If you changed the  $logger.max.s$  sessions property on the Operations Analytics Server, restart the opsa-server service by running the following command from the Operations Analytics Server:

\$OPSA\_HOME/bin/opsa-server restart

**Note:** After running an opsa-server restart command, information logged in the /opt/HP/opsa/log/opsa-server.log file is removed. To view the files that retain this information across restarts, see the log files located in the /opt/HP/opsa/jboss/standalone/log directory. Look for log file names that begin with server.log.

See the *opsa-server* reference page (or the Linux manpage) for more information.

5. If you changed the  $logger.max.s$  sessions property on the Operations Analytics Collector host, restart the opsa-collector service by running the following command from the Operations Analytics Collector host:

\$OPSA\_HOME/bin/opsa-collector restart

See the *opsa-collector* reference page (or the Linux manpage) for more information.

If you have two or more Operations Analytics Servers configured in a distributed environment, you must spread the available 25 HP ArcSight Logger sessions across both Operations Analytics Servers. If you do not configure these session values correctly, one server might control all of the sessions, while the remaining server cannot control any sessions.

**Note:** If you are not planning to configure structured log collections, then set the logger.max.sessions property on the Operations Analytics Server to 30. Doing so enables Operations Analytics to use all of the Logger sessions for rawlog searches in the Operations Analytics console.

**Note:** As mentioned above, from a resource perspective, there is a limit to the number of Logger sessions supported by HP Operations Analytics Software. HP strongly recommends that, when you configure Logger collections, you assign those Logger collections to one common Operations Analytics Collector host. Doing so reduces the number of Logger sessions.

# Steps to Configure a Structured Log Collection

To configure an Operations Analytics Structured Log Collection, do the following:

1. Using HP ArcSight Logger, define the search query to determine the data you want to collect. For example, you might create the following search query in HP ArcSight Logger based on the ArcSight's WebLogic SmartConnector:

agentType = "weblogic multi\_file" AND deviceVendor CONTAINS "Oracle"

| fields + startTime agentHostName sourceHostName name bytesIn bytesOut deviceAction requestMethod requestUrl

2. A node list file contains details about the sources from which you plan to collect information. There are sample nodelist files located in the \$OPSA\_HOME/conf/collection/sample directory. Operations Analytics administrators can use these sample files to publish the node list file. The sample node list file for the Structured Log collection is either sample ArcSight node.properties Or sample Splunk node.properties.

Complete the following steps from the Operations Analytics Server for the Structured Log collection:

a. Copy the appropriate node list file from the  $$OPSA$$   $HOME/conf/collection/sample$ directory to some location, such as /tmp/mynodelist.properties

**Note:** Select the template file pertaining to the type of collection you are configuring.

b. Edit the  $/\text{tmp/mynodelist.properties file}$ ; add information according to what is written in the sample file; then save your work.

```
HP ArcSight Logger: For example, using ArcSight's WebLogic SmartConnector example
shown earlier, you would specify the HP ArcSight Logger hostname and search query:
server.names = arcsightserver
##node properties for 'Arcsight'
arcsightserver.hostdnsname = <fully-qualified domain name of the
HP ArcSight Logger server>
```
**arcsightserver.query = agentType = \"weblogic\_multi\_file\" AND deviceVendor CONTAINS \"Oracle\" | fields + startTime agentHostName sourceHostName name bytesIn bytesOut deviceAction requestMethod requestUrl**

**Note:** Although not shown in this example, always use deviceReceiptTime as a field in the mynodelist.properties file.

Below are some helpful steps to help configure information in the bold font shown above:.

- i. Confirm that HP ArcSight Logger is receiving the messages you expect.
- ii. Verify that HP ArcSight Logger is processing the log messages into the correct fields. For example, make sure that the agent severity and message fields are being populated as expected. If HP ArcSight Logger is not parsing the messages into fields properly, then you might need to correct the configuration for the connector, receiver, or parser. See the *HP ArcSight Logger Administrator's Guide* for more information.
- iii. Use the HP ArcSight Logger Analyze/Search facility to fine tune your row selection. This corresponds to the configuration entries that reside before the bar character (|). HP ArcSight Logger has a powerful parsing mechanism. You can tune HP ArcSight Logger

to choose the logs messages that interest you while ignoring those messages that are not interesting. HP ArcSight Logger tuning is important, as many of the HP ArcSight Logger receivers can receive logs from multiple sources.

- iv. The configuration entries that reside before the bar character (|) that you add in this step select the data (rows) to be collected.
- v. The text following the  $fields$  + keyword (after the bar character (|) that you add in this step) sets the column names. After you are satisfied with the messages, work on the fields. In HP ArcSight Logger, add | fields + *F1 F2 F3* to select the columns you would like to send to Operations Analytics. You can do all this experimenting in HP ArcSight Logger.
- vi. Test the entire string from this step in the HP ArcSight Logger Analysis Search and adjust the string for the desired results before continuing.

**Note:** You must remove the \ characters before testing the string in the HP ArcSight Logger.

vii. When you are satisfied after working with these tuning tips, place the entire search expression in the /tmp/mynodelist.properties file. You must backslash any quotes you used.

**Splunk**: If you are using Splunk instead of HP ArcSight Logger, specify the following information in the /tmp/mynodelist.properties file:

```
server.names = splunkserver
##node properties for 'splunk'
splunkserver.hostdnsname = opsasplunk.fc.usa.hp.com
splunkserver.port = 8089
splunkserver.username = admin
splunkserver.username = opsa
splunkserver.use_ssl = false
splunkserver.encryptionStatus = true
```
- c. Save your work.
- 3. Run the following command from the Operations Analytics Server if you think there might be an existing structured log collection template you can use. Running this command shows you the available predefined templates: \$OPSA\_HOME/bin/opsa-collection-config.sh -list -templates -username opsatenantadmin
- 4. If there is no existing structured log collection template, do the following from the Operations Analytics Server to create one:

```
a. Review the following HP ArcSight Logger collection templates:
  /opt/HP/opsa/conf/collection/sample/config.templates/arcsight/1.0/a
  pache/access/apache_access.xml
  /opt/HP/opsa/conf/collection/sample/config.templates/arcsight/1.0/l
  og/structuredlog/arcsight_collection.xml
  /opt/HP/opsa/conf/collection/sample/config.templates/splunk/1.0/log
  /structuredlog/splunk_collection.xml
```
b. Copy one of these templates to a temporary location; then edit the file to create the collection template you need for your structured log collection. Suppose that, for this example, we call this file mystructuredlog.xml.

**Note:** Considering the ArcSight's WebLogic SmartConnector example shown earlier, you might run the following command:

```
cp
/opt/HP/opsa/conf/collection/sample/config.templates/arcsight/1.
0/log/structuredlog/arcsight collection.xml
/tmp/mystructuredlog.xml
```
- c. Edit the mystructuredlog.xml file:
	- i. Considering the ArcSight's WebLogic SmartConnector example shown earlier, you might change the domain, tags, group, and label attributes for the collectiongroup elements as follows:

```
<?xml version="1.0" encoding="UTF-8"?>
<collectiongroup domain="weblogic"
tags="log,arcsight,weblogic,access" group="access" group_
type="log" label="WebLogic Access Log">
<collector type="arcsight" version="5.5.0"
collectionintervalinseconds="300">
<sourcegroup name="default" granularityinseconds="300">
<source name="arcsightQuery" value="" type="query" />
</sourcegroup>
</collector>
```
**Note:** Although not shown in this example, if you see a mapsto item in your collection template file, note its value, as it shows the associated column name in HP ArcSight Logger. See the following table for more information.

**Note:** If you are using Splunk as your logger application you do not need to edit the splunk collection.xml file.

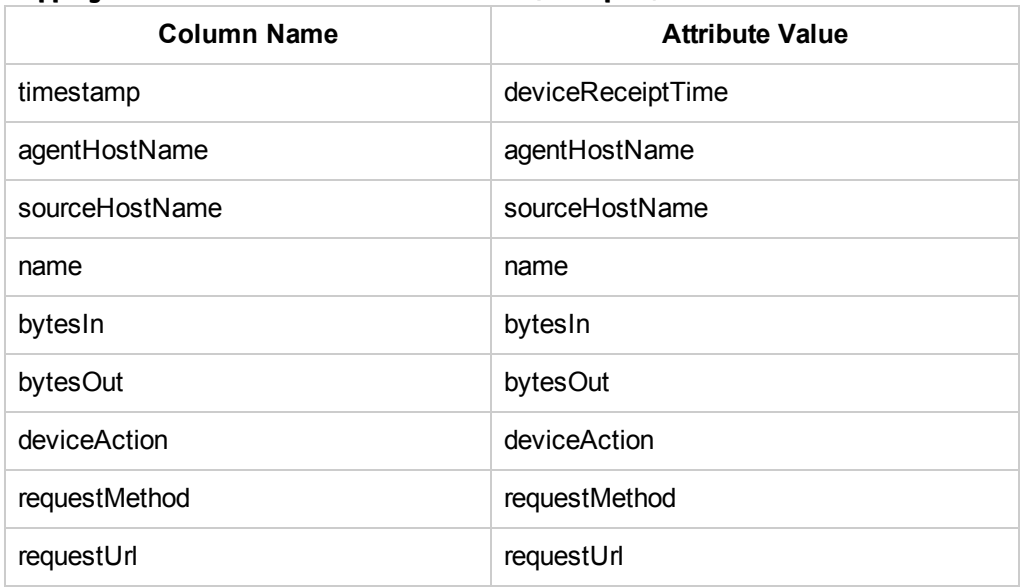

#### **Mapping a Column Name to Attribute Values (Examples)**

ii. Save your work.

#### d. Copy the mystructuredlog.xml file to

/opt/HP/opsa/conf/collection/server/config.templates/<arcsight | splunk>/<*version from template file*><*domain from template files*>/<*group from template files*/mystructuredlog.xml

Considering the ArcSight's WebLogic SmartConnector example shown earlier, you might copy the mystructuredlog.xml file to a new weblogic folder:

/opt/HP/opsa/conf/collection/server/config.templates/arcsight/1.0/w eblogic/access

# 5. Run the following command from the Operations Analytics Server to create the collector configuration:

\$OPSA\_HOME/bin/opsa-collection-config.sh -create -nodelist /tmp/mynodelist.properties -collectorhost <*fully-qualified-domainname of collector host*> -source splunk|arcSight -domain <*domain from template files*> -group <*domain from template files*> -username opsatenantadmin

# Considering the ArcSight's WebLogic SmartConnector example shown earlier, you would run the following command:

\$OPSA\_HOME/bin/opsa-collection-config.sh -create -nodelist /tmp/mynodelist.properties -collectorhost <*fully-qualified domain name of the collector server*> -source arcSight -domain weblogic group access -username opsatenantadmin

**Note:** The opsa-collection-config.sh script prompts you for the Tenant Admin password for the username you use in the opsa-collection-config.sh command.

#### Look for a success message similar to the following:

Successfully created the collectorhost '<*fully-qualified domain name of the collector server*>' configuration. <*fully-qualified domain name of the collector server*> base directory: /opt/HP/opsa/conf/collection/config.files/<*fully-qualified domain name of the collector server*>/opsa\_ default/1.0/arcsight/1.0/weblogic/access Successfully published the node list for this collector host.

- 6. Check the \$OPSA\_HOME/log/collection\_config.log file (or opsa.log file ) for errors. Correct these errors before continuing.
- 7. Run the following command from the Operations Analytics Server to validate the collection configuration you just created:

\$OPSA\_HOME/bin/opsa-collection-config.sh -list -allversions -collectorhosts -username opsatenantadmin

To verify a successful collection configuration creation, look for a message showing the expected collector host name, tenant name, and tenant version. The message should also include the source template details such as its version, domain, and group.

If you encounter any errors, look in the /opt/HP/opsa/log/collection\_config.log file and review the logs carefully to understand and fix any errors.

8. Run the following command from the Operations Analytics Server to publish this collection configuration to the Operations Analytics Collector host:

\$OPSA\_HOME/bin/opsa-collection-config.sh -publish -collectorhost <*fully-qualified domain name of the collector host*> –username opsatenantadmin -mode active|passive

**Note:** If you followed the instructions in ["Configuring](#page-230-0) Logger to Forward CEF Messages to [Operations](#page-230-0) Analytics" on page 231, you configured Logger to send CEF message to Operations Analytics and must use the -mode passive option in this command. If you want Operations Analytics to actively request log information (the original product behavior), use the -mode active option (the default option) in this command.

For example, you can use a command similar to the following when publishing your collection (notice the bold **-mode passive** option):

\$OPSA\_HOME/bin/opsa-collection-config.sh -publish -collectorhost <*mycollector.company.com*> –username opsatenantadmin **-mode passive**

See the *opsa-collection-config.sh* reference page (or the Linux manpage) for more information.

The -publish option uploads the collection configuration you created to the Operations Analytics Collector host. To verify that the collector configuration published successfully, look for a message stating that the publish was successful and that a table was successfully created.

Considering the ArcSight's WebLogic SmartConnector example shown earlier, you might see something similar to the following:

Creating the collection database tables for the source:arcsight domain:weblogic group:access and tenant:opsa\_default Successfully created table using /opt/HP/opsa/conf/collection/config.files/<*fully-qualified domain name of the collector host*>/opsa\_ default/1.0/arcsight/1.0/weblogic/access/metaData.xml for tenant opsa\_default Registering the collection policy for the source:arcsight domain:weblogic group:access and tenant:opsa\_default into the database Successfully registered collection policy for source collector:arcsight tenant:opsa\_default- 1.0 Domain:weblogic Group:access Registering the list of sources for the source:arcsight domain:weblogic group:access and tenant:opsa\_default into the database Successfully registered nodes for <*fully-qualified domain name of the collector host*>-opsa\_default-weblogic-access in the Operations Analytics database

If you encounter any errors, look in the /opt/HP/opsa/log/collection config.log file and review the logs carefully to understand and fix any errors.

9. Do the following to verify that the collection is working:

- Dashbursh B
- a. Open **Arcsight Logger** > **Dashboards** and notice the **Receivers** and **Forwarders** panes.

- b. Review the information shown in the **Receivers** pane to determine if Logger is receiving any CEF messages from the smart connectors.
- c. Review the information shown in the **Forwarders** pane to determine if Logger is forwarding the CEF messages to Operations Analytics Collector host.
- d. Do the following to verify that the Operations Analytics Collector host is listening for log messages:

Since the Operations Analytics Collector host is listening on port 4888, use your favorite command to check if the port is open. For example, you might run netstat  $-a \mid$  grep 4888 to see if the Operations Analytics Collector host is successfully listening on port 4888.

10. Look in the  $\sqrt{\text{opt/HP}/\text{opsa}/\text{log}/\text{loader}}$ . Log file to see that it is processing the contents of the data being collected. Considering the weblogic example shown earlier, you might see something similar to the following:

```
2014-02-15 15:16:53 DEBUG [pool-1-thread-19] LoadDataCmd:512 -
archive file :/opt/HP/opsa/data/archive/opsa_
default/data~~arcsight~~weblogic~~access~~-2014-02-15_15-16-
49.782.csv
2014-02-15 15:16:53 DEBUG [collection data dir watcher]
DataLoader:240 - received notification
for/opt/HP/opsa/data/load/opsa_
default/data~~arcsight~~weblogic~~access~~-2014-02-15_15-16-
49.782.csv
```
**Note:** You can also test for success in several other ways:

Use a database management software tool to see if the table has been created, and that it is being populated with the expected columns.

If you do not see the table, check to see that the csv data files are automatically created for you on the Operations Analytics Collector host. Look in the following directories:

- \$OPSA HOME/data/load/opsa default
- \$OPSA HOME/data/archive/opsa default

When viewing these data files, if you see the columns you expect, but no rows, you might need to correct the configuration for the connector, receiver, or parser.

11. Let the collection run for five minutes or longer. From the Operations Analytics console, view the **OpsA Meta Info** dashboard. Look for the **property group uid** for the collection you just created and published. **Note**: The property group uid consists of a combination of the source, domain, and group parameters you used to create the collection. Considering the ArcSight's WebLogic SmartConnector example shown earlier, you used a name of arcsight, a domain of weblogic, and a group of access when creating the collection. The resulting property group uid would be arcsight\_weblogic\_access.

**Note:** Operations Analytics does not display events, such as binary events, that contains unprintable characters.

12. Create dashboards and query panes for the data you are now collecting. Follow the instructions shown in the *Dashboards and Query Panes* section of the *Operations Analytics Help* for information about creating dashboards and query panes.

# Considering the ArcSight's WebLogic SmartConnector example shown earlier, you might create a dashboard similar to the following:

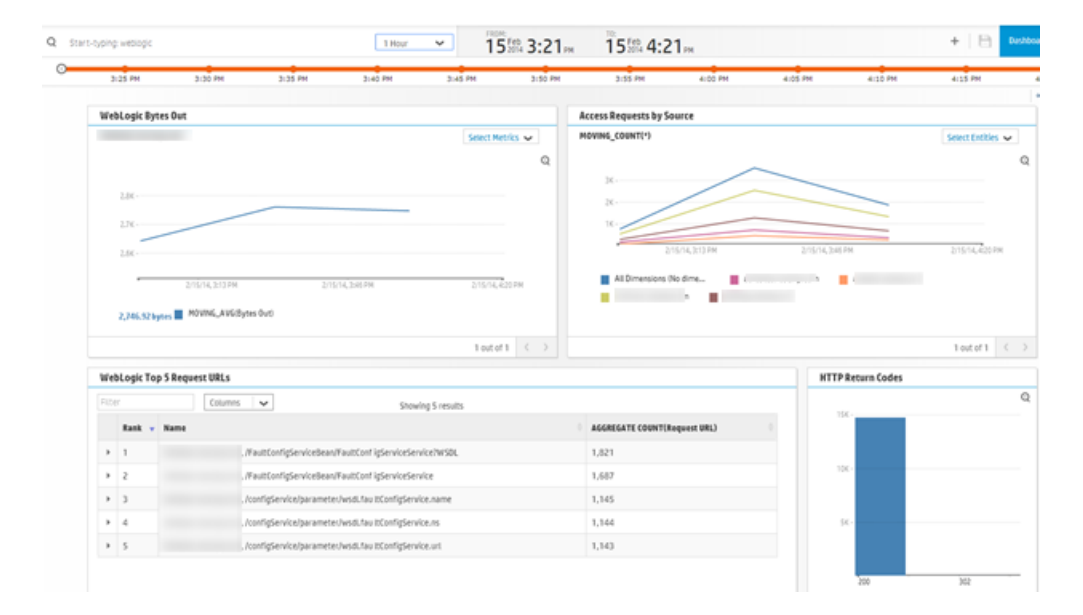

13. Create AQL functions for the data you are now collecting. See the instructions shown in the *Define Analytic Query Language (AQL) Functions* section of the *Operations Analytics Help* for information about creating AQL functions.

Considering the weblogic example shown earlier, you might create the following AQL functions: **WebLogic Bytes Out**

```
from i in (arcsight weblogic access) let analytic interval=between
($starttime, $endtime) let interval=$interval group by
i.agenthostname select moving_avg(i.bytesout)
```
#### **Access Requests by Source**

from i in (arcsight weblogic access) let analytic interval=between (\$starttime, \$endtime) let interval=\$interval group by i.sourcehostname select moving\_count(i)

#### **WebLogic Top 5 Request URLs**

```
from i in (arcsight weblogic access) let analytic interval=between
($starttime,$endtime) let interval=$interval select i.agenthostname,
i.requesturl, topN(aggregate count(i.requesturl), 5)
```
#### **HTTP Return Codes**

```
from i in (arcsight weblogic access) let analytic interval=between
($starttime, $endtime) let interval=$interval group by i.deviceaction
select aggregate count(i.deviceaction)
```
**Note:** Operations Analytics processes data field strings used by the Structured Log Collection. There is a limit to the length of data field strings Operations Analytics can process. Although rare, if Operations Analytics cannot process a complete data field string, it trims the string to a length that

it can successfully process.

**Note:** If you stop a Structured Log Collection (or it stops collecting data for any reason) for an extended period of time, and you restart the collection, Operations Analytics gradually recovers the data from HP ArcSight Logger. Operations Analytics recovers the last five hours of data from the time of the restart.

Part 6: Appendixes

# <span id="page-247-0"></span>Appendix 1: Configuring Log Analytics for Logger

**Note:** If you do not want to configure this collection by using the Collections Manager located in the Operations Analytics console, you can configure this collection using the steps in this section.

Log Analytics is a forensic tool that scans your log messages over a given time range and generates a list of the most significant ones. See the Operations Analytics Help for more information about using Log Analytics.

To use the Log Analytics feature with ArcSight Logger, you must complete the steps in this section. To use the Log Analytics feature with Splunk, see ["Configuring](#page-21-0) Log Analytics for Splunk" on page 22

#### **Prerequisites**

- <sup>l</sup> You must have the R Language Pack from Vertica installed. See *Installing and Configuring the Vertica Software* in the *Operations Analytics Installation Guide* or the *Operations Analytics Upgrade Guide* for more information.
- Use HP ArcSight Logger as the log management software, as Log Analytics does not support Splunk.
- <sup>l</sup> HP ArcSight Logger must be configured and collecting data from log files. See the *HP ArcSight Logger's Administrator's Guide* for more information.

#### **Explaining the Fields Used by Log Analytics**

Log Analytics supports the following fields from HP ArcSight Logger.

**Note:** The following fields have to exist in HP ArcSight Logger for Log Analytics to function correctly.

- message (log message): If there is no message, Log Analytics attempts to obtain the message from the name field.
- startTime: The time when a specific log message was written into HP ArcSight Logger.

**Note**: You can configure Log Analytics to use a different time field value (instead of startTime) if you modify this field in the arcsight log stream.xml file before creating the collection. Look for the file in the following location: \$OPSA\_ HOME/conf/collection/server/config.templates/arcsight/1.0/log/stream/arcsigh t\_log\_stream.xml

 $\bullet$  agent Severity: The severity of the log message.

**Note:** You can configure Log Analytics to use a different severity field value (instead of agentSeverity) if you modify this field in the arcsight\_log\_stream.xml file before creating the collection. Look for the file in the following location: \$OPSA\_ HOME/conf/collection/server/config.templates/arcsight/1.0/log/stream/arcsigh t\_log\_stream.xml

- host name: Since device host name might be found in different fields of HP ArcSight Logger (depend on the log type), there are four supported fields, and Log Analytics searches for their values in the following order (ignoring null values):
	- a. device host name
	- b. source host name
	- c. destination host name
	- d. agent host name

In order to change these fields you must do the following:

a. Enable access to the JMX console by changing the extension of the following file on the Operations Analytics Collector host to .txt:

opt/HP/opsa/conf/jmxNotHardened.tx

Wait five minutes for the changes to take effect.

b. Open the JMX Console using the following URL: http://<*OPSA Collector*>:29900/mbean?objectname=OPSA-Infrastructure%3Aservice%3DSettings

**Note:** You will be prompted for authentication credentials. See the Operations Analytics Administrator to obtain the configured authentication credentials, as the default password changed during the Operations Analytics installation.The default user name is opsaadmin and the default password changed during the Operations Analytics installation.

**Note:** After you supply the correct authentication credentials, you should see a blank page.

c. Make your changes according to the following table:

#### **Change setSettingValuePerTenantId Values**

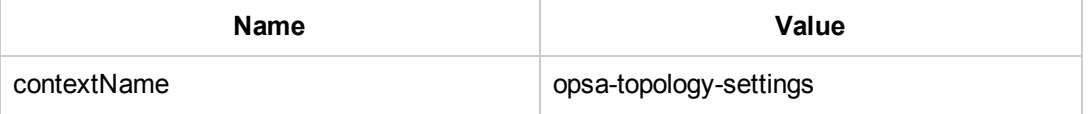

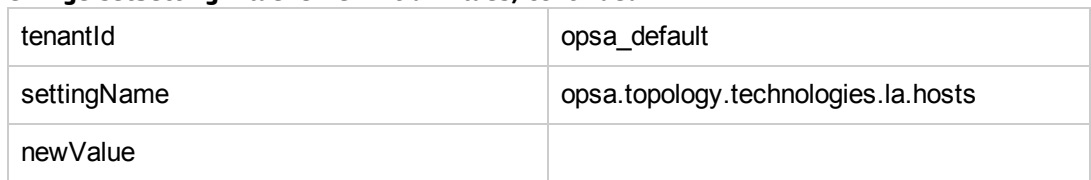

#### **Change setSettingValuePerTenantId Values, continued**

For adding a new value, as shown by newValue in the above table and in the bold font in the following example, you must edit the \$OPSA\_HOME/conf/settings/opsa-topologysettings/technologies-la-hosts.xml file on the Operations Analytics Collector host following XML and paste the new value into the *newValue* field.

Enter your preferred field for *device host name* as the first value of the laHostFields node.

```
<?xml version="1.0" encoding="UTF-8" standalone="yes"?>
<technology deviceVendor="na" deviceProduct="na"
deviceVersion="na"/><technologiesLaHosts>
<laHostFields>newValue</laHostFields>
<laHostFields>device_host_name</laHostFields>
<laHostFields>source_host_name</laHostFields>
<laHostFields>destination_host_name</laHostFields>
<laHostFields>agent_host_name</laHostFields>
</technologiesLaHosts>
</tenantTechnologiesLaHosts>
```
d. In the command line, run the following commands:

Invoke /opt/HP/ops/scripts/ops-storm-kill-topology.sh

Invoke /opt/HP/ops/scripts/ops-storm-submit-topology.sh

e. Disable access to the JMX console by changing the extension of the following file on the Operations Analytics Collector host to .tx:

opt/HP/opsa/conf/jmxNotHardened.txt

Wait five minutes for the changes to take effect.

**Note:** These new settings will affect only new messages. Messages occurring before this change are not updated.

#### **Configuring Log Analytics to Forward CEF Messages to Operations Analytics**

The feature being configured in this section is also known as the **TCP Forwarding** feature. After you complete the configuration instructions in this section, the performance of the Operations Analytics Collector host significantly improves. You will also observe more real-time log messages in Operations Analytics.

**Note:** The TCP Forwarding feature does not support a secured connection between Logger and the Operations Analytics Collector host.

**Note:** The configuration shown in this section changes the default way that Logger passes data to the Operations Analytics Collector host. By default the Operations Analytics Collector host pulls data from Logger (instead of Logger pushing it to the Operations Analytics Collector host).

If you want Logger to forward near real-time CEF messages to Operations Analytics configure do the following:

**Note:** If you complete the instructions in this section, you can configure Operations Analytics to receive messages from Logger:

• If you complete the instructions in this section you will be able to use the -passive mode with the opsa-collection-config.sh script when publishing a structured log collection. The passive mode is used to support Operations Analytics's out of the box log collections.

For example, after configuring this feature, you can use a command similar to the following when publishing your collection (notice the bold **-mode passive** option): opsa-collection-config.sh -create -nodelist /tmp/arcsight\_log\_ stream.properties -collectorhost <*collector-host*> -source arcsight -domain log -group stream -username opsatenantadmin **-mode passive**

 $\bullet$  If you complete the instructions in this section you will not be able to use the -active mode with the opsa-collection-config.sh script when publishing a structured log collection.

For example, after configuring this feature, **you cannot use a command similar to the following** when publishing your collection (notice the bold **-mode active** option): opsa-collection-config.sh -create -nodelist /tmp/arcsight\_log\_ stream.properties -collectorhost <*collector-host*> -source arcsight -domain log -group stream -username opsatenantadmin **-mode active**

- **OD** ArcSight Logger Summary Analyze  $\blacktriangleright$ **Dashboards** Configuration  $\sim$ System Admin (Take me to... Search **Data** Filters Devices Search Group Filters **Device Groups** Receivers Saved Searches Scheduled Searches/Alerts **Source Types** Saved Search Files Search Indexes Forwarders **Search Options Alterna SNMP Destinations** Fieldsets **Default Fields Syslog Destinations Custom Fields** Certificates **Running Tasks Data Validation Lookup Files**
- 1. From Logger, navigate to **Configuration** > **Forwarders**.

2. Set the values following the example highlighted below; then click **Next**:

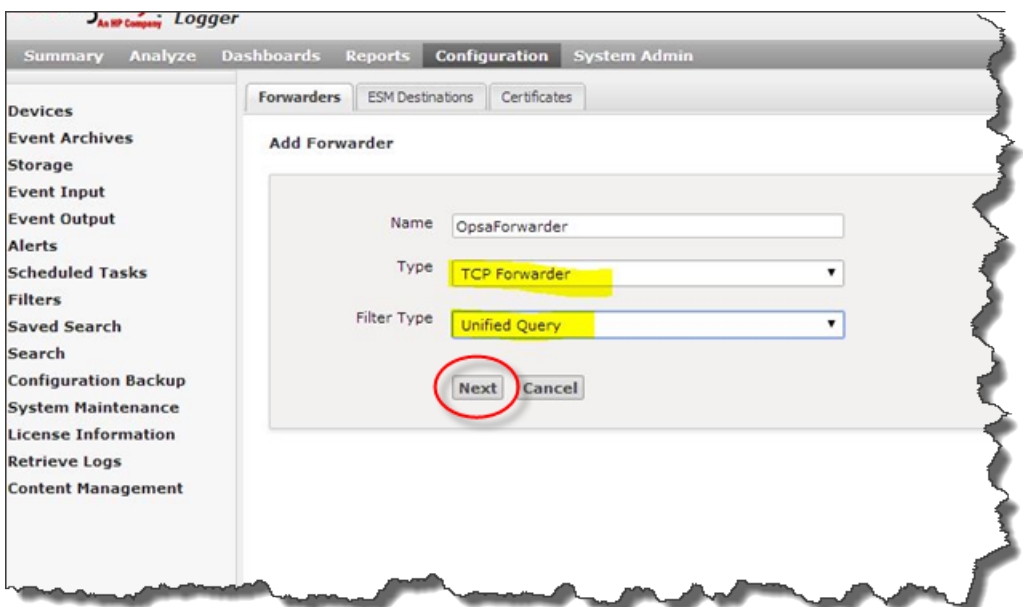
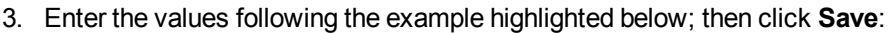

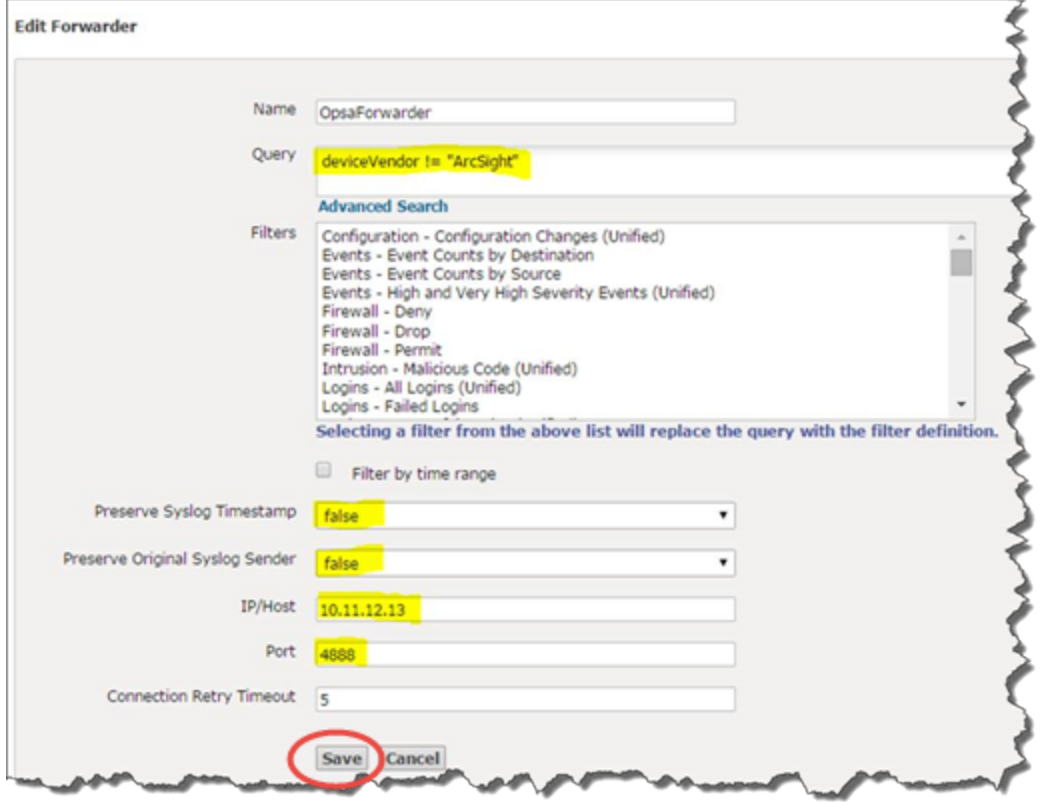

### **Note:**

- <sup>n</sup> The query highlighted above is for HP ArcSight Logger. Make sure the query you configure represents the collection you plan to configure.
- Change the highlighted IP address to theOperations Analytics Collector host for the collection you plan to configure. You must use the same value that is returned when you run the opsa-logger-config-manager.sh -list command .

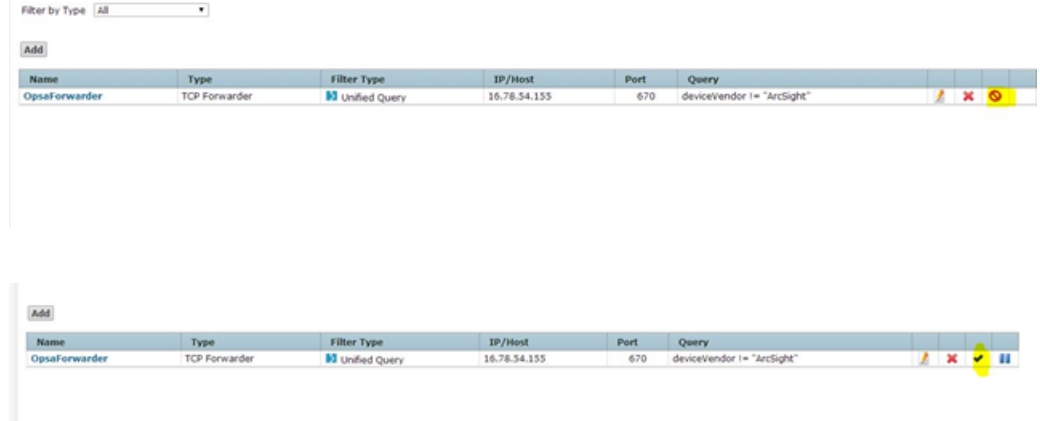

4. Enable the new configuration by clicking the highlighted area as follows:

5. Now Logger should forward near real-time CEF messages to Operations Analytics.

**Note:** If you completed these instructions, you must use the  $\text{-mode}$  passive option with the opsa-collection-config.sh script when publishing the associated structured log collection. See the *opsa-collection-config.sh* reference page (or the Linux manpage) for more information.

## **Configuring Log Analytics Collections**

Use only one of the following configuration options.

### **Configuration Option 1: Using One HP ArcSight Logger with Log Analytics**

1. Run \$OPSA\_HOME/bin/opsa/opsa-collection-setup.sh script.

**Note:** You will be prompted for authentication credentials. See the Operations Analytics Administrator to obtain the configured authentication credentials, as the default password changed during the Operations Analytics installation. The default user name is opsatenantadmin and the default password changed during the Operations Analytics installation.

2. The opsa-collection-setup.sh script displays a list of connected Operations Analytics Collector hosts. Select the Operations Analytics Collector host you want to configure.

**Note:** This step depends on there being at least one connected Operations Analytics Collector host.

- 3. Enter 9 to begin configuring an HP ArcSight Logger Collection.
- 4. When prompted, choose one of the following options:
	- 5: Log Analytics-All Fields (130) 6: Log Analytics-Most used fields (43)

See "Fields [Supported](#page-256-0) for Selection Options 5 and 6" on page 257 for a list of the fields used for each of these selections.

**Note:** If you choose 5: Log Analytics-All Fields (130), Log Analytics includes all of the possible fields from HP ArcSight Logger. If you choose 6: Log Analytics-Most used fields (43), Log Analytics includes only the most significant and mandatory fields.

Choose 5: Log Analytics-All Fields (130) if you are using HP OneView in a distributed version of Operations Analytics.

Choosing 6: Log Analytics-Most used fields (43) decreases the load placed on HP ArcSight Logger and works better for busy HP ArcSight Logger installations.

**Note:** The numbers shown in this step represent the number of fields that come from HP ArcSight Logger. These fields are viewable from the Log Analytics log viewer table. See *Log Analytics* in the *Operations Analytics Help* for more information about the Log Analytics log viewer.

**Note:** When using multiple HP ArcSight Loggers and log configurations,all of the configurations should be of same type: **all** or **limited**.

**Note:** If you use multiple HP ArcSight Loggers and log configurations and want to change type from all to limited or from limited to all, do the following:

- a. Remove the collection registration using the opsa-collection-config.sh script without the -purgecollection option. See *Removing a Collection Registration for a Tenant* in the *Operations Analytics Configuration Guide* for more information.
- b. Create a node list file as shown in *Configuring a Structured Log Collection* in the *Operations Analytics Configuration Guide*.
- 5. Enter the HP ArcSight Logger host name from which to collect the data.

6. Enter execute 9 active|passive and wait for the setup process to complete.

**Note:** If you followed the instructions in ["Configuring](#page-249-0) Log Analytics to Forward CEF Messages to [Operations](#page-249-0) Analytics" on page 250, you configured Logger to send CEF message to Operations Analytics and must use the passive option in this command. If you want Operations Analytics to actively request log information (the original product behavior), use the active option (the default option) in this command.

**Note:** The setup process can take several minutes to complete.

- 7. Enter exit after the setup process completes.
- 8. When prompted to confirm your setup, enter  $y$ .

You are now ready to use the Log Analytics feature. See *Log Analytics* in the *Operations Analytics Help* for more information.

#### **Configuration Option 2: Using Multiple HP ArcSight Loggers with Log Analytics**

1. Create and prepare a node list file. Look for sample files in the following location:

\$OPSA\_HOME/conf.collection

**Note:** The node list file contains the HP ArcSight Logger host name and the query to run to collect the data. Look for the arcsight log stream.properties file for the full list of fields and the arcsight log stream common.properties file for the common fields.

For this example, assume you created the node list file in the following location:

/tmp/mynodelist.properties

2. Run the following command from the Operations Analytics Server to create the collector configuration:

\$OPSA\_HOME/bin/opsa-collection-config.sh -create -nodelist /tmp/mynodelist.properties -collectorhost <*fully-qualified-domain-name of collector host*> -source arcsight -domain log -group stream -username opsatenantadmin

**Note:** The opsa-collection-config.sh script prompts you for the Tenant Admin password for the username you use in the opsa-collection-config.sh command.

**Note:** The opsa-collection-config.sh script uses the values of source, domain, and

group to select the right predefined collection template for and create the desired collection configuration.

3. Run the following command from the Operations Analytics Server to publish this collection configuration to the Operations Analytics Collector host :

\$OPSA\_HOME/bin/opsa-collection-config.sh -publish -collectorhost <*fully-qualified domain name of the collector host*> –username opsatenantadmin -mode active|passive

**Note:** If you followed the instructions in ["Configuring](#page-249-0) Log Analytics to Forward CEF Messages to [Operations](#page-249-0) Analytics" on page 250, you configured Logger to send CEF message to Operations Analytics and must use the -mode passive option in this command. If you want Operations Analytics to actively request log information (the original product behavior), use the -mode active option (the default option) in this command.

For example, you can use a command similar to the following when publishing your collection (notice the bold **-mode passive** option):

\$OPSA\_HOME/bin/opsa-collection-config.sh -publish -collectorhost <*mycollector.company.com*> –username opsatenantadmin **-mode passive**

See the *opsa-collection-config.sh* reference page (or the Linux manpage) for more information.

The -publish option uploads the collection configuration you created to the Operations Analytics Collector host. To verify that the collector configuration published successfully, look for a message stating that the publish was successful, that a table was successfully created, and that the collection was restarted.

You are now ready to use the Log Analytics feature. See *Log Analytics* in the *Operations Analytics Help* for more information.

### <span id="page-256-0"></span>**Fields Supported for Selection Options 5 and 6**

The following fields are used in the Log Analytics Collection depending on the options and fields you select during configuration:

**Fields used when selecting 5: Log Analytics-All Fields (130):** startTime agentAddress agentHostName agentNtDomain agentSeverity agentType agentZone agentZoneName agentZoneResource agentZoneURI applicationProtocol baseEventCount bytesIn bytesOut categoryBehavior categoryDeviceGroup categoryObject categoryOutcome categoryTechnique categorySignificance customerName destinationAddress destinationDnsDomain destinationHostName destinationMacAddress destinationNtDomain destinationPort destinationProcessName destinationServiceName destinationTranslatedAddress destinationUserId destinationUserName destinationUserPrivileges destinationZone destinationZoneName destinationZoneResource deviceAction deviceAddress deviceCustomDate1

deviceCustomDate1Label deviceCustomDate2 deviceCustomDate2Label deviceCustomNumber1 deviceCustomNumber1Label deviceCustomNumber2 deviceCustomNumber2Label deviceCustomNumber3 deviceCustomNumber3Label deviceCustomString1 deviceCustomString1Label deviceCustomString2 deviceCustomString2Label deviceCustomString3 deviceCustomString3Label deviceCustomString4 deviceCustomString4Label deviceCustomString5 deviceCustomString5Label deviceCustomString6 deviceCustomString6Label deviceEventCategory deviceEventClassId deviceExternalId deviceHostName deviceInboundInterface deviceOutboundInterface deviceProduct deviceReceiptTime deviceSeverity deviceVendor deviceVersion deviceZone deviceZoneName deviceZoneResource deviceZoneURI endTime eventId eventTime externalId fileName filePath flexDate1 flexDate1Label flexNumber1 flexNumber1Label flexNumber2 flexNumber2Label flexString1 flexString1Label flexString2 flexString2Label id message name peerName priority receiver requestClientApplication requestContext requestMethod requestUrl requestUrlFileName requestUrlQuery rowId sessionId sourceAddress sourceHostName sourceMacAddress sourceNtDomain sourcePort sourceProcessName sourceServiceName sourceTranslatedAddress sourceUserId sourceUserName sourceUserPrivileges sourceZone sourceZoneName sourceZoneResource sourceZoneURI transportProtocol type vulnerabilityExternalID vulnerabilityURI

**Fields used when selecting 6: Log Analytics-Most used fields (43)** agentAddress agentHostName agentNtDomain agentSeverity agentType destinationDnsDomain destinationHostName destinationMacAddress destinationNtDomain destinationPort destinationProcessName destinationUserId destinationUserName deviceAddress deviceEventCategory deviceHostName deviceProduct deviceReceiptTime deviceSeverity deviceVendor deviceVersion endTime eventId eventTime message name peerName priority requestMethod rowId sourceAddress sourceHostName sourceMacAddress sourceNtDomain sourcePort sourceProcessName startTime type

# Appendix 2: Configuring an HP Operations Smart Plug-in for Oracle Collection (Detailed Methods)

It is recommended that you use a more automated method of configuring this collection. See "Configuring an [HP Operations](#page-143-0) Smart Plug-in for Oracle Collection" on page 144 for the recommended method. For a more detailed approach, you can complete the following steps for the HP Operations Smart Plug-in for Oracle Collection.

There are two methods of configuring Operations Analytics for HP Operations Smart Plug-in for Oracle, the **Automated Configuration Method** and the **Manual Configuration Method**. You must select one of these methods to configure Operations Analytics for HP Operations Smart Plug-in for Oracle. Do not attempt to use both the Automated Configuration Method and the Manual Configuration Method.

After you complete the steps in this section, the HP Operations Smart Plug-in for Oracle Collection collects metrics every 15 minutes, with 5 minute data granularity.

**Note**: An Operations Analytics Collector host can reliably collect data from approximately 5,000 nodes being monitored by the HP Operations Agent and the HP Operations Smart Plug-in for Oracle.

**Automated Configuration Method**: This approach is more automated than the Manual Configuration Method, making configuration easier. Do the following to use the Automated Configuration Method:

1. The Automated Configuration Method provides the sample collection template,  $$OPSA$ HOME/conf/collection/sample/sample auto-config-node.properties, located on the Operations Analytics Server. Copy the sample-auto-config-node.properties file to a separate location, then edit the sample-auto-config-node.properties file and add, among other information, the following Operations Manager information.

**Note:** The sample file mentioned in this step does not contain a password property. When using the opsa-collection-config.sh script (in a later step) to encrypt the password, this script prompts you for the password, encrypts it, and inserts it into the sample file.

- <sup>n</sup> For an OMW host (HP Operations Manager on a Windows server), the Automated Configuration Method includes the OMW host's fully-qualified domain name and its database details.
- <sup>n</sup> For an OMU host (HP Operations Manager on a UNIX or Linux server), the Automated Configuration Method includes the OMU host's fully-qualified domain name and its database details.
- 2. Save your work.
- 3. Run the following command from the Operations Analytics Server to encrypt the passwords in the

```
mynodelists.properties file:
$OPSA_HOME/bin/opsa-collection-config.sh -encrypt <path>/sample-auto-
config-node.properties
```
**Note:** You will be prompted to enter the password after running this command.

### 4. Run the following command from the Operations Analytics Server to configure the collector hosts and publish the collection information:

\$OPSA\_HOME/bin/opsa-collector-auto-conf.sh -nodelist <*path*>/<sampleauto-config-node.properties> -collectevents -configuredomain [ORACLE|SYSTEM] -username opsatenantadmin

**Note:** The opsa-collector-auto-conf.sh script sets up HP Operations Agent, HP Operations Smart Plug-in for Oracle, and OM event collection using only one command.

**Note:** The command output shows the list of registered collectors and distributes the list of nodes providing system performance metrics, Oracle performance metrics, or both among the registered collectors.

**Note:** The opsa-collector-auto-conf.sh script prompts you for the Tenant Admin password for the username you use in the commands shown in this section. See the *opsacollector-auto-conf.sh* reference page (or the Linux manpage) for more information.

**Manual Configuration Method**: Do the following for a more manual approach to configuring Operations Analytics for HP Operations Smart Plug-in for Oracle:

1. A node list file contains details about the sources from which you plan to collect information. There are sample nodelist files located in the \$OPSA\_HOME/conf/collection/sample directory. Operations Analytics administrators can use these sample files to publish the node list file. The sample node list file for the HP Operations Agent Smart Plug-in for Oracle collection is sample oa pa node.properties. The node list file for the HP Operations Agent Smart Plug-in for Oracle collection must contain a list of servers that have the HP Operations Agent and the HP Operations Smart Plug-in for Oracle installed. The node list file for the HP Operations Agent Smart Plug-in for Oracle collection must include the information shown in the following table:

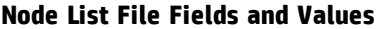

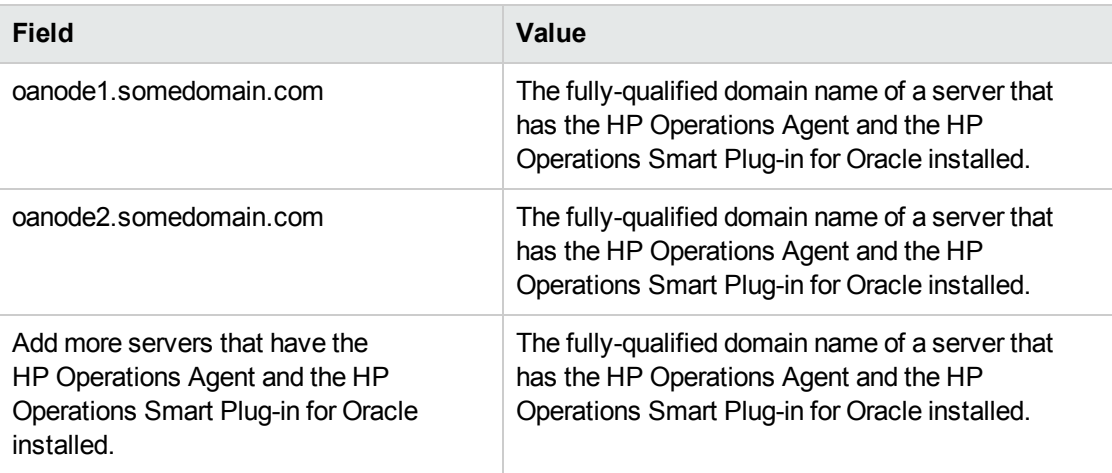

To edit the node list file, do the following from the Operations Analytics Server:

- a. Copy the sample OA PA node.properties file from the \$OPSA HOME/conf/collection/sample directory to some location, such as /tmp/mynodelist.properties.
- b. Edit the /tmp/mynodelist.properties file, adding the appropriate information; then save your work.
- 2. Run the following command from the Operations Analytics Server to create the collector configuration:

```
$OPSA_HOME/bin/opsa-collection-config.sh -create -nodelist
/tmp/mynodelist.properties -collectorhost <fully-qualified domain
name of the collector host> -source oa -domain oraperf -group graph -
username opsatenantadmin
```
**Note:** The opsa-collection-config.sh script prompts you for the Tenant Admin password for the username you use in the opsa-collection-config.sh command.

**Note:** The opsa-collection-config.sh script uses the values of source, domain, and group to select the right predefined collection template for and create the desired collection configuration.

3. Run the following command from the Operations Analytics Server to validate the collection configuration you just created:

\$OPSA\_HOME/bin/opsa-collection-config.sh -list -allversions collectorhosts -username opsatenantadmin

To verify a successful collection configuration creation, look for a message showing the expected collector host name, tenant name, and tenant version. The message should also include the

source template details such as its version, domain, and group.

4. Run the following command from the Operations Analytics Server to publish this collection configuration to the Operations Analytics Collector host:

\$OPSA\_HOME/bin/opsa-collection-config.sh -publish -collectorhost <*fully-qualified domain name of the collector host*> –username opsatenantadmin

The -publish option uploads the collection configuration you created to the Operations Analytics Collector host. To verify that the collector configuration published successfully, look for a message stating that the publish was successful, that a table was successfully created, and that the collection was restarted.

5. Let the collection run for five minutes or longer. From the Operations Analytics console, view the **OpsA Meta Info** dashboard. Look for the **property group uid** for the collection you just created and published.

**Note:** The property group uid consists of a combination of the source, domain, and group parameters you used to create the collection. For this collection, you used a name of  $\circ a$ , a domain of oraperf, and a group of graph when creating the collection. The resulting property group uid would be oa oraperf graph.

a. Type the property group uid (oa\_oraperf\_graph) for this collection in the **Collection ColumnsFilter:**

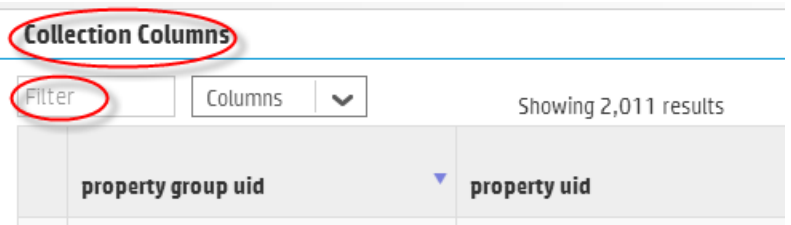

b. After typing property group uid (oa\_oraperf\_graph) for this collection in the **Collection ColumnsFilter**, you should see some information similar to the following for this collection:

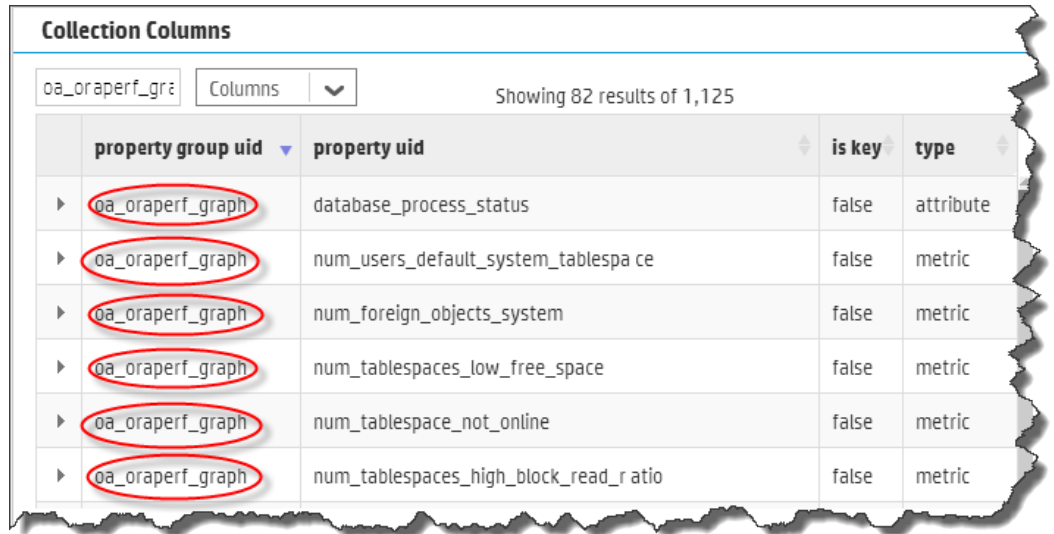

6. Create dashboards and query panes for the data you are now collecting. Follow the instructions shown in the *Dashboards and Query Panes* section of the *Operations Analytics Help* for information about creating dashboards and query panes.

7. For this example, assume you created the **OA Oracle SPI** dashboard. From the Operations Analytics console, open the **OA Oracle SPI** dashboard to view some of the collected information for this collection:

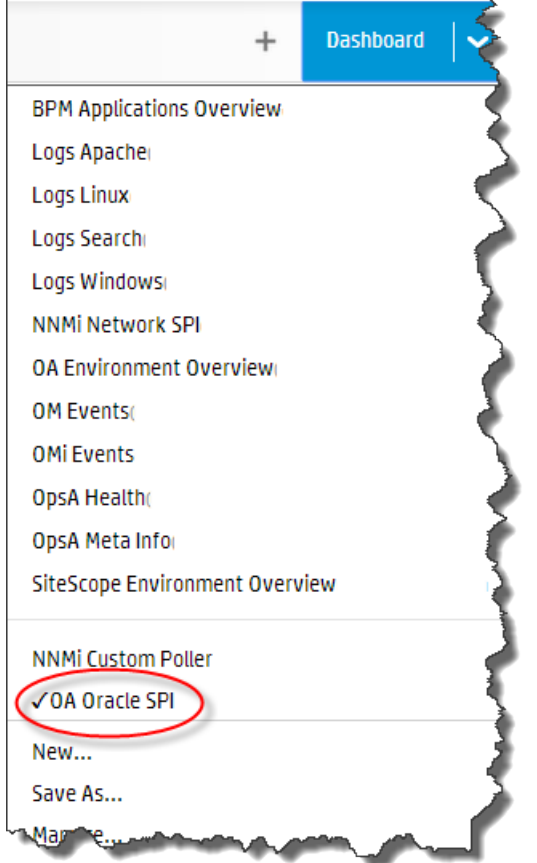

- 8. Create AQL functions for the data you are now collecting. See the instructions shown in the *Define Analytic Query Language (AQL) Functions* section of the *Operations Analytics Help* for information about creating AQL functions.For example, using the property group information shown in the **OpsA Meta Info** dashboard, you might create AQL functions similar to the example shown below.
- 9. If you want to add tags to an HP Operations Smart Plug-in for Oracle Collection, use the  $\log a$ tag-manager.sh command. See "Creating, Applying, and [Maintaining](#page-206-0) Tags for Custom [Collections"](#page-206-0) on page 207 and the *opsa-tag-manager.sh* reference page (or the Linux manpage) for more information.

To remove nodes from an HP Operations Smart Plug-in for Oracle Collection follow these steps:

1. Copy the node list file to a temporary location. For example, you might run the following command: cp /opt/HP/opsa/conf/collection/config.files/<*collectorhost*>/<*tenant*> 1.0/oa/1.0/oraperf/graph/nodelist /tmp

- 2. Edit the node list file. For example, you might edit the  $tmp/nodelist$  file, then remove the HP Operations Smart Plug-in for Oracle Collection nodes.
- 3. For this example, you might run the following command:

opsa-collection-config.sh -nodelist /tmp/nodelist -collectorhost <*fully-qualified domain name of the collector host*> -source oa domain oraperf -group graph -username opsatenantadmin. Enter yes when prompted with, "Do you want to overwrite the existing node list (instead of appending to it) (Y/N) ?"

4. For this example, you might run the following command to publish these changes: opsa-collection-config.sh -publish -collectorhost <*fully-qualified domain name of collector host*> -username opsatenantadmin

# Appendix 3: Configuring an HP Operations Agent Collection (Detailed Method)

It is recommended that you use a more automated method of configuring this collection. See ["Configuring](#page-146-0) an HP Operations Agent Collection" on page 147 for the recommended method. For a more detailed approach, you can complete the following steps for the HP Operations Agent Collection.

There are two methods of configuring Operations Analytics for HP Operations Agent, the **Automated Configuration Method** and the **Manual Configuration Method**. You must select one of these methods to configure Operations Analytics for HP Operations Agent. Do not attempt to use both the Automated Configuration Method and the Manual Configuration Method.

The HP Operations Agent Collection collects global system information on the host that is running the HP Operations Agent. After you complete the steps in this section, the HP Operations Agent Collection collects raw metrics every 15 minutes, with 5 minute data granularity.

**Note:** An Operations Analytics Collector host can reliably collect data from approximately 5,000 nodes being monitored by the HP Operations Agent.

**Automated Configuration Method**: This approach is more automated than the Manual Configuration Method, making configuration easier. Do the following to use the Automated Configuration Method:

1. The Automated Configuration Method provides the sample collection template,  $$OPSA$ HOME/conf/collection/sample/sample auto-config-node.properties, located on the Operations Analytics Server. Copy the sample-auto-config-node.properties file to a separate location, then edit the  $sample - auto-config-node$ , properties file and add, among other information, the following Operations Manager information.

**Note:** The sample file mentioned in this step does not contain a password property. When using the opsa-collection-config.sh script (in a later step) to encrypt the password, this script prompts you for the password, encrypts it, and inserts it into the sample file.

- <sup>n</sup> For an OMW host (HP Operations Manager on a Windows server), the Automated Configuration Method includes the OMW host's fully-qualified domain name and its database details.
- <sup>n</sup> For an OMU host (HP Operations Manager on a UNIX or Linux server), the Automated Configuration Method includes the OMU host's fully-qualified domain name and its database details.
- 2. Save your work.
- 3. Run the following command from the Operations Analytics Server to encrypt the passwords in the mynodelists.properties file: \$OPSA\_HOME/bin/opsa-collection-config.sh -encrypt <*path*>/sample-auto-

config-node.properties

**Note:** You will be prompted to enter the password after running this command.

4. Run the following command from the Operations Analytics Server to configure the collector hosts and publish the collection information:

\$OPSA\_HOME/bin/opsa-collector-auto-conf.sh -nodelist <*path*>/<sampleauto-config-node.properties> -collectevents -configuredomain [ORACLE|SYSTEM] -username opsatenantadmin

**Note:** The opsa-collector-auto-conf.sh script sets up HP Operations Agent, HP Operations Smart Plug-in for Oracle, and OM event collection using only one command.

**Note:** The command output shows the list of registered collectors and distributes the list of nodes providing system performance metrics, Oracle performance metrics, or both among the registered collectors.

**Note:** The opsa-collector-auto-conf.sh script prompts you for the Tenant Admin password for the username you use in the commands shown in this section. See the *opsacollector-auto-conf.sh* reference page (or the Linux manpage) for more information.

**Manual Configuration Method**: Do the following for a more manual approach to configuring Operations Analytics for HP Operations Agent:

1. A properties file contains details about the sources from which you plan to collect information. There are sample properties files located in the \$OPSA\_HOME/conf/collection/sample directory. Operations Analytics administrators can use these sample files to publish the properties file. The sample properties file for the HP Operations Agent collection is  $\text{sample\_oa\_pa}$ node.properties. The properties file for the Operations Agent collection must contain a list of servers that have the HP Operations Agent installed. The properties file for the Operations Agent collection must include the information shown in the following table:

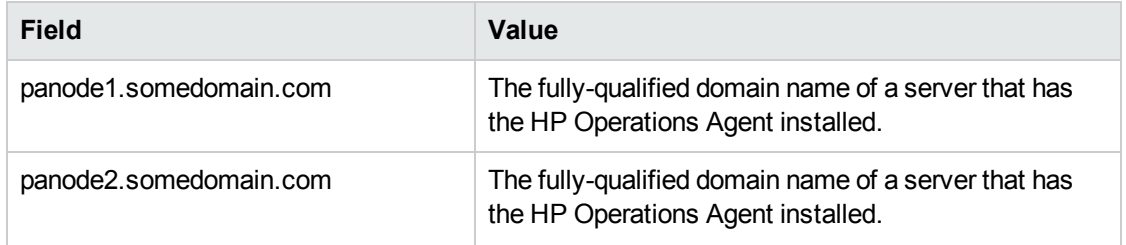

#### **Properties File Fields and Values**

#### **Properties File Fields and Values, continued**

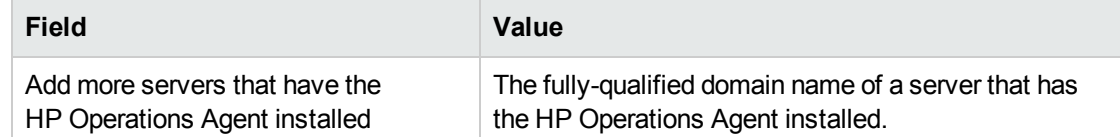

To edit the properties file, do the following from the Operations Analytics Server:

- a. Copy the sample OA PA node.properties file from the \$OPSA HOME/conf/collection/sample directory to some location, such as /tmp/mynodelist.properties.
- b. Edit the  $/\text{tmp/mymodelist.properties file, adding the appropriate information; then$ save your work.
- 2. Run the following command from the Operations Analytics Server to create the collector configuration:

```
$OPSA_HOME/bin/opsa-collection-config.sh -create -nodelist
/tmp/mynodelist.properties -collectorhost <fully-qualified domain
name of the collector host> -source oa -domain sysperf -group global
-username opsatenantadmin
```
**Note:** The opsa-collection-config.sh script prompts you for the Tenant Admin password for the username you use in the opsa-collection-config.sh command.

**Note:** The opsa-collection-config.sh script uses the values of source, domain, and group to select the right predefined collection template for and create the desired collection configuration.

3. Run the following command from the Operations Analytics Server to validate the collection configuration you just created:

```
$OPSA_HOME/bin/opsa-collection-config.sh -list -allversions -
collectorhosts -username opsatenantadmin
```
To verify a successful collection configuration creation, look for a message showing the expected collector host name, tenant name, and tenant version. The message should also include the source template details such as its version, domain, and group.

4. Run the following command from the Operations Analytics Server to publish this collection configuration to the Operations Analytics Collector host :

\$OPSA\_HOME/bin/opsa-collection-config.sh -publish -collectorhost <*fully-qualified domain name of the collector host*> –username opsatenantadmin

The -publish option uploads the collection configuration you created to the Operations Analytics Collector host. To verify that the collector configuration published successfully, look for a message stating that the publish was successful, that a table was successfully created, and that the collection was restarted.

5. Let the collection run for five minutes or longer. From the Operations Analytics console, view the **OpsA Meta Info** dashboard. Look for the **property group uid** for the collection you just created and published.

**Note:** The property group uid consists of a combination of the source, domain, and group parameters you used to create the collection. For this collection, you used a name of oa, a domain of sysperf, and a group of global when creating the collection. The resulting property group uid would be oa sysperf global.

a. Type the property group uid (oa\_sysperf\_global) for this collection in the **Collection ColumnsFilter:**

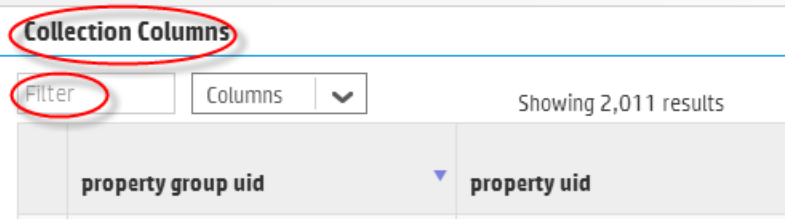

b. After typing property group uid (oa\_sysperf\_global) for this collection in the **Collection ColumnsFilter**, you should see information for this collection.

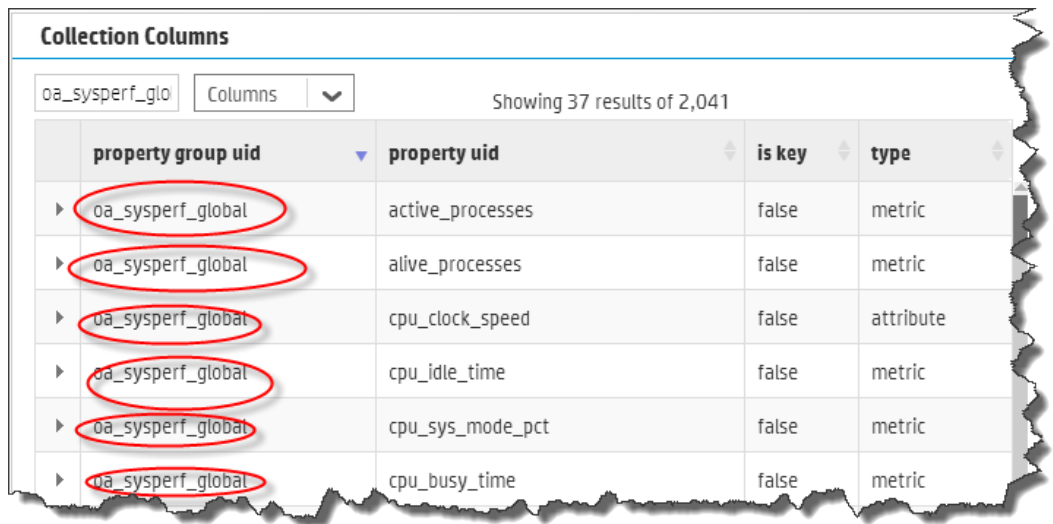

6. From the Operations Analytics console, open the **OA Environment Overview** dashboard to view some of the collected information for this collection:

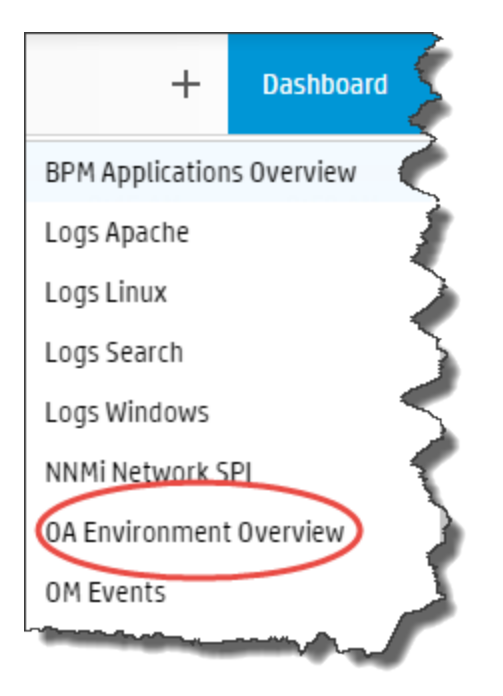

### **To remove nodes from an HP Operations Agent Collection follow these steps:**

1. Copy the properties file to a temporary location. For example, you might run the following command:

```
cp
/opt/HP/opsa/conf/collection/config.files/<
collectorhost>/<tenant>/1.0/oa/1.0/sysperf/global/nodelist /tmp
```
- 2. Edit the properties file. For example, you might edit the  $tmp/nodelist$  file, then remove the HP Operations Agent Collection nodes.
- 3. For this example, you might run the following command: opsa-collection-config.sh -nodelist /tmp/nodelist -collectorhost <*fully-qualified domain name of the collector host*> -source oa domain sysperf -group global -username opsatenantadmin. Enter yes when prompted with, "Do you want to overwrite the existing node list (instead of appending to it) (Y/N) ?"
- 4. For this example, you might run the following command to publish these changes: opsa-collection-config.sh -publish -collectorhost <*fully-qualified domain name of collector host*> -username opsatenantadmin

# Appendix 4: Configuring an NNM ISPi Performance for Metrics Component Health Collection (Detailed Method)

It is recommended that you use a more automated method of configuring this collection. See "Configuring an NNM ISPi [Performance](#page-151-0) for Metrics Component Health Collection" on page 152 for the recommended method. For a more detailed approach, you can complete the following steps for the NNM iSPI Performance for Metrics Component Health Collection.

After you complete the steps in this section, the NNMi ISPi Performance for Metrics Component Health Collection reads data from the CSV files within 60 seconds of the file being placed in the source directory.

- 1. For the Operations Analytics Collector host to access raw metric information from the NNM iSPI Performance for Metric's component health extension pack, you must export these metrics to CSV files. Run the following command on the NNM iSPI Performance for Metric server to export these metrics to CSV files in the /csvexports directory:
	- *Windows (Raw Information)*: <*Install\_Dir*>\NNMPerformanceSPI\bin\configureCsvExport.ovpl -p Component Health -a "Raw, <Target-Dir>"
	- *UNIX: (Raw Information)*:

/opt/OV/NNMPerformanceSPI/bin/configureCsvExport.ovpl -p Component\_ Health -a "Raw,<Target-Dir>"

**Note:** You must make the exported component health metrics available on the Operations Analytics Collector host in the /opt/HP/opsa/data/netcomponent directory.

If you want to use a different directory than /opt/HP/opsa/data/netcomponent, do the following:

a. Edit the following collection template:

/opt/HP/opsa/conf/collection/server/config.templates/nnmispi/1. 0/

netcomponent/component/nnmispi\_netcomponent\_component\_ collection.xml.

b. Specify a different directory for the sourcedir attribute.

**Note:** The opsa user on the Operations Analytics Collector host must have read and write access to the component health metric files in the Operations Analytics Collector host to

move them to the processed directory. The default process directory is /opt/HP/opsa/data/netcomponent\_processed.

For example, to configure read and write access to the component health metric files to the Operations Analytics Collector host when the files are located on a Windows server, do the following:

- a. On a Windows server, navigate to **Computer Management** > **System Tools** > **Shares** > **Shared Folders**.
- b. Right-click beneath shares and open the new share wizard.
- c. Create shares for the directories in which the .csv files are stored.
- d. From the Operations Analytics Collector host, add the correct entries to the /etc/fstab file. Use the following entries as a model: //10.17.18.19/final /opt/HP/opsa/data/nnm cifs username=administrator, password=password, uid=opsa, rw 0 0 //10.15.14.13/componentfinal /opt/HP/opsa/data/netcomponent cifs username=admin,password=passwd,uid=opsa,rw 0 0 //10.15.14.13/interfacefinal /opt/HP/opsa/data/netinterface cifs username=admin,password=passwd,uid=opsa,rw 0 0
- e. Use the mount -a command to get the directories mounted.

## 2. Run the following command from the Operations Analytics Server to create the collector configuration:

\$OPSA\_HOME/bin/opsa-collection-config.sh -create -collectorhost <*fully-qualified domain name of the collector host*> -source nnmispi domain netcomponent -group component -username opsatenantadmin

**Note:** The opsa-collection-config.sh script prompts you for the Tenant Admin password for the username you use in the opsa-collection-config.sh command.

**Note:** The opsa-collection-config.sh script uses the values of source, domain, and group to select the right predefined collection template for and create the desired collection configuration.

3. Run the following command from the Operations Analytics Server to validate the collection configuration you just created:

\$OPSA\_HOME/bin/opsa-collection-config.sh -list -allversions collectorhosts -username opsatenantadmin

To verify a successful collection configuration creation, look for a message showing the expected

collector host name, tenant name, and tenant version. The message should also include the source template details such as its version, domain, and group.

4. Run the following command from the Operations Analytics Server to publish this collection configuration to the Operations Analytics Collector host :

\$OPSA\_HOME/bin/opsa-collection-config.sh -publish -collectorhost <*fully-qualified domain name of the collector host*> –username opsatenantadmin

The -publish option uploads the collection configuration you created to the Operations Analytics Collector host. To verify that the collector configuration published successfully, look for a message stating that the publish was successful, that a table was successfully created, and that the collection was restarted.

5. Let the collection run for five minutes or longer. From the Operations Analytics console, view the **OpsA Meta Info** dashboard. Do the following to look for the **property group uid** for the collection you just created and published.

**Note:** The property group uid consists of a combination of the source, domain, and group parameters you used to create the collection. For this collection, you used a name of nnmispi, a domain of netcomponent, and a group of component when creating the collection. The resulting property group uid would be nnmispi\_netcomponent component.

a. Type the property group uid (nnmispi netcomponent component) for this collection in the **Collection Columns Filter:**

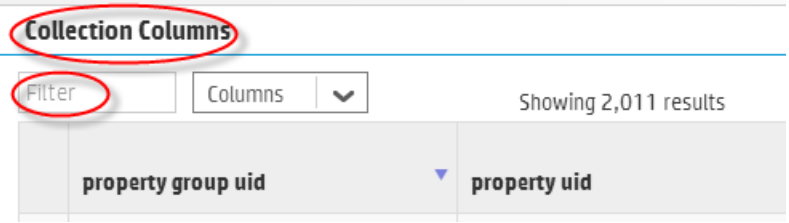

b. After typing property group uid (nnmispi netcomponent component) for this collection in the **Collection Columns Filter**, you should see information in the resulting table:

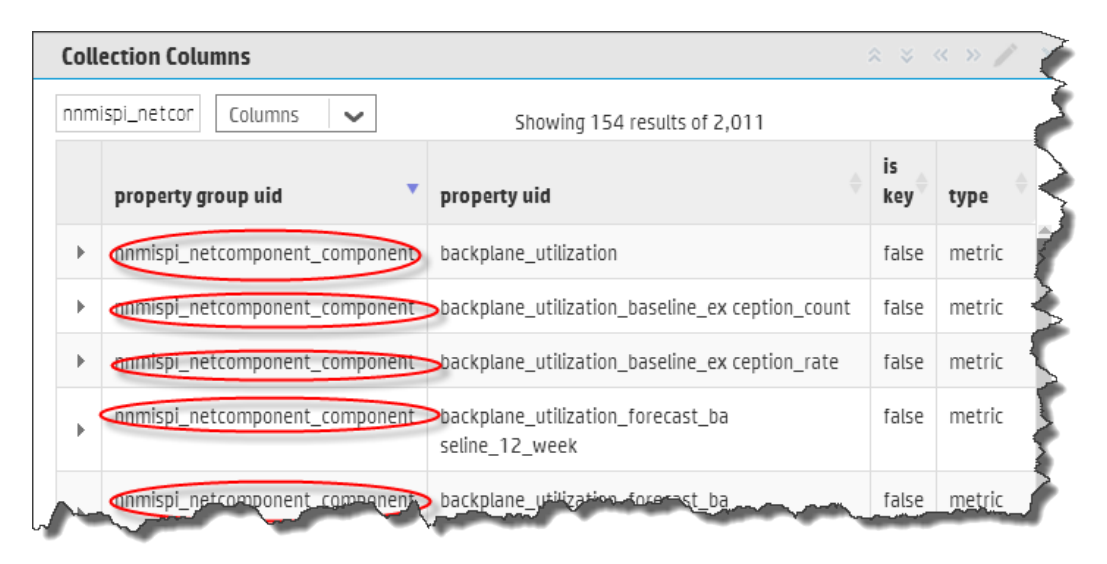

6. From the Operations Analytics console, open the **NNMi Network SPI** dashboard to view some of the collected information for this collection:

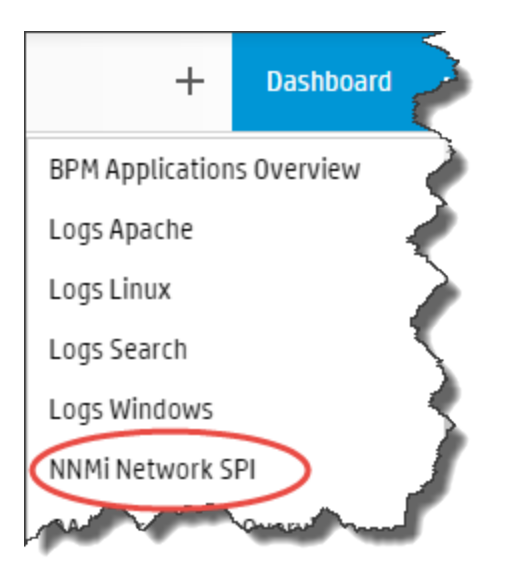

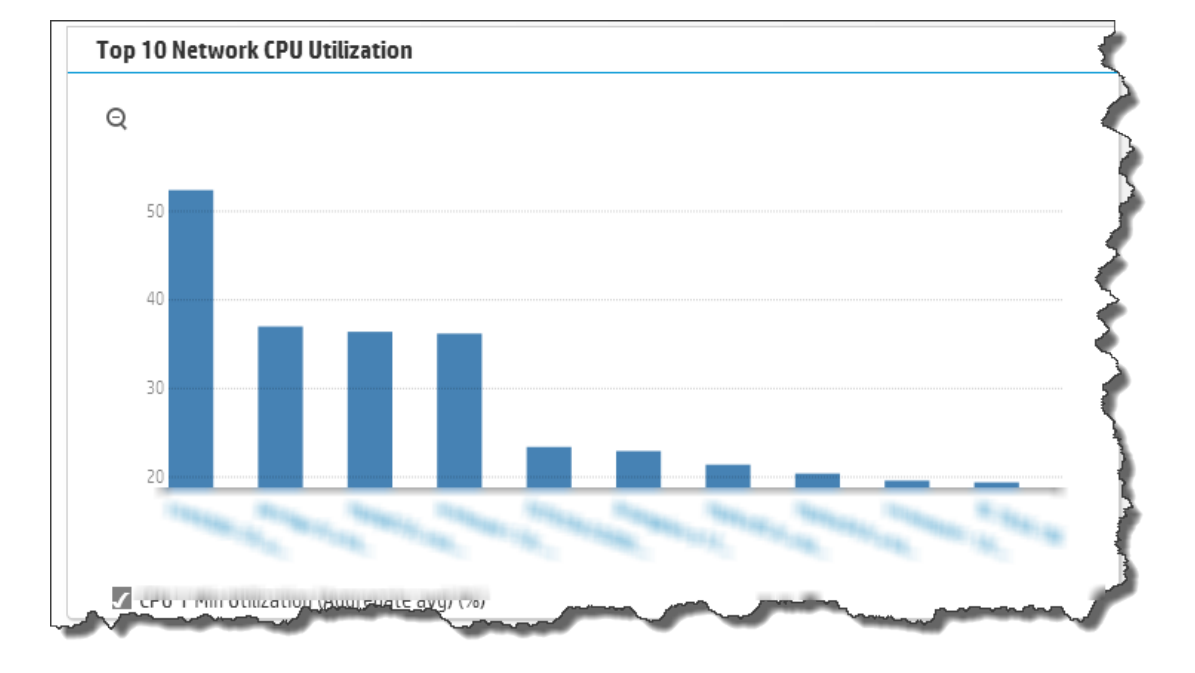

The following is a small example of NNM ISPi Performance for Metrics Component Health Collection data provided by the **NNMi Network SPI** dashboard.

7. If you want to add tags to an NNM ISPi Performance for Metrics Component Health Collection, use the opsa-tag-manager.sh command. See "Creating, Applying, and [Maintaining](#page-206-0) Tags for Custom [Collections"](#page-206-0) on page 207 and the *opsa-tag-manager.sh* reference page (or the Linux manpage) for more information.

# Appendix 5: Configuring an NNM ISPi Performance for Metrics Interface Health Collection (Detailed Method)

It is recommended that you use a more automated method of configuring this collection. See "Configuring an NNM ISPi [Performance](#page-156-0) for Metrics Interface Health Collection" on page 157 for the recommended method. For a more detailed approach, you can complete the following steps for the NNM iSPI Performance for Metrics Interface Health Collection.

After you complete the steps in this section, the NNMi ISPi Performance for Metrics Interface Health Collection reads data from the CSV files within 60 seconds of the file being placed in the source directory.

- 1. For the Operations Analytics Collector host to access live metric information from the NNM iSPI Performance for Metric's interface health extension pack, you must export these metrics to CSV files. Run the following command on the NNM iSPI Performance for Metric server to export these metrics to CSV files in the /csvexports directory:
	- *Windows (Raw Information)*:

```
<Install_Dir>\NNMPerformanceSPI\bin\configureCsvExport.ovpl -p
Interface_Health -a "Raw,<Target_Directory">
```
<sup>n</sup> *UNIX (Raw Information*): /opt/OV/NNMPerformanceSPI/bin/configureCsvExport.ovpl -p Interface\_ Health -a "Raw,<*Target\_Directory*">

**Note:** You must make the exported interface health metrics available on the Operations Analytics Collector host in the /opt/HP/opsa/data/netinterface directory.

If you want to use a different directory than /opt/HP/opsa/data/netinterface, do the following:

```
a. Edit the following collection template:
  /opt/HP/opsa/conf/collection/server/config.templates/nnmispi/1.
  0/netinterface/interface/nnmispi netinterface interface
  collection.xml.
```
b. Specify a different directory for the sourcedir attribute.

**Note:** The opsa user on the Operations Analytics Collector host must have read and write access to the interface health metric files in the Operations Analytics Collector host to move them to the processed directory. The default process directory is

/opt/HP/opsa/data/netinterface\_processed.

For example, to configure read and write access to the interface health metric files to the Operations Analytics Collector host when the files are located on a Windows server, do the following:

- a. On a Windows server, navigate to **Computer Management** > **System Tools** > **Shares** > **Shared Folders**.
- b. Right-click beneath shares and open the new share wizard.
- c. Create shares for the directories in which the .csv files are stored.

```
d. From the Operations Analytics Collector host, add the correct entries to the
   /etc/fstab file. Use the following entries as a model:
   //10.17.18.19/final /opt/HP/opsa/data/nnm cifs
  username=administrator,password=password,uid=opsa,rw 0 0
   //10.15.14.13/componentfinal /opt/HP/opsa/data/netcomponent
   cifs username=admin,password=passwd,uid=opsa,rw 0 0
   //10.15.14.13/interfacefinal /opt/HP/opsa/data/netinterface
   cifs username=admin,password=passwd,uid=opsa,rw 0 0
```
- e. Use the mount -a command to get the directories mounted.
- 2. Run the following command from the Operations Analytics Server to create the collector configuration:

\$OPSA\_HOME/bin/opsa-collection-config.sh -create -collectorhost <*fully-qualified domain name of the collector host*> -source nnmispi domain netinterface -group interface -username opsatenantadmin

**Note:** The opsa-collection-config.sh script prompts you for the Tenant Admin password for the username you use in the opsa-collection-config.sh command.

**Note:** The opsa-collection-config.sh script uses the values of source, domain, and group to select the right predefined collection template for and create the desired collection configuration.

3. Run the following command from the Operations Analytics Server to validate the collection configuration you just created:

```
$OPSA_HOME/bin/opsa-collection-config.sh -list -allversions -
collectorhosts -username opsatenantadmin
```
To verify a successful collection configuration creation, look for a message showing the expected collector host name, tenant name, and tenant version. The message should also include the source template details such as its version, domain, and group.

4. Run the following command from the Operations Analytics Server to publish this collection configuration to the Operations Analytics Collector host:

\$OPSA\_HOME/bin/opsa-collection-config.sh -publish -collectorhost <*fully-qualified domain name of the collector host*> –username opsatenantadmin

The -publish option uploads the collection configuration you created to the Operations Analytics Collector host. To verify that the collector configuration published successfully, look for a message stating that the publish was successful, that a table was successfully created, and that the collection was restarted.

5. Let the collection run for five minutes or longer. From the Operations Analytics console, view the **OpsA Meta Info** dashboard. Look for the **property group uid** for the collection you just created and published.

**Note:** The property group uid consists of a combination of the source, domain, and group parameters you used to create the collection. For this collection, you used a name of nnmispi, a domain of netinterface, and a group of interface when creating the collection. The resulting property group uid would be nnmispi netinterface interface.

a. Type the property group uid (nnmispi netinterface interface) for this collection in the **Collection ColumnsFilter:**

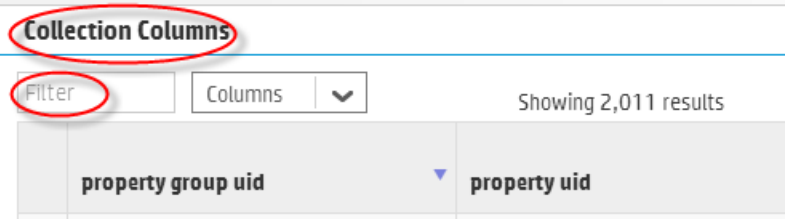

b. After typing property group uid (nnmispi\_netinterface\_interface) for this collection in the **Collection ColumnsFilter**, you should see information in the resulting table:

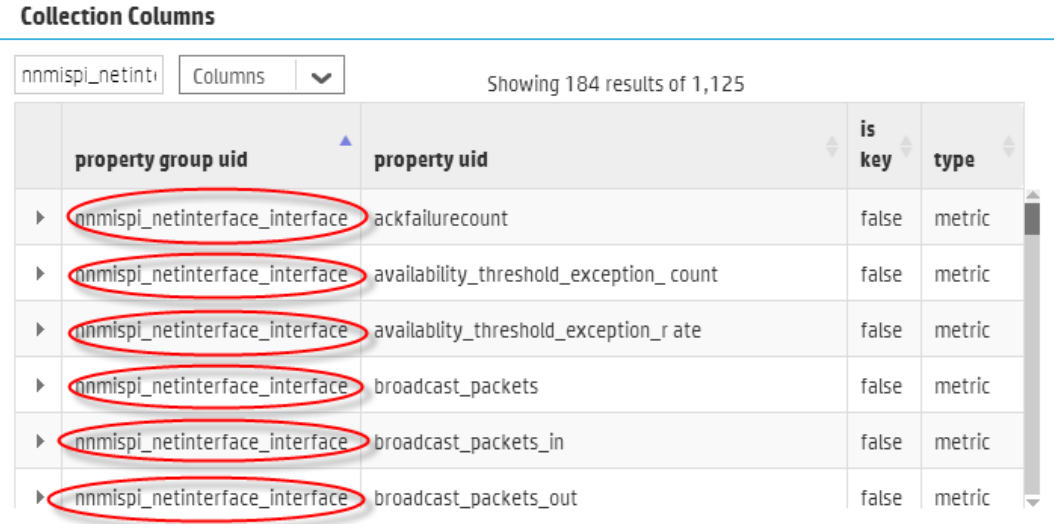

6. From the Operations Analytics console, open the **NNMi Network SPI** dashboard to view some of the collected information for this collection:

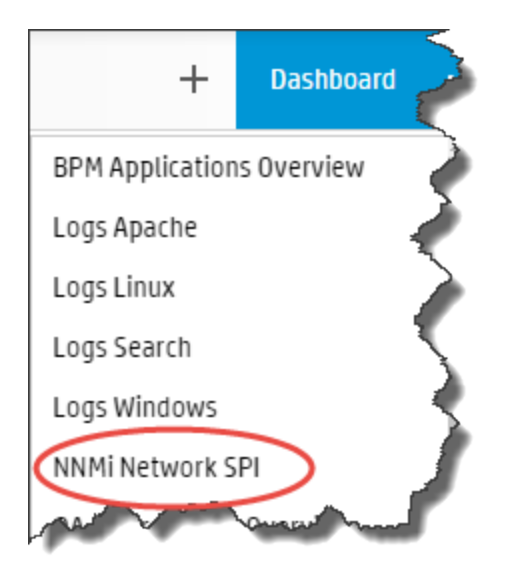

## The following is a small example of NNM ISPi Performance for Metrics Interface Health Collection data provided by the **NNMi Network SPI** dashboard.

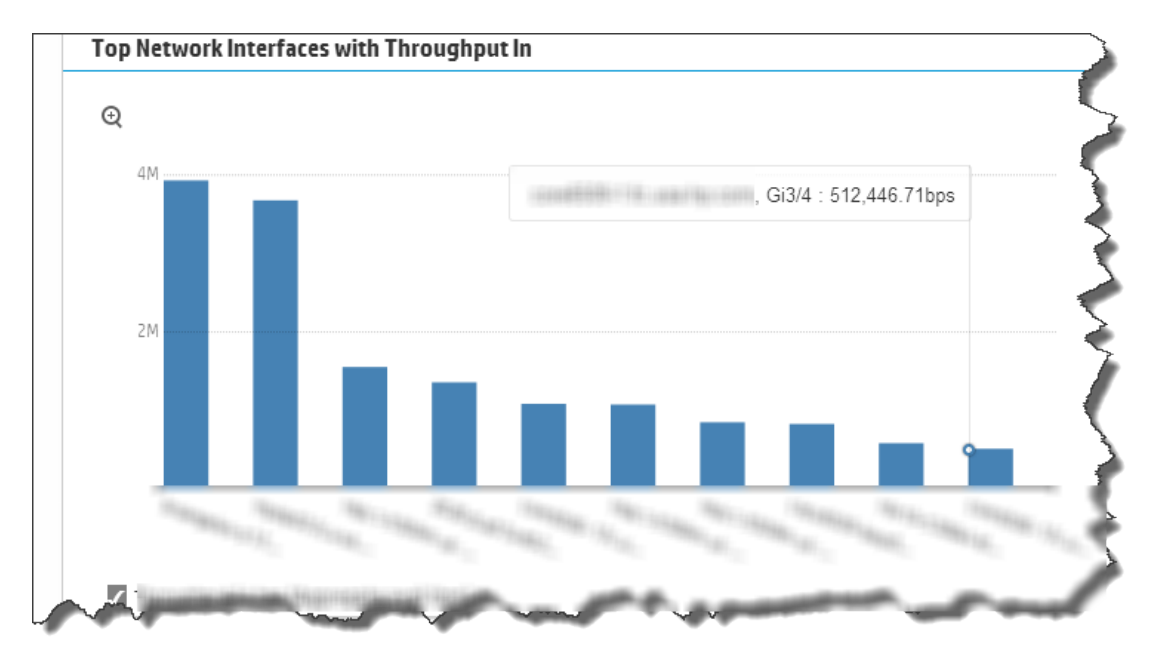

7. If you want to add tags to an NNM ISPi Performance for Metrics Interface Health Collection, use the opsa-tag-manager.sh command. See "Creating, Applying, and [Maintaining](#page-206-0) Tags for Custom [Collections"](#page-206-0) on page 207 and the *opsa-tag-manager.sh* reference page (or the Linux manpage) for more information.

# Appendix 6: Configuring the HP OMi Events Collection (Detailed Method)

It is recommended that you use a more automated method of configuring this collection. See "Configuring an [HP Operations](#page-160-0) Manager i (OMi) Events Collection" on page 161 for the recommended method. For a more detailed approach, you can complete the following steps for the HP OMi Events Collection.

After you complete the steps in this section, the HP OMi Events Collection collects events every 15 minutes, and collects all OMi events that occurred since the last poll.

**Note:** To support this collection using Oracle RAC, do the following:

1. Copy the tnsnames.ora file from the Oracle server to the following locations:

Operations Analytics Server: /opt/HP/opsa/conf/collection/tnsnames.ora

Operations Analytics Collector: /opt/HP/BSM/PMDB/config/tnsnames.ora

2. Rename the tnsnames.ora files:

Operations Analytics Server: /opt/HP/opsa/conf/collection/bsm-tnsnames.ora

Operations Analytics Collector: /opt/HP/BSM/PMDB/config/bsm-tnsnames.ora

**Note:** The OMi collection is also able to accept events from HP Service Health Analyzer (SHA), a component of Business Service Management (BSM). If you have installed SHA on a BSM server and have configured the OMi collection, the OMi collection automatically accepts SHA events. You can then use the collected SHA event data to anticipate and predict IT problems. The following is a short description of SHA:

**HP Service Health Analyzer (SHA)**: HP Service Health Analyzer analyzes abnormal service behavior and alerts IT managers of service degradation before an issue affects their business.

**Note:** An Operations Analytics Collector host can only collect data for a single HPOM or OMi event source. If you configure more than one HPOM or OMi event source for an Operations Analytics Collector host, it collects the events from only one of the event sources at every collection interval. It cannot be determined from which event source data collection occurs for a given collection interval. To remedy this, configure a separate Operations Analytics Collector host for each HPOM or OMi event source.

# Configuring the HP OMi Events Collection (Detailed Method)

It is recommended that you use a more automated method of configuring this collection. See "Configuring an [HP Operations](#page-160-0) Manager i (OMi) Events Collection" on page 161 for the recommended method. For a more detailed approach, you can complete the following steps for the OMi collection events:

1. A node list file contains details about the sources from which you plan to collect information. There are sample nodelist files located in the \$OPSA\_HOME/conf/collection/sample directory. Operations Analytics administrators can use these sample files to publish the node list file. Choose the sample node list file based on the database used by your HP OMi application: sample OMi MSSQL node.properties Or sample OMi ORACLE node.properties. The node list file for the HP OMi Event collection must include the information shown in the following table:

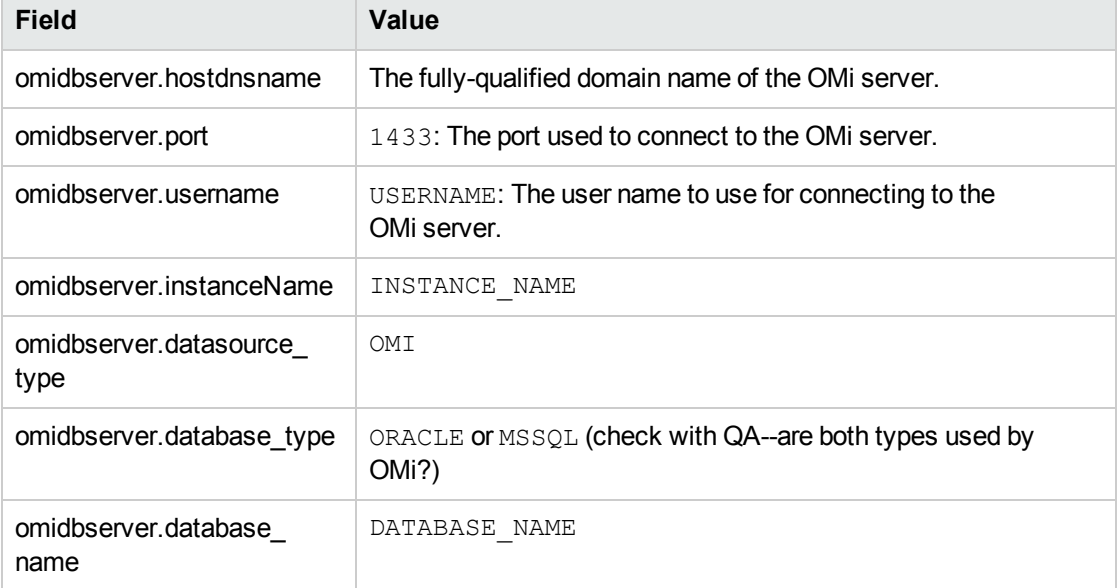

### **Node List File Fields and Values**

To edit the node list file, do the following from the Operations Analytics Server:

a. Copy the sample OMi MSSQL node.properties or sample OMi ORACLE node.properties file from the \$OPSA\_HOME/conf/collection/sample directory to some location, such as /tmp/mynodelist.properties.

**Note:** Choose the sample node list file based on the database used by your HP OMi application.

**Note:** The sample file mentioned in this step does not contain a password property.

When using the opsa-collection-config.sh script (in a later step) to encrypt the password, this script prompts you for the password, encrypts it, and inserts it into the sample file.

- b. Edit the  $/\text{tmp/mymodelist.properties file, adding the appropriate information; then$ save your work.
- 2. Run the following command from the Operations Analytics Server to encrypt the password: \$OPSA\_HOME/bin/opsa-collection-config.sh -encrypt /tmp/mynodelists.properties

**Note:** You will be prompted to enter the password after running this command.

3. Run the following command from the Operations Analytics Server to create the collector configuration:

\$OPSA\_HOME/bin/opsa-collection-config.sh -create -nodelist /tmp/mynodelist.properties -collectorhost <*fully-qualified-domainname of collector host*> -source omi -domain events -group omievents username opsatenantadmin

**Note:** The opsa-collection-config.sh script prompts you for the Tenant Admin password for the username you use in the opsa-collection-config.sh command.

**Note:** The opsa-collection-config.sh script uses the values of source, domain, and group to select the right predefined collection template for and create the desired collection configuration.

**Note:** To support this collection for OMi version 10 instead of OMi version 9.2x, change this command as follows:

\$OPSA\_HOME/bin/opsa-collection-config.sh -create -nodelist /tmp/mynodelist.properties -templateversion 1.1 -collectorhost <*fully-qualified-domain-name of collector host*> -source omi domain events -group omievents -username opsatenantadmin

4. Run the following command from the Operations Analytics Server to verify and validate the collection configuration you just created:

\$OPSA\_HOME/bin/opsa-collection-config.sh -list -allversions collectorhosts -username opsatenantadmin

To verify a successful collection configuration creation, look for a message showing the expected

collector host name, tenant name, and tenant version. The message should also include the source template details such as its version, domain, and group.

5. Run the following command from the Operations Analytics Server to publish this collection configuration to the Operations Analytics Collector host:

\$OPSA\_HOME/bin/opsa-collection-config.sh -publish -collectorhost <*fully-qualified domain name of the collector host*> –username opsatenantadmin

The -publish option uploads the collection configuration you created to the Operations Analytics Collector host. To verify that the collector configuration published successfully, look for a message stating that the publish was successful, that a table was successfully created, and that the collection was restarted.

6. Let the collection run for five minutes or longer. From the Operations Analytics console, view the **OpsA Meta Info** dashboard. Look for the **property group uid** for the collection you just created and published.

**Note:** The property group uid consists of a combination of the source, domain, and group parameters you used to create the collection. For this collection, you used a name of omi, a domain of events, and a group of omievents when creating the collection. The resulting property group uid would be omi events omievents.

a. Type the property group uid (omi\_events\_omevents) for this collection in the **Collection Columns Filter:**

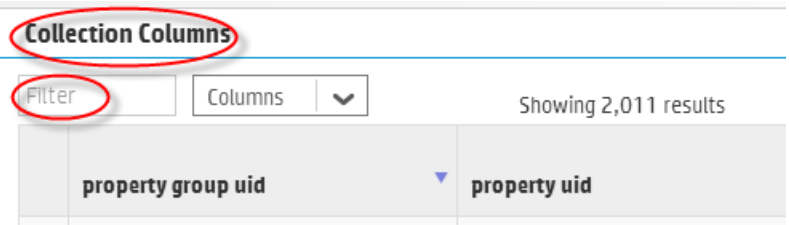

b. After typing property group uid (omi events omevents) for this collection in the **Collection ColumnsFilter**, you should see information for this collection.

7. From the Operations Analytics console, open the **OMi Events** dashboard to view some of the collected information for this collection:

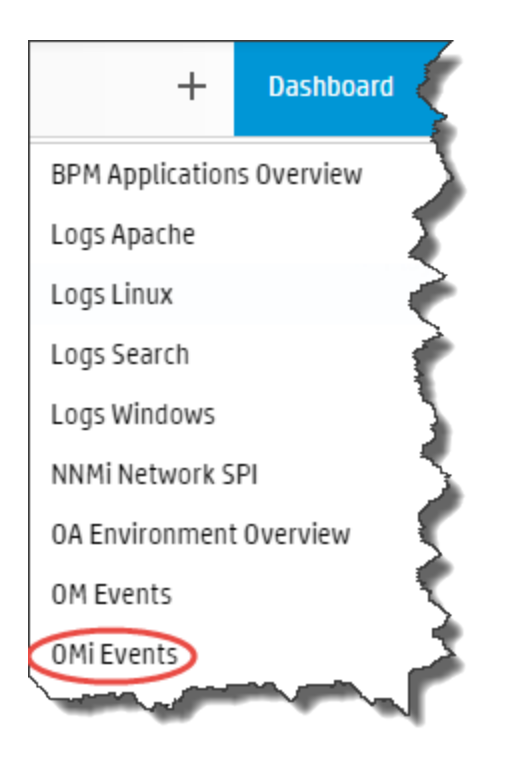

# Appendix 7: Configuring an HP Operations Manager (HPOM) Events Collection (Detailed Method)

It is recommended that you use a more automated method of configuring this collection. See "Configuring an HP Operations Manager [\(HPOM\) Events](#page-165-0) Collection" on page 166 for the recommended method. For a more detailed approach, you can complete the following steps for the HPOM Events Collection.

For special circumstances related to how Microsoft SQL Server is set up in the HPOM environment, see ["Configuring](#page-195-0) HP Operations Manager (HPOM) (Creating a Database User Account on an HPOM [Database](#page-195-0) Server)" on page 196

# Configuration Steps

After you complete the steps in this section, the HP Operations Manager Events Collection collects events every 15 minutes, and collects all OM events that occurred since the last poll.

**Note:** An Operations Analytics Collector host can only collect data for a single HPOM or OMi event source. If you configure more than one HPOM or OMi event source for an Operations Analytics Collector host, it collects the events from only one of the event sources at every collection interval. It cannot be determined from which event source data collection occurs for a given collection interval. To remedy this, configure a separate Operations Analytics Collector host for each HPOM or OMi event source.

There are two methods of configuring Operations Analytics for the HPOM events collection, the **Automated Configuration Method** and the **Manual Configuration Method**. You must select one of these methods to configure Operations Analytics for the HPOM events collection. Do not attempt to use both the Automated Configuration Method and the Manual Configuration Method.

**Automated Configuration Method**: This approach is more automated than the Manual Configuration Method, making configuration easier. Do the following to use the Automated Configuration Method:

1. The Automated Configuration Method provides the sample collection template,  $$OPSA$ HOME/conf/collection/sample/sample auto config node.properties, located on the Operations Analytics Server. Copy the sample auto config node.properties file to a separate location, then edit the sample om node.properties file and add, among other information, the following Operations Manager information:

**Note:** The sample file mentioned in this step does not contain a password property. When using the opsa-collection-config.sh script (in a later step) to encrypt the password, this script prompts you for the password, encrypts it, and inserts it into the sample file.

- <sup>n</sup> For an OMW host (HP Operations Manager on a Windows server), the Automated Configuration Method includes the OMW host's fully-qualified domain name and its database details.
- **For an OMU host (HP Operations Manager on a UNIX or Linux server), the Automated** Configuration Method includes the OMU host's fully-qualified domain name and its database details.
- 2. Save your work.
- 3. Encrypt the passwords in the node properties file by running the following command from the Operations Analytics Server:

```
$OPSA_HOME/bin/opsa-collection-config.sh –encrypt <path>/sample_auto_
config_node.properties
```
**Note:** You will be prompted to enter the password after running this command.

4. Run the following command from the Operations Analytics Server to configure the collector hosts and publish the collection information:

```
$OPSA_HOME/bin/opsa-collector-auto-conf.sh -nodelist <path>/<sample_om_
node.properties> -collectevents -configuredomain [Oracle|System] -
username opsatenantadmin
```
**Note:** The opsa-collector-auto-conf.sh script sets up HP Operations Agent, HP Operations Smart Plug-in for Oracle, and OM event collection using only one command.

**Note:** The command output shows the list of registered collectors and distributes the list of nodes providing system performance metrics, Oracle performance metrics, or both among the registered collectors.

**Note:** The opsa-collector-auto-conf.sh script prompts you for the Tenant Admin password for the username you use in the commands shown in this section. See the *opsacollector-auto-conf.sh* reference page (or the Linux manpage) for more information.

**Manual Configuration Method**: Do the following for a more manual approach to configuring Operations Analytics for the HPOM events collection:

1. A node list file contains details about the sources from which you plan to collect information. There are sample nodelist files located in the \$OPSA\_HOME/conf/collection/sample directory. Operations Analytics administrators can use these sample files to publish the node list file. There are two sample node list files for the HPOM Events collection: sample OMW node.properties (for HP Operations Manager for Windows) and sample OMU

node.properties (for HP Operations Manager for UNIX and Linux). For HPOM events, the node list files contain, among other information, a list of servers that have HPOM installed.

The node list file for HP Operations Manager for Windows must include the information shown in the following table:

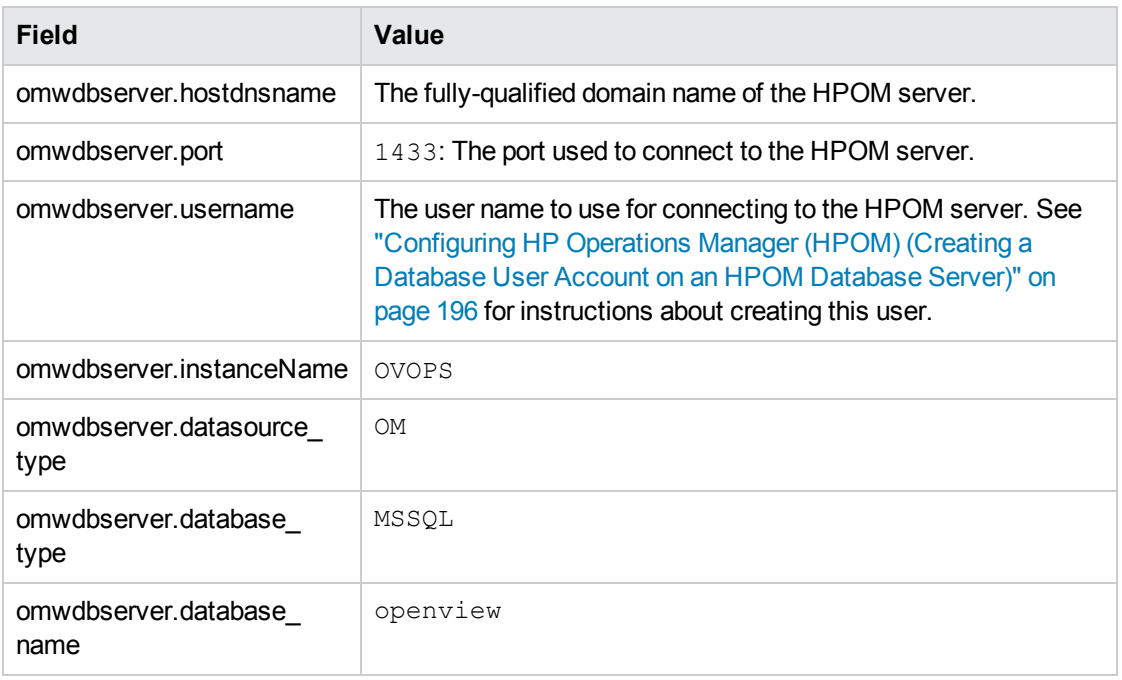

### **Node List File Fields and Values**

The node list file for HP Operations Manager for UNIX and Linux must include the information shown in the following table:

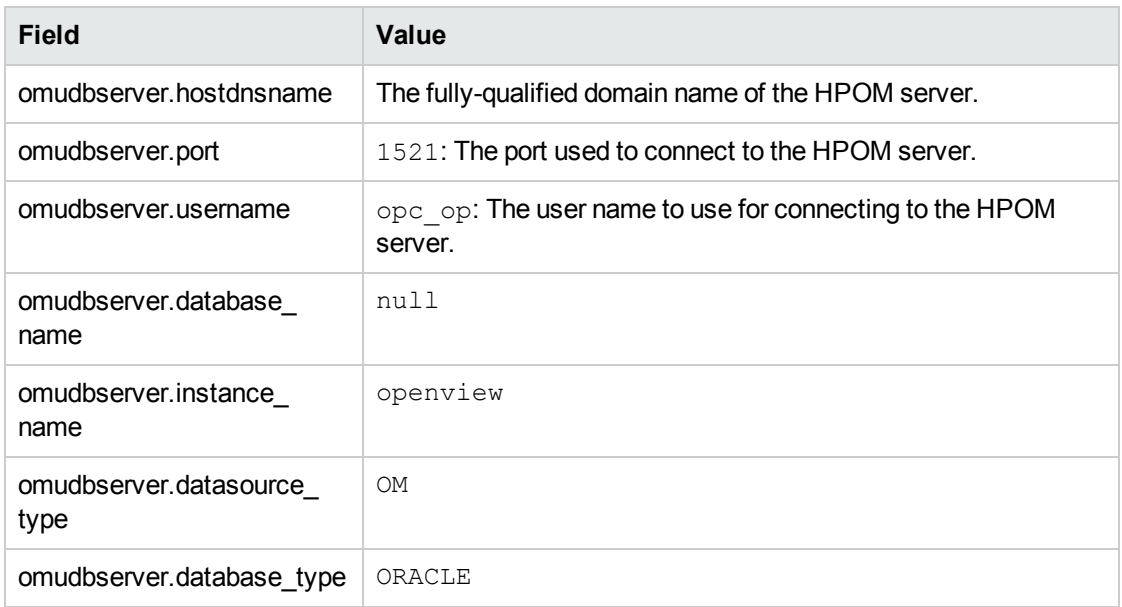
To edit the node list file, do the following from the Operations Analytics Server:

a. Copy the sample OMW node.properties or sample OMU node.properties file from the

```
$OPSA_HOME/conf/collection/sample directory to some location, such as
/tmp/mynodelist.properties.
```
**Note:** The sample files mentioned in this step do not contain a password property. When using the opsa-collection-config.sh script (in a later step) to encrypt the password, this script prompts you for the password, encrypts it, and inserts it into the sample file.

- b. Edit the /tmp/mynodelist.properties file, adding the appropriate information; then save your work.
- 2. Run the following command from the Operations Analytics Server to encrypt the password: \$OPSA\_HOME/bin/opsa-collection-config.sh -encrypt /tmp/mynodelists.properties

**Note:** You will be prompted to enter the password after running this command.

3. Run the following command from the Operations Analytics Server to create the collector configuration:

\$OPSA\_HOME/bin/opsa-collection-config.sh -create -nodelist /tmp/mynodelist.properties -collectorhost <*fully-qualified-domainname of collector host*> -source om -domain events -group omevents username opsatenantadmin

**Note:** The opsa-collection-config.sh script prompts you for the Tenant Admin password for the username you use in the opsa-collection-config.sh command.

**Note:** The opsa-collection-config.sh script uses the values of source, domain, and group to select the right predefined collection template for and create the desired collection configuration.

4. Run the following command from the Operations Analytics Server to validate the collection configuration you just created:

```
$OPSA_HOME/bin/opsa-collection-config.sh -list -allversions -
collectorhosts -username opsatenantadmin
```
To verify a successful collection configuration creation, look for a message showing the expected collector host name, tenant name, and tenant version. The message should also include the source template details such as its version, domain, and group.

5. Run the following command from the Operations Analytics Server to publish this collection configuration to the Operations Analytics Collector host :

\$OPSA\_HOME/bin/opsa-collection-config.sh -publish -collectorhost <*fullyqualified domain name of the collector host*> –username opsatenantadmin

The -publish option uploads the collection configuration you created to the Operations Analytics Collector host. To verify that the collector configuration published successfully, look for a message stating that the publish was successful, that a table was successfully created, and that the collection was restarted.

6. Let the collection run for five minutes or longer. From the Operations Analytics console, view the **OpsA Meta Info** dashboard. Look for the **property group uid** for the collection you just created and published.

**Note:** The property group uid consists of a combination of the source, domain, and group parameters you used to create the collection. For this collection, you used a name of om, a domain of events, and a group of omevents when creating the collection. The resulting property group uid would be om events omevents.

a. Type the property group uid (om events omevents) for this collection in the **Collection ColumnsFilter:**

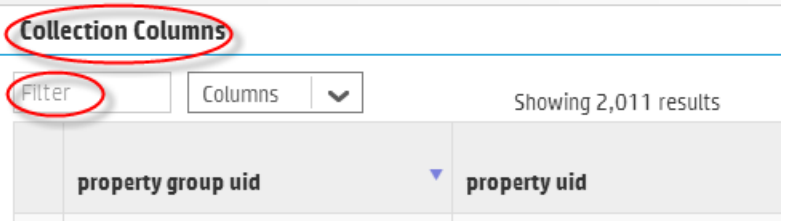

b. After typing property group uid (om\_events\_omevents) for this collection in the **Collection ColumnsFilter**, you should see information for this collection.

7. From the Operations Analytics console, open the **OM Events** dashboard to view some of the collected information for this collection:

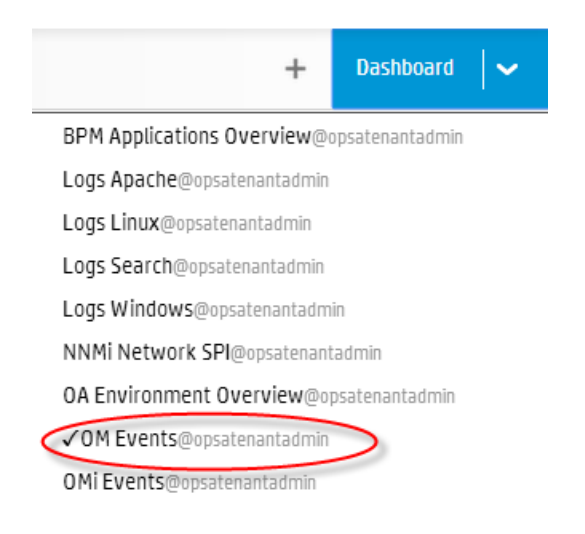

# Appendix 8: Configuring an HP BSM RTSM Configuration Item (CI) Collection (Detailed Method)

It is recommended that you use a more automated method of configuring this collection. See "Configuring an HP BSM RTSM [Configuration](#page-169-0) Item (CI) Collection" on page 170 for the recommended method. For a more detailed approach, you can complete the following steps for the HP BSM RTSM Collection.

After you complete the steps in this section, the HP BSM RTSM CI Collection collects data every 6 hours.

# Setting the Correct BSM User Name Permissions

When configuring either a BSM RTSM CI collection or a BPM Collection in Operations Analytics you must enter a BSM user name. This BSM user name is used for connecting to the RTSM DPS server, and must be configured for the correct roles.

**Note:** The user you plan to use for the BPM Collection must be part of the Integration Users Group and include the following OpenAPI required roles: CmdbOpenApiQuery CmdbOpenApiClassModel CmdbOpenApiUpdate CmdbOpenApiImpact

These values could be named as shown below in newer versions:

RTSMOpenApiQuery RTSMOpenApiClassModel RTSMOpenApiUpdate RTSMOpenApiImpact

Before competing the remaining configuration steps in this section, do the following to test if the user has the required permissions:

1. Try to log on to BSM as your users using the following URL : http://<*BSM*>:21212/axis2/services/UcmdbService

**Note:** The log on is successful it you see a web page that shows the following message: Please enable REST support in WEB-INF/conf/axis2.xml and WEB-INF/web.xml.

If your credentials are not accepted you are prompted to enter your user name and password. If this happens, the user does not have the required permissions.

- 2. If the previous step fails, your user is missing some required permissions. Do not continue until you do the following:
	- a. Open the RTSM JMX console using the following URL: http://<*BSM*>:21212/jmx-console/
	- b. Under the **UCMDB** heading, navigate to **UCMDB:service=Security Services**.
	- c. Invoke setRolesForUser JMX and give the user either the Admin role or all of the OpenAPI roles: **Admin role:**

Admin

## **OpenAPI related roles:**

```
CmdbOpenApiQuery, CmdbOpenApiClassModel, CmdbOpenApiUpdate,
CmdbOpenApiImpact
```
**Note:** To prevent making mistakes when entering the role names, retrieve the available roles by invoking getAclController JMX then copy and paste the role names.

3. Repeat step 1 to verify that you correctly made the permissions changes.

Now the BSM user you tested should have all of the required permissions.

# Configuration Steps

- 1. Before configuring any of the HP BSM RTSM collections, you must deploy Operations Analytics views on the BSM Server. Do the following:
	- a. Copy the \$OPSA\_HOME/conf/collection/rtsm\_views/OPSA\_Views.zip file to the local server from where the BSM UI is launched.

b. Access the **Package Manager** module through the BSM UI:

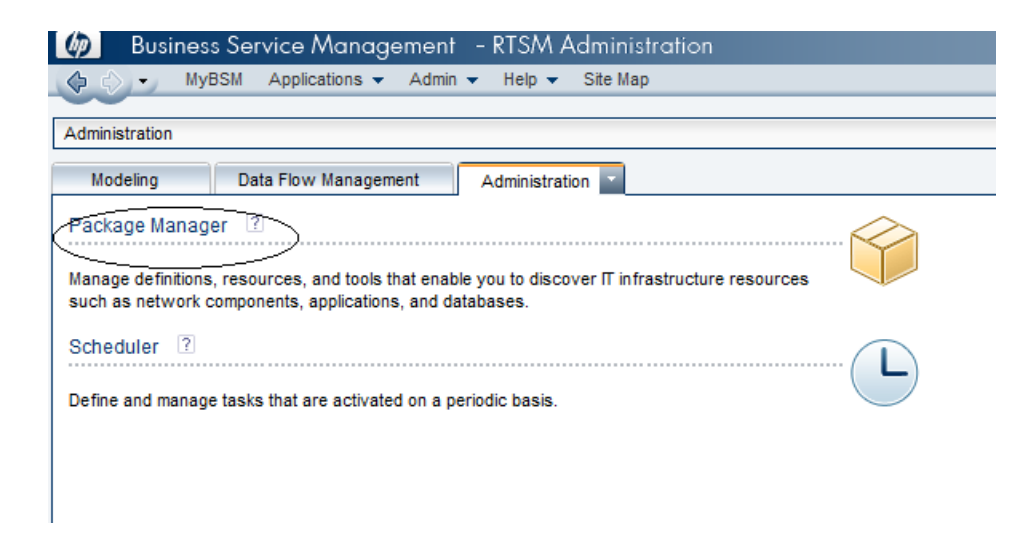

c. Select the **Deploy packages to server (from local disk)** option.

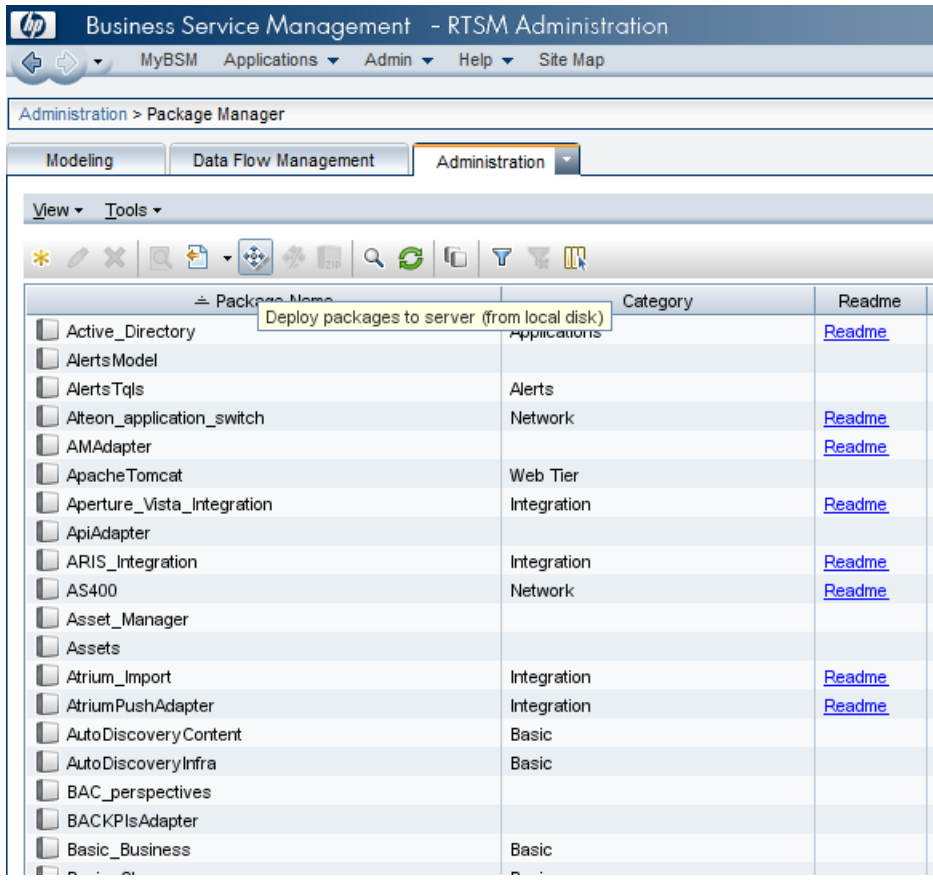

d. Select the **OPSA\_Views.zip** file from the local disk as shown in the following screen shot:

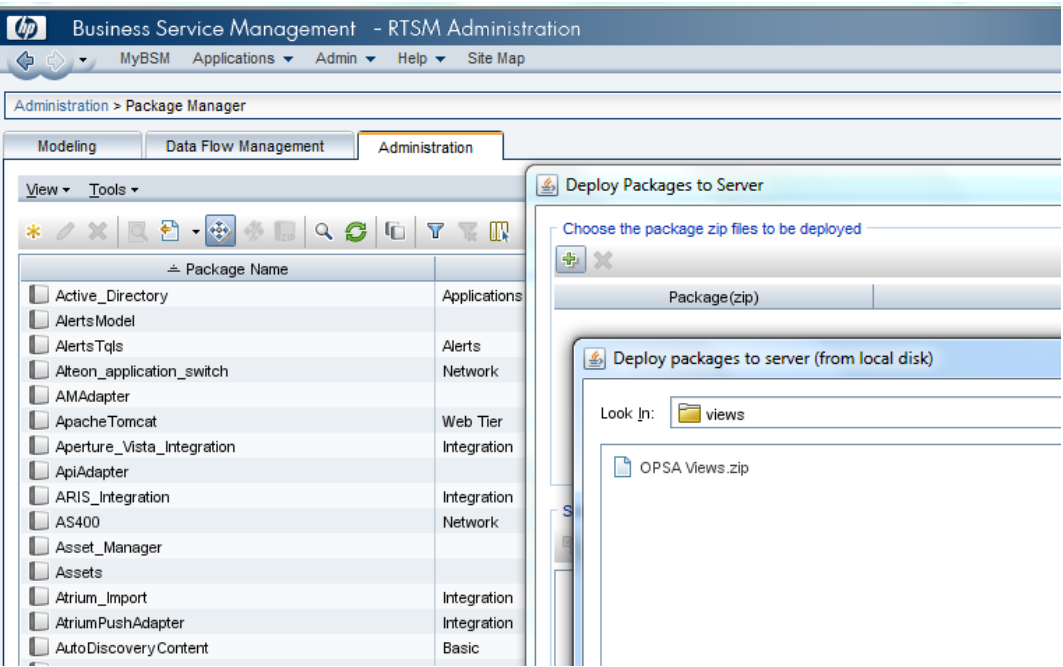

e. Once deployed, the views should be visible in the Modeling studio as shown in the following screen shot:

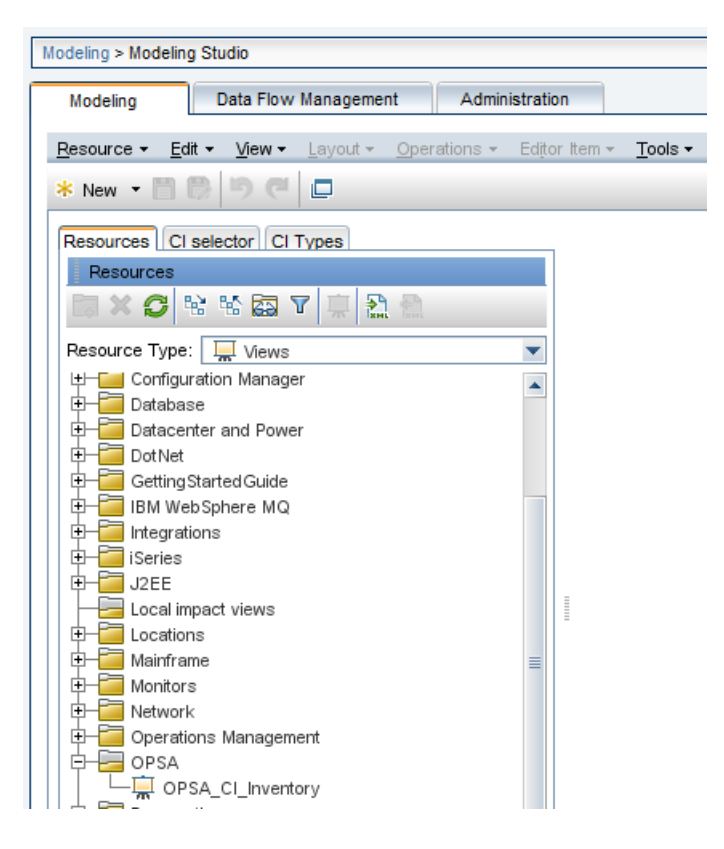

2. A node list file contains details about the sources from which you plan to collect information. There are sample nodelist files located in the \$OPSA\_HOME/conf/collection/sample directory. Operations Analytics administrators can use these sample files to publish the node list file. The sample node list file for the BSM RTSM CI collection is sample RTSM node.properties.

**Note:** Operations Analytics administrators can use this sample file to publish the node list file.

The node list file for the BSM RTSM CI collection must include the information shown in the following table:

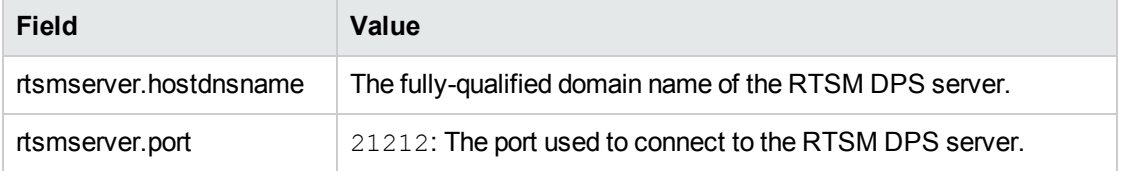

## **Node List File Fields and Values**

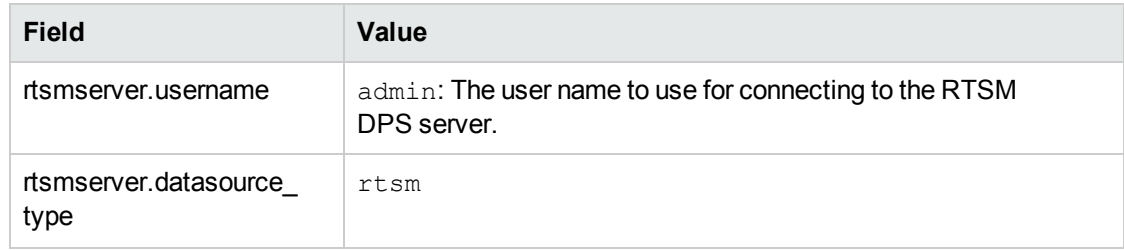

#### **Node List File Fields and Values, continued**

To edit the node list file, do the following from the Operations Analytics Server:

a. Copy the sample RTSM node.properties file from the \$OPSA HOME/conf/collection/sample directory to some location, such as /tmp/mynodelist.properties:

**Note:** The sample file mentioned in this step does not contain a password property. When using the opsa-collection-config.sh script (in a later step) to encrypt the password, this script prompts you for the password, encrypts it, and inserts it into the sample file.

- b. Edit the /tmp/mynodelist.properties file, adding the appropriate information; then save your work.
- 3. Run the following command from the Operations Analytics Server to encrypt the password: \$OPSA\_HOME/bin/opsa-collection-config.sh -encrypt /tmp/mynodelist.properties

**Note:** You will be prompted to enter the password after running this command.

4. Run the following command from the Operations Analytics Server to create the collector configuration:

\$OPSA\_HOME/bin/opsa-collection-config.sh -create -nodelist /tmp/mynodelist.properties -collectorhost <*fullyqualified domain name of the collector host*> -source rtsm -domain ci -group inventory -username opsatenantadmin

**Note:** The opsa-collection-config.sh script prompts you for the Tenant Admin password for the username you use in the opsa-collection-config.sh command.

**Note:** The opsa-collection-config.sh script uses the values of source, domain, and group to select the right pre-defined collection template to create the desired collection configuration.

5. Run the following command from the Operations Analytics Server to validate the collection configuration you just created:

```
$OPSA_HOME/bin/opsa-collection-config.sh
-list -collectorhosts -allversions -username opsatenantadmin
```
To verify a successful collection configuration creation, look for a message showing the expected collector host name, tenant name, and tenant version. The message should also include the source template details such as its version, domain, and group.

6. Run the following command from the Operations Analytics Server to publish this collection configuration to the Operations Analytics Collector host:

```
$OPSA_HOME/bin/opsa-collection-config.sh -publish -collectorhost
<fully-qualified domain name of the collector host> –username
opsatenantadmin
```
The -publish option uploads the collection configuration you created to the Operations Analytics Collector host.

To verify that the collector configuration published successfully, look for a message stating that the publish was successful, that a table was successfully created, and that the collection was restarted.

7. Let the collection run for five minutes or longer. From the Operations Analytics console, view the **OpsA Meta Info** dashboard. Look for the **property group uid** for the collection you just created and published.

**Note:** The property group uid consists of a combination of the source, domain, and group parameters you used to create the collection. For this collection, you used a name of  $r \text{tsm}$ , a domain of  $ci$ , and a group of  $\text{inventory}$  when creating the collection. The resulting property group uid would be rtsm\_ci\_inventory.

# Appendix 9: Configuring an HP Business Process Monitor Collection (Detailed Method)

It is recommended that you use a more automated method of configuring this collection. See ["Configuring](#page-175-0) an HP Business Process Monitor Collection" on page 176 for the recommended method. For a more detailed approach, you can complete the following steps for the Business Process Monitor (BPM) Collection.

After you complete the steps in this section, BPM starts sending data to the BPM Collection. The BPM Collection collects metrics related to application transaction response times. The BPM Collection collects data as it arrives from BPM.

**Note**: You must set the max heap size to 3 GB or higher on the Operations Analytics Server when the following conditions are met:

- Operations Analytics monitors 100 or more BPM applications with 100 or more transactions per application.
- Operations Analytics users make five or more concurrent attempts to open the Operations Analytics default BPM dashboard.

To set the max heap size, do the following

- 1. Edit the /opt/HP/opsa/jboss/bin/standalone.conf file.
- 2. Make the change shown in bold font in the in JAVA\_OPTS section:

```
#
# Specify options to pass to the Java VM.
if ['x$JAVA OPTS" = "x" ]; then
JAVA_OPTS="-Xms64m –Xmx3072m -XX:MaxPermSize=256m -
Djava.net.preferIPv4Stack=true"
JAVA OPTS="$JAVA OPTS -Djboss.modules.system.pkgs=$JBOSS MODULES
SYSTEM PKGS -Djava.awt.headless=true"
else
echo "JAVA OPTS already set in environment; overriding default
settings with values: $JAVA_OPTS"
fi
```
- 3. Save your changes.
- 4. Run the following command to restart the Operations Analytics Server: \$OPSA\_HOME/bin/opsa-server restart

See the *opsa-server* reference page (or the Linux manpage) for more information.

**Note:** After running an opsa-server restart command, information logged in the /opt/HP/opsa/log/opsa-server.log file is removed. To view the files that retain this information across restarts, see the log files located in the /opt/HP/opsa/jboss/standalone/log directory. Look for log file names that begin with server.log.

**Note**: Connecting two or more Operations Analytics Collector hosts to the same BSM server host is not a supported configuration.

**Complete the following before proceeding**:

**Note:** For this example, the fully-qualified domain name of the BSM DPS server is servername.location.domain.com.

Add an entry for the BSM DPS server to the /etc/hosts file in the domain in which the Operations Analytics Collector host resides. For example, you would add a line for the BSM DPS server to the /etc/hosts file using the following format:

10.1.2.3 servername.location.domain.com *servername*.

**Note:** You must use the alias, *servername*, as the BSM DPS host name in the node list file.

# Setting the Correct BSM User Name Permissions

When configuring either a BSM RTSM CI collection or a BPM Collection in Operations Analytics you must enter a BSM user name. This BSM user name is used for connecting to the RTSM DPS server, and must be configured for the correct roles.

**Note:** The user you plan to use for the BPM Collection must be part of the Integration Users Group and include the following OpenAPI required roles:

CmdbOpenApiQuery CmdbOpenApiClassModel CmdbOpenApiUpdate CmdbOpenApiImpact

These values could be named as shown below in newer versions:

RTSMOpenApiQuery RTSMOpenApiClassModel RTSMOpenApiUpdate RTSMOpenApiImpact

Before competing the remaining configuration steps in this section, do the following to test if the user has the required permissions:

1. Try to log on to BSM as your users using the following URL : http://<*BSM*>:21212/axis2/services/UcmdbService

**Note:** The log on is successful it you see a web page that shows the following message: Please enable REST support in WEB-INF/conf/axis2.xml and WEB-INF/web.xml.

If your credentials are not accepted you are prompted to enter your user name and password. If this happens, the user does not have the required permissions.

- 2. If the previous step fails, your user is missing some required permissions. Do not continue until you do the following:
	- a. Open the RTSM JMX console using the following URL: http://<*BSM*>:21212/jmx-console/
	- b. Under the **UCMDB** heading, navigate to **UCMDB:service=Security Services**.
	- c. Invoke setRolesForUser JMX and give the user either the Admin role or all of the OpenAPI roles: **Admin role:**

Admin

#### **OpenAPI related roles:**

```
CmdbOpenApiQuery, CmdbOpenApiClassModel, CmdbOpenApiUpdate,
CmdbOpenApiImpact
```
**Note:** To prevent making mistakes when entering the role names, retrieve the available roles by invoking getAclController JMX then copy and paste the role names.

3. Repeat step 1 to verify that you correctly made the permissions changes.

Now the BSM user you tested should have all of the required permissions.

Follow the instructions in this section to configure an HP Operations Manager Events Collection for Operations Analytics.

1. A node list file contains details about the sources from which you plan to collect information. There are sample nodelist files located in the \$OPSA\_HOME/conf/collection/sample directory. Operations Analytics administrators can use these sample files to publish the node list file. The sample node list file for the BPM collection is sample BPM node.properties. The node list file for the BPM collection needs to include a single node from the BSM cluster. This node must be a DPS node. Operations Analytics uses this node to extract BPM data from the BSM cluster. Operations Analytics also uses this node to obtain the BSM location name from BSM's RTSM. The node list file for the BSM BPM collection must include the information shown in the following table:

## **Node List File Fields and Values**

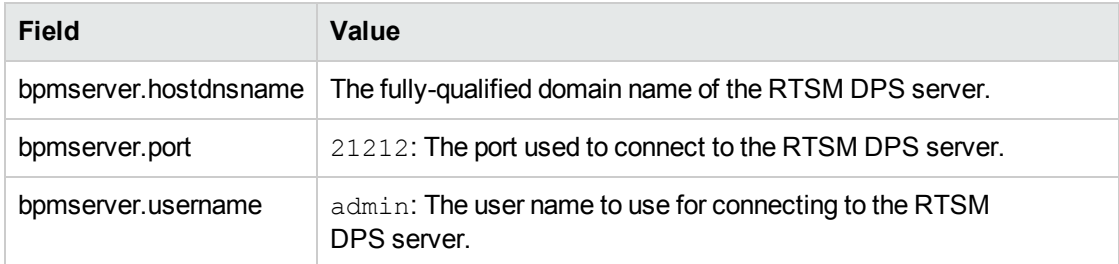

To edit the node list file, do the following from the Operations Analytics Server:

a. Copy the sample BPM node.properties file from the \$OPSA HOME/conf/collection/sample directory to some location, such as /tmp/mynodelist.properties.

**Note:** The sample file mentioned in this step does not contain a password property. When using the opsa-collection-config.sh script (in a later step) to encrypt the password, this script prompts you for the password, encrypts it, and inserts it into the sample file.

- b. Edit the /tmp/mynodelist.properties file, adding the appropriate information; then save your work.
- 2. Run the following command from the Operations Analytics Server to encrypt the password: \$OPSA\_HOME/bin/opsa-collection-config.sh -encrypt /tmp/mynodelist.properties

**Note:** You will be prompted to enter the password after running this command.

- 3. Ping the BSM server from the Operations Analytics Server to make sure that communication between the Operations Analytics Server and the BSM Server is functioning.
- 4. Run the interactive opsa-collection-setup.sh script.
- 5. Enter 8 to begin configuring a BPM Collection.
- 6. Follow the prompts to enter the requested information.
- 7. Enter f or finish after you finish entering all of your information.

# Configuration Steps (Manual Method)

To configure a Business Process Monitor (BPM) collection, do the following:

1. A node list file contains details about the sources from which you plan to collect information. There are sample nodelist files located in the \$OPSA\_HOME/conf/collection/sample directory. Operations Analytics administrators can use these sample files to publish the node list file. The sample node list file for the BPM collection is sample BPM node.properties. The node list file for the BPM collection needs to include a single node from the BSM cluster. This node must be a DPS node. Operations Analytics uses this node to extract BPM data from the BSM cluster. Operations Analytics also uses this node to obtain the BSM location name from BSM's RTSM. The node list file for the BSM BPM collection must include the information shown in the following table:

## **Node List File Fields and Values**

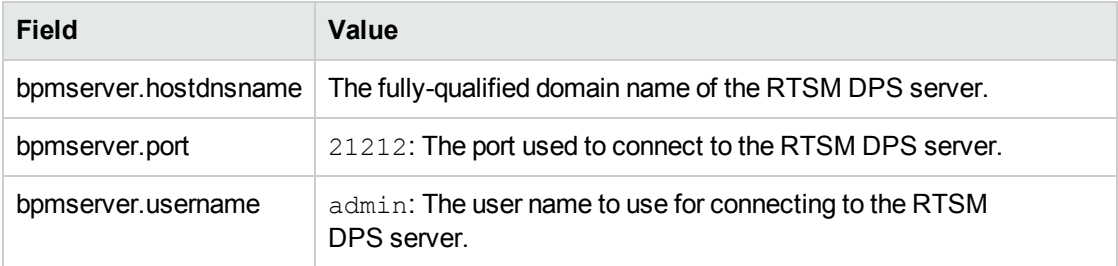

To edit the node list file, do the following from theOperations Analytics Server:

a. Copy the sample BPM node.properties file from the \$OPSA HOME/conf/collection/sample directory to some location, such as /tmp/mynodelist.properties.

**Note:** The sample file mentioned in this step does not contain a password property. When using the opsa-collection-config.sh script (in a later step) to encrypt the password, this script prompts you for the password, encrypts it, and inserts it into the sample file.

- b. Edit the /tmp/mynodelist.properties file, adding the appropriate information; then save your work.
- 2. Run the following command from the Operations Analytics Server to encrypt the password: \$OPSA\_HOME/bin/opsa-collection-config.sh -encrypt /tmp/mynodelist.properties

**Note:** You will be prompted to enter the password after running this command.

3. Run the following command from the Operations Analytics Server to create the collector configuration:

```
$OPSA_HOME/bin/opsa-collection-config.sh -create -nodelist
/tmp/mynodelist.properties -collectorhost <fully-qualified-domain-
name of collector host> -source bpm -domain application -group
```
performance -username opsatenantadmin

**Note:** The opsa-collection-config.sh script prompts you for the Tenant Admin password for the username you use in the opsa-collection-config.sh command.

**Note:** The opsa-collection-config.sh script uses the values of source, domain, and group to select the right predefined collection template to create the desired collection configuration.

4. Run the following command from the Operations Analytics Server to validate the collection configuration you just created:

```
$OPSA_HOME/bin/opsa-collection-config.sh -list -allversions -
collectorhosts -username opsatenantadmin>
```
To verify a successful collection configuration creation, look for a message showing the expected collector host name, tenant name, and tenant version. The message should also include the source template details such as its version, domain, and group.

5. Run the following command from the Operations Analytics Server to publish this collection configuration to the Operations Analytics Collector host :

```
$OPSA_HOME/bin/opsa-collection-config.sh -publish -collectorhost
<fully-qualified domain name of the collector host> –username
opsatenantadmin
```
The -publish option uploads the collection configuration you created to the Operations Analytics Collector host. To verify that the collector configuration published successfully, look for a message stating that the publish was successful, that a table was successfully created, and that the collection was restarted.

6. Let the collection run for five minutes or longer. From the Operations Analytics console, view the **OpsA Meta Info** dashboard. Look for the **property group uid** for the collection you just created and published.

**Note:** The property group uid consists of a combination of the source, domain, and group parameters you used to create the collection. For this collection, you used a name of bpm, a domain of application, and a group of performance when creating the collection. The resulting property group uid would be bpm application performance.

a. Type the property group uid (bpm\_application\_performance) for this collection in the **Collection ColumnsFilter:**

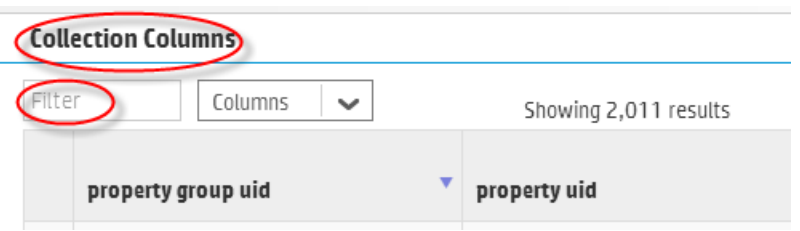

b. After typing property group uid (bpm\_application\_performance) for this collection in the **Collection ColumnsFilter**, you should see information for this collection.

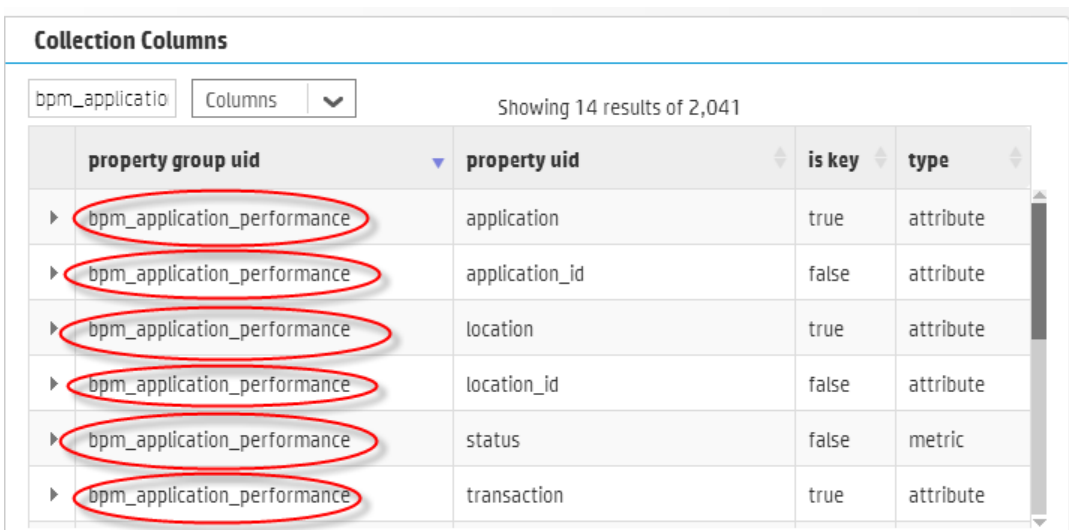

7. From the Operations Analytics console, open the **BPM Application Overview** dashboard to view some of the collected information for this collection:

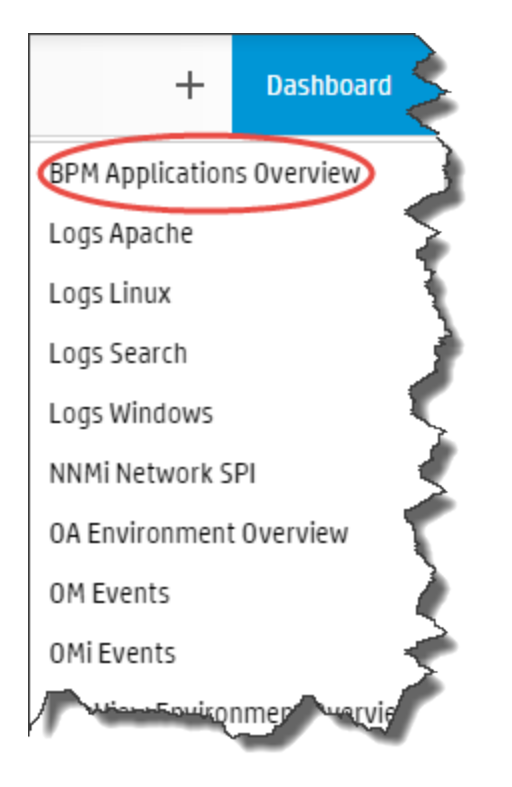

# Appendix 10: Configuring ArcSight Logger Out of the Box Smart Connector Collections (Detailed Method)

It is recommended that you use a more automated method of configuring this collection. See ["Configuring](#page-183-0) ArcSight Logger Out of the Box Smart Connector Collections" on page 184 for the recommended method. For a more detailed approach, you can complete the following steps for configuring Out of the Box Smart Connectors.

The following steps are required to configure and publish the out of the box SmartConnectors. For more information about these connectors, see *Out of the Box Log Content* in the *Operations Analytics Installation Guide.*

**Note:** From a resource perspective, there is a limit to the number of Logger sessions supported by Operations Analytics Software. HP strongly recommends that, when you configure Logger collections, you assign those Logger collections to one common Operations Analytics collector. Doing so reduces the number of Logger sessions.

1. Run the following command from the Operations Analytics Server to confirm that you have the required templates:

\$OPSA\_HOME/bin/opsa-collection-config.sh -list -templates -username opsatenantadmin

If the required templates are present, the result will include the following line (the required template names are bold in this example):

```
1] Source: arcsight
Version: 1.0, Domain: apache [access, error], Domain: linux
[syslog], Domain: windows [event], Domain: cisco [ios]
```
2. If you do not have the required templates, place the template xml files in the following locations:

/opt/HP/opsa/conf/collection/server/config.templates/arcsight/1.0/apa che/access/apache\_access.xml

/opt/HP/opsa/conf/collection/server/config.templates/arcsight/1.0/apa che/error/apache\_error.xml

/opt/HP/opsa/conf/collection/server/config.templates/arcsight/1.0/lin ux/syslog/linux\_syslog.xml

/opt/HP/opsa/conf/collection/server/config.templates/arcsight/1.0/win dows/event/windows\_event.xml

/opt/HP/opsa/conf/collection/server/config.templates/arcsight/1.0/cis co/ios/cisco\_ios.xml

3. Run the following commands from the Operations Analytics Server to create the collector configuration:

**Note:** You will be prompted to enter the password after running each of the following commands. You changed the opsatenantadmin user password during installation.

\$OPSA\_HOME/bin/opsa-collection-config.sh -create -collectorhost <*Operations Analytics collector IP Address*> -source arcsight -domain **apache** -group **access** -username opsatenantadmin

\$OPSA\_HOME/bin/opsa-collection-config.sh -create -collectorhost *Operations Analytics collector IP Address*> -source arcsight -domain **apache** -group **error** -username opsatenantadmin

\$OPSA\_HOME/bin/opsa-collection-config.sh -create -collectorhost *Operations Analytics collector IP Address*> -source arcsight -domain **windows** -group **event** -username opsatenantadmin

\$OPSA\_HOME/bin/opsa-collection-config.sh -create -collectorhost *Operations Analytics collector IP Address*> -source arcsight -domain **linux** -group **syslog** -username opsatenantadmin

\$OPSA\_HOME/bin/opsa-collection-config.sh -create -collectorhost *Operations Analytics collector IP Address*> -source arcsight -domain **cisco** -group **ios** -username opsatenantadmin

# 4. Run the following command to confirm that the Logger is configured for the opsa tenant:

\$OPSA\_HOME/bin/opsa-logger-config-manager.sh -list -loginUser opsatenantadmin -loginPassword <*password*>

If the result does not include the IP address of the ArcSight Logger machine, run the following command:

\$OPSA\_HOME/bin/opsa-logger-config-manager.sh -add -host <Logger machine IP address> -username <Logger user name> -password <Logger password> -loginUser opsatenantadmin -loginPassword <*password*> loggerType arcsight -port 443 -sslEnabled true

**Note:** For the user name in the above command, use the -username option for the HP ArcSight Logger username and the  $-\log j$  nuser option for the Tenant Admin user. See the *opsa-logger-config-manager.sh* reference page (or the Linux manpage) for more information.

- 5. A node list file contains details about the sources from which you plan to collect information. You need to modify the IP address in the following node list files, which are located in the following directory: \$OPSA\_HOME/conf/collection/sample
	- apache access node.properties
	- n apache error node.properties
	- linuxlog\_node.properties
	- winevent node.properties

In each file, set the IP address of ArcSight Logger server in the arcsightserver1.hostdnsname variable. For example:

server.names = arcsightserver1 ##node properties for 'Arcsight' arcsightserver1.hostdnsname = **<ArcSight Logger IP>**

The IP address should be the same as the IP address displayed in the previous step.

6. As a non-root user, run the following command to publish the node list file to the collector host:

```
$OPSA_HOME/bin/opsa-collection-config.sh -nodelist
/opt/HP/opsa/conf/collection/sample/apache_access_node.properties -
collectorhost Operations Analytics collector IP Address> -source
arcsight -domain apache -group access -username opsatenantadmin -
password <password>
```

```
./opsa-collection-config.sh -nodelist
/opt/HP/opsa/conf/collection/sample/apache_error_node.properties -
collectorhost Operations Analytics collector IP Address> -source
arcsight -domain apache -group error -username opsatenantadmin -
password <password>
```

```
./opsa-collection-config.sh -nodelist
/opt/HP/opsa/conf/collection/sample/winevent_node.properties -
collectorhost Operations Analytics collector IP Address> -source
arcsight -domain windows -group event -username opsatenantadmin -
password <password>
```

```
./opsa-collection-config.sh -nodelist
/opt/HP/opsa/conf/collection/sample/linuxlog_node.properties -
collectorhost Operations Analytics collector IP Address> -source
arcsight -domain linux -group syslog -username opsatenantadmin -
password <password>
```
./opsa-collection-config.sh -nodelist /opt/HP/opsa/conf/collection/sample/**cisco\_ios\_node**.properties - *Operations Analytics collector IP Address*> -source arcsight -domain cisco -group ios -username opsatenantadmin -password <*password*>

7. Run the following command from the Operations Analytics Server to validate the collection configuration that you just created:

```
$OPSA_HOME/bin/opsa-collection-config.sh -list
-collectorhosts -allversions -username opsatenantadmin
```
To verify a successful collection configuration creation, look for a message showing the expected collector host name, tenant name, and tenant version. The message should also include the source template details such as its version, domain, and group.

8. Run the following command from the Operations Analytics Server to publish this collection configuration to the Operations Analytics Collector host:

\$OPSA\_HOME/bin/opsa-collection-config.sh -publish -collectorhost <*fully-qualified domain name of the collector host*> –username opsatenantadmin

The -publish option uploads the collection configuration you created to the Operations Analytics Collector host. To verify that the collector configuration published successfully, look for a message stating that the publish was successful, that a table was successfully created, and that the collection was restarted.

9. To confirm that the process ran correctly, wait five minutes and then open the following log file on the Operations Analytics Collector host:

\$OPSA\_HOME/log/opsa-collector.log

and confirm that it does not contain any errors.

10. From the Operations Analytics console, open the following dashboards to view some of the collected information for these collections:

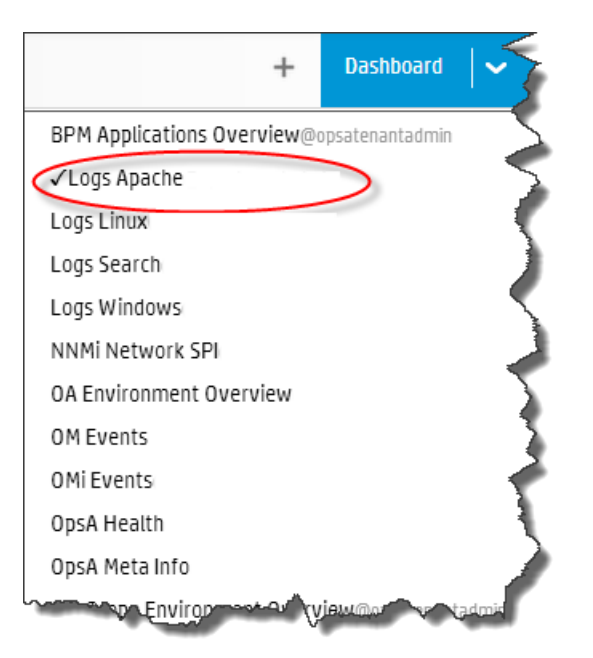

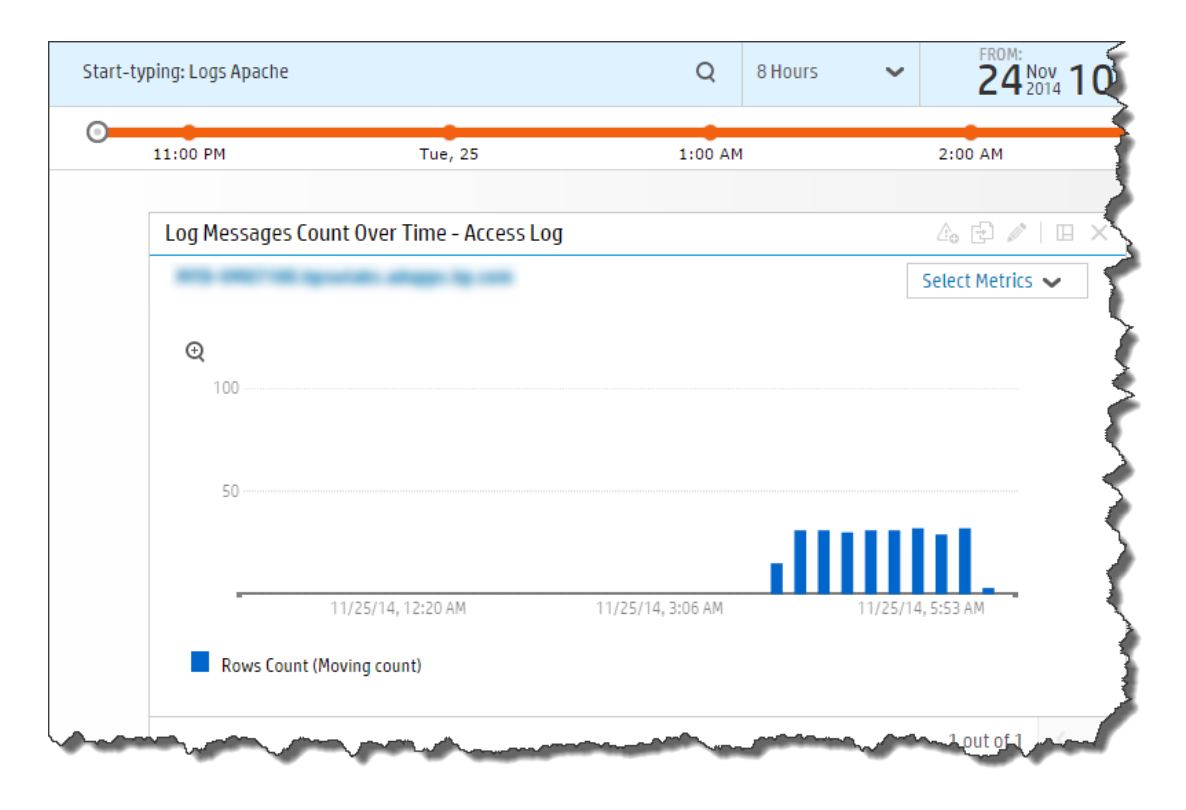

HP Operations Analytics Configuration Guide

Appendix 10: Configuring ArcSight Logger Out of the Box Smart Connector Collections (Detailed Method)

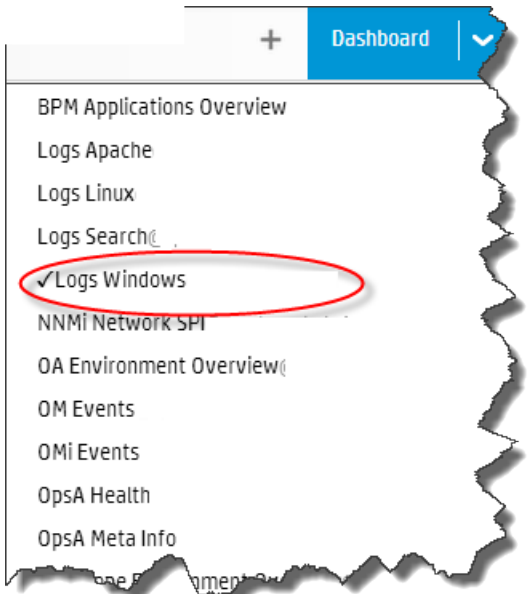

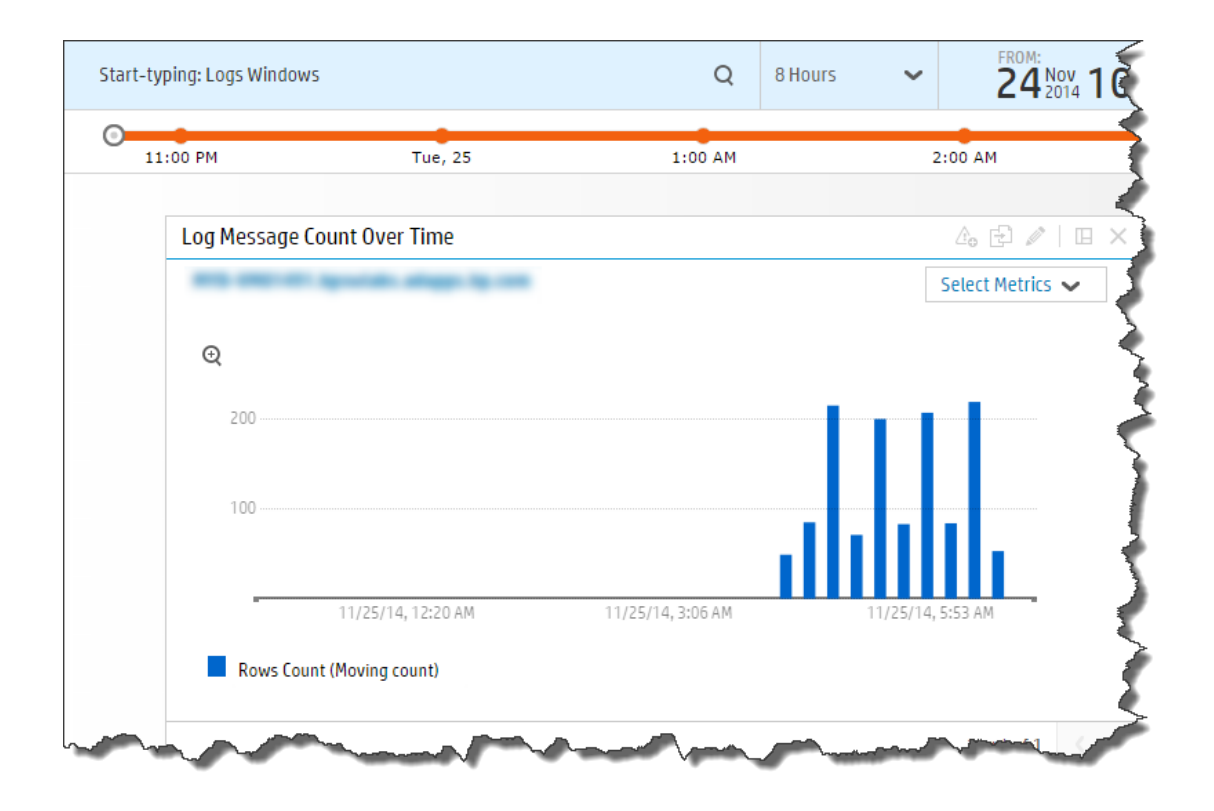

HP Operations Analytics Configuration Guide

Appendix 10: Configuring ArcSight Logger Out of the Box Smart Connector Collections (Detailed Method)

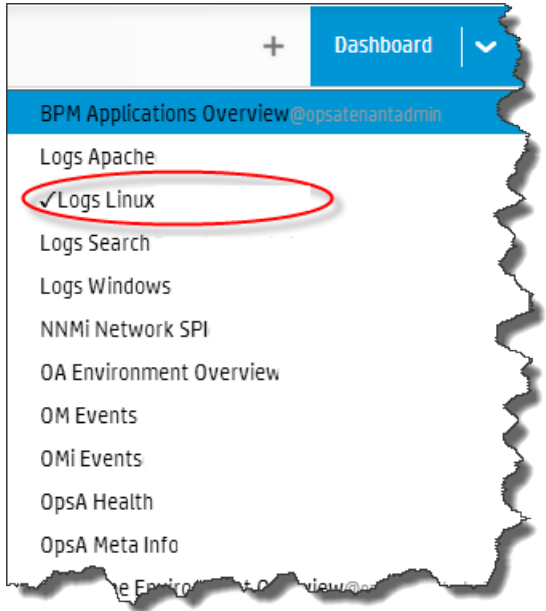

# Appendix 11: Configuring a Custom Collection (Detailed Method)

It is recommended that you use a more automated method of configuring this collection. See ["Configuring](#page-214-0) a Custom Collection" on page 215 for the recommended method. For a more detailed approach, you can complete the following steps for the Custom Collection.

Operations Analytics supports predefined collection templates for configuring data collections using the data sources described in ["Configuring](#page-142-0) Collections using Predefined Templates " on page 143.

To collect data from sources that do not use predefined collection templates, consider configuring a Custom CSV collection. Use the following list to determine if a Custom CSV collection might work for you:

- The data source must provide Comma-separated values (CSV) data. CSV data is the only method that Operations Analytics provides to collect data (instead of those predefined or custom collection methods described in " [Configuring](#page-15-0) Collections - Workflow" on page 16
- The data source must collect CSV data based on time. There has to be a time and date column for each row in the CSV file. Both the time and date must be in that same column.

**Note:** If this is not true, you must merge these columns before creating the collection.

- The data source cannot exceed 200 data columns. If you try to create a Custom CSV collection containing more than 200 data columns, the collection creation will fail.
- The maximum supported CSV file size is 500 MB.
- Data from the CSV data source must be accessible to the Operations Analytics Collector host.
- The CSV file can be local or remote to the collector and is assumed to be available in the source directory at regular intervals.
- $\epsilon$  Each column should have a header.
- Column names should not contain any spaces.
- The CSV file will be used to create a table in Vertica. Vertica objects include tables, views, and columns. Your CSV file must use the following naming conventions:
	- A column name must be from 1 to 128 characters long.
	- A column name must begin with a letter (A through Z), diacritic marks, or non-Latin characters (200-377 octal).
- **A** name cannot begin with an underscore (). Leading underscores are reserved for system objects.
- **Names are not case sensitive. For example, CUSTOMER and Customer represent the same** names. However, if you enclose a name in quotation marks, it is case sensitive.

**Note:** Object names are converted to lowercase when they are stored in the Vertica database.

- A name cannot match a Vertica reserved word such as WHERE, VIEW, Table, ID, User, or Query.
- <sup>n</sup> A name cannot match the another Vertica object that has the same type.
- **n** The Maximum number of columns cannot exceed 1549 in a CSV file as that value is a Vertica limitation when creating a table.
- The CSV file format has to be uniform for a single collection. For example, if you create a collection with 10 columns, the subsequent files that are provided for import within Operations Analytics must have same format, including column names and data types.

For an example of data you might choose to collect using a Custom CSV collection, see the *Creating a Content Pack for Operations Analytics* White Paper at [https://hpln.hp.com.](https://hpln.hp.com/)

**Note:** Do the following to locate the *Creating a Content Pack for Operations Analytics* White Paper:

- 1. Select **Products**.
- 2. Navigate to the **Operations Intelligence (Operations Analytics)** product, then click **Operations Intelligence**.
- 3. Click **Resources**, then locate the *Creating a Content Pack for Operations Analytics* White Paper.

# Important Prerequisite Steps

Complete the following prerequisite work before configuring your Custom CSV Collection using the steps in ["Configuration](#page-317-0) Steps" on page 318:

1. Tenants enable you to separate information from these data sources into groups, such as collections, user accounts, and user groups. When running the commands in this chapter, the tenant model you select affects which Tenant Admin user you will use. Use one of the following tenant models:

- **Default Tenant:** If you plan to use the default tenant, opsa\_default, use opsatenantadmin as the tenant admin user and opsatenantadmin as the default tenant admin when running the commands in this chapter.
- **Use your own Tenant:** If you plan to configure a new tenant or use an existing tenant (other than the Default Tenant), see ["Creating](#page-16-0) Tenants " on page 17. If you use this option, you will need to use the tenant admin user and password you created when running the commands in this chapter.
- 2. For the Custom CSV Collection, your data must be available in CSV format. If your data is not available in CSV format, you must find a way to convert the data, or the Custom CSV Collection will not work for you.
- 3. Choose the <*filename*>.csv file you want to load into the Operations Analytics database. For Operations Analytics, consider that most <*filename*>.csv files for a CSV collection will have a CSV file with a header and at least one row of data. For this example, assuming this sample file name is your file.csv, copy the your file.csv file to the /tmp directory.

For Operations Analytics, consider that most <*filename*>.csv files for a CSV collection will have a CSV file with a header and at least one row of data. For example, the header could include two columns: one with data and one with the time and date.

**Note:** The your file.csv sample file contains a good sample of data. Operations Analytics uses this sample data to determine the data types and meta data to place in the <*your\_template\_name*>.xml sample file used in these instructions.

Do not include any of the values from the following table in the header, as Vertica does not permit these values to be used as header names

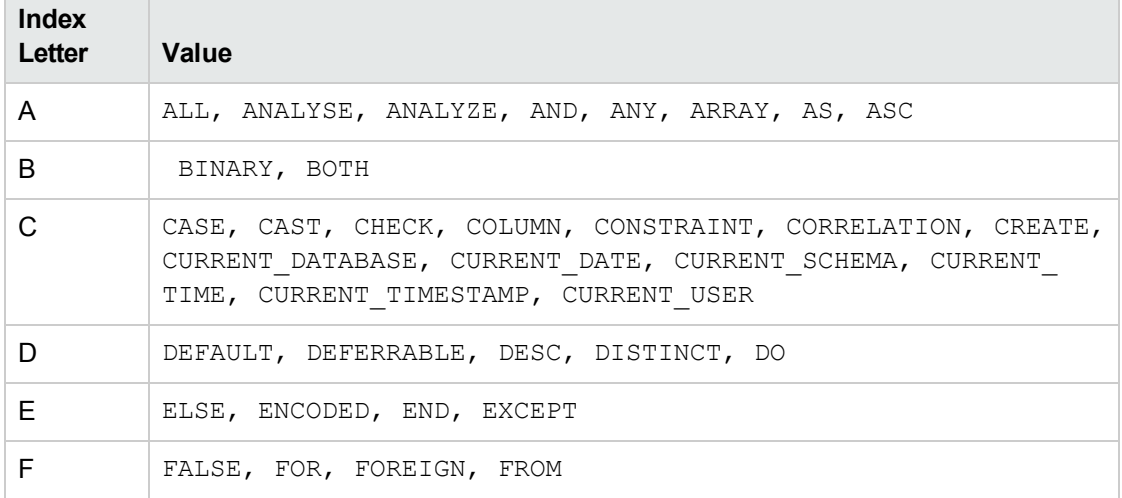

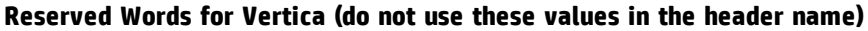

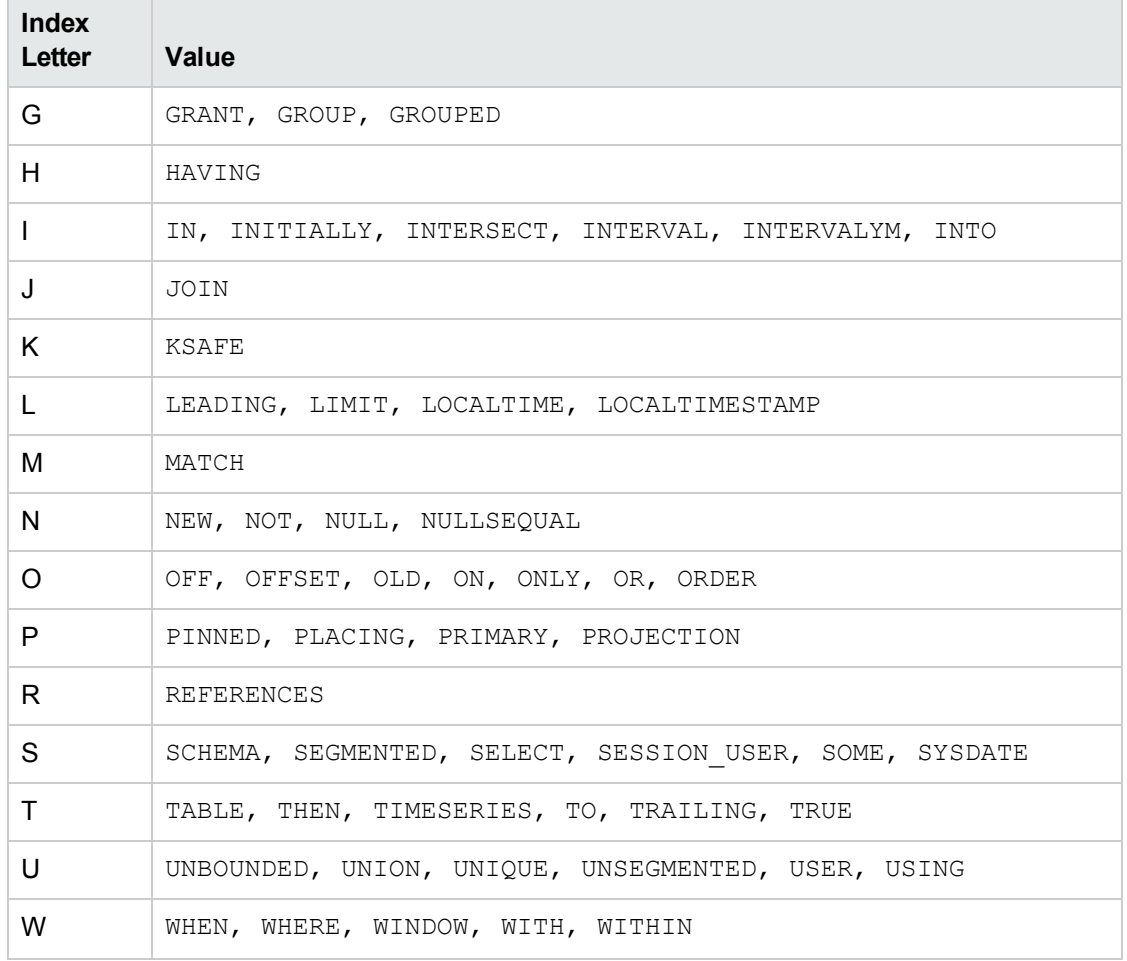

## **Reserved Words for Vertica (do not use these values in the header name), continued**

- 4. Choose the following parameter values to use when running the opsa-csv-template-gen.sh script:
	- **name**: Choose a name that accurately describes the data you plan to collect. For example, you might choose the name mycsy for the source.
	- **domain**: Choose a domain that accurately describes a domain in which the data you plan to collect resides. For example, you might choose the domain birds, to support the example in this section.
	- **group**: Choose a group that accurately describes the group for which you plan to collect data. For example, you might choose the domain  $eagle$ , to support the example in this section.

See the *opsa-csv-template-gen.sh* reference page (or the Linux manpage), for more information.

- 5. Choose the following parameter values you plan to use when running the opsa-collectionconfig.sh script:
	- **source** : For the custom CSV collections, always use custom for the source.
	- **domain**: Use the domain that you selected in the previous step.

**group**: Use the group that you selected in the previous step.

See the *opsa-collection-config.sh* reference page (or the Linux manpage), for more information.

# <span id="page-317-0"></span>Configuration Steps

After you complete the steps in this section, the Custom CSV Collection reads data from the CSV files within 60 seconds of the file being placed in the source directory.

For several examples of data you might choose to collect using a Custom CSV collection, see the *Creating a Content Pack for Operations Analytics* White Paper at [https://hpln.hp.com](https://hpln.hp.com/).

**Note:** Do the following to locate the *Creating a Content Pack for Operations Analytics* White Paper:

- 1. Select **Products**.
- 2. Navigate to the **Operations Intelligence (OpsA)** product, then click **Operations Intelligence**.
- 3. Click **Resources**, then locate the *Creating a Content Pack for Operations Analytics* White Paper.
- 1. Do the following from the Operations Analytics Server
	- a. Run the following command to create a template for this new collection based on the sample data in the your file.csv file: \$OPSA\_HOME/bin/opsa-csv-template-gen.sh -inputfile /tmp/your\_ file.csv -name mycsv -domain birds -group eagle -sourcedir /opt/HP/opsa/data/<*mydata*> –datecolumn Time -dateformat MM/dd/yyyy hh:mm:ss -timezone GMT+0 -filepattern '\*.csv' -grouptype metrics key String, Usage in MHz

**Note:** To specify a time zone that supports Daylight Savings Time, use the desired daylight savings time value you need as the timezone attribute. See ["Daylight](#page-121-0) Savings Time Codes" on [page 122](#page-121-0) for a list of valid timezone attributes.

**Note:** You must define at least one property as a key column using the  $-\text{key}$  option. Do not specify a timestamp or metric as a key column with the  $-\text{key}$  option.

After this command completes, it creates the  $\lt$ *your\_template\_name*>.xml file and displays the path to this file. The  $\langle \text{your template name} \rangle$ . xml file is a collection template created from the your file.csv file. Look for a message similar to the following: Generated the Custom CSV collection template

/opt/HP/opsa/conf/collection/server/config.templates/custom/1.0/bi rds/eagle/mycsv.xml

- b. Create the following directory on the Operations Analytics Collector host: /opt/HP/opsa/data/<*mydata*>
- c. Run the following command from the Operations Analytics Collector host to set the correct file ownership:

chown opsa /opt/HP/opsa/data/<*mydata*>

See the *opsa-csv-template-gen.sh* reference page (or the Linux manpage) for more information.

**Note**: The purpose of the -datecolumn, -dateformat, and -timezone options is to identify one column from the your file.csv file as the timestamp column for the database table. This column selection is mandatory for Operations Analytics collections using metric tables. These options are provided to help you, as the Operations Analytics administrator, identify the correct column.

**Note:** When creating a custom CSV template, do not use a column named timestamp utc, as doing so causes and error when you attempt to publish the collection. If you already registered a collection see "Removing a Collection [Registration](#page-113-0) for a Tenant" on page 114 for instructions about removing the registration for this collection.

**Note:** As an example, suppose you plan to use your file.csv as your CSV file, and that it contains the following information:

a. Using this information in an example, you would use the following command to create your custom CSV template:

\$OPSA\_HOME/bin/opsa-csv-template-gen.sh -inputfile /tmp/your\_ file.csv -name mycsv -domain birds -group eagle -sourcedir /opt/HP/opsa/data/mydata -datecolumn Time -dateformat MM/dd/yyyy hh:mm:ss -timezone GMT-7 -filepattern \*.csv grouptype metrics -key String After this command completes, look for a message similar to the following: Generated the Custom CSV collection template /opt/HP/opsa/conf/collection/server/config.templates/custom/1.0 /birds /eagle/mycsv.xml

b. Create the following directory on the Operations Analytics Collector host: /opt/HP/opsa/data/mydata

c. Run the following command from the Operations Analytics Collector host to set the correct file ownership:

chown opsa /opt/HP/opsa/data/mydata

Note: As an example, suppose you plan to use your file.csv as your CSV file, and that it contains the following information:

Time,Value1,String1 02/23/2014 23:42:00,6.543,eagle 02/23/2014 23:52:00,7.543,eagle 02/23/2014 23:62:00,8.543,eagle

Use the following pattern letters when configuring the date format to use when parsing date strings:

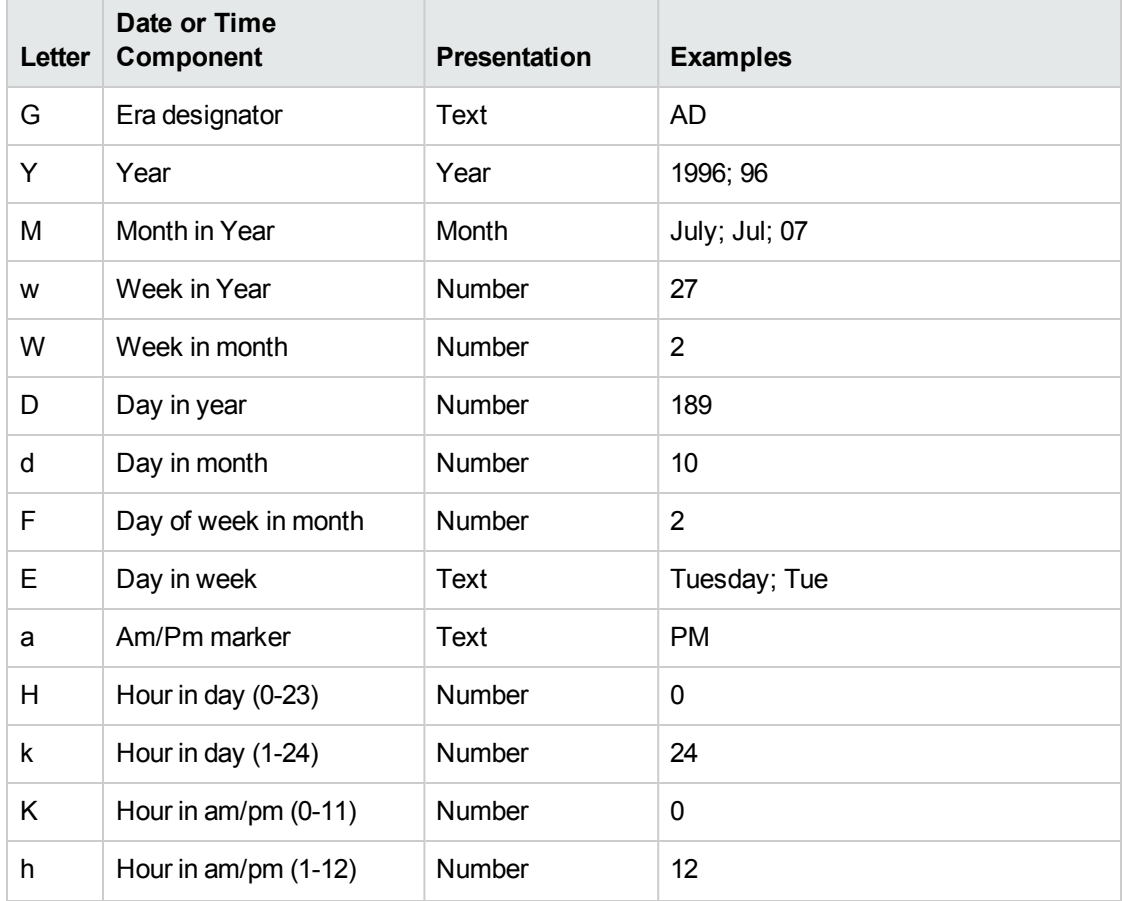

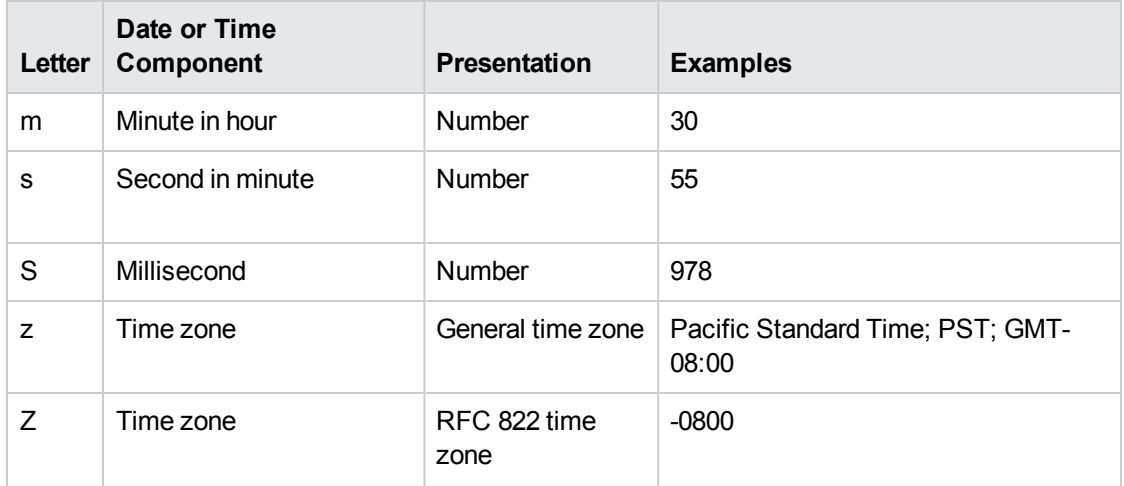

The following examples show how to interpret date and time patterns in the U.S. locale. The given date and time are 2001-07-04 12:08:56 local time in the U.S. Pacific Time time zone.

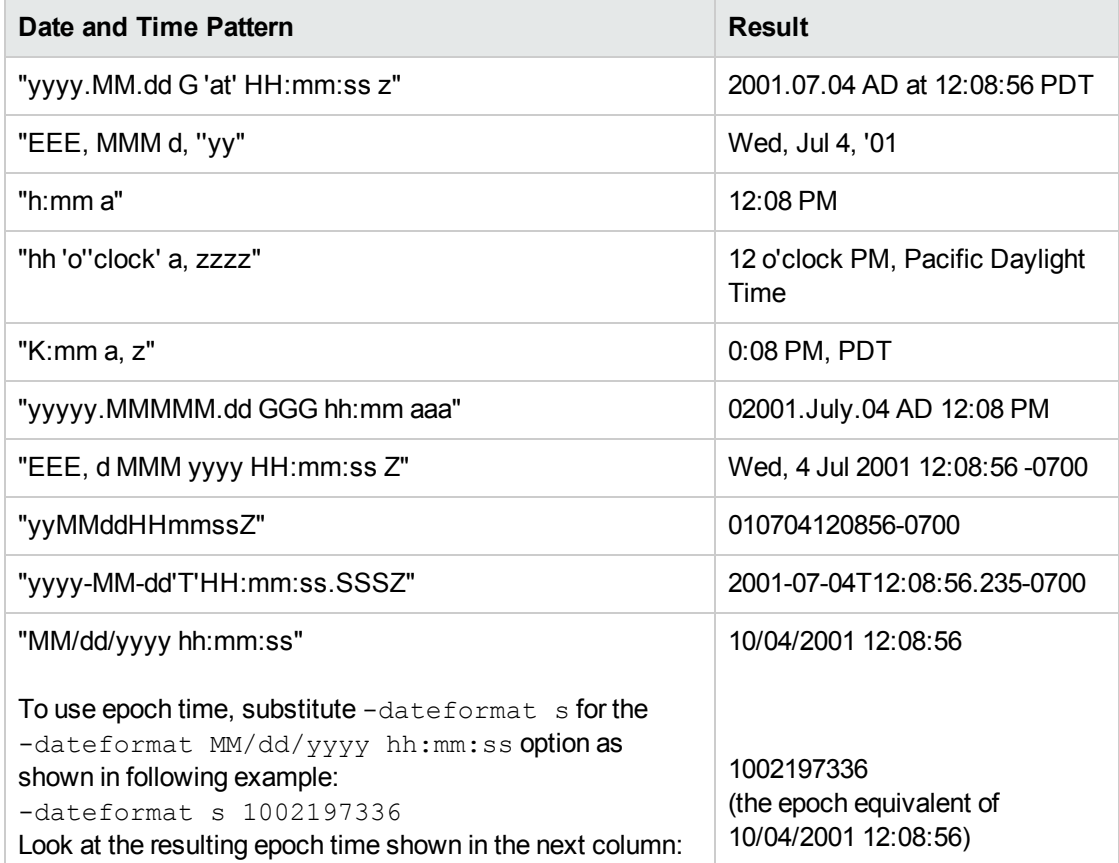

2. You must have a registered an Operations Analytics Collector host for the Custom CSV collections you plan to configure.

To check the registration status of your Operations Analytics Collector host, do the following:

- a. Run the following command: \$OPSA\_HOME/bin/opsa-collection-config.sh -list -collectorhosts -allversions -username opsatenantadmin
- b. Review the list of registered Operations Analytics Collector hosts. If the Operations Analytics Collector host you plan to register is not on the list, you must register it using the instructions in this section.

See ["Registering](#page-19-0) Each Operations Analytics Collector Host" for more information.

## 3. Using this example as a guideline, review the collection properties in the

/opt/HP/opsa/conf/collection/server/config.templates/custom/1.0/birds /eagle/mycsv.xml file:

a. Change the property type (type="attribute" or type="metric").

**Note**: A collection property can be either an attribute (a descriptor for an entity, such as host name) or a metric (typically a measurement), such as CPU utilization.

b. Review the attributes and decide which of them are key attributes. Set up two three key attributes by setting  $key = "yes"$  for the desired key attribute.

**Note**: You can use keys to uniquely identify an entity instance so users can narrow a search within a single collection or match metrics for one entity (a collection row) to the same metric or a related entity across collections.

**Note**: When using PQL and the withkey command, you can use up to three key column values for a singly query. See *About the Phrase Query Language* in the *Operations Analytics Help* for more information.

- c. Save your work.
- 4. **Optional Step**: You might have a need to transform data before it is stored in the Operations Analytics database. You can do this by editing the  $\leq$ your\_template\_name>.xml file and adding transform methods.

Operations Analytics provides the following methods for transforming data:

- $\blacksquare$  add(x)
- $\blacksquare$  subtract(x)
- $\blacksquare$  multiply(x)
- $\blacksquare$  divide(x)
- $\blacksquare$  replace(x) where x is a float data type.

HP Operations Analytics Configuration Guide Appendix 11: Configuring a Custom Collection (Detailed Method)

- $\blacksquare$  concat(str)
- $\blacksquare$  replace(str)
- replacewith(currentStr, newStr) where Str represents string for a string data type

#### For example, consider the following column description:

```
<column name="CPU Utilization" position="9" datatype="float"
label="CPU Utilization" columnname="cpu_util" length="0" key="no"
type="metric" tags="utilization,performance,primary" mapsto=""
unit="%" value="" />
```
#### In this example, you want the column description to read as follows:

```
<column name="CPU Utilization" position="9" datatype="float"
label="CPU Utilization" columnname="cpu_util" length="0" key="no"
type="metric" tags="utilization,performance,primary" mapsto=""
unit="%" value="multiply(100)" />
```
To add the transform, edit the <*your\_template\_name*>.xml file, add value-multiply (100) to the column for CPU Utilization, then save your work.

## **Valid Values for unit**

You can use any of the following entries for the unit field:

 $"$  %" "bytes" "mbps" "kbps" "gbps" "kb" "mb" "gb" "hz" "khz" "mhz" "ghz" "BIT" "PB" "EB" "W"  $"V"$ "A" "secs" "millisecs" "ms" "pages/sec" "per second" "switches/sec" "bytes/sec"

HP Operations Analytics Configuration Guide Appendix 11: Configuring a Custom Collection (Detailed Method)

```
"KB/sec"
"interrupts/sec"
"pages/sec"
"errors/sec"
"reads/sec"
"bps"
"per hour"
"per min"
```
5. For this *birds* example, run the following command from the Operations Analytics Server to create the collector configuration:

```
$OPSA_HOME/bin/opsa-collection-config.sh -create -collectorhost
<fully-qualified domain name of the collector host> -source custom -
domain birds -group eagle -username opsatenantadmin
```
**Note**:The opsa-collection-config.sh script prompts you for the Tenant Admin password for the username you use in the opsa-collection-config.sh command.

**Note:** When you run the command in this step, always use the  $-source \text{ customer}$  custom argument when creating a custom CSV collector configuration.

To create and publish collections supported by Operations Analytics, you normally provide source, domain, and group options to the opsa-collection-config.sh script. The definition for each of these options is as follows:

- **source**: Specifies the name of the source collector.
- **domain**: Specifies the domain name to which the collected data belongs.
- **group**: Specifies the group name to which the collected data belongs.

**Note**: The opsa-collection-config.sh script uses the values of source, domain, and group to select the right collection template and create the desired collection configuration.

To see the predefined values for these options, see the *opsa-collection-config.sh* reference page (or the Linux manpage).

**Note**: Although the *opsa-collection-config.sh* reference page provides you with the predefined values for these options, use the custom source option along with options that differ from the predefined values for the domain and group options when creating Custom CSV Collections.

6. Run the following command from the Operations Analytics Server to publish this collection configuration to the Operations Analytics Collector host :

\$OPSA\_HOME/bin/opsa-collection-config.sh -publish -collectorhost
<*fully-qualified domain name of the collector host*> –username opsatenantadmin

The -publish option uploads the collection configuration you created to the Operations Analytics Collector host. To verify that the collection configuration published successfully, look for a message stating that the publish was successful, that a table was successfully created, and that the collection was restarted.

7. Run the following command from the Operations Analytics Server to validate the collection configuration you just created:

```
$OPSA_HOME/bin/opsa-collection-config.sh -list -allversions -
collectorhosts -username opsatenantadmin
```
To verify a successful collection configuration creation, look for a message showing the expected collector host name, tenant name, and tenant version. The message should also include the source template details such as its version, domain, and group.

- 8. You must copy the data files (or set up some way of automatically copying the data files) from the data source to the Operations Analytics Collector host and set the correct file ownership. Do the following for the collection you plan to configure:
	- a. Copy the files to the following directory on the Operations Analytics Collector host: \$OPSA HOME/data/mydata (or to the directory that relates to the custom collection you created).
	- b. Run the following command from the Operations Analytics Collector host to set the correct file ownership:

chown opsa \$OPSA\_HOME/data/mydata

After completing this step, you should see data in the \$OPSA\_HOME/data/mydata processed folder within a few minutes.

**Note:** After Operations Analytics processes data in the yourfile.csv file, it removes the yourfile.csv file from the \$OPSA\_HOME/data/mydata directory and creates the \$OPSA\_HOME/data/mydata\_processed folder and its contents.

9. From the Operations Analytics console, view the **OpsA Meta Info** dashboard. Look for the **property group uid** for the collection you just created and published.

**Note**: The property group uid consists of a combination of the source, domain, and group parameters you used to create the collection. For this example, you would have used a name of custom, a domain of birds, and a group of eagle when creating the collection. The resulting property group uid would be custom birds eagle.

a. Type the property group uid (custom\_birds\_eagle) for this collection in the **Collection ColumnsFilter:**

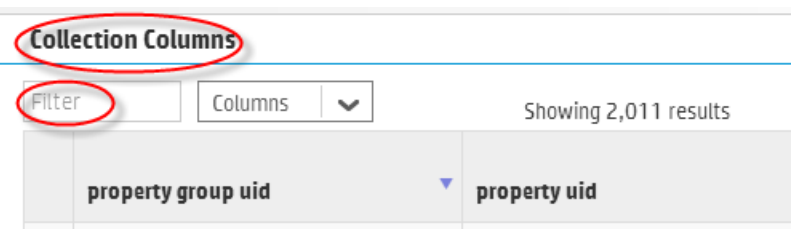

b. After typing property group uid (custom\_birds\_eagle) for this collection in the **Collection ColumnsFilter**, you should see information in the resulting table:

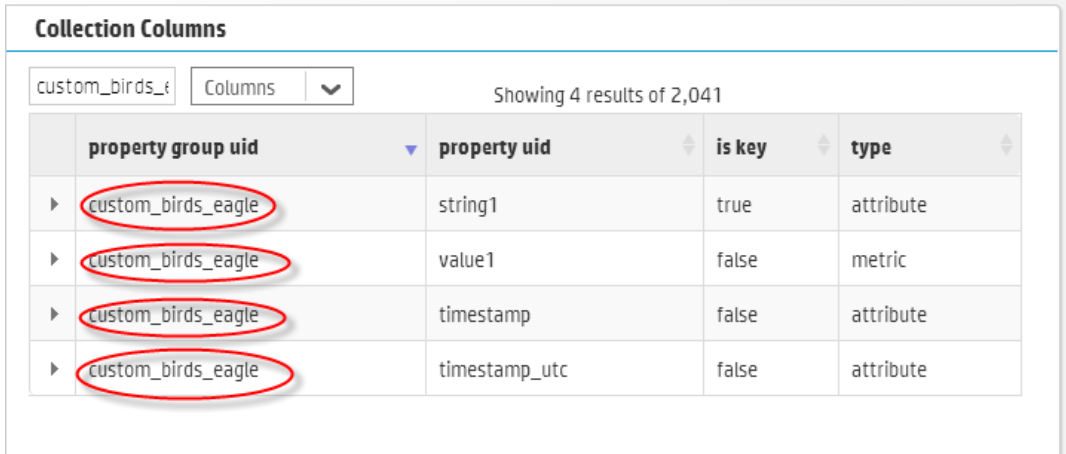

- 10. Create dashboards and query panes for the data you are now collecting. Follow the instructions shown in the *Dashboards and Query Panes* section of the *Operations Analytics Help* for information about creating dashboards and query panes.
- 11. Create AQL functions for the data you are now collecting. See the instructions shown in the *Define Analytic Query Language (AQL) Functions* section of the *Operations Analytics Help* for information about creating AQL functions.
- 12. If you want to add tags to a Custom CSV Collection, use the  $opsa-tag-management.sh$  command . See "Creating, Applying, and Maintaining Tags for Custom [Collections"](#page-206-0) on page 207 and the *opsa-tag-manager.sh* reference page (or the Linux manpage) for more information.

# Troubleshooting the Custom CSV Collection

If you suspect problems with your Custom CSV Collection, do the following:

- 1. To check the registration status of your Operations Analytics Collector host, do the following:
	- a. Run the following command: \$OPSA\_HOME/bin/opsa-collection-config.sh -list -collectorhosts -allversions -username opsatenantadmin
	- b. Review the list of registered Operations Analytics Collector hosts. If the Operations Analytics Collector host you plan to register is not on the list, you must register it using the instructions in this section.
- 2. View the collected data to make sure it is what you expect. If it is not, continue checking the remaining items in this list.
- 3. Review the content of the your\_file.csv file and the associated <*your\_template\_ name*>.xml file to make sure it is configured to collect the right data.
- 4. You must use a CSV file for the Custom CSV Collection. Check the <*filename*>.csv file you loaded into the Operations Analytics database. For Operations Analytics, consider that most <*filename*>.csv files for a CSV collection will have a CSV file with a header and at least one row of data.
- 5. Check the quality of the data you are collecting. If it is not what you expected, review the content of the <*filename*>.csv file you loaded into the Operations Analytics database, as it might not be collecting the right data for you.

## Removing the Registration and Data for a Custom CSV Collection

To remove the registration for a Custom CSV Collection, do the following:

1. Run the following command:

```
$OPSA_HOME/bin/opsa-collection-config.sh -unregister -source custom -
group group -domain domain -collectorhost <fully-qualified domain
name of collector host>
```
**Note:** If you remove the registration for this CSV collection, and do not complete the remaining steps, remember the following important information:

- The collected data remains intact and is not removed.
- $\blacksquare$  If you decide to register this collection again, you must not reuse the your  $file.csv$ file, (or whatever csv file name you used to create the collection template), as you run the risk of duplicating the original collection data.
- It is a best practice to complete all of these removal steps to avoid collecting duplicate data.
- 2. After unregistering this Custom CSV Collection, remove the collection from the database using the following command:

\$OPSA\_HOME/bin/opsa-collection-config.sh -purgecollection -source custom -domain domain -group group -collectorhost <*fully-qualified domain name of collector host*> -username opsatenantadmin See the *opsa-collection-config.sh* reference page (or the Linux manpage), for more information.

**Note:** The command in this step also removes all Custom CSV Collection data for the specified tenant from the Operations Analytics database.

**Note:** After unregistering a Custom CSV Collection, the data remains intact. This means that you can register a Custom CSV Collection that you removed and resume that Custom CSV Collection.

3. Remove the data. For example, for the NOAA example, you would remove the  $$OPSA$ HOME/data/noaaCustom processed directory.

See the *opsa-collection-config.sh* reference page (or the Linux manpage) and ["Removing](#page-113-0) a Collection [Registration](#page-113-0) for a Tenant" on page 114 for more information.

# <span id="page-328-0"></span>Appendix 12: Configuring a Custom SiteScope Collection (Detailed Method)

It is recommended that you use a more automated method of configuring this collection. See ["Configuring](#page-221-0) a Custom SiteScope Collection" on page 222 for the recommended method. For a more detailed approach, you can complete the following steps for the Custom SiteScope Collection.

After you complete the steps in this section, SiteScope starts sending data to the Custom SiteScope Collection. The Custom SiteScope Collection collects data as it arrives from SiteScope.

The following table shows the monitor types currently supported by the Custom SiteScope Collection:

**Note:** If a SiteScope monitor type has only unsupported counters configured, Operations Analytics ignores that monitor type when creating the collection. Operations Analytics does not support monitor counter names longer than 128 characters. If a supported monitor's counter name is longer than 128 characters, Operations Analytics ignores that counter.

Operations Analytics supports the default counters of the supported monitors listed in ["Supported](#page-329-0) [Monitor](#page-329-0) Types" on the next page. If a monitor is configured in SiteScope with custom counters or metrics, such as calculated metrics or custom counters of **Script**, **JMXMonitor**, or **XMLMetrics** monitors, follow the instructions shown in ["SiteScope](#page-329-1) Monitors and Their Counters" on the next page before creating this collection.

#### <span id="page-329-0"></span>**Supported Monitor Types**

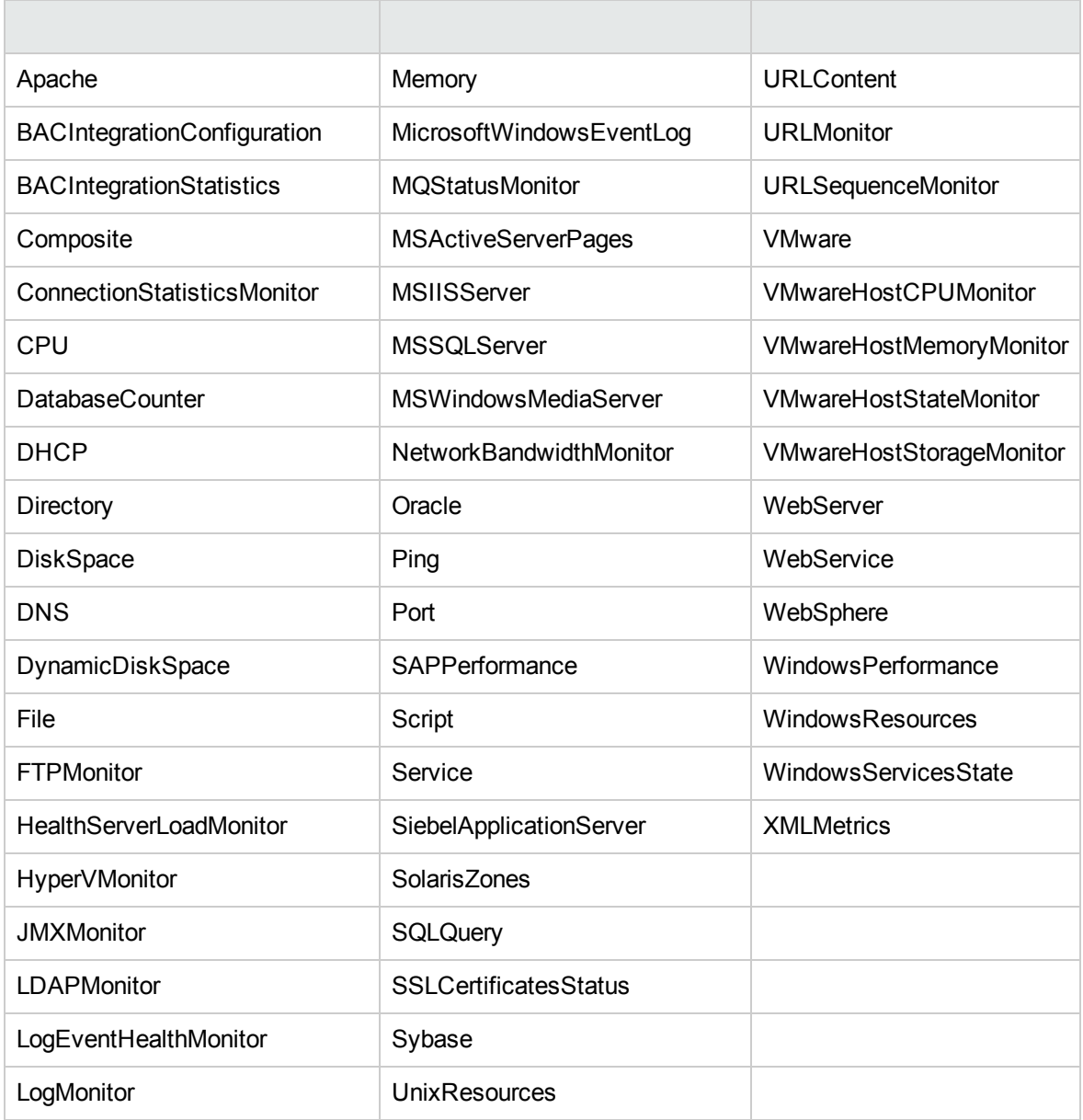

### <span id="page-329-1"></span>**SiteScope Monitors and Their Counters**

A SiteScope collection consists of several collections, one for each monitor type, when each collection has metrics and attributes corresponding to a monitor's counters. A collection is mapped to a database table while metrics and attributes are stored in this table's columns.

An Operations Analytics SiteScope collection's configuration framework creates collections with metrics and attributes according to the monitor types and counters configured in the SiteScope server from which Operations Analytics is collecting data. The created configuration is based on UOM files obtained from the SiteScope server. These files contain a list of monitors and their counters as they are configured on that SiteScope server.

In addition to the list of monitors and their counters, Operations Analytics must determine the data type used for each counter. This data type can be either float (for metric data) or string (for attribute data). This information is not available directly from SiteScope and is configured locally on the Operations Analytics Server file system in the /opt/HP/opsa/conf/collection/sitescope\_metadata patterns/ directory in files named <*monitor name*>\_datatypes. These files have predefined configurations suitable for the default counters of common SiteScope monitor types. As mentioned earlier, the list of supported monitor types is shown in ["Supported](#page-329-0) Monitor Types" on the previous page.

Monitor types that have user-defined counters, such as **Script**, **JMXMonitor**, or **XMLMetrics**, usually require that you manually add these custom-counters' names to the corresponding <*monitor name*>\_ datatypes files before creating the collections. This requirement also applies to any SiteScope monitor if it has **Calculated Metrics** defined in at least one instance if its type.

**Note:** If Operations Analytics cannot define a data type for a monitor's counter, its values will not be collected. If Operations Analytics defines a wrong data type for a monitor's counter, Operations Analytics might omit any data received from that monitor.

### **Modifying Data Types Configurations**

To prevent a problem with SiteScope data collections due to the above requirements, you can modify the data types configuration. Detailed instructions about modifying the SiteScope metadata configuration files, including the data types configuration files, can be found in the following text file on the Operations Analytics server's file system: /opt/HP/opsa/conf/collection/sitescope\_ metadata\_patterns/custom/README\_BEFORE\_CREATING\_PATTERNS.txt

Each <*monitor name*>\_datatypes file contains lines in the following format: regular expression, comma, data type (float or string). Each regular expression is expected to match one or more counter names as they appear in the UOM file. Specific regular expressions should appear before more general expressions.

For example, to define all counters starting with size as data type float and all the other counters as data type string, use the following:

size.\*,float .\*,string

It is also possible to define the data type for exact counter names through escaping regular expressions by surrounding the name with  $\sqrt{2}$  and  $\Re$ .

For example, for a counter named %cpu that should be of data type float use the following:

#### "\\Q%cpu\\E",float

#### **Modifying Units and Tags**

Similar to configuring data types, you can optionally configure units and tags for counters of a monitor by modifying the <*monitor name*>\_units and <*monitor name*>\_tags files respectively.

The tags file can contain a comma separated list of tags after a regular expression. The line that begins with global tags defines collection-level tags. See "Creating, Applying, and [Maintaining](#page-206-0) Tags for Custom [Collections"](#page-206-0) on page 207 for more information.

**Note:** The units you can specify in the <*monitor name>* units files can only be from the following

#### list:

%, mbps, kbps, gbps, kb, mb, gb, hz, khz, mhz, ghz, bytes, BIT, PB, EB, W, V, A, secs, millisecs, ms, pages/sec, per second, switches/sec, bytes/sec, KB/sec, interrupts/sec, packets/sec, pages/sec, errors/sec, reads/sec, bps, per hour, per min, Celsius.

After modifying the configuration files within the /opt/HP/opsa/conf/collection/sitescope\_ metadata patterns/ directory, you can run the /opt/HP/opsa/scripts/opsa-sis-regexmatches.sh <*path to uom file name*> command to see how Operations Analytics processes the various counters from the UOM file.

If you plan to connect more than one SiteScope server to Operations Analytics, and you do not plan to connect them all at once (for example, if you use the Collections Manager instead of a command line collection configuration), you must do the following:

- 1. Export the UOM files from all of these SiteScope servers to a single common folder on the Operations Analytics server (rename the files if needed).
- 2. Supply the path to the folder to which you exported the UOM files using the -uomfiles option (using a command line) or in the UOM folder path (using the Collections Manager) when adding each SiteScope collection.

# Detailed Configuration Steps

Configuring a SiteScope Collection by creating custom collector templates is a two-step process:

- 1. ["Generating](#page-331-0) and Configuring Templates (Custom SiteScope Collection)" below
- 2. Continuing with step 2 below: Configuring SitesScope for Integrating Data with Operations Analytics

 If you prefer using a manual method to configure SiteScope for Integrating data with Operations Analytics (Operations Analytics), see ["Configuring](#page-328-0) a Custom SiteScope Collection (Detailed [Method\)"](#page-328-0) on page 329.

# <span id="page-331-0"></span>Generating and Configuring Templates (Custom SiteScope Collection)

To configure a Custom SiteScope Collection, you must use SiteScope Unit Of Measurement (UOM) files as an input for the opsa-sis-collector-auto-conf.sh script.

**Option 2**: To use metrics that are not supported by the default UOM file complete the steps shown below.

- 1. Complete these substeps for each SiteScope server from which you plan to collect data.
	- a. Using the SiteScope UI, navigate to the **Diagnostics Integration Preferences** page (**Using SiteScope** > **Preferences** > **Integration Preferences** > **Diagnostics Integration Preferences**)
- b. Click **Generate UOM XML**. Doing so creates the UOM XML file on the HP SiteScope server in the following location: %SITESCOPE\_HOME%\conf\integration\data integration\_uom.xml.
- 2. Create an empty directory on the Operations Analytics Server; then copy the generated UOM files to this newly created directory.

**Note:** Rename the UOM files before you copy them to the newly created directory, as many of the generated UOM files might have the same name (data integration uom.xml).

**Note:** When creating SiteScope collection templates, only place valid UOM files in the directory. Do not place any other files in that directory.

- 3. Optional: You can use the opsa-sis-collector-auto-conf script to create complete collection templates for most of the monitor types shown in ["Configuring](#page-328-0) a Custom SiteScope [Collection](#page-328-0) (Detailed Method)" on page 329. However, there are a few created templates you might need to customize after you create them. For example, you might need to customize the template contents of the following SiteScope monitor types, as you should vary the template content to match the data you configure the monitor to collect:
	- **n** Script
	- **N XMLMetrics**
	- **JMXMonitor**

There are two tasks you might need to complete when customizing the creation of a SiteScope collection template for a particular monitor type:

```
a. Parsing the counter names to separate out metric names from instance
   attributes: Create a regular expression definition in the
   /opt/HP/opsa/conf/collection/sitescope_measure_regex_
   patterns/custom directory. See the
   /opt/HP/opsa/conf/collection/sitescope_measure_regex_
   patterns/custom/README_BEFORE_CREATING_PATTERNS.txt file for specific
   instructions about creating regular expressions to parse the counter names for a SiteScope
   monitor type.
```
b. **Defining the data type, tags and units for a parsed metric**: Create a regular expression definition in the /opt/HP/opsa/conf/collection/sitescope\_metadata patterns/custom directory. See the /opt/HP/opsa/conf/collection/sitescope\_measure\_regex\_ patterns/custom/README\_BEFORE\_CREATING\_PATTERNS.txt file for specific instructions about creating regular expression definitions for assigning data types, tags, and units to metrics for a SiteScope monitor type.

After you finish these steps, use the -uomfiles option in the next set of steps to define a UOM folder path containing UOM files you manually extracted:

- 1. Complete the following tasks to configure HP SiteScope to forward data to an Operations Analytics Collector host.
	- a. A node list file contains details about the sources from which you plan to collect information. The node list file for the Custom SiteScope Collections must include the information shown in the following table.

**Note:** Each of the following settings could be configured for a specific SiteScope server, such as server1. If the SiteScope server value is missing, the default setting is used. For example, if the " $\le$ server1>.port = " string does not exist in the node list file, Operations Analytics uses the value of the "default.port = " setting for server1.

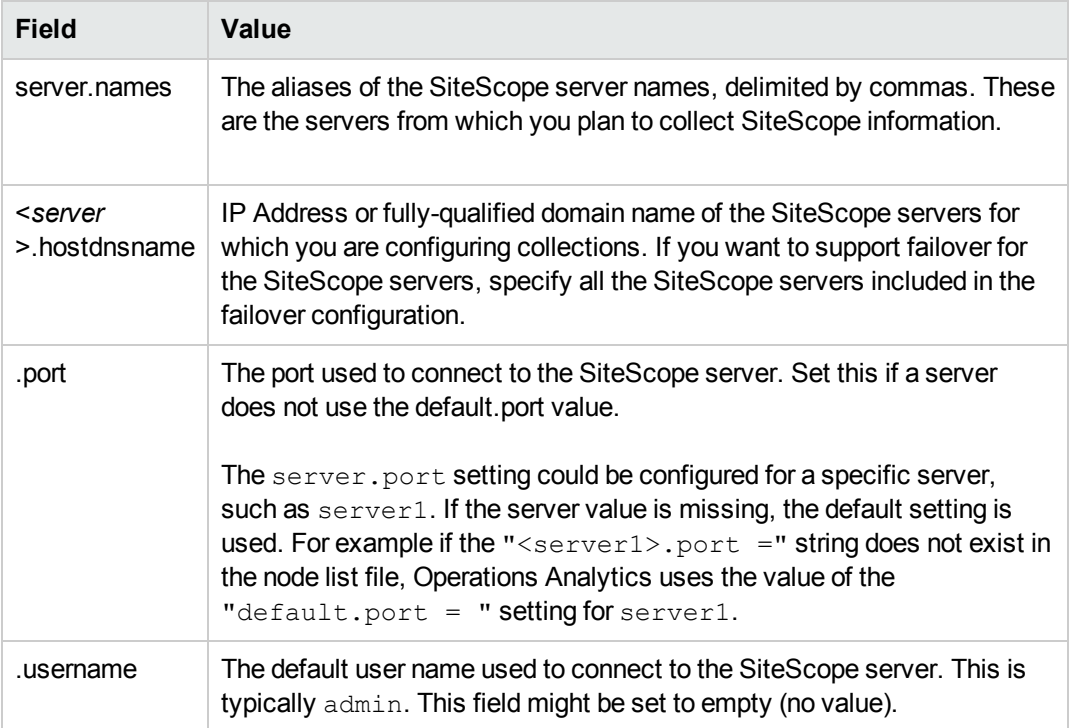

#### **Node List Fields and Values**

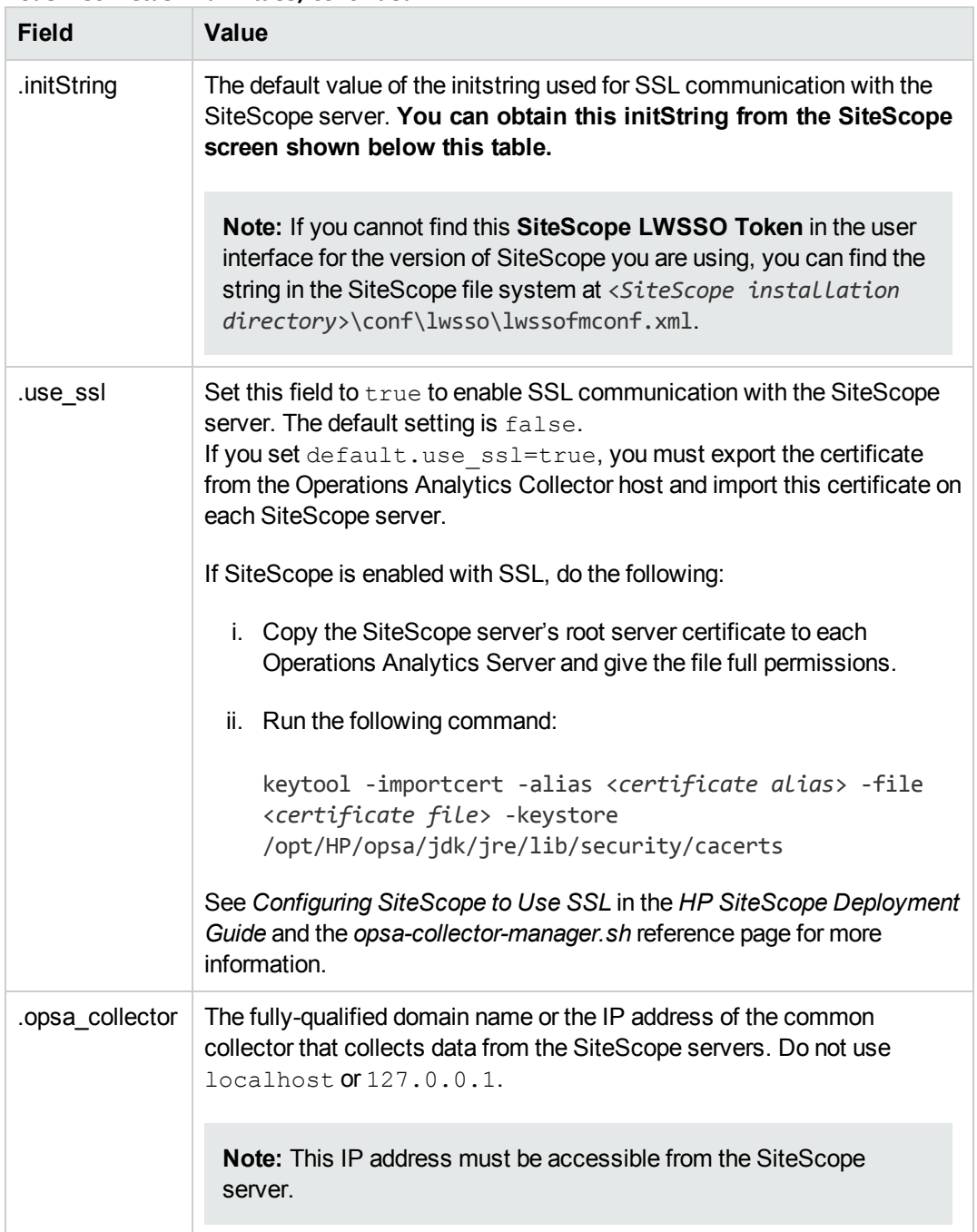

#### **Node List Fields and Values, continued**

#### **Finding the initstring in SiteScope**

**Note:** For the integration with Operations Analytics to work correctly, you must enter the communication security passphrase (LW SSO Token) as shown in the example in following graphic. If this field is empty, see the SiteScope documentation for the instructions to set a value in this field.

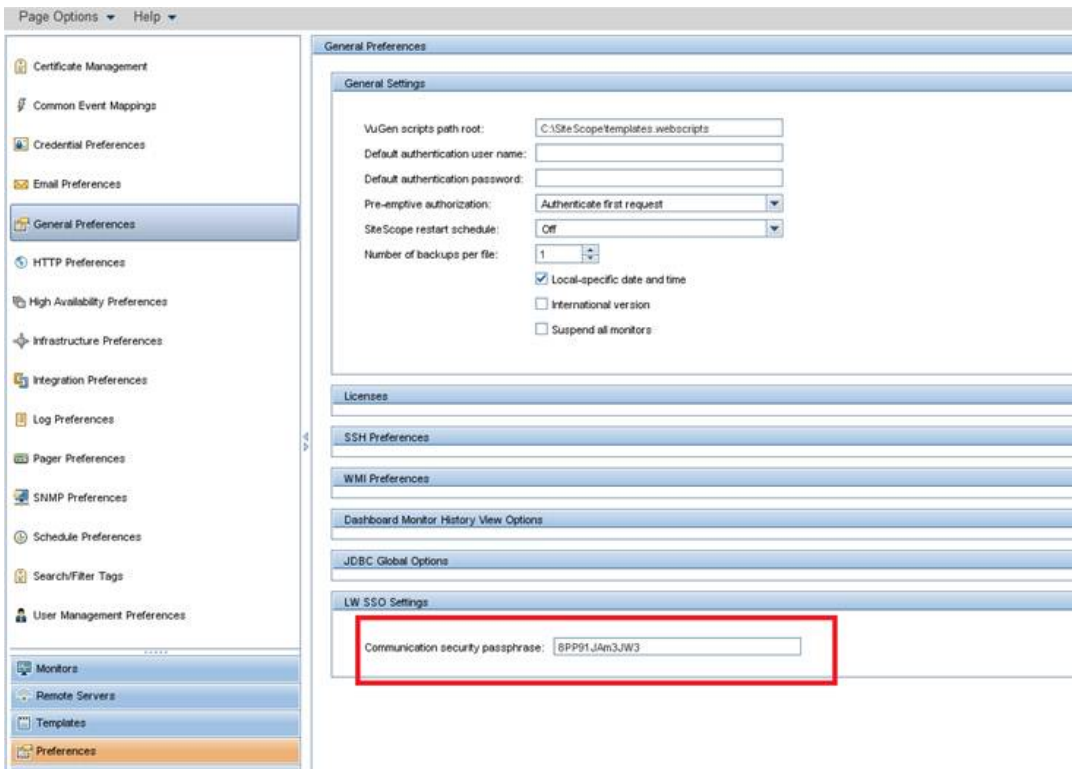

#### View the sample node list file shown below:

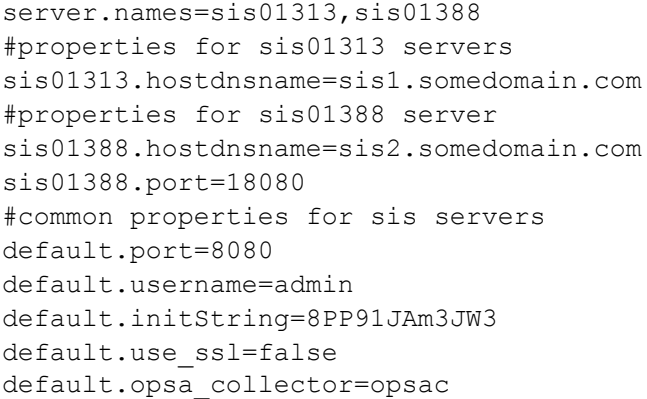

To edit the node list file, do the following from the Operations Analytics Server:

Edit the \$OPSA\_HOME/conf/collection/sitescope\_configuration/sample SiteScope\_node.properties file, adding the appropriate information from the examples shown above, then save your work.

**Note:** The sample file mentioned in this step does not contain a password property. When using the opsa-collection-config.sh script (in a later step) to encrypt the password, this script prompts you for the password, encrypts it, and inserts it into the sample file.

b. Run the following command from the Operations Analytics Server to encrypt the password: \$OPSA\_HOME/bin/opsa-collection-config.sh -encrypt \$OPSA\_ HOME/conf/collection/sitescope\_configuration/sample\_SiteScope\_ node.properties

**Note:** If the SiteScope password is empty, edit the nodelist file and remove the value from the appropriate <*server*>.password setting. For example, you might change the  $value to$   $sis01.password =$ 

**Note:** You will be prompted to enter the password after running this command.

c. Run the following command from the Operations Analytics Server to create the collector configuration.

```
$OPSA_HOME/bin/opsa-sis-collector-auto-conf.sh -nodelist $OPSA_
HOME/conf/collection/sitescope_configuration/sample_SiteScope_
node.properties -username opsatenantadmin -password <password>[-
ignoretag] [-forceupdate] [-forcedelete] [-skipcontent] [-
uomfiles] <path to directory containing UOM files>]
```
**Note:** When running the opsa-sis-collector-auto-conf.sh script, you might see an error similar to the following : No implementation defined for

org.apache.commons.logging.LogFactory.

If this happens, run the command in this step from the/opt/HP/opsa/bin/support/ directory.

Use the following option definitions for this command:

- $\circ$  The -nodelist options points to the node list file created earlier.
- opsatenantadmin is the default predefined Tenant Admin user for the predefined opsa default tenant. If you are not using the default tenant, use the Tenant Admin user and password for the tenant you defined for your collections.
- $\circ$  opsatenantadmin is the password for the default predefined Tenant Admin user (for the predefined opsa\_default tenant). If you are not using the default tenant, use the Tenant Admin user and password for the tenant you defined for your collections.
- $\circ$  Use the  $-i$ gnoretag option to ignore the step of tagging the monitors within SiteScope. The opsa-sis-collector-auto-conf.sh script creates a tag named opsa\_<*tenant-name*> and associates it with the root SiteScope group, which means that all monitors will be recursively tagged automatically and dynamically. In some cases, you might want to configure only a subset of the monitors. In those situations, use the  $\text{imor}$   $\text{imor}$   $\text{imor}$   $\text{imor}$  to manually handle the tagging.
- $\circ$  Use the -forceupdate option if you did not make any changes since the last time you ran the opsa-sis-collector-auto-conf.sh script, and still want to **force** the script to make changes in already saved SiteScope profiles. If you use the -forceupdate option when running the opsa-sis-collector-auto-conf.sh script, it deletes the old integration configuration and replaces it with the new configuration. For example, if you made some manual changes on the SiteScope profile side and want to return to the original configuration, use the -forceupdate option.
- $\circ$  Use the  $-$ forcedelete option if you want to remove SiteScope configurations made since you last ran the \$OPSA\_HOME/bin/opsa-sis-collector-auto-conf.sh script. To do this, remove the corresponding alias from the  $server.name =$  setting in the nodelist file, then run the \$OPSA\_HOME/bin/opsa-sis-collector-auto-conf.sh script using the -forcedelete option.
- o As mentioned earlier, Operations Analytics includes a default UOM file, \$OPSA HOME/conf/collection/sitescope\_configuration/uom/data\_ integration uom.xml, which supports many of the metrics supported by Operations Analytics. Use the -uomfiles option to optionally define a UOM folder path containing UOM files you manually extracted.

After completing the configuration steps in this section, SiteScope begins forwarding data to the Operations Analytics Collector host based on the configuration choices you made.

# Configuring SiteScope for Integrating Data with Operations Analytics (Manual Method)

 Complete the steps using this option if you prefer using a manual method to configure SiteScope for Integrating data with Operations Analytics (Operations Analytics).

The following tasks, showing steps and diagrams, explain an example of configuring HP SiteScope to forward data to an Operations Analytics Collector host.

**Note:** You must complete the step in ["Configuring](#page-328-0) a Custom SiteScope Collection (Detailed [Method\)"](#page-328-0) before completing the configuration steps in this section.

To configure SiteScope to send data to Operations Analytics, you must complete 3 tasks:

- "Task [1: Creating](#page-338-0) a SiteScope Tag" below
- "Task 2: Using the New [SiteScope](#page-338-1) Tag to Mark the Monitor or Monitor Groups" below
- <span id="page-338-0"></span>**.** "Task 3: Creating a New Data Integration [Preference"](#page-340-0) on page 341

## Task 1: Creating a SiteScope Tag

To create a SiteScope tag, do the following:

- 1. Log on to SiteScope as an **Admin** user.
- 2. Navigate to **Preferences** > **Search/Filter Tags**
- 3. Click the **New Tag icon** (the gold-colored star) to create a new tag.

The following shows the window that should open:

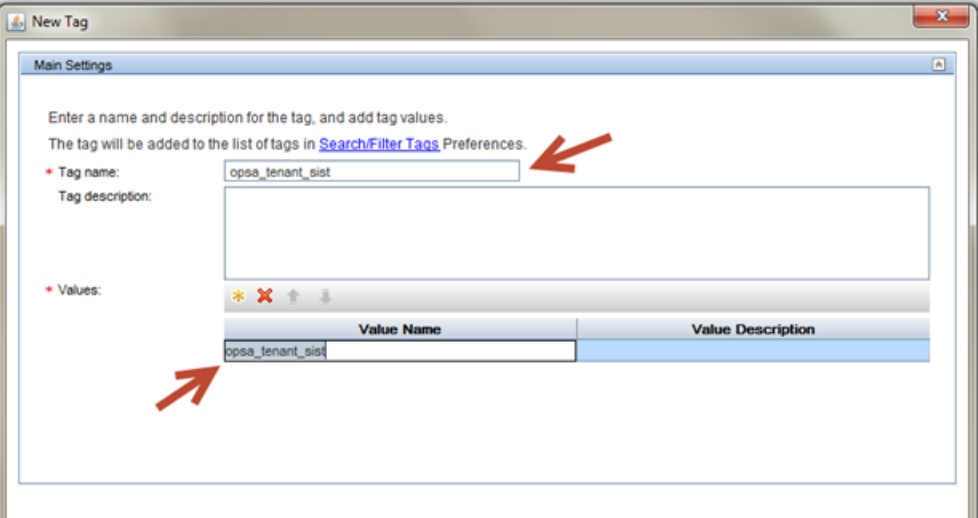

For the **Tag Name** value, enter the name of your choice. For example, you might enter opsa\_ tenant\_sist. Click the gold-colored star in the **Values**area, then enter a **Value Name** using the identical string that you used for the **Tag Name** value (opsa\_tenant\_sist for this example).

<span id="page-338-1"></span>4. Click **OK** to save the tag definition.

## Task 2: Using the New SiteScope Tag to Mark the Monitor or Monitor Groups

To use the tag you just created to mark the Monitor Groups, individual Monitors, or both, from which you want metrics sent to Operations Analytics, do the following:

1. Navigate to the Monitors panel in SiteScope. This is normally the main screen you see when you first log on to SiteScope. The following shows an example system:

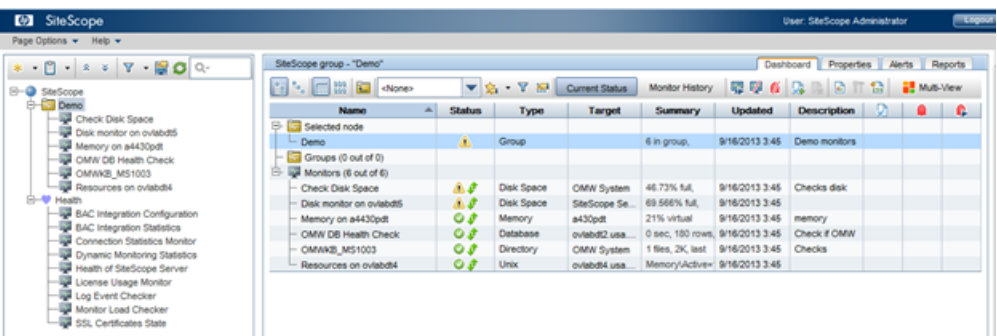

- 2. For each Monitor Group or individual Monitor from which you want metrics sent to Operations Analytics, mark the Group or Monitor with the tag you created in "Task [1: Creating](#page-338-0) a SiteScope Tag" on the [previous](#page-338-0) page. For example, to mark the entire **Demo** Monitor Group (as in sending metrics from all of the monitors in the group), follow these steps:
	- a. Select the **Monitor Group** name in the hierarchy list on the left of the screen.
	- b. Click the **Properties** tab. For a Monitor Group, the following window opens:

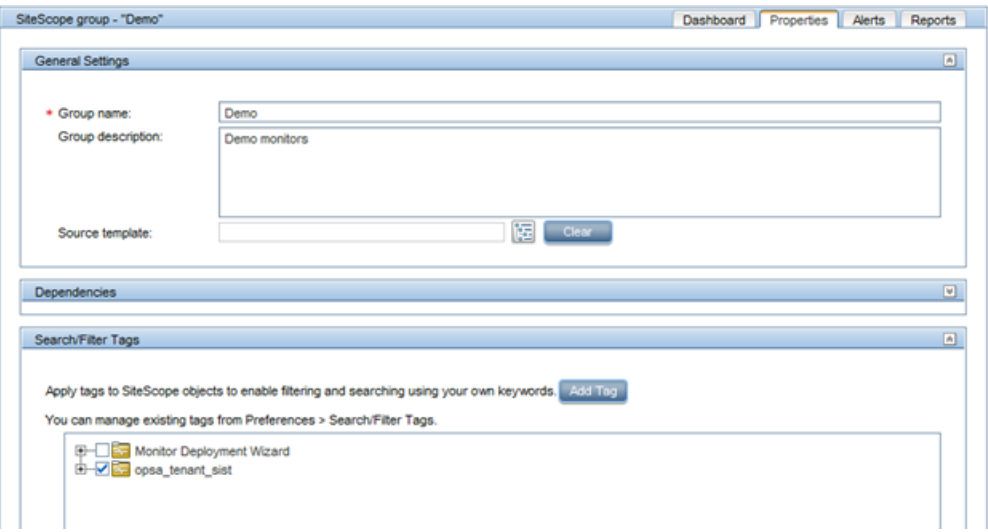

- c. In the **Search/Filter Tags** configuration panel, select the checkbox for the tag you created in "Task [1: Creating](#page-338-0) a SiteScope Tag" on the previous page.
- d. Click **Save** to save your changes to the Monitor Group configuration.

**Note:** If you do not want to send metrics **from all of the monitors within a group**, you must mark each desired monitor individually. The steps are the same as :

- i. Select the **Monitor Group** name in the hierarchy list on the left of the screen.
- ii. Click the **Properties**tab and a window opens.
- iii. Navigate to the **Search/Filter Tags** panel.
- iv. Select the checkbox for the tag you created in "Task [1: Creating](#page-338-0) a SiteScope Tag" on [page 339](#page-338-0).
- v. Click **Save** to save your changes to the Monitor Group configuration.

## <span id="page-340-0"></span>Task 3: Creating a New *Data Integration* Preference

In this final task, configure a new Data Integration preference that tells SiteScope where to send the marked data metrics:

- 1. From SiteScope, Navigate to **Preferences** > **Integration Preferences**.
- 2. Click the gold-colored star (the New Integration icon), then select the **Data Integration** link in the pop-up window. The following configuration window should appear:

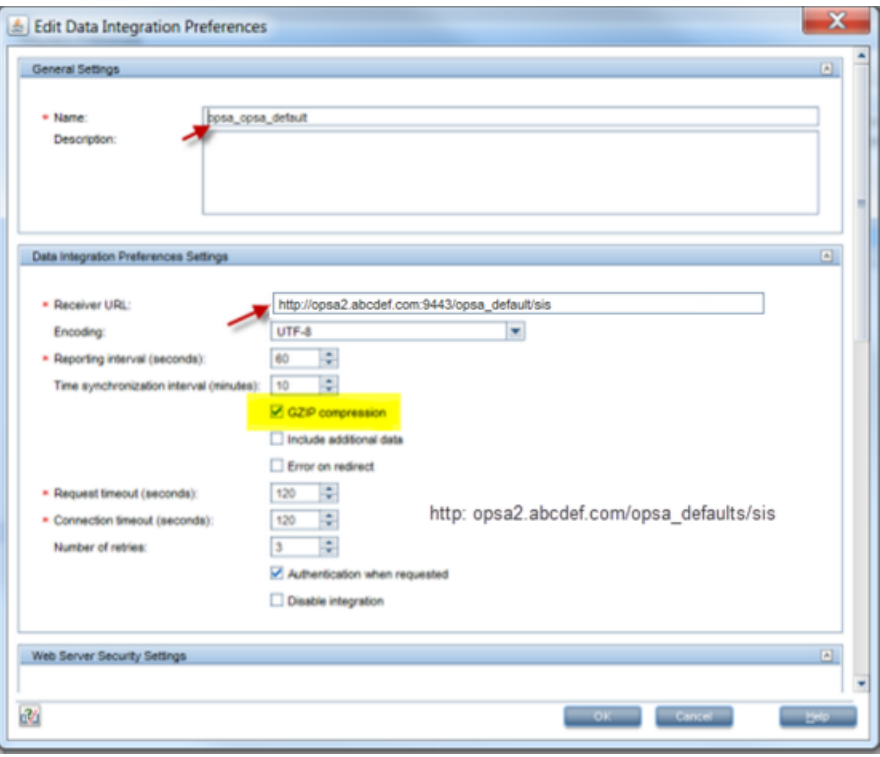

Provide a Name for this Data Integration, then provide the Receiver URL using the following format: http://<*fully-qualified domain name or ip address of the Operations Analytics Collector*>:9443/<tenant\_name>/sis

#### Select the **GZIP compression** option.

In this example, the target Operations Analytics Collector is  $opsa2$ .  $abcdef.com$  and the target Operations Analytics tenant is opsa\_default (the default tenant). You do not need to change any other settings, as shown in the configuration window above.

3. Scroll down in the configuration window. In the **Web Server Security Settings** panel, authenticate using the credentials for the tenant being configured, which is opsa in this example.

**Note:** These credentials are the same as those you would use to log on to the Operations Analytics console for a given tenant. For the example, the credentials are  $_{\text{opsa}}$  (user name) and the associated password you set for this user during installation.

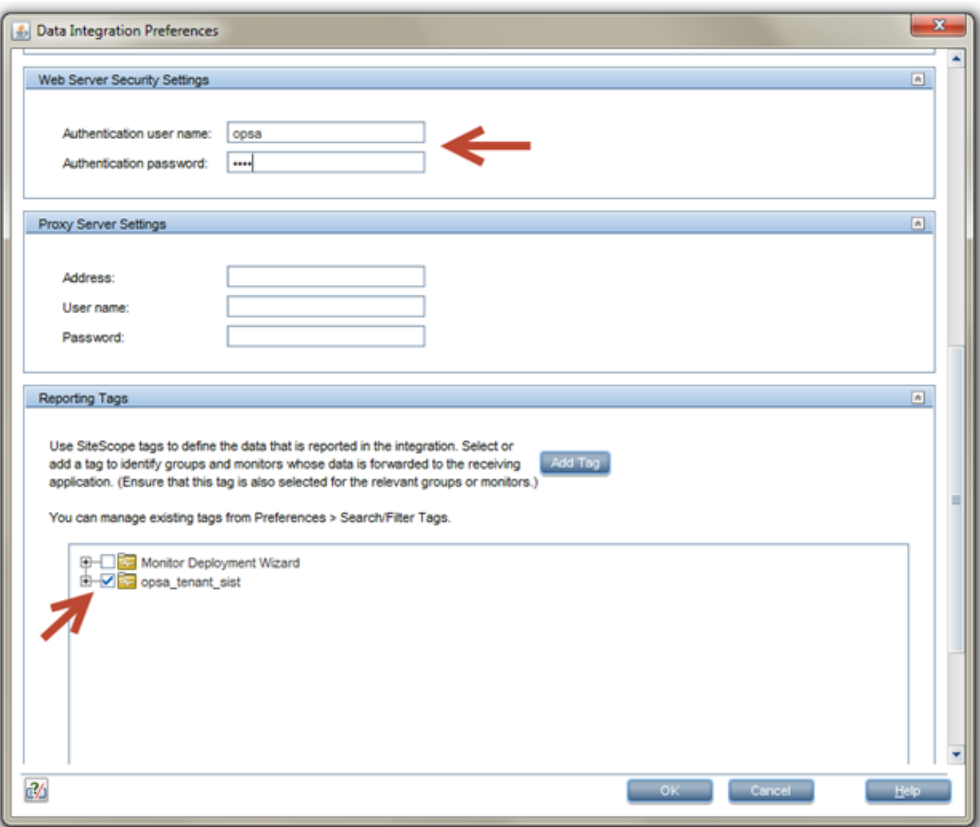

- 4. Finally, check the box for the tag that you created earlier in "Task [1: Creating](#page-338-0) a SiteScope Tag" on [page 339](#page-338-0). Selecting this tag is the most important setting, as it connects the previously marked **Monitor Groups** and **Monitors** to the Data Integration being configured.
- 5. Click **OK** to create the new SiteScope Data Integration.

After completing the configuration steps in this section, SiteScope begins forwarding data to the Operations Analytics Collector host based on the configuration choices you made.

# Send Documentation Feedback

If you have comments about this document, you can contact the [documentation](mailto:sw-doc@hp.com?subject=Feedback on HP Operations Analytics Configuration Guide (Operations Analytics 2.30)) team by email. If an email client is configured on this system, click the link above and an email window opens with the following information in the subject line:

#### **Feedback on HP Operations Analytics Configuration Guide (Operations Analytics 2.30)**

Just add your feedback to the email and click send.

If no email client is available, copy the information above to a new message in a web mail client, and send your feedback to sw-doc@hp.com.

We appreciate your feedback!